Mayo 2018

# Guía de uso combinada de los instrumentos QIAsymphony® SP/AS

Para uso con la versión 5.0 del software

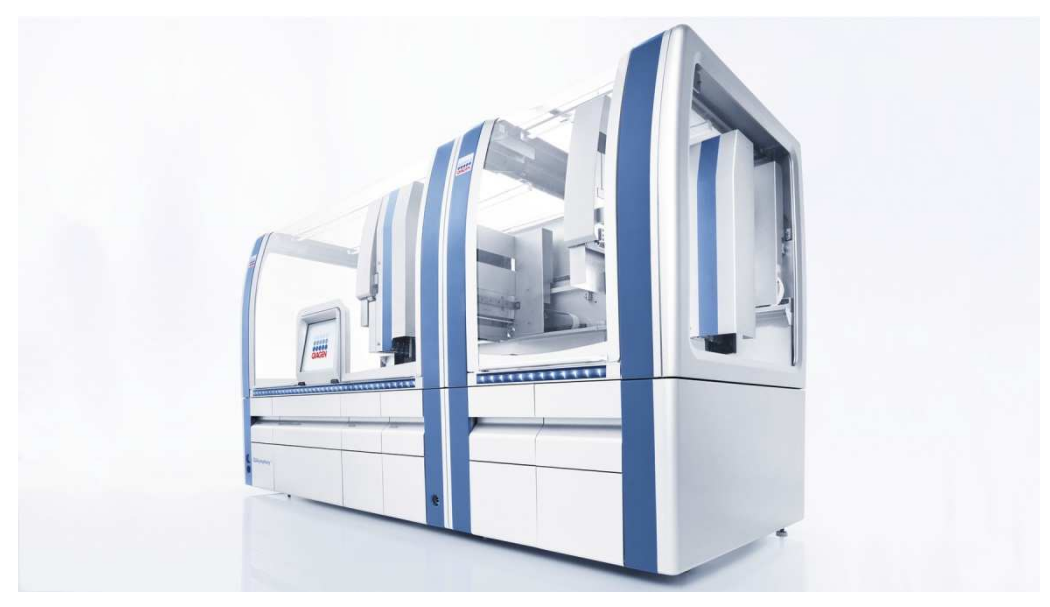

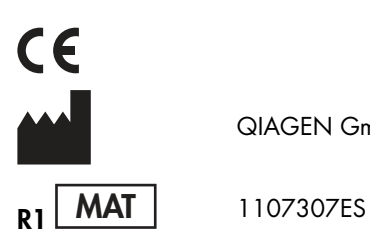

QIAGEN GmbH, QIAGEN Strasse 1, 40724 Hilden ALEMANIA

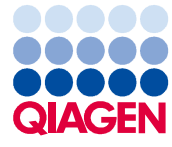

# Contenido

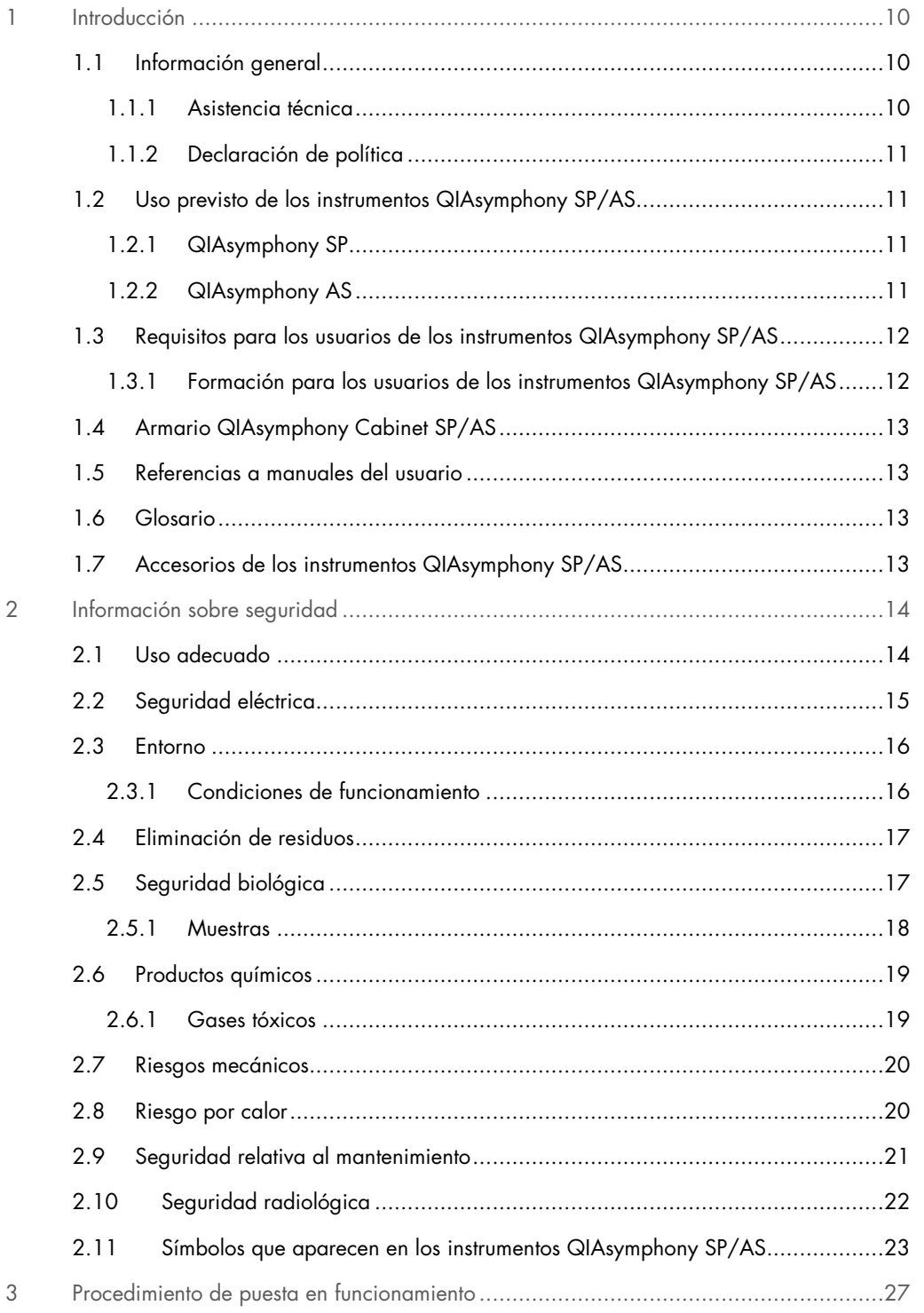

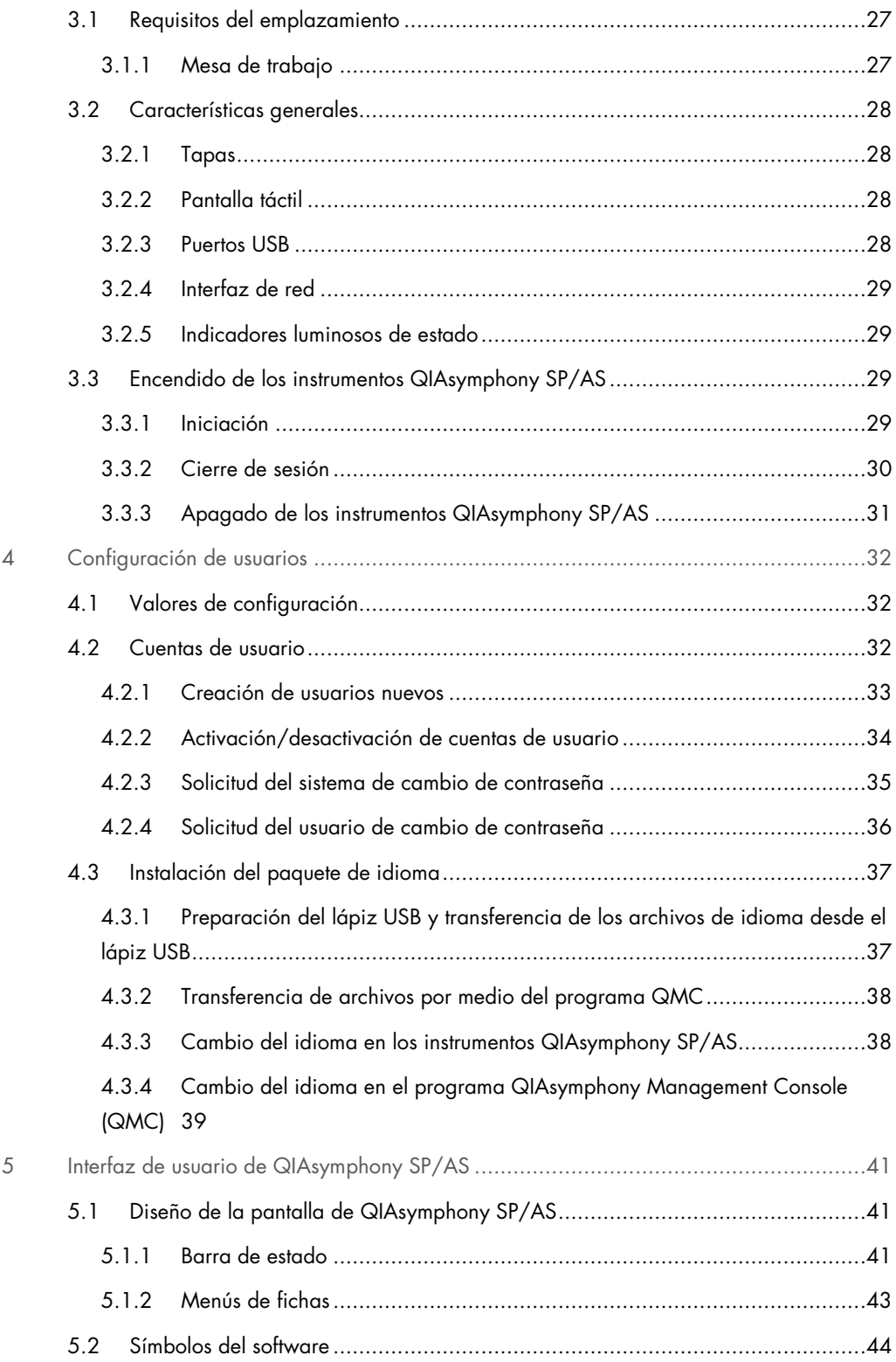

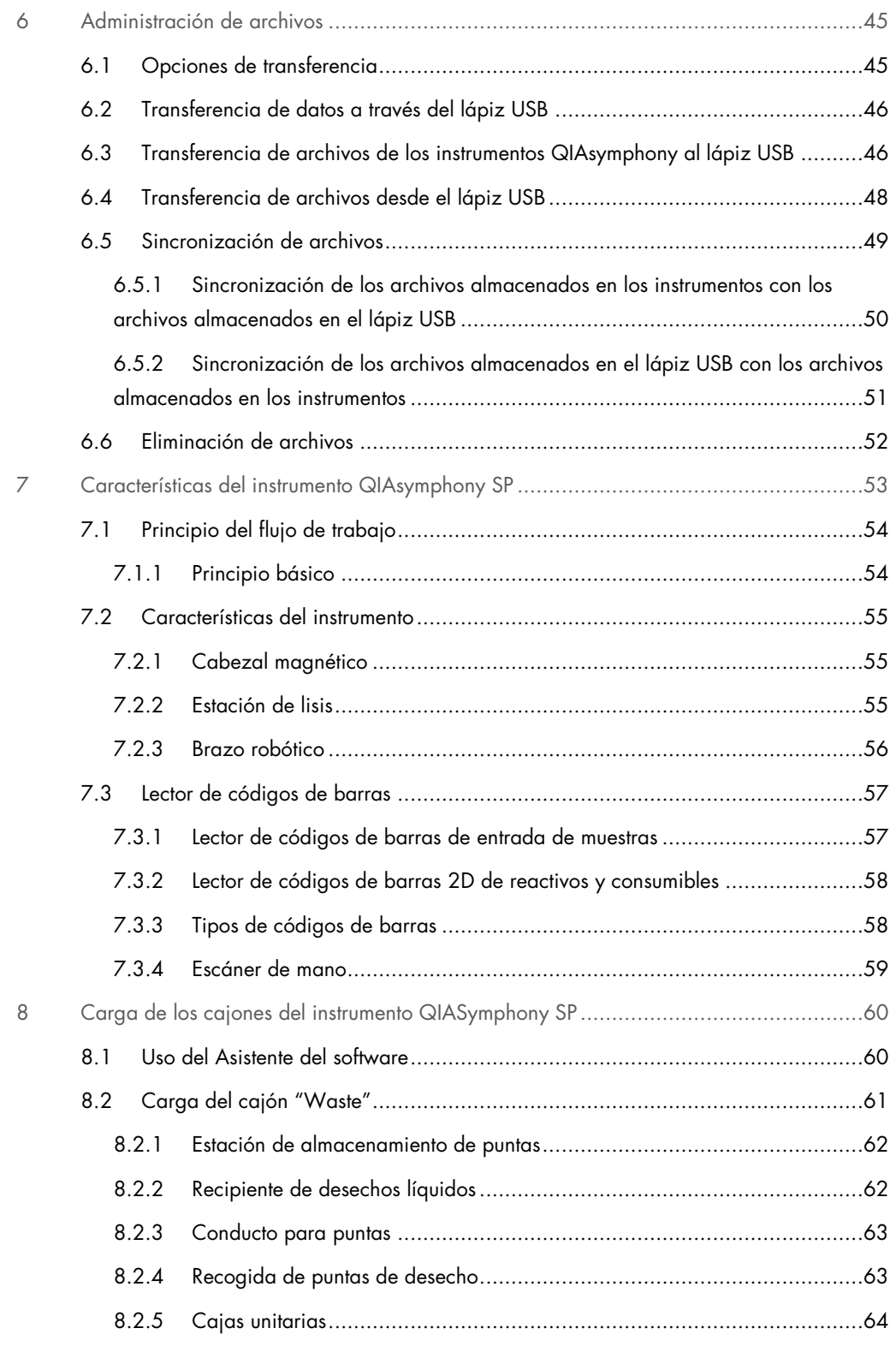

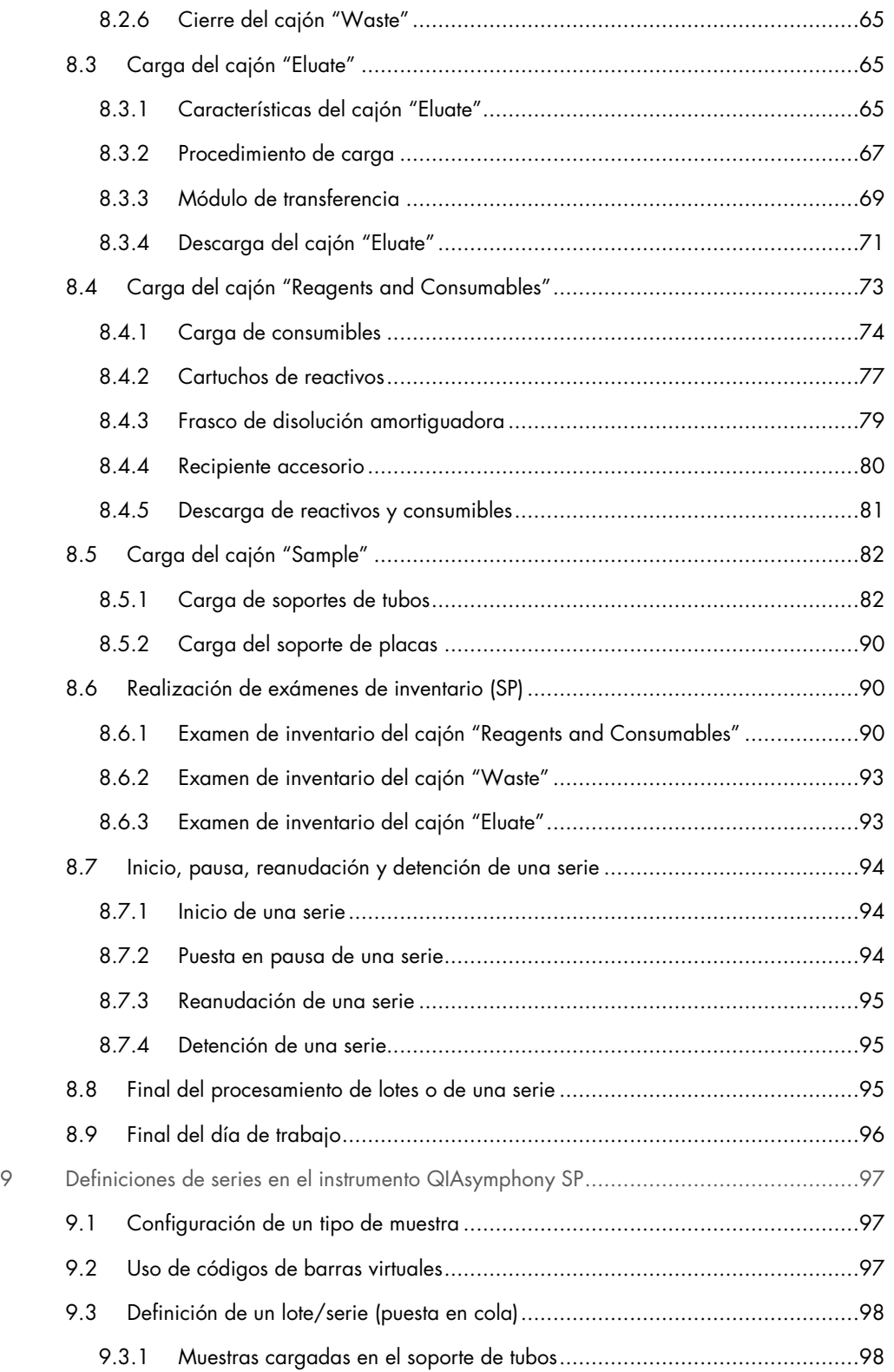

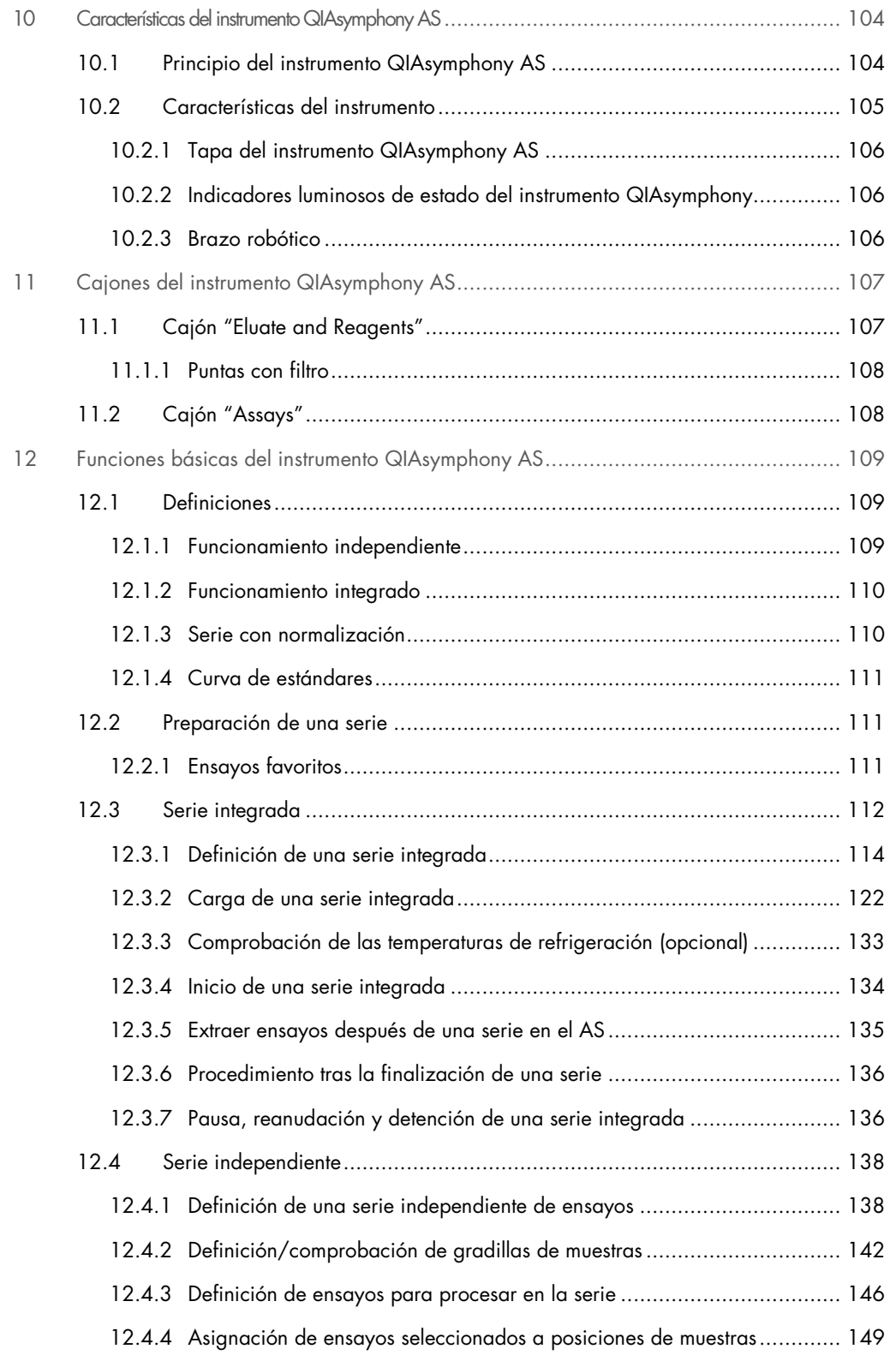

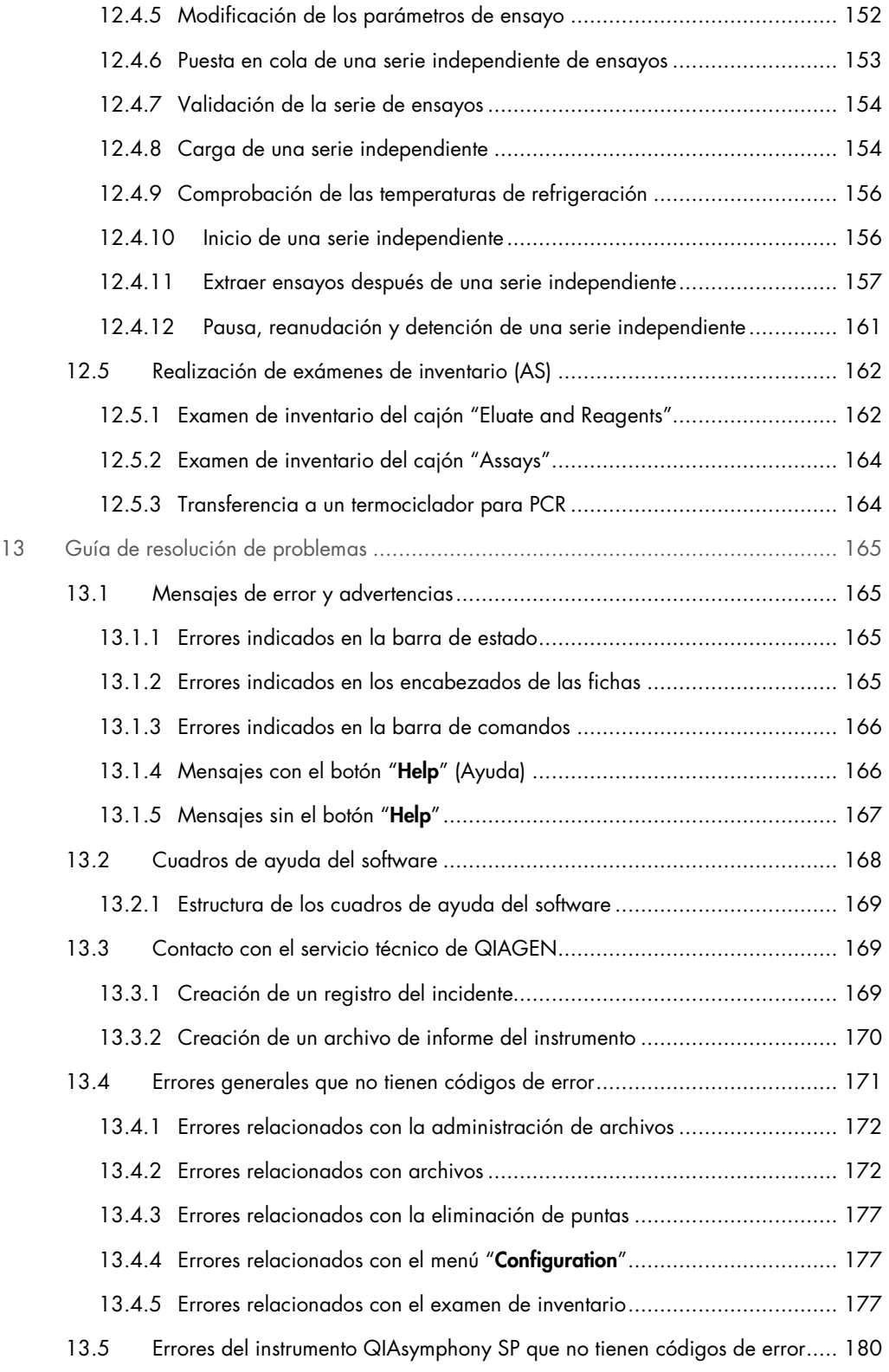

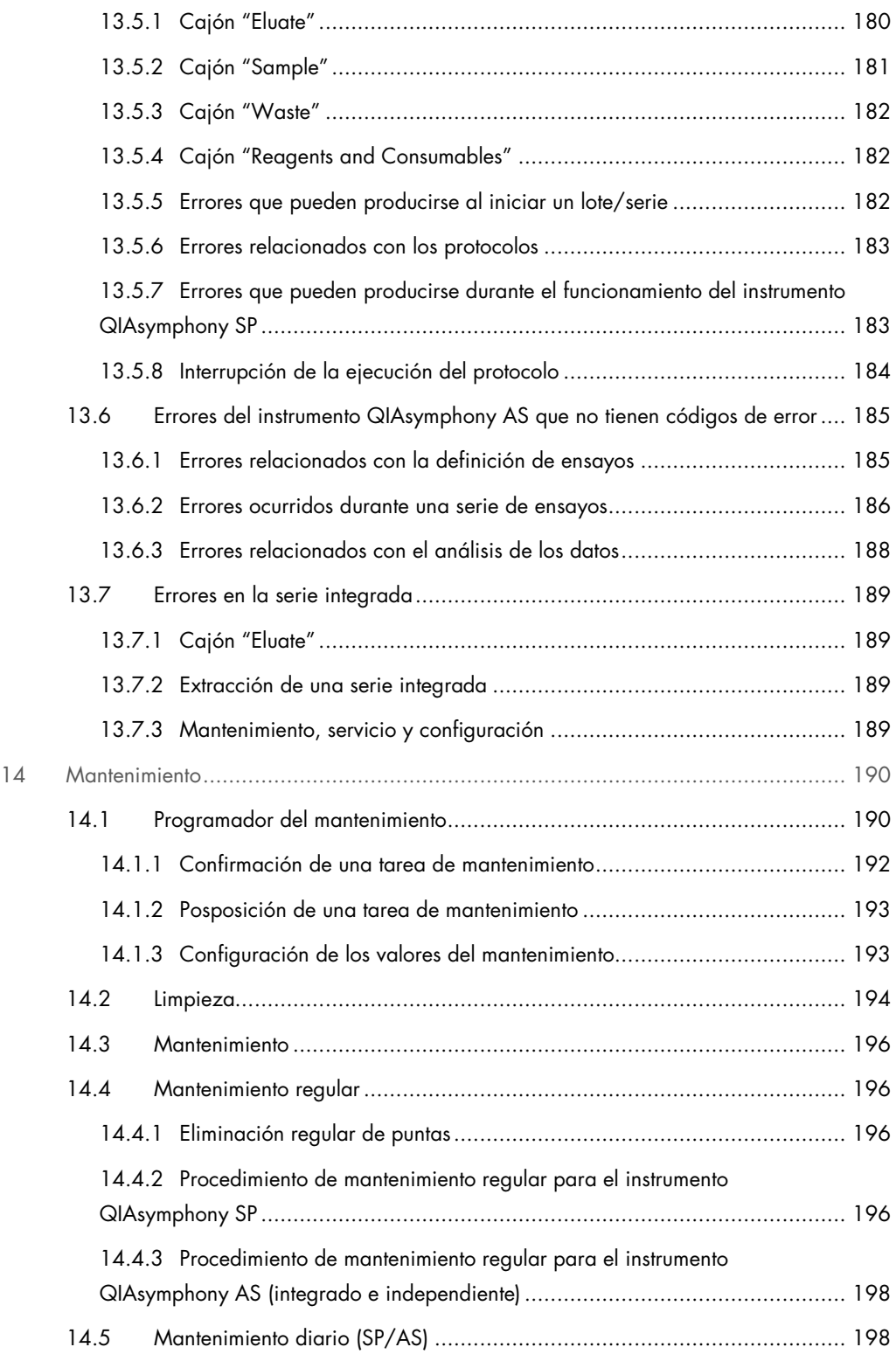

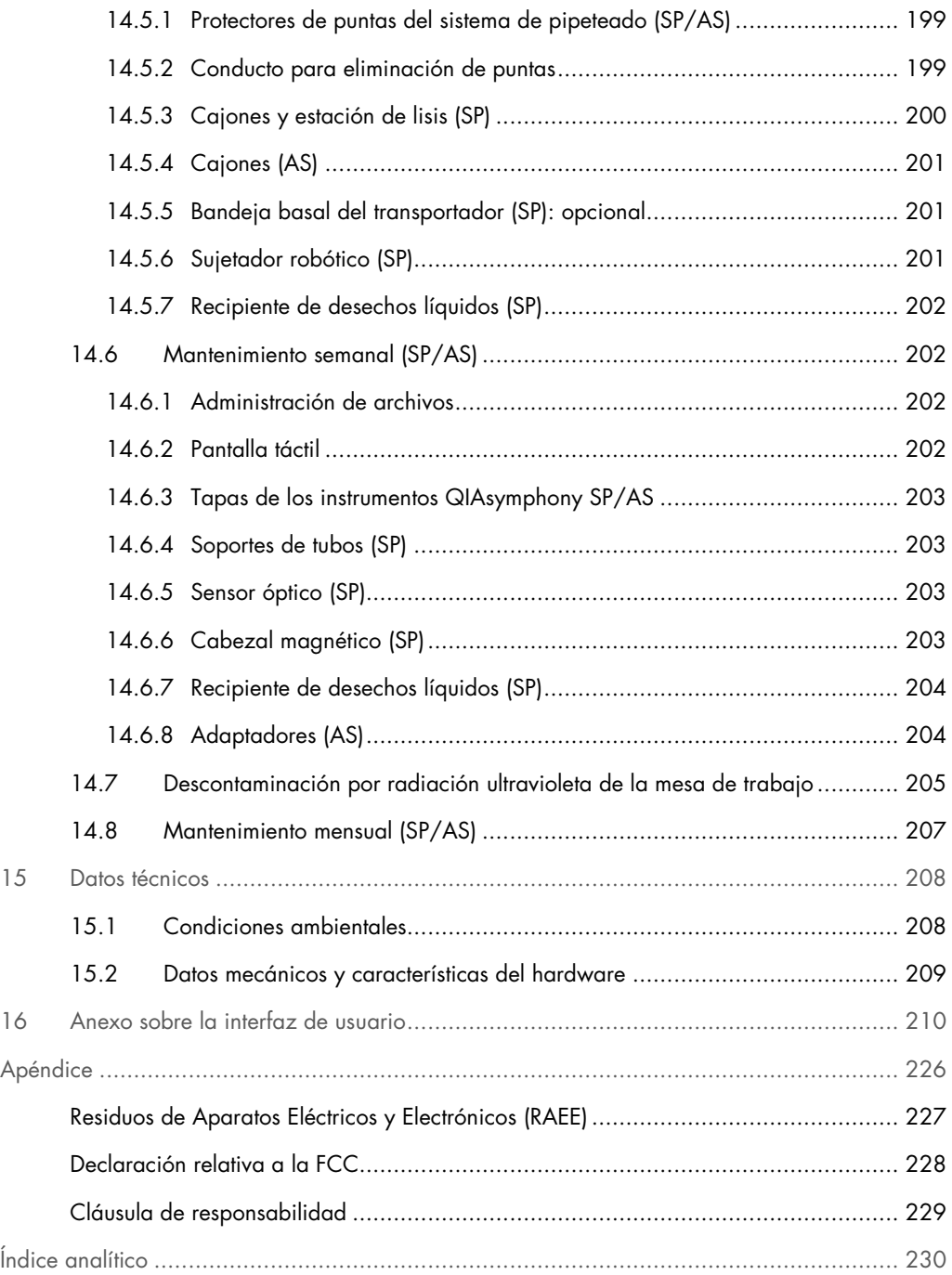

## 1 Introducción

Gracias por elegir los instrumentos QIAsymphony SP/AS. Confiamos en que se conviertan en una parte integral de su laboratorio.

Esta guía de uso combinada le proporciona información básica sobre la utilización de los instrumentos QIAsymphony SP y AS.

Antes de utilizar los instrumentos es esencial que lea atentamente esta guía de uso combinada. Se deben seguir las instrucciones y tener en cuenta la información sobre seguridad de la guía de uso combinada para garantizar el funcionamiento seguro de los instrumentos y para mantener la seguridad de los mismos.

### 1.1 Información general

### 1.1.1 Asistencia técnica

En QIAGEN nos enorgullecemos de la calidad y disponibilidad de nuestra asistencia técnica. Nuestros departamentos de servicio técnico cuentan con científicos expertos con amplia experiencia en los aspectos prácticos y teóricos de la biología molecular y en el uso de los productos de QIAGEN®. Si tiene dudas o experimenta dificultades con los instrumentos QIAsymphony SP/AS o con los productos de QIAGEN en general, no dude en ponerse en contacto con nosotros.

Los clientes de QIAGEN son una importante fuente de información sobre los usos avanzados o especializados de nuestros productos. Esta información es de utilidad para otros científicos además de para los investigadores de QIAGEN. Por este motivo, lo animamos a ponerse en contacto con nosotros si tiene cualquier sugerencia sobre el rendimiento de nuestros productos o sobre nuevas aplicaciones y técnicas.

Para recibir asistencia técnica, póngase en contacto con el servicio técnico de QIAGEN.

Si desea obtener información actualizada acerca de los instrumentos QIAsymphony SP/AS, visite www.qiagen.com/goto/QIAsymphony.

### 1.1.2 Declaración de política

La política de QIAGEN es mejorar sus productos conforme aparecen nuevas técnicas y componentes. QIAGEN se reserva el derecho de cambiar las especificaciones de los productos en cualquier momento.

### 1.2 Uso previsto de los instrumentos QIAsymphony SP/AS

Nota: Los instrumentos QIAsymphony SP y AS están destinados a ser utilizados por usuarios profesionales, como técnicos y médicos que hayan recibido formación en técnicas de biología molecular y en el uso de los instrumentos QIAsymphony SP y AS.

### 1.2.1 QIAsymphony SP

El instrumento QIAsymphony SP está diseñado para realizar la purificación automatizada de ácidos nucleicos.

Está destinado a utilizarse únicamente en combinación con kits QIAsymphony indicados para su uso con el instrumento QIAsymphony SP para las aplicaciones descritas en los manuales de los kits.

### 1.2.2 QIAsymphony AS

El instrumento QIAsymphony AS está diseñado para realizar la preparación automática de ensayos.

Si se utiliza en combinación con kits de QIAGEN indicados para usarse con el instrumento QIAsymphony AS, está destinado a utilizarse para las aplicaciones descritas en los manuales del kit de QIAGEN respectivo. Si el instrumento QIAsymphony AS se utiliza con kits de otros fabricantes, es responsabilidad del usuario validar el rendimiento de dichas combinaciones de productos para cualquier aplicación específica.

### 1.3 Requisitos para los usuarios de los instrumentos QIAsymphony SP/AS

La tabla siguiente indica el nivel general de competencia y de formación necesario para el transporte, la instalación, el uso, el mantenimiento y el servicio técnico de los instrumentos QIAsymphony SP/AS.

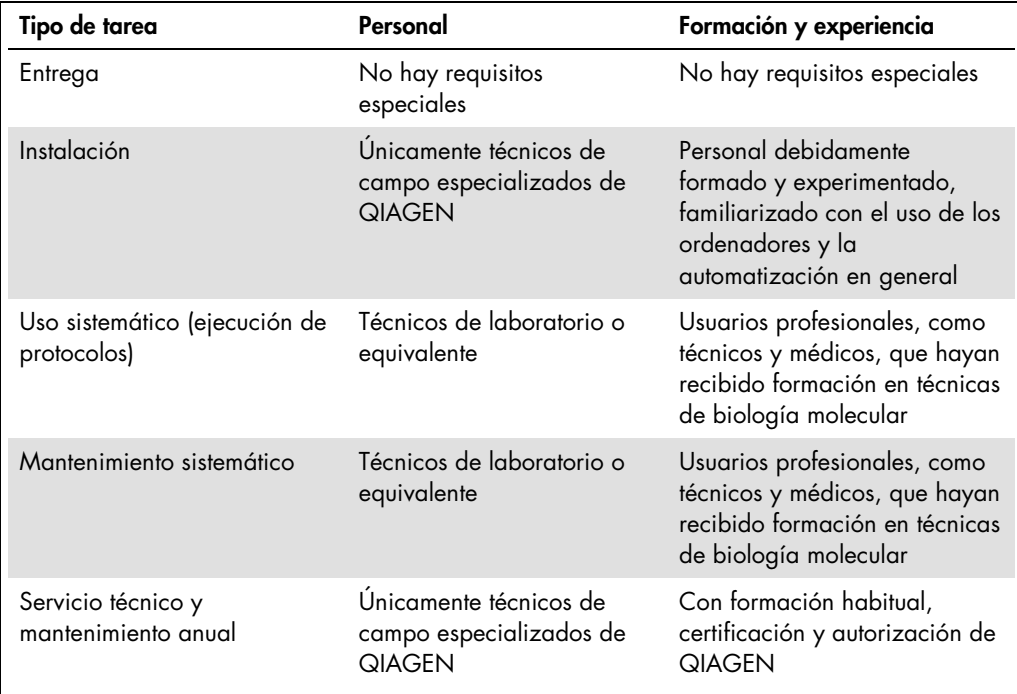

### 1.3.1 Formación para los usuarios de los instrumentos QIAsymphony SP/AS

Los clientes reciben formación por un representante de QIAGEN tras la instalación de los instrumentos QIAsymphony SP/AS. La formación tiene una duración de 1 a 3 días, según el tema y el nivel de conocimientos del cliente.

La formación básica cubre el uso general del sistema, la administración de usuarios, la configuración, el software QIAsymphony Management Console (QMC), el mantenimiento regular y la resolución básica de problemas. Los temas específicos de la aplicación se tratarán en una formación avanzada

QIAGEN también puede proporcionar una repetición de la formación, por ejemplo, después de actualizaciones del software o para nuevo personal del laboratorio. Póngase en contacto con el servicio técnico de QIAGEN si desea obtener más información sobre la repetición de la formación.

### 1.4 Armario QIAsymphony Cabinet SP/AS

El armario QIAsymphony Cabinet SP/AS es un accesorio opcional para los instrumentos QIAsymphony SP/AS. Los armarios QIAsymphony Cabinet están especialmente diseñados para colocar los instrumentos QIAsymphony SP/AS en el laboratorio. Si desea obtener más información, visite www.qiagen.com/goto/QIAsymphony o póngase en contacto con el servicio técnico de QIAGEN.

### 1.5 Referencias a manuales del usuario

En esta guía de uso combinada se hace referencia a los siguientes manuales del usuario:

- Manual del usuario de QIAsymphony SP/AS Descripción general
- Manual del usuario de QIAsymphony SP/AS Uso del instrumento QIAsymphony SP
- Manual del usuario de QIAsymphony SP/AS Uso del instrumento QIAsymphony AS
- Manual del usuario de QIAsymphony Management Console
- Guía del usuario del armario de QIAsymphony Cabinet SP/AS

### 1.6 Glosario

Si desea ver un glosario de términos empleados en esta guía de uso combinada, consulte la sección 11 del Manual del usuario de QIAsymphony SP/AS - Descripción general.

### 1.7 Accesorios de los instrumentos QIAsymphony SP/AS

Si desea obtener información sobre los accesorios de los instrumentos QIAsymphony SP/AS, consulte el apéndice C del Manual del usuario de QIAsymphony SP/AS — Descripción general.

# 2 Información sobre seguridad

Esta guía de uso combinada contiene información sobre advertencias y precauciones que el usuario debe seguir para garantizar el funcionamiento seguro de los instrumentos QIAsymphony SP/AS y mantener la seguridad de los instrumentos.

Los posibles riesgos que podrían causar lesiones al usuario o dañar el instrumento están claramente indicados en los lugares pertinentes en esta guía de uso combinada.

Si el equipo no se utiliza del modo especificado por el fabricante, la protección proporcionada por el equipo podría verse mermada.

En esta guía de uso combinada se utilizan las siguientes convenciones relativas a la seguridad

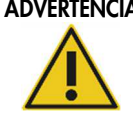

ADVERTENCIA El término ADVERTENCIA se utiliza para informarle acerca de situaciones que podrían provocar lesiones corporales a otras personas. Los detalles de estas circunstancias se proporcionan en un cuadro idéntico a este.

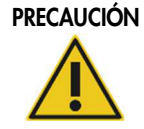

PRECAUCIÓN El término PRECAUCIÓN se utiliza para informarle acerca de situaciones que podrían producir daños a un instrumento o a otros equipos. Los detalles de estas circunstancias se proporcionan en un cuadro idéntico a este.

Los consejos proporcionados en este manual están previstos para complementar, pero no sustituir, los requisitos de seguridad normales válidos en el país del usuario.

### 2.1 Uso adecuado

Los instrumentos QIAsymphony SP/AS solamente deben ser utilizados por personal cualificado que haya recibido una formación adecuada.

El servicio técnico de los instrumentos QIAsymphony SP/AS solamente debe ser realizado por técnicos de campo especializados de QIAGEN.

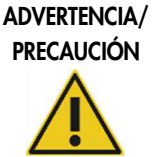

### Riesgo de lesiones corporales y daños materiales

El uso incorrecto de los instrumentos QIAsymphony SP/AS puede provocar lesiones corporales o dañar el instrumento.

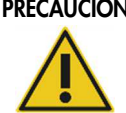

### PRECAUCIÓN Daños en el instrumento

Evite el derramamiento de agua o productos químicos sobre los instrumentos QIAsymphony SP/AS. Los daños causados por el derramamiento de agua o productos químicos anularán la garantía.

Realice el mantenimiento como se describe en la sección 14. QIAGEN cobra las reparaciones necesarias provocadas por un mantenimiento incorrecto.

Nota: No coloque objetos sobre las tapas de los instrumentos QIAsymphony SP/AS.

### PRECAUCIÓN Daños en el instrumento

No se apoye sobre la pantalla táctil cuando esté plegada hacia abajo.

Nota: En caso de emergencia, apague los instrumentos QIAsymphony SP/AS y desenchufe el cable de alimentación de la toma de corriente.

### 2.2 Seguridad eléctrica

Nota: Si se interrumpe por cualquier motivo el funcionamiento de los instrumentos (por ejemplo, por corte del suministro eléctrico o por un error mecánico), apague primero los instrumentos QIAsymphony SP/AS y, a continuación, desenchufe el cable de alimentación de la fuente de alimentación y póngase en contacto con el servicio técnico de QIAGEN.

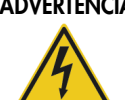

### ADVERTENCIA Riesgo eléctrico

Cualquier interrupción del conductor de tierra (cable de puesta a tierra) dentro o fuera del instrumento o la desconexión del borne del conductor de tierra es probable que haga peligrosa la utilización del instrumento. Se prohíbe la interrupción intencionada.

### Tensiones letales en el interior del instrumento

Cuando el instrumento está conectado a la red eléctrica, los bornes pueden tener corriente. Es probable que la apertura de las cubiertas o la retirada de componentes dejen expuestos componentes con corriente.

Cuando trabaje con los instrumentos QIAsymphony SP/AS:

- El cable de alimentación eléctrica debe conectarse a una toma de corriente que disponga de un conductor de tierra (puesta a tierra).
- No ajuste ni sustituya los componentes internos de los instrumentos.
- No haga funcionar los instrumentos si hay alguna cubierta o algún componente retirado.
- Si se ha derramado algún líquido en el interior de los instrumentos, apáguelos, desenchúfelos de la toma de corriente y póngase en contacto con el servicio técnico de QIAGEN.
- El instrumento debe instalarse de manera tal que pueda accederse con facilidad al cable de alimentación.

Si los instrumentos QIAsymphony SP/AS presentan problemas de seguridad eléctrica, impida que otros miembros del personal los utilicen y póngase en contacto con el servicio técnico de QIAGEN.

Los instrumentos pueden presentar problemas de seguridad eléctrica en las siguientes situaciones:

- Los instrumentos QIAsymphony SP/AS o el cable de alimentación de red parecen estar dañados.
- Los instrumentos QIAsymphony SP/AS se han almacenado en condiciones desfavorables durante un período prolongado.
- Los instrumentos QIAsymphony SP/AS han estado sometidos a cargas y tensiones intensas durante su transporte.
- Se ha producido un contacto directo de líquidos con componentes eléctricos de los instrumentos QIAsymphony SP/AS.
- Se ha cambiado el cable de alimentación por un cable de alimentación no oficial.
- 2.3 Entorno
- 2.3.1 Condiciones de funcionamiento

### ADVERTENCIA Atmósfera explosiva

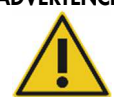

Los instrumentos QIAsymphony SP/AS no están diseñados para utilizarse en una atmósfera explosiva.

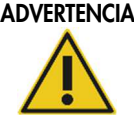

### ADVERTENCIA Riesgo de sobrecalentamiento

Para garantizar una ventilación correcta, mantenga una distancia mínima de 5 cm en la parte posterior de los instrumentos QIAsymphony SP/AS. No cubra las ranuras y aberturas que permiten la ventilación de los instrumentos QIAsymphony SP/AS.

### 2.4 Eliminación de residuos

Los consumibles usados, tales como tubos de muestras, cartuchos de preparación de muestras, cubiertas para 8 barras, puntas con filtro desechables, tubos de reactivos y gradillas de elución pueden contener sustancias químicas peligrosas o agentes infecciosos procedentes de los procesos de purificación o preparación de ensayos. Estos residuos deben recogerse y desecharse adecuadamente conforme a la normativa local en materia de seguridad.

### PRECAUCIÓN Materiales peligrosos y agentes infecciosos

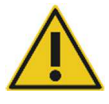

Los desechos contienen muestras y reactivos. Estos desechos pueden contener material tóxico o infeccioso y deben eliminarse adecuadamente. Consulte en la normativa local en materia de seguridad los procedimientos de eliminación adecuados.

Si desea obtener información sobre la eliminación de residuos de aparatos eléctricos y electrónicos (RAEE), consulte el Apéndice, en la página 227.

### 2.5 Seguridad biológica

Nota: Las muestras y los reactivos que contengan materiales de origen humano deben tratarse como materiales potencialmente infecciosos. Utilice procedimientos de laboratorio seguros tales como los descritos en publicaciones como Biosafety in Microbiological and Biomedical Laboratories (Seguridad biológica en laboratorios microbiológicos y biomédicos), HHS (www.cdc.gov/biosafety.htm).

### 2.5.1 Muestras

### ADVERTENCIA Muestras que contienen agentes infecciosos

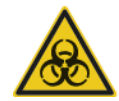

Algunas muestras utilizadas con este instrumento pueden contener agentes infecciosos. Manipule dichas muestras con la máxima precaución y conforme a la normativa pertinente en materia de seguridad

Lleve siempre gafas protectoras, guantes y una bata de laboratorio.

Las personas responsables (por ejemplo, el jefe de laboratorio) deben tomar las medidas precautorias necesarias para garantizar que el entorno del puesto de trabajo sea seguro y que los operadores del instrumento reciban una formación adecuada y no estén expuestos a niveles peligrosos de agentes infecciosos según se define en las fichas de datos de seguridad (safety data sheets, SDS) o en los documentos de la OSHA\* , la ACGIH† o el COSHH‡ .

La ventilación de gases y la eliminación de residuos deben realizarse de acuerdo con todas las normativas y leyes nacionales, estatales y locales en materia de salud y seguridad.

- \* OSHA: Occupational Safety and Health Administration (Administración de Seguridad y Salud Ocupacional) (Estados Unidos)
- † ACGIH: American Conference of Government Industrial Hygienists (Conferencia de Higienistas Industriales Oficiales de Estados Unidos) (Estados Unidos)
- ‡ COSHH: Control of Substances Hazardous to Health (Control de Sustancias Peligrosas para la Salud) (Reino Unido)

Nota: Las muestras pueden contener agentes infecciosos. Debe tener en cuenta el riesgo para la salud que suponen estos agentes y utilizar, conservar y desechar estas muestras de acuerdo con la normativa pertinente en materia de seguridad.

### 2.6 Productos químicos

### ADVERTENCIA Productos químicos peligrosos

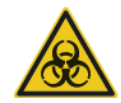

Algunos productos químicos empleados con los instrumentos QIAsymphony SP/AS pueden ser peligrosos o llegar a ser peligrosos tras la finalización de la ejecución del protocolo.

Lleve siempre gafas protectoras, guantes y una bata de laboratorio.

Las personas responsables (por ejemplo, el jefe de laboratorio) debe tomar las medidas precautorias necesarias para garantizar que el entorno del puesto de trabajo sea seguro y que los operadores del instrumento no estén expuestos a niveles peligrosos de sustancias tóxicas (químicas o biológicas) según se define en las fichas de datos de seguridad (SDS) o en los documentos de la OSHA,§ la ACGIH¶ o el COSHH\*\* pertinentes.

La ventilación de gases y la eliminación de residuos deben realizarse de acuerdo con todas las normativas y leyes nacionales, estatales y locales en materia de salud y seguridad.

- $\,$  OSHA: Occupational Safety and Health Administration (Administración de Seguridad y Salud $\,$ Ocupacional) (Estados Unidos)
- ¶ ACGIH: American Conference of Government Industrial Hygienists (Conferencia de Higienistas Industriales Oficiales de Estados Unidos) (Estados Unidos)
- \*\* COSHH: Control of Substances Hazardous to Health (Control de Sustancias Peligrosas para la Salud) (Reino Unido)

### 2.6.1 Gases tóxicos

Nota: Si trabaja con disolventes volátiles, sustancias tóxicas, etc., debe disponer de un sistema de ventilación del laboratorio eficiente para eliminar los vapores que puedan producirse.

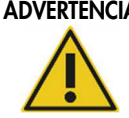

### ADVERTENCIA Gases tóxicos

No utilice lejía para limpiar o desinfectar los instrumentos QIAsymphony SP/AS. La lejía en contacto con las sales de las disoluciones amortiguadoras puede producir gases tóxicos.

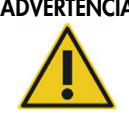

### ADVERTENCIA Gases tóxicos

No use lejía para desinfectar el material de laboratorio utilizado. La lejía en contacto con las sales de las disoluciones amortiguadoras utilizadas puede producir gases tóxicos.

### 2.7 Riesgos mecánicos

Las tapas de los instrumentos QIAsymphony SP/AS deben permanecer cerradas durante el funcionamiento de los instrumentos. Abra las tapas únicamente cuando así lo indique el software.

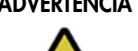

### ADVERTENCIA Piezas móviles

Para evitar el contacto con las piezas móviles durante el uso de los instrumentos QIAsymphony SP/AS, estos deben utilizarse con las tapas cerradas. Si los sensores de las tapas no funcionan correctamente, póngase en contacto con el servicio técnico de QIAGEN.

### ADVERTENCIA Campo magnético intenso

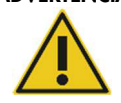

No coloque los instrumentos QIAsymphony SP/AS cerca de sistemas de almacenamiento magnético (por ejemplo, discos informáticos). No use herramientas metálicas cuando manipule las barras magnéticas. No permita que las barras magnéticas entren en contacto con otros imanes.

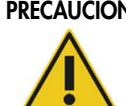

### PRECAUCIÓN Daños en los instrumentos

Asegúrese de instalar los protectores del cabezal magnético antes de hacer funcionar el instrumento QIAsymphony SP.

### 2.8 Riesgo por calor

El instrumento QIAsymphony SP admite una estación de lisis que puede calentarse si lo exige el protocolo. Además, tanto el instrumento QIAsymphony SP como el instrumento QIAsymphony AS admiten una lámpara de luz ultravioleta.

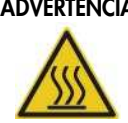

### ADVERTENCIA Superficie caliente

La estación de lisis y las lámparas de luz ultravioleta pueden alcanzar temperaturas de hasta 90 °C (194 °F). No las toque durante su funcionamiento.

### 2.9 Seguridad relativa al mantenimiento

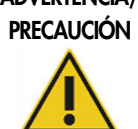

#### ADVERTENCIA/ Riesgo de lesiones y daños materiales

Realice el mantenimiento exclusivamente tal como se describe en esta guía de uso combinada.

Realice el mantenimiento como se describe en la sección 14. QIAGEN cobra las reparaciones necesarias provocadas por un mantenimiento incorrecto.

#### ADVERTENCIA/ Riesgo de lesiones y daños materiales

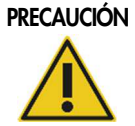

El uso incorrecto de los instrumentos QIAsymphony SP/AS puede provocar lesiones corporales o dañar los instrumentos

Los instrumentos QIAsymphony SP/AS solamente deben ser manejados por personal cualificado que haya recibido una formación adecuada.

El servicio técnico de los instrumentos QIAsymphony SP/AS solamente debe ser realizado por técnicos de campo especializados de QIAGEN.

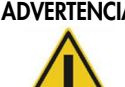

### ADVERTENCIA Riesgo de incendio

Cuando limpie los instrumentos QIAsymphony SP/AS con un desinfectante que contenga alcohol, deje abiertas las tapas de los instrumentos para permitir que los vapores inflamables se dispersen.

Solo deben limpiarse los instrumentos QIAsymphony SP/AS con un desinfectante que contenga alcohol una vez que se hayan enfriado los componentes de la mesa de trabajo.

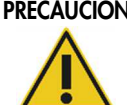

### PRECAUCIÓN Daños en los instrumentos

No utilice lejía, disolventes ni reactivos que contengan ácidos, bases o sustancias abrasivas para limpiar los instrumentos QIAsymphony SP/AS.

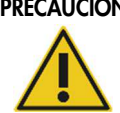

### PRECAUCIÓN Daños en los instrumentos

No utilice pulverizadores que contengan alcohol o desinfectante para limpiar las superficies de los instrumentos QIAsymphony SP/AS. Los pulverizadores deben utilizarse únicamente para limpiar elementos que se hayan retirado de las mesas de trabajo.

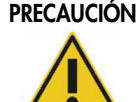

### PRECAUCIÓN Daños en las tapas o en los paneles laterales de los instrumentos

Nunca limpie las tapas o los paneles laterales de los instrumentos con alcohol o con soluciones que contengan alcohol. El alcohol dañará la tapa y los paneles laterales. Para limpiar las tapas y los paneles laterales, use agua destilada.

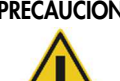

### PRECAUCIÓN Daños en los instrumentos

Después de secar los cajones, la placa metálica perforada y la estación de lisis con papel absorbente, asegúrese de que no quedan restos de papel. La presencia de restos de papel absorbente en la mesa de trabajo podría causar el atasco de esta.

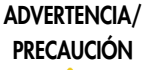

### Riesgo de descarga eléctrica personal

No abra ningún panel de los instrumentos QIAsymphony SP/AS. Realice el mantenimiento exclusivamente tal como se describe en esta guía de uso combinada.

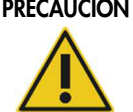

### PRECAUCIÓN Daños en los instrumentos

Asegúrese de instalar correctamente los protectores de puntas antes de hacer funcionar los instrumentos QIAsymphony SP/AS.

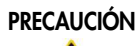

### PRECAUCIÓN Daños en los instrumentos

### Asegúrese de instalar los protectores del cabezal magnético antes de hacer

funcionar el instrumento QIAsymphony SP.

### 2.10 Seguridad radiológica

### ADVERTENCIA Riesgo de lesiones corporales

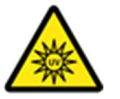

No exponga su piel a la luz ultravioleta C (254 nm) de la lámpara ultravioleta.

### ADVERTENCIA Riesgo de lesiones corporales

Luz láser con nivel de riesgo 2: No mire directamente el haz de luz.

### 2.11 Símbolos que aparecen en los instrumentos QIAsymphony SP/AS

Los siguientes símbolos aparecen tanto en el instrumento QIAsymphony SP como en el instrumento QIAsymphony AS, excepto el símbolo de riesgo por calor, que solo aparece en el instrumento QIAsymphony SP.

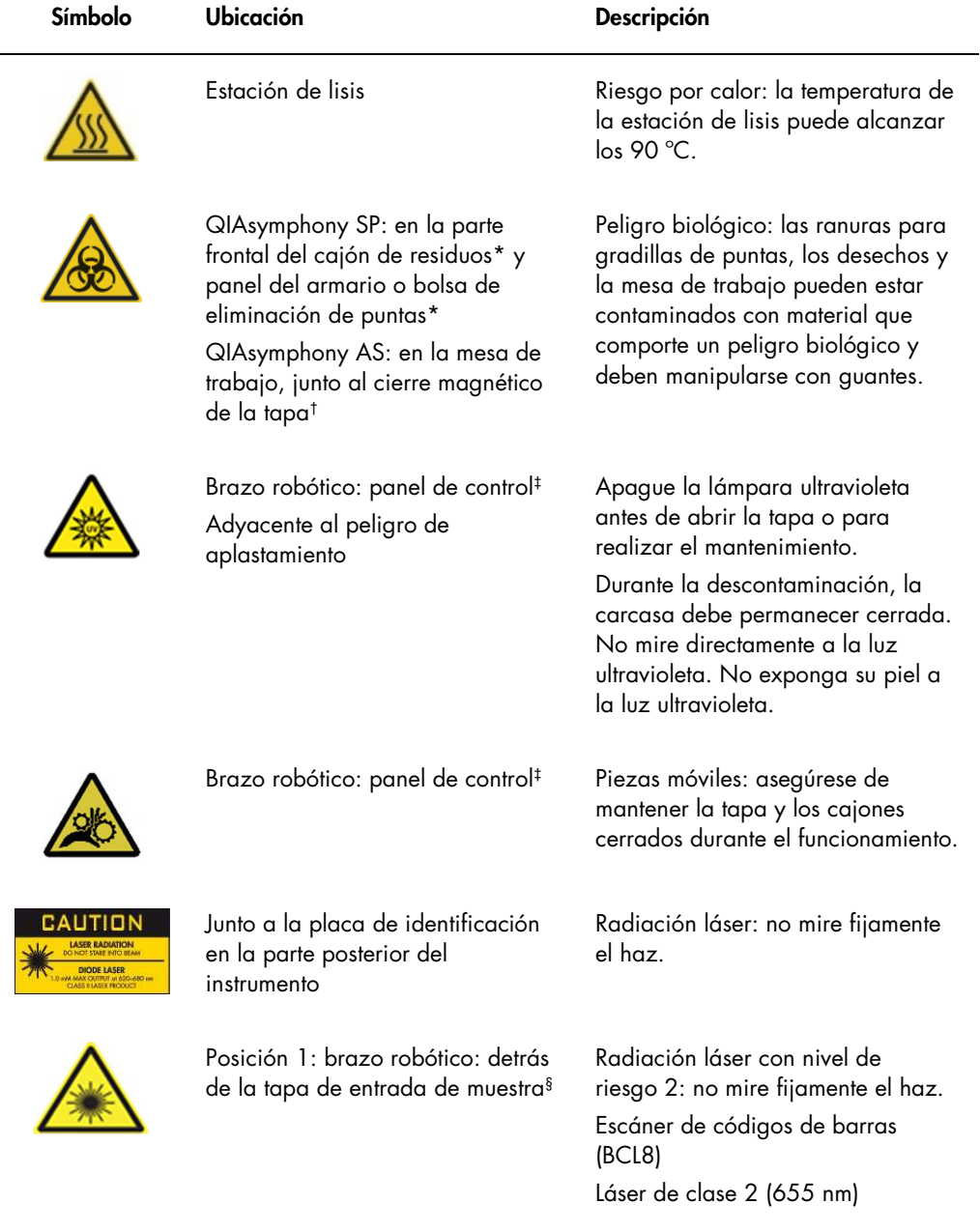

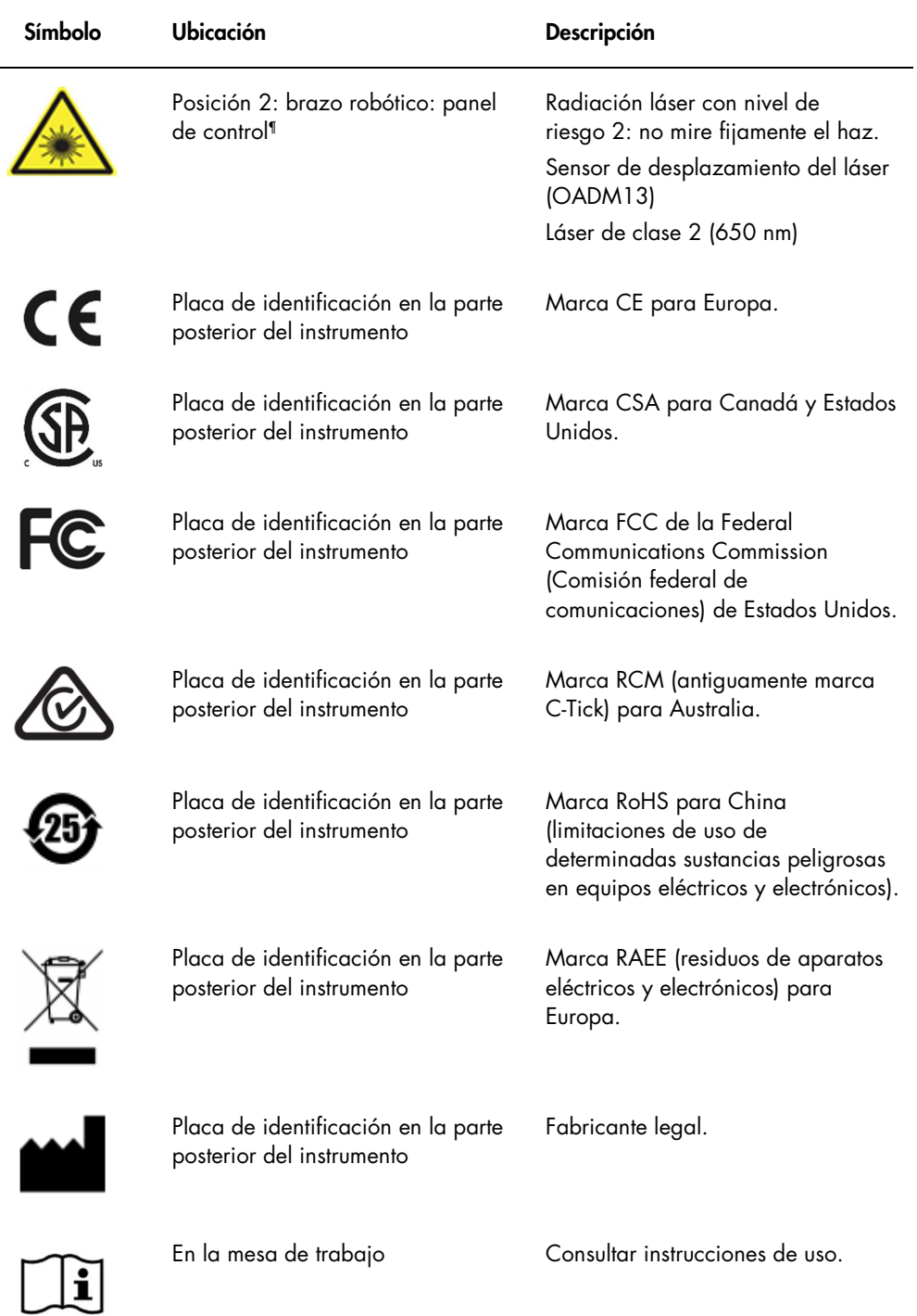

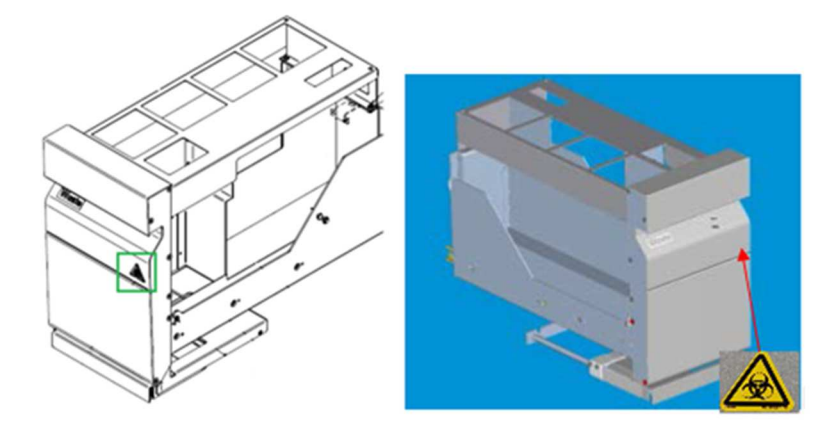

\* Posición de la etiqueta de advertencia de riesgo biológico en el panel frontal del cajón "Waste" (Residuos) (SP).

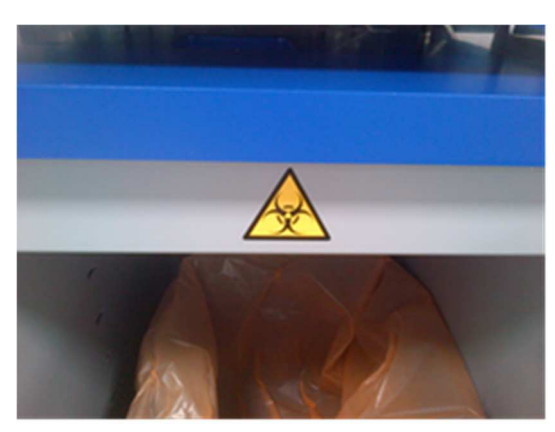

\* Posición de la etiqueta de advertencia de riesgo biológico en el panel del armario (SP).

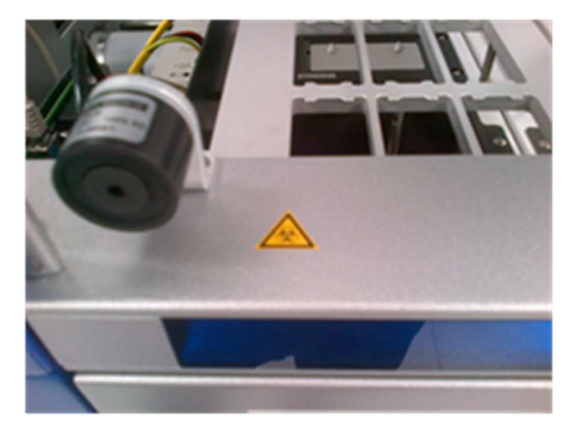

† Posición de la etiqueta de advertencia de riesgo biológico en la mesa de trabajo, próxima al cierre magnético de la campana (AS).

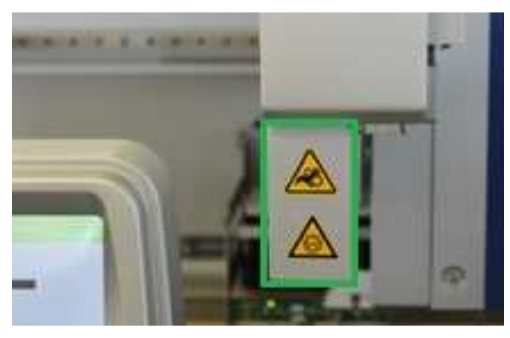

 ‡ Posición de la etiqueta de advertencia de aplastamiento y de la etiqueta de advertencia de luz UV (SP/AS).

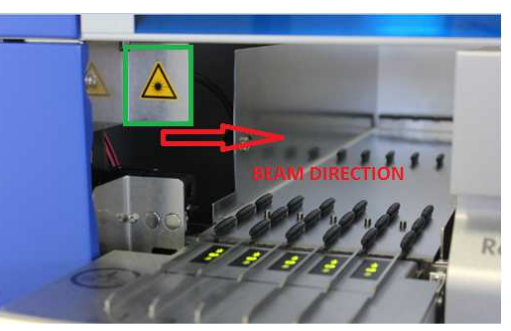

§ Posición 1 de la etiqueta de advertencia de la luz láser.

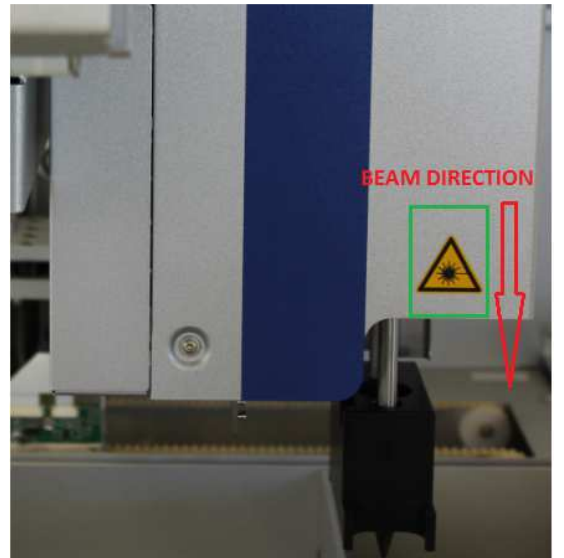

¶ Posición 2 de la etiqueta de advertencia de la luz láser (SP).

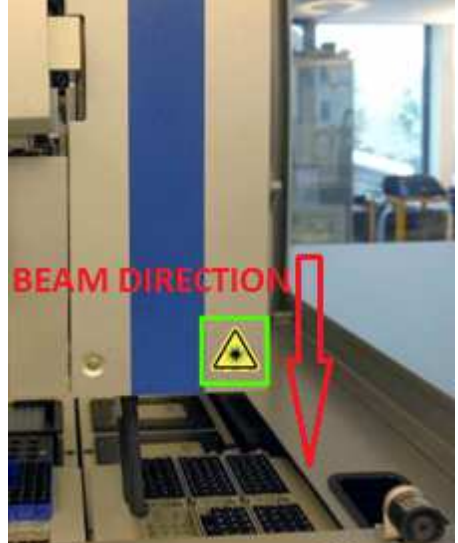

¶ Posición 2 de la etiqueta de advertencia de la luz láser (AS).

# 3 Procedimiento de puesta en funcionamiento

El desembalaje y la instalación de los instrumentos QIAsymphony SP/AS son realizados por un técnico de campo especializado certificado de QIAGEN. Se recomienda que durante la instalación esté presente un miembro de su equipo familiarizado con su laboratorio y con su equipo informático.

Consulte los documentos "Packing List QIAsymphony SP" y "Packing List QIAsymphony AS" si desea ver una lista completa de los componentes que se entregan con cada instrumento.

### 3.1 Requisitos del emplazamiento

Los instrumentos QIAsymphony SP/AS deben instalarse protegidos de la luz solar directa y lejos de fuentes de calor, vibraciones e interferencias eléctricas El lugar de instalación no debe estar sometido a corrientes de aire, humedad y polvo excesivos ni a variaciones intensas de la temperatura.

# ADVERTENCIA Riesgo de sobrecalentamiento

Para garantizar una ventilación correcta, mantenga una distancia mínima de 5 cm en la parte posterior de los instrumentos QIAsymphony SP/AS.

No cubra las ranuras y aberturas que permiten la ventilación de los instrumentos QIAsymphony SP/AS.

### 3.1.1 Mesa de trabajo

Recomendamos colocar los instrumentos QIAsymphony SP/AS en los armarios QIAsymphony Cabinet SP/AS, no incluidos en el equipo suministrado.

Si coloca los instrumentos QIAsymphony SP/AS en un banco de trabajo diferente, asegúrese de que este sea suficientemente grande y resistente para soportar los instrumentos. Asegúrese de que el banco de trabajo esté seco, limpio y a prueba de vibraciones y de que disponga de espacio adicional para accesorios.

Nota: Es sumamente importante que los instrumentos QIAsymphony SP/AS estén colocados sobre una superficie estable

Consulte la sección 15 si desea obtener más información acerca del peso y las dimensiones de los instrumentos QIAsymphony SP/AS.

Si desea obtener información acerca de las especificaciones necesarias del banco de trabajo, póngase en contacto con el servicio técnico de QIAGEN.

### 3.2 Características generales

### 3.2.1 Tapas

Las tapas de los instrumentos protegen a los usuarios del brazo robótico móvil y del material potencialmente infeccioso presente en la mesa de trabajo. Las tapas pueden abrirse manualmente para acceder a la mesa de trabajo (por ejemplo, para limpiarla). Durante el funcionamiento del instrumento QIAsymphony SP y/o del instrumento QIAsymphony AS, las tapas deben permanecer cerradas y solamente deben abrirse cuando lo indique el software.

Las tapas están bloqueadas:

- Durante la preparación de las muestras en el instrumento QIAsymphony SP
- Durante una serie de ensayos en el instrumento QIAsymphony AS

Si abre a la fuerza las tapas durante una serie, esta se pondrá en pausa.

Nota: Si se abren las tapas durante una serie, los instrumentos no se detendrán inmediatamente. Los instrumentos se detendrán cuando haya finalizado el procesamiento del paso en curso del protocolo. En algunos casos esto puede tardar cierto tiempo.

### 3.2.2 Pantalla táctil

Los instrumentos QIAsymphony SP/AS se controlan por medio de una pantalla táctil basculante. La pantalla táctil permite al usuario, por ejemplo, seleccionar y ejecutar protocolos y transferir/descargar archivos (por ejemplo, juegos de controles del ensayo) a/desde un lápiz USB.

### 3.2.3 Puertos USB

Los puertos USB situados en la parte frontal izquierda y en la parte frontal derecha del instrumento QIAsymphony SP permiten conectar los instrumentos QIAsymphony SP/AS a un lápiz USB y a un escáner de códigos de barras de mano (suministrado con el instrumento QIAsymphony SP). A través del puerto USB pueden transferirse al instrumento QIAsymphony SP protocolos nuevos, juegos de controles de ensayo, archivos de material de laboratorio nuevo (por ejemplo, archivos que permiten el uso de nuevos tipos de tubos con el instrumento QIAsymphony SP) y listas de trabajo. A través del puerto USB también pueden transferirse archivos de datos (por ejemplo, archivos de registro del sistema, archivos de información de carga y archivos de gradillas) del instrumento QIAsymphony SP al lápiz USB.

Nota: No extraiga el lápiz USB durante la descarga o la transferencia de archivos.

### 3.2.4 Interfaz de red

La interfaz de red permite conectar los instrumentos QIAsymphony SP/AS a una red a través de un cable de red Ethernet CAT5.

### 3.2.5 Indicadores luminosos de estado

Los indicadores luminosos (LED) situados en la parte frontal de los instrumentos QIAsymphony SP/AS se iluminan cuando la preparación de las muestras o la preparación de ensayos se encuentran en curso. Los indicadores luminosos de estado parpadean al finalizar un lote/serie o si se produce un error. Los indicadores luminosos dejan de parpadear si se toca la pantalla.

### 3.3 Encendido de los instrumentos QIAsymphony SP/AS

### 3.3.1 Iniciación

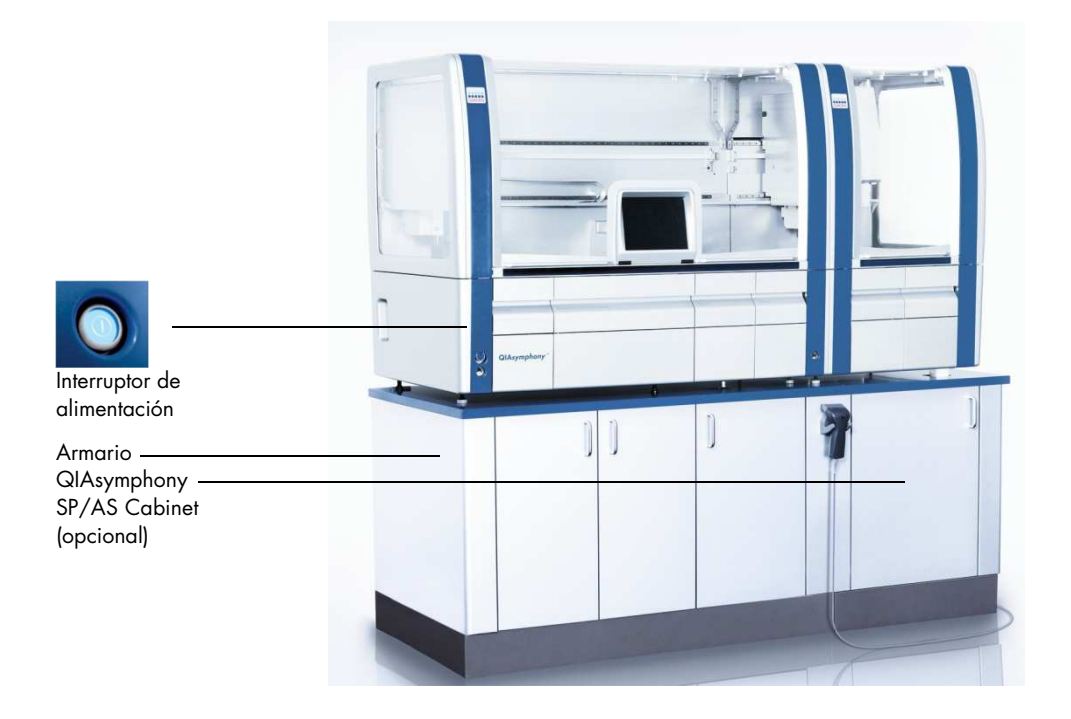

### Preparación de los instrumentos QIAsymphony SP/AS antes de su puesta en funcionamiento

Nota: Debe colocarse una caja unitaria vacía en la ranura 4 del cajón "Reagents and Consumables" (Reactivos y consumibles) debido a que, durante la inicialización, el manipulador desciende hasta la caja unitaria situada en la posición 4. Si la caja unitaria no estuviera vacía, el manipulador chocaría.

- 1. Asegúrese de que el frasco de desechos líquidos, las bolsas para eliminación de puntas y los recipientes de desechos estén vacíos
- 2. Asegúrese de que todos los cajones y las dos tapas estén cerrados. Si se abren las tapas durante la puesta en funcionamiento del instrumento, la prueba del sistema fallará.

Después de una puesta en funcionamiento satisfactoria, los instrumentos QIAsymphony SP/AS están listos para usar. Se mostrará la pantalla "Integrated Run" (Serie integrada).

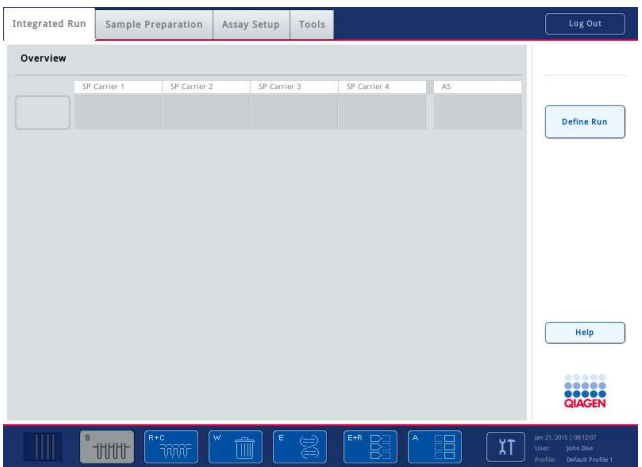

Nota: Antes de usar los instrumentos QIAsymphony SP/AS, el usuario debe iniciar sesión. Si desea obtener información acerca de las cuentas de usuario, consulte la sección 4.2.

### 3.3.2 Cierre de sesión

Después de pulsar el botón "Run" (Serie), tiene la posibilidad de cerrar la sesión. La serie continuará.

### Cierre de sesión activo

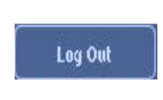

Para cerrar la sesión, pulse "Log Out" (Cerrar sesión) en la parte superior de las pantallas "Sample Preparation" (Preparación de muestras) o "Assay Setup" (Preparación de ensayos).

Jun 14, 2011 | 08:03:18 Liser Profile Default Profile 1

Si cierra la sesión, la barra de estado solamente mostrará la fecha y la hora.

### Cierre de sesión automático

Después de un período definido de inactividad del usuario, la sesión del usuario se cerrará automáticamente. El valor de configuración predeterminado para este período de inactividad del usuario es de 15 minutos. Pida al "Supervisor" que ajuste el período de tiempo para adaptarlo a sus necesidades o para desactivarlo en caso necesario.

### 3.3.3 Apagado de los instrumentos QIAsymphony SP/AS

Para apagar los instrumentos QIAsymphony SP/AS, presione el interruptor de alimentación situado en la esquina inferior izquierda de la parte frontal del instrumento QIAsymphony SP. Recomendamos apagar los instrumentos después de utilizarlos.

Nota: No apague los instrumentos durante la preparación de las muestras o durante la preparación de ensayos a menos que necesite detener los instrumentos debido a una emergencia. No podrá reanudar el protocolo o la serie de ensayos y los instrumentos QIAsymphony SP/AS no podrán seguir procesando las muestras.

Nota: Los instrumentos QIAsymphony SP/AS perderán toda la información del inventario al apagarlos.

Nota: Después de apagar los instrumentos QIAsymphony SP/AS presionando el interruptor de alimentación, este parpadea varias veces. Cuando el interruptor de alimentación deje de parpadear, será seguro encender de nuevo los instrumentos QIAsymphony SP/AS.

## 4 Configuración de usuarios

### 4.1 Valores de configuración

Nota: El "Supervisor" puede configurar los valores de configuración del sistema.

Si desea obtener más información, consulte la sección 6, "Configuración", del Manual del usuario de QIAsymphony SP/AS — Descripción general.

### 4.2 Cuentas de usuario

Los instrumentos QIAsymphony SP/AS reconocen dos funciones de usuario diferentes:

- Supervisor La función "Supervisor" permite la preparación y la ejecución de lotes y series de ensayos. El "Supervisor" puede configurar los usuarios, los tipos de tubo predeterminados para el instrumento QIAsymphony SP y los adaptadores/soportes para el instrumento QIAsymphony AS. El "Supervisor" también puede configurar el sistema y definir perfiles de configuración personalizados. Además, el "Supervisor" puede:
	- Transferir archivos de entrada y salida, archivos de proceso y la mayoría de los archivos de configuración del instrumento de los instrumentos QIAsymphony SP/AS al lápiz USB
	- Transferir archivos de gradillas, archivos de lista de trabajo, archivos de proceso y la mayoría de los archivos de configuración del instrumento del lápiz USB a los instrumentos QIAsymphony SP/AS.
	- Administrar las cuentas de usuario para otros usuarios; también pueden definir los valores de configuración.
- Usuario La función "Operador" permite la preparación y la ejecución de lotes y series de ensayos. Además, el usuario de tipo "Operador" puede:
	- Transferir archivos de entrada y salida de los instrumentos QIAsymphony SP/AS a un lápiz USB.
	- Transferir archivos de gradillas y listas de trabajo de un lápiz USB a los instrumentos QIAsymphony SP/AS.

Antes de usar los instrumentos QIAsymphony SP/AS, deben definirse las cuentas de usuario.

Si no hay ningún usuario con la sesión iniciada, todos los cajones están bloqueados.

### 4.2.1 Creación de usuarios nuevos

El "Supervisor" debe usar la siguiente contraseña predeterminada la primera vez que inicie una sesión: iue2ad.

Para crear usuarios nuevos o para restablecer las contraseñas de los usuarios, siga los pasos indicados a continuación.

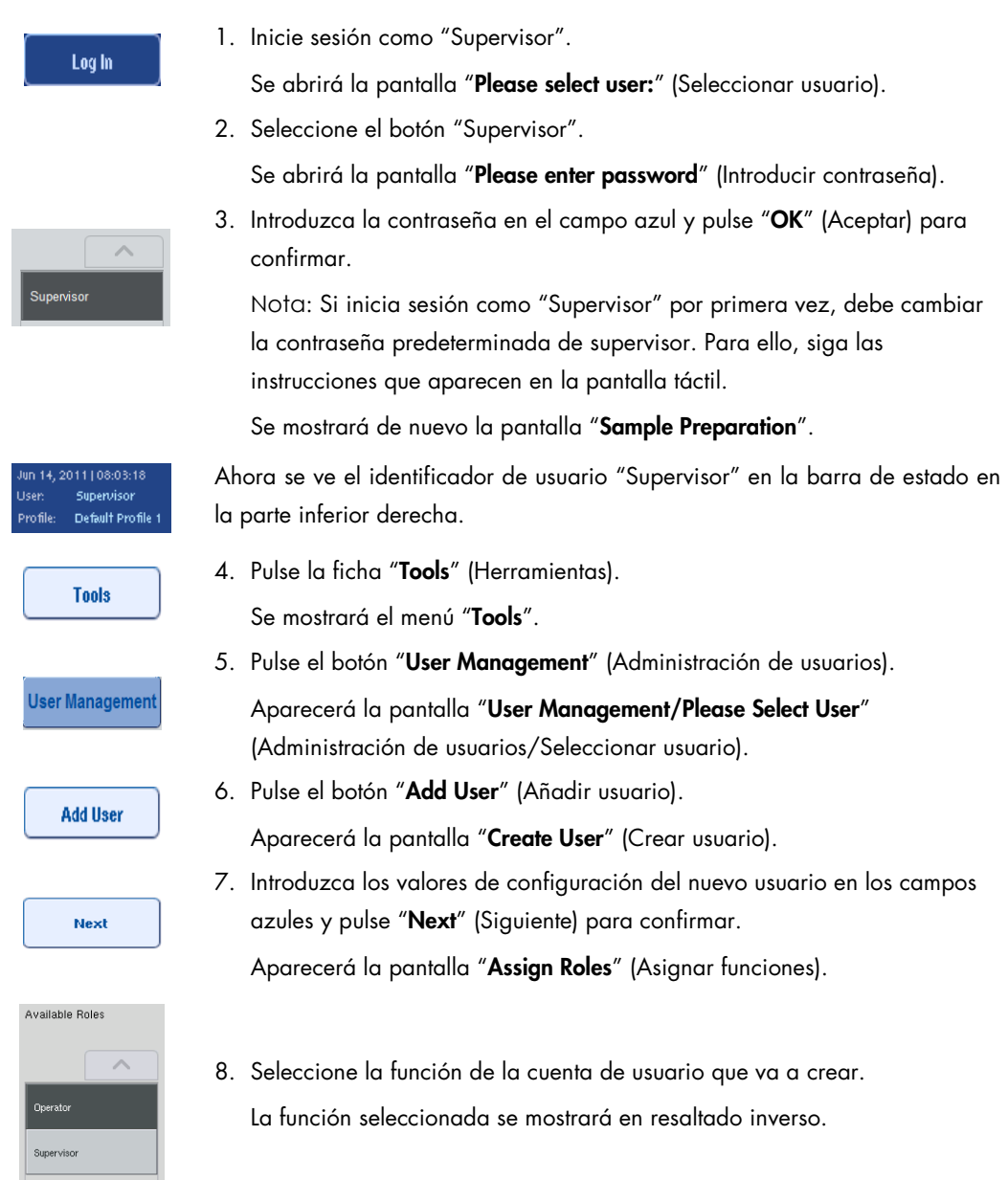

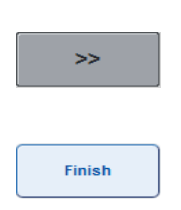

9. Pulse el botón de flecha para asignar la función seleccionada a la cuenta de usuario recién creada.

El nuevo usuario se añadirá a User Roles (Funciones del usuario).

10.Pulse Finish (Finalizar). Se guardará la información de inicio de sesión de la cuenta de usuario recién creada.

### 4.2.2 Activación/desactivación de cuentas de usuario

Las cuentas de usuario no pueden eliminarse. El usuario que tenga el identificador de usuario "Supervisor" debe desactivar la cuenta de usuario para que deje de aparecer en la lista "Activated Users" (Usuarios activados).

Para desactivar o activar una cuenta de usuario, siga los pasos indicados a continuación.

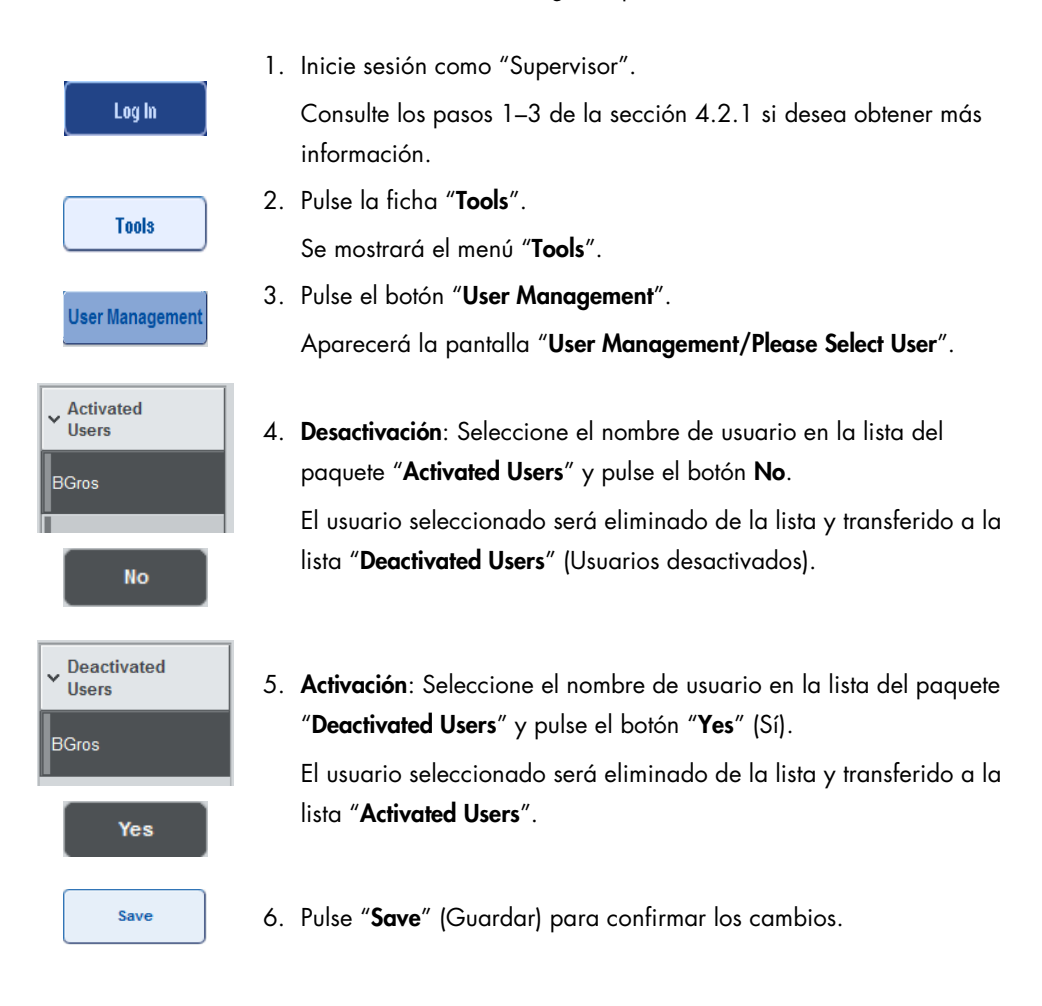

### 4.2.3 Solicitud del sistema de cambio de contraseña

Es posible que el software del instrumento le pida que introduzca una nueva contraseña. Esto puede suceder la primera vez que inicie una sesión, después de que el "Supervisor" restablezca la contraseña, si el "Supervisor" pasa de la política de contraseña estándar a una política de contraseña más segura (restrictiva) (vaya al menú "Tools", "Configuration" (Herramientas, Configuración) en la ficha "System 1" [Sistema 1]), o si la contraseña ha caducado.

Nota: La contraseña debe tener 8 caracteres como mínimo. No debe ser igual al nombre de inicio de sesión y debe ser distinta de las 10 contraseñas anteriores.

Si se habilita la política de contraseña más segura, la contraseña debe tener 8 caracteres como mínimo: 2 mayúsculas, 2 minúsculas, 2 caracteres numéricos y 2 caracteres especiales. No debe ser igual al nombre de inicio de sesión y debe ser distinta de las 10 contraseñas anteriores.

Nota: Las contraseñas caducan de manera predeterminada después de 60 días.

Este valor de configuración puede ser modificado por el "Supervisor" en el menú "Configuration" en la ficha "System 1". También es posible desactivar el valor de configuración de caducidad de la contraseña.

Si una contraseña ha caducado, se le pedirá que introduzca una nueva contraseña después de iniciar la sesión.

Para cambiar la contraseña, siga los pasos indicados a continuación.

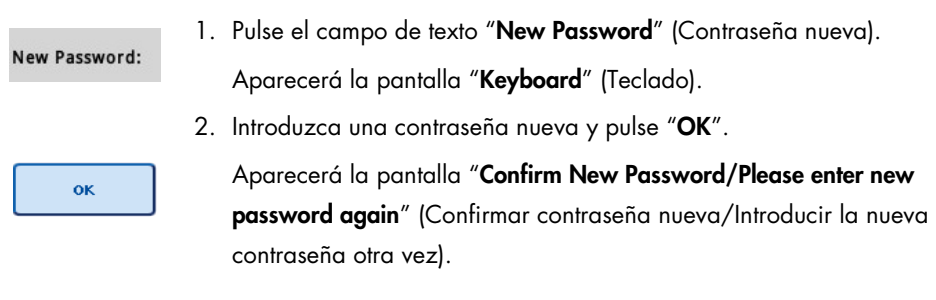

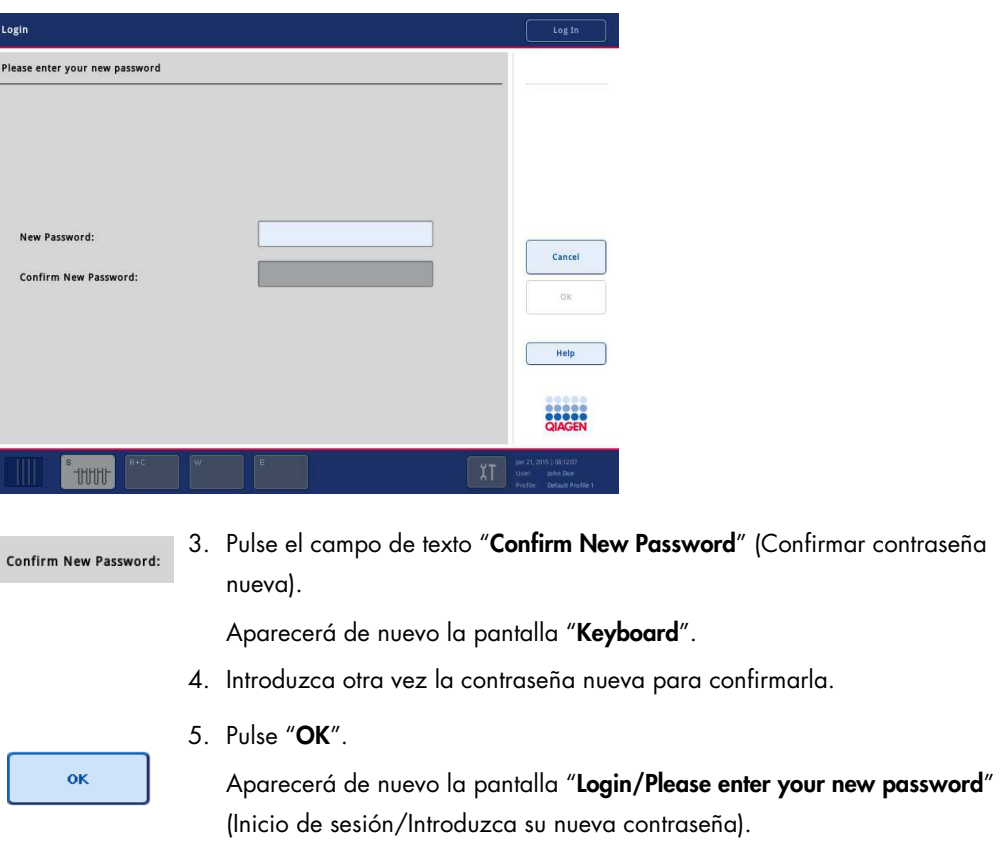

4.2.4 Solicitud del usuario de cambio de contraseña

Ŀ,

También es posible cambiar la contraseña de manera independiente de la caducidad de la contraseña.

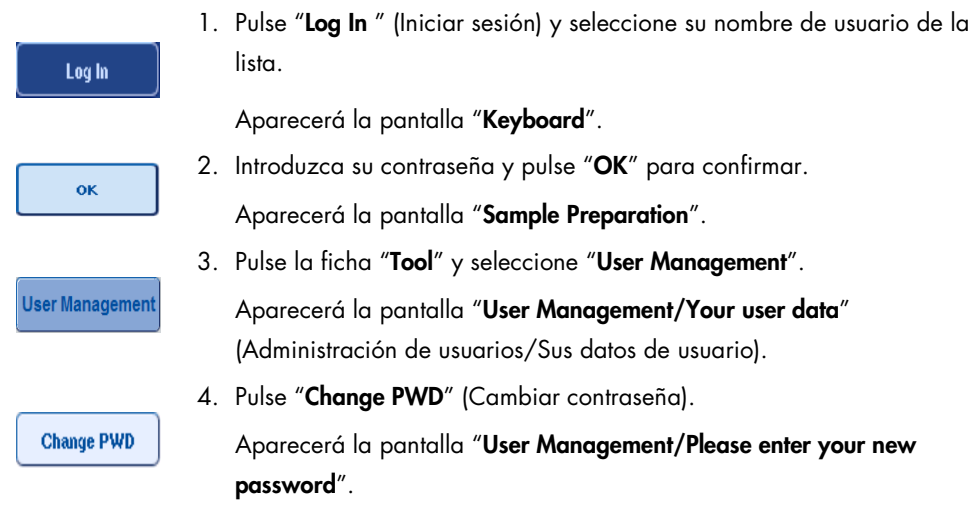
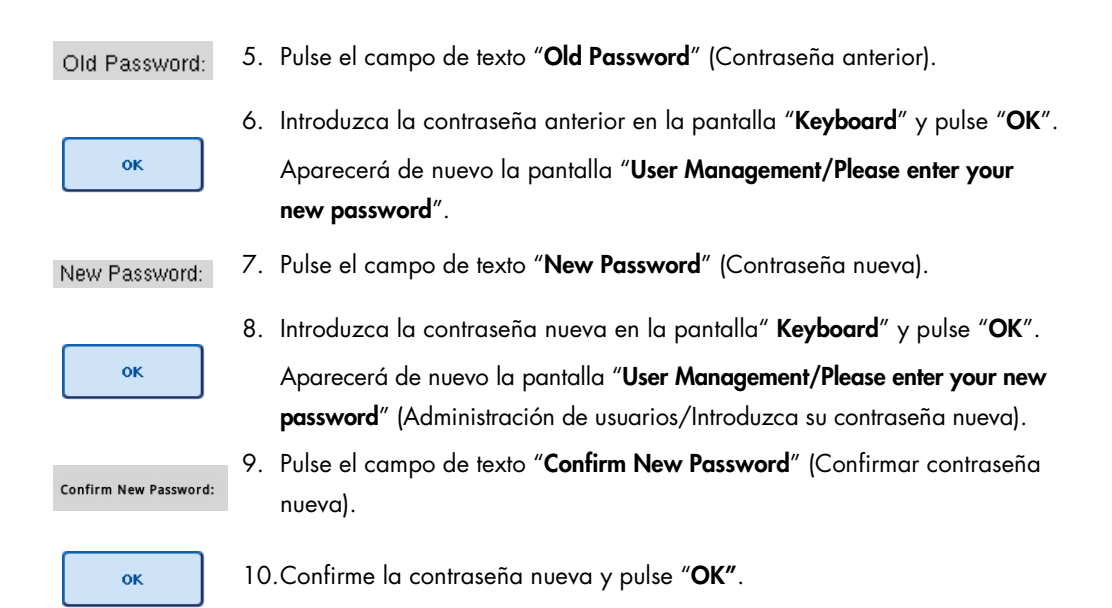

La contraseña nueva ya está activa.

## 4.3 Instalación del paquete de idioma

Solamente la función "Supervisor" tiene la capacidad de transferir el paquete de idioma suministrado por QIAGEN. El paquete de idioma puede instalarse en los instrumentos QIAsymphony SP/AS utilizando el lápiz USB o el programa QIAGEN Management Console (QMC).

4.3.1 Preparación del lápiz USB y transferencia de los archivos de idioma desde el lápiz USB

Añada la carpeta /data/translation al lápiz USB y copie el archivo de paquete de idioma \*.tar.gz (por ejemplo, QIAsymphony\_SingleLanguagePackage\_English-5.0.3.34\_Release.tar.gz) en la carpeta.

- 1. Conecte el lápiz USB que contiene el paquete de idioma al puerto USB del instrumento.
- 2. Inicie sesión con la función "Supervisor".
- 3. Pulse "Tools".
- 4. Pulse "File Transfer" (Transferencia de archivos).
- 5. Pulse la ficha "Instr. Setup Files" (Archivos de config. del instrum).

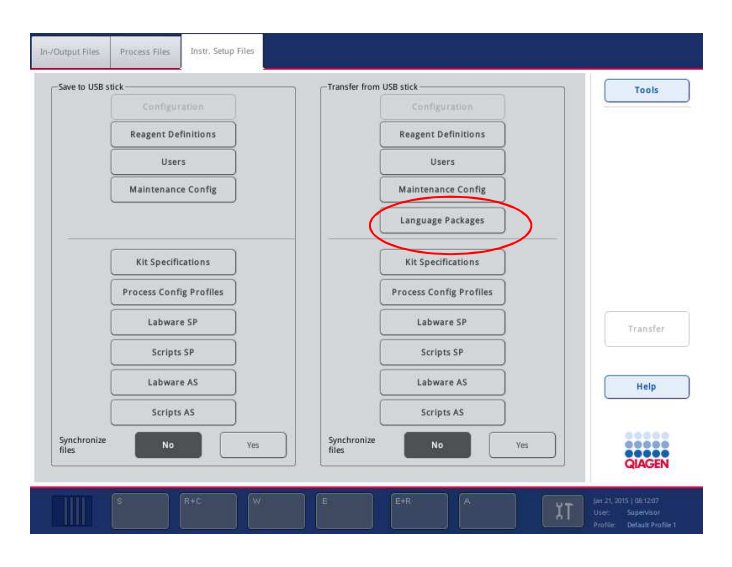

- 6. Pulse "Language Packages" (Paquetes de idiomas).
- 7. Pulse "Transfer" (Transferir).

Nota: Si se selecciona "Language Packages" (Paquetes de idiomas), no es posible usar la opción "Synchronize files" (Sincronizar archivos) (la selección predeterminada es "No").

4.3.2 Transferencia de archivos por medio del programa QMC

Cada archivo "Traducción" representa un paquete de idioma para un idioma.

Los archivos "Traducción" pueden ser transferidos por la función "Supervisor" a los instrumentos QIAsymphony SP/AS utilizando la herramienta de transferencia de archivos del programa QIAsymphony Management Console (QMC) y son visibles en las selecciones respectivas. Los archivos "Traducción" deben estar ubicados en la carpeta root\data\translation.

4.3.3 Cambio del idioma en los instrumentos QIAsymphony SP/AS

Una vez finalizada la transferencia de paquetes de idiomas, el "Supervisor" puede configurar el idioma de la interfaz de usuario. El cambio de idioma tendrá efecto cuando se reinicie el sistema.

Para cambiar el idioma, haga lo siguiente:

- 1. Inicie sesión con la función "Supervisor".
- 2. Pulse la ficha "Tools".
- 3. Pulse el botón "Configuration". Aparecerá el menú "Configuration".
- 4. Seleccione la ficha "Time/Language" (Hora/idioma).

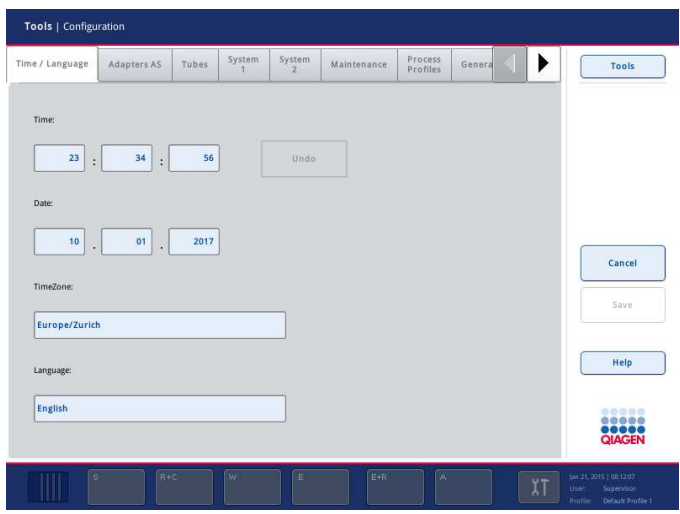

- 5. Seleccione el campo "Language" (Idioma).
- 6. Seleccione un idioma disponible de la lista "Language".
- 7. Pulse el botón "Save + Reboot" (Guardar y reiniciar) para guardar los cambios.

Se reiniciarán los instrumentos QIAsymphony SP/AS.

4.3.4 Cambio del idioma en el programa QIAsymphony Management Console (QMC)

Para cambiar el idioma de QMC, realice los pasos indicados a continuación.

Nota: En Windows®, programa QMC tiene que estar en el modo "Run as Administrator" (Ejecutar como administrador). Para entrar en este modo, haga clic con el botón derecho del ratón en <QMC Installation Directory>\bin\ qQMCApplication.exe y, a continuación, seleccione "Run as Administrator".

- 1. Seleccione "Tools".
- 2. Seleccione "Options". Aparecerá el cuadro de diálogo "Options".
- 3. Seleccione la ficha General. Aparecerán los parámetros correspondientes.

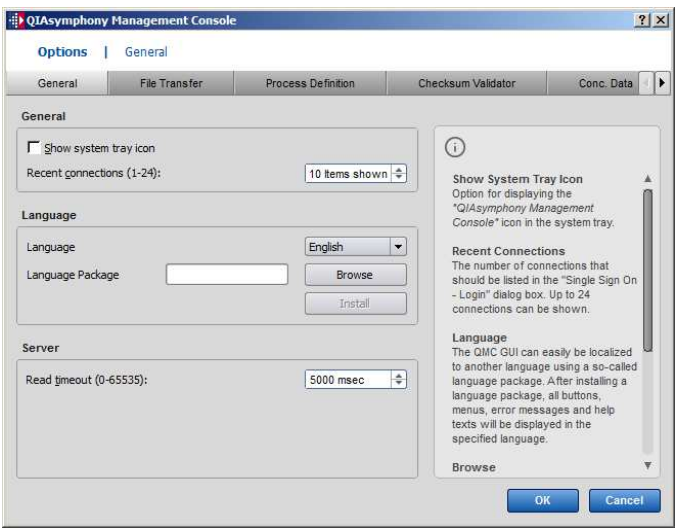

- 4. Haga clic en "Browse".
- 5. Vaya a la ubicación del paquete de idioma descargado.
- 6. Seleccione el archivo ZIP del paquete de idioma.
- 7. Haga clic en "Open" (Abrir).
- 8. Haga clic en "Install" (Instalar).
- 9. Seleccione el idioma.
- 10.Haga clic en "OK".
- 11. Cierre (File > Exit) [Archivo > Salir] y reinicie el programa QMC.

# 5 Interfaz de usuario de QIAsymphony SP/AS

# 5.1 Diseño de la pantalla de QIAsymphony SP/AS

Esta sección presenta una introducción rápida de la interfaz de usuario de los menús del software QIAsymphony SP/AS. Las descripciones de las fichas, herramientas y botones se presentan en tablas independientes.

Si desea obtener información más detallada, consulte la sección 16.

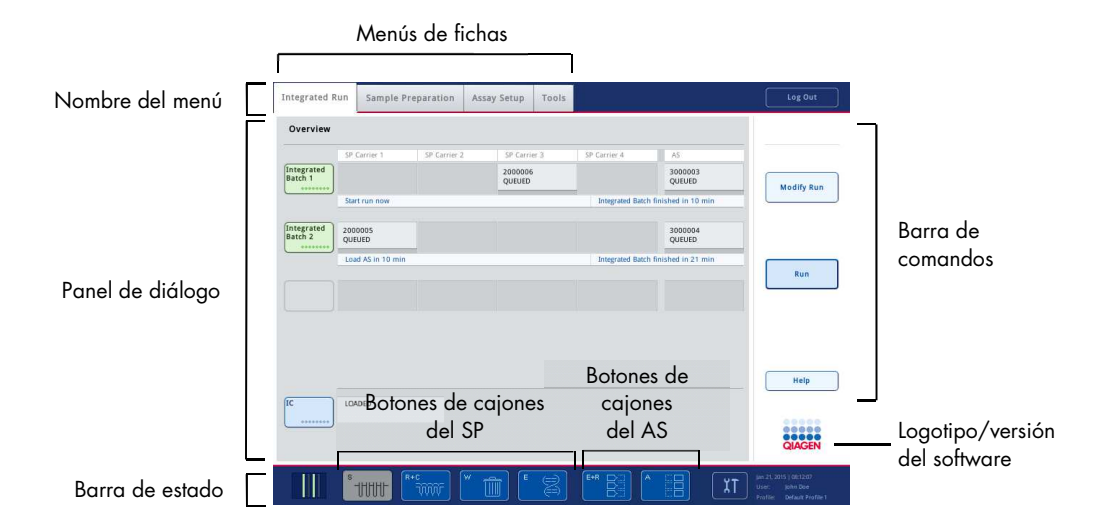

## 5.1.1 Barra de estado

#### Icono de la barra de estado

El icono de la barra de estado proporciona al usuario información sobre cada lote de muestras.

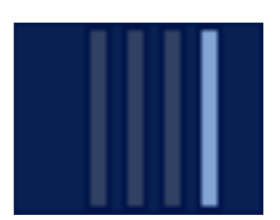

El color de cada soporte de tubos indica el estado del lote asociado.

El aspecto del icono de la barra de estado depende de que las muestras estén cargadas o no en un tubo en el instrumento QIAsymphony SP.

#### Botones de cajones

Si se instala un módulo QIAsymphony AS, aparecerá un botón para cada cajón del instrumento QIAsymphony AS en la barra de estado de la interfaz de usuario común para los instrumentos QIAsymphony SP/AS junto a los botones de los cajones del instrumento QIAsymphony SP.

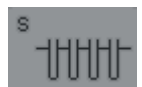

Pulse el botón "S" para abrir la pantalla "Sample Preparation/Define Sample Rack Type" (Preparación de muestras/Definir tipo de gradilla de muestras).

Si el botón "S" parpadea, púlselo para que pueda mostrarse el mensaje de advertencia o de error.

El botón para el cajón "Sample" (Muestras) está activo si se muestran las pantallas "Batch Overview" (Resumen de lotes) o "Sample View" (Vista de muestras) del menú "Sample Preparation".

Pulse el botón "R+C" para abrir la pantalla "Consumables/Cartridges/Filter-Tips" (Consumibles/Cartuchos/Puntas con filtro). Cuando se utilizan los instrumentos QIAsymphony SP/AS, el nombre de la pantalla es "Consumables/Cartridges/Filter-Tips".

El botón está activo si se muestra la pantalla "Consumables/Cartridges/Filter-Tips". Esta pantalla aparece al pulsar el botón "R+C".

Si no hay suficientes consumibles y reactivos cargados para los lotes en cola, el botón "R+C" parpadeará en color amarillo. Después de abrir la pantalla "Consumables/Cartridges/Filter-Tips", el botón "R+C" recupera el color gris.

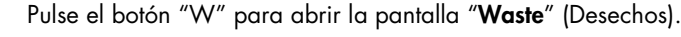

El botón para el cajón "Waste" está activo cuando se muestra la pantalla "Waste". Esta pantalla aparece después de haber pulsado el botón "W".

Si no hay espacio suficiente en el cajón "Waste" para las cubiertas para 8 barras o para los cartuchos de preparación de muestras usados, el botón "W" parpadeará en color amarillo. Después de abrir la pantalla "Waste", el botón cambiará de nuevo al color gris.

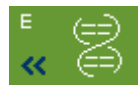

Pulse el botón "E" para abrir la pantalla "Elution Slot/Configure Racks" (Ranura de elución/Configurar gradillas).

El botón para el cajón "Eluate" (Eluidos) está activo si se muestran las pantallas "Sample Preparation/Elution Slot/Configure Racks" (Preparación de muestras/Ranura de elución/Configurar gradillas) o "Sample Preparation/Elution Slot". Aparecerá una de estas pantallas al pulsar el botón "E" o al abrir el cajón "**Eluate**".

Nota: El botón "E" cambia al color verde y los símbolos de flecha parpadean si hay una gradilla de elución lista para ser extraída del cajón "**Eluate**".

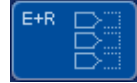

Cuando se haya definido una serie de ensayos, pulse el botón "E+R" para abrir la pantalla "Loading Information" (Información de carga).

Este botón parpadea en amarillo si no hay suficientes adaptadores o posiciones de gradillas disponibles para las series definidas. En esta situación, si pulsa el botón, aparecerá un mensaje informando al usuario de la razón por la que no es posible iniciar la serie.

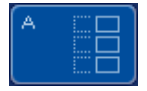

Cuando una serie de ensayos ha finalizado, el botón "A" parpadea en verde. En esta situación, si pulsa el botón, aparecerá un mensaje informando al usuario de que la serie ha finalizado. Pulse "OK" para confirmar el mensaje.

Si no hay suficientes gradillas de ensayos disponibles para los ensayos seleccionados, este botón parpadea en amarillo. En esta situación, si pulsa el botón, aparecerá un mensaje informando al usuario de la razón por la que no es posible iniciar la serie.

# 5.1.2 Menús de fichas

**Integrated Run** 

- La ficha "Integrated Run" se utiliza para:
- Definir series integradas.
- Ver información sobre el estado de series integradas definidas (es decir, progreso, estado de los lotes, tiempo restante estimado y siguiente interacción del usuario necesaria para cada lote integrado).

Sample Preparation

La ficha "Sample Preparation" se utiliza para ejecutar protocolos, controlar los distintos cajones e iniciar sesión en el instrumento y para el asistente.

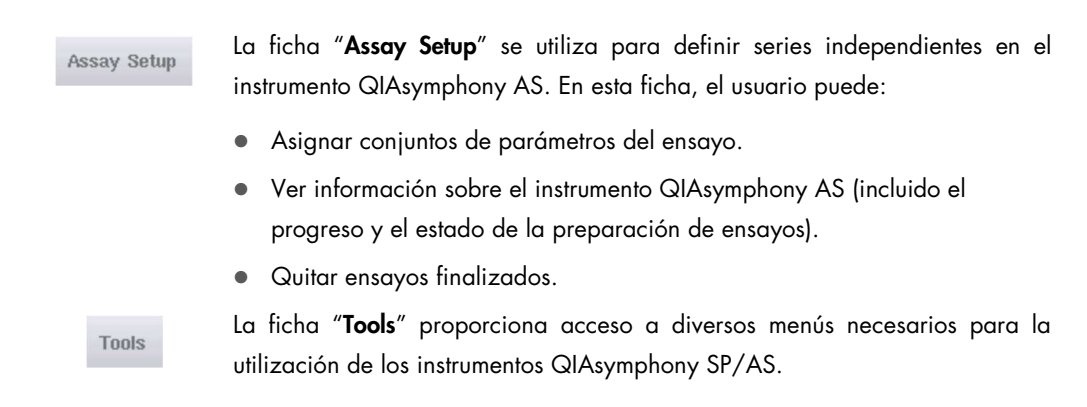

Nota: Un protocolo es un conjunto de instrucciones que permite al instrumento QIAsymphony SP realizar una aplicación de biología molecular. El manual suministrado con el kit QIAsymphony le indicará qué protocolo debe utilizar.

# 5.2 Símbolos del software

Durante el funcionamiento de los instrumentos QIAsymphony SP/AS, pueden aparecer mensajes que proporcionan al usuario información general, informan al usuario de que se requiere la intervención del operador o proporcionan información sobre advertencias y errores. Cada tipo de mensaje contiene un símbolo para facilitar la identificación por el usuario.

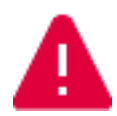

Este símbolo se muestra si el mensaje contiene información sobre un error.

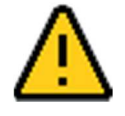

Este símbolo se muestra en los mensajes de advertencia.

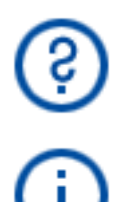

Este símbolo se muestra si se requiere la intervención del usuario.

Este símbolo se muestra si el mensaje proporciona información al usuario.

# 6 Administración de archivos

Esta sección describe cómo los usuarios con el identificador de usuario "Operador" pueden transferir y descargar archivos.

Si desea obtener información detallada acerca de la administración de archivos, consulte la sección 8, "Administración de archivos", del Manual del usuario de QIAsymphony SP/AS -Descripción general.

## 6.1 Opciones de transferencia

Si ha iniciado sesión como "Operador", podrá transferir los siguientes tipos de archivo:

## De los instrumentos QIAsymphony SP/AS al lápiz USB (descarga)

- Archivos de registro
- Archivos de resultados
- Archivos de confirmación
- Información de carga
- Archivos de termociclador
- $\bullet$  Informes del instrumento
- Archivos de pista de auditoría
- Archivos QDef
- Archivos de gradilla
- Listas de trabajo

#### Del lápiz USB a los instrumentos QIAsymphony SP/AS (transferencia)

- Archivo de concentración
- Archivos de gradilla
- Listas de trabajo

#### Sincronización de los tipos de archivo entre los instrumentos QIAsymphony SP/AS y el lápiz USB

- Archivos de gradilla
- Listas de trabajo

Los archivos pueden administrarse directamente utilizando un lápiz USB o, de forma alternativa, utilizando la herramienta "File Transfer" del programa QIAsymphony Management Console. Los archivos de resultados, los archivos de listas de trabajo, los archivos de información de carga, los archivos de termociclador y los archivos de registro también pueden administrarse por medio de la herramienta "Automatic File Transfer" (Transferencia automática de archivos).

Si desea obtener más información acerca de ambas herramientas, consulte el Manual del usuario de QIAsymphony Management Console. Si se utiliza la herramienta "Automatic File Transfer", el usuario que tenga el identificador de usuario "Supervisor" deberá asignar una contraseña al usuario de la herramienta "File Transfer". Si desea obtener información acerca de cómo hacerlo, consulte el Manual del usuario de QIAsymphony Management Console.

Si desea obtener información detallada acerca de los tipos de archivo de QIAsymphony SP/AS, consulte la sección 8.1 del Manual del usuario de QIAsymphony SP/AS — Descripción general.

# 6.2 Transferencia de datos a través del lápiz USB

Nota: Si utiliza el programa QIAsymphony Management Console para sincronizar los datos, la estructura de archivos y carpetas del lápiz USB se configura automáticamente. La estructura de archivos y carpetas se muestra en la sección 8.3.1 del Manual del usuario de QIAsymphony SP/AS — Descripción general.

Nota: El lápiz USB de QIAGEN solamente debe utilizarse para la transferencia de datos de los instrumentos QIAsymphony SP/AS. Asegúrese de que la estructura de archivos y carpetas del lápiz USB es correcta y de que hay disponible suficiente espacio de almacenamiento.

Nota: No extraiga el lápiz USB durante la transferencia de datos.

# 6.3 Transferencia de archivos de los instrumentos QIAsymphony al lápiz USB

Para almacenar los datos generados por los instrumentos QIAsymphony SP/AS, puede transferir archivos al lápiz USB si no está disponible el programa QIAsymphony Management Console.

Si los instrumentos QIAsymphony SP/AS no están conectados a la red, esta función también puede utilizarse para suministrar a la herramienta de edición "Process Definition" (Definición de procesos) del programa QIAsymphony Management Console los datos necesarios para crear nuevos juegos de controles de ensayo y conjuntos de parámetros de ensayo.

Si utiliza el programa QIAsymphony Management Console, consulte el Manual del usuario de QIAsymphony Management Console para obtener más información.

Para transferir archivos de los instrumentos QIAsymphony SP/AS al lápiz USB, siga los pasos indicados a continuación.

- 1. Inicie una sesión en los instrumentos QIAsymphony SP/AS.
- 2. Inserte el lápiz USB en uno de los puertos USB situados en la parte frontal del instrumento QIAsymphony SP.
- 3. Pulse "File Transfer" en la pantalla "Tools". Se abrirá la ficha "In-/Output Files" (Archivos de entrada/salida) del menú "File Transfer".

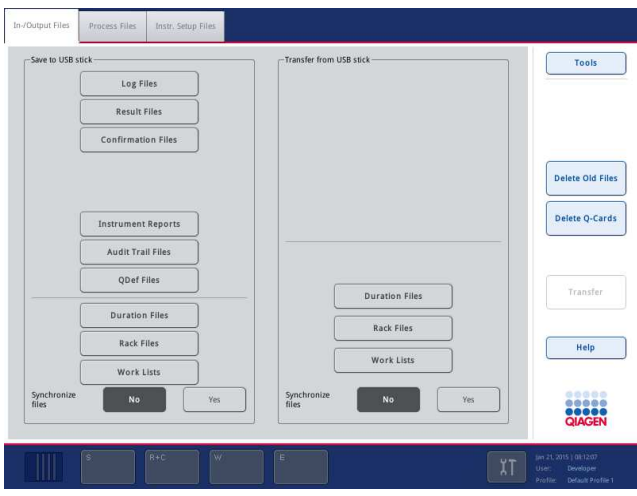

4. Seleccione una de las fichas de transferencia de archivos (In-/Output Files, Process Files, Instr. Setup Files [Archivos de entrada/salida; Archivos de proceso; Archivos de config. del instrum]).

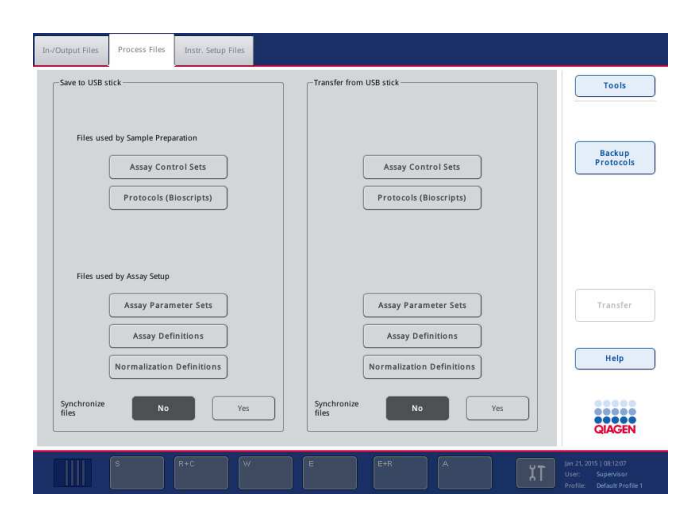

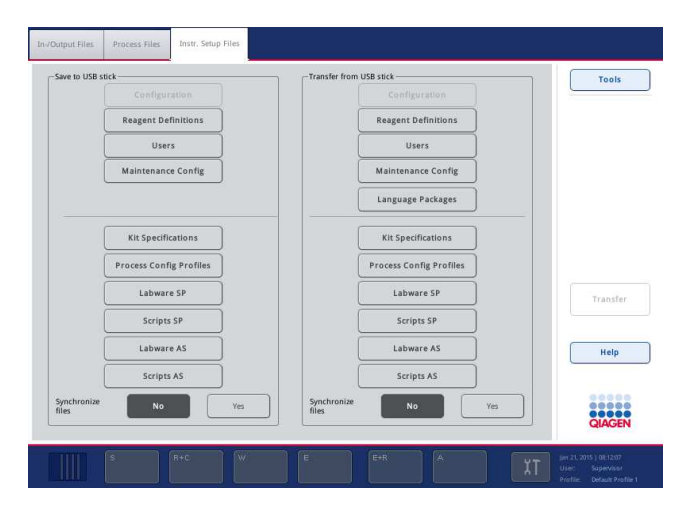

- 5. Seleccione los tipos de archivo que desea descargar al lápiz USB pulsando el botón correspondiente en el panel "Save to USB stick" (Guardar en el lápiz USB).
- 6. Pulse el botón "Transfer" (Transferir) en la barra de comandos de la pantalla para transferir los archivos seleccionados al lápiz USB.

Aparecerá un mensaje informándole de que los archivos se transferirán de los instrumentos QIAsymphony SP/AS al lápiz USB.

7. Pulse "Yes" para confirmar que los archivos deben transferirse.

Durante la transferencia de archivos se mostrará un mensaje de información.

Una vez finalizada satisfactoriamente la transferencia de datos, aparecerá un mensaje para confirmar la transferencia de datos.

8. Extraiga el lápiz USB.

## 6.4 Transferencia de archivos desde el lápiz USB

Nota: La transferencia de archivos de los instrumentos QIAsymphony SP y QIAsymphony AS se realiza por medio del menú "File Transfer".

Puede transferir archivos del programa QIAsymphony Management Console a los instrumentos QIAsymphony SP/AS. De forma alternativa, si no está conectado a la red, puede transferir archivos utilizando el lápiz USB.

Para transferir archivos del lápiz USB a los instrumentos QIAsymphony SP/AS, siga los pasos indicados a continuación.

- 1. Copie los archivos que desee transferir al directorio correspondiente en el lápiz USB.
- 2. Inicie una sesión en los instrumentos QIAsymphony SP/AS.
- 3. Inserte el lápiz USB en uno de los puertos USB situados en la parte frontal del instrumento QIAsymphony SP.
- 4. Pulse "File Transfer" en la pantalla "Tools" para entrar en la ficha "In-/Output Files".
- 5. Seleccione una de las fichas de transferencia de archivos (In-/Output Files, Process Files, Instr. Setup Files [Archivos de entrada/salida; Archivos de proceso; Archivos de config. del instrum]).
- 6. Seleccione los tipos de archivo que desea transferir a los instrumentos QIAsymphony SP/AS pulsando los botones correspondientes en el panel "Transfer from USB stick". Al seleccionar el primer tipo de archivo, se activará el botón "Transfer".
- 7. Pulse el botón "Transfer" para transferir todos los tipos de archivo seleccionados del lápiz USB a los instrumentos QIAsymphony SP/AS.

Aparecerá un mensaje informándole de que los archivos se transferirán del lápiz USB a los instrumentos QIAsymphony SP/AS.

8. Pulse "Yes" para confirmar que los archivos deben transferirse.

Durante la transferencia de archivos se mostrará un mensaje de información.

Una vez finalizada satisfactoriamente la transferencia de datos, aparecerá un mensaje para confirmar la transferencia de datos.

9. Extraiga el lápiz USB.

Nota: Puede seleccionar más de un tipo de archivo al mismo tiempo.

Nota: Asegúrese de que la opción "Synchronize files" está configurada en "No".

# 6.5 Sincronización de archivos

Los archivos almacenados en los instrumentos QIAsymphony SP/AS pueden sincronizarse con los archivos almacenados en el lápiz USB.

- Si el archivo ya existe en los instrumentos QIAsymphony SP/AS, se sobrescribirá.
- Los archivos que existan en los instrumentos QIAsymphony SP/AS pero no en el lápiz USB se eliminarán de los instrumentos QIAsymphony SP/AS
- Tras la sincronización, el contenido de los archivos del mismo tipo almacenados en los instrumentos QIAsymphony SP/AS y en el lápiz USB será idéntico.

# 6.5.1 Sincronización de los archivos almacenados en los instrumentos con los archivos almacenados en el lápiz USB

Para sincronizar los archivos almacenados en los instrumentos QIAsymphony SP/AS con los archivos almacenados en el lápiz USB, siga los pasos indicados a continuación.

1. Inicie una sesión en los instrumentos QIAsymphony SP/AS.

Prepare el lápiz USB con los archivos para sincronización. Almacene los archivos que desee transferir a los instrumentos QIAsymphony SP/AS en sus carpetas correspondientes del lápiz USB (por ejemplo, un archivo de gradilla recién definido en la carpeta **/data/Worklists/**).

- 2. Inserte el lápiz USB en uno de los puertos USB situados en la parte frontal del instrumento QIAsymphony SP.
- 3. Pulse "File Transfer" en la pantalla "Tools" para entrar en el menú "In-/Output Files".
- 4. Seleccione una de las fichas de transferencia de archivos (In-/Output Files, Process Files, Instr. Setup Files [Archivos de entrada/salida; Archivos de proceso; Archivos de config. del instrum]). Por ejemplo, para sincronizar listas de trabajo, seleccione la ficha "In-/Output Files".
- 5. Seleccione los tipos de archivo almacenados en los instrumentos QIAsymphony SP/AS que deben sincronizarse con los archivos almacenados en el lápiz USB pulsando los botones correspondientes en el panel "Transfer from USB stick".
- 6. Configure la opción "Synchronize files" en "Yes"; para ello, pulse el botón "Yes".
- 7. Pulse el botón "Transfer" en la barra de comandos de la pantalla para sincronizar los tipos de archivo seleccionados.

Aparecerá un mensaje informándole de que se sincronizarán los archivos. Compruebe que la información es correcta.

8. Para continuar con la sincronización, pulse "Yes".

Una vez finalizada satisfactoriamente la sincronización, aparecerá un mensaje para confirmar la sincronización.

- 9. Pulse "OK" para continuar.
- 10.Extraiga el lápiz USB.

# 6.5.2 Sincronización de los archivos almacenados en el lápiz USB con los archivos almacenados en los instrumentos

Los archivos almacenados en el lápiz USB pueden sincronizarse con los archivos almacenados en los instrumentos QIAsymphony SP/AS.

Esto significa que los archivos almacenados en los instrumentos QIAsymphony SP/AS se transfieren al lápiz USB.

- Si el archivo ya existe en el lápiz USB, se sobrescribirá con el archivo procedente de los instrumentos QIAsymphony SP/AS.
- Los archivos que existan en el lápiz USB pero no en los instrumentos QIAsymphony SP/AS se eliminarán del lápiz USB.

Para sincronizar los archivos almacenados en un lápiz USB con los archivos almacenados en los instrumentos QIAsymphony SP/AS, siga los pasos indicados a continuación.

- 1. Inicie una sesión en el instrumento con el identificador de usuario "Supervisor".
- 2. Prepare el lápiz USB para la sincronización. Inserte el lápiz USB en uno de los puertos USB situados en la parte frontal del instrumento QIAsymphony SP.
- 3. Pulse "File Transfer" en la pantalla "Tools" para entrar en el menú de la ficha "In-/Output Files".
- 4. Seleccione una de las fichas de transferencia de archivos (In-Output Files, Process Files, Instr. Setup Files [Archivos de entrada/salida; Archivos de proceso; Archivos de config. del instrum]).
- 5. Seleccione los tipos de archivo que deben sincronizarse pulsando los botones correspondientes en el panel "Save to USB stick".
- 6. Configure la opción "Synchronize files" en "Yes"; para ello, pulse el botón "Yes".
- 7. Pulse el botón "Transfer" en la barra de comandos de la pantalla para sincronizar los archivos seleccionados.

Aparecerá un mensaje informándole de que se sincronizarán los archivos. Compruebe que la información es correcta.

8. Para continuar con la sincronización, pulse "Yes".

Una vez finalizada satisfactoriamente la sincronización, aparecerá un mensaje para confirmar la sincronización.

9. Extraiga el lápiz USB.

# 6.6 Eliminación de archivos

Pueden utilizarse diferentes herramientas para eliminar archivos de los instrumentos QIAsymphony SP/AS. Recomendamos utilizar la herramienta "File Transfer" del programa QIAsymphony Management Console.

Si los instrumentos QIAsymphony SP/AS no están conectados a la red, existe un método para eliminar todos los archivos de entrada y salida, excepto los archivos de registro, y un método para eliminar todos los demás archivos.

Si desea obtener información detallada acerca de la eliminación de archivos, consulte la sección 8.5 del Manual del usuario de QIAsymphony SP/AS — Descripción general.

# 7 Características del instrumento QIAsymphony SP

La sección describe cómo usar el instrumento QIAsymphony SP, incluido cómo cargar y descargar la mesa de trabajo.

El instrumento QIAsymphony SP realiza la purificación totalmente automatizada de ácidos nucleicos utilizando tecnología de partículas magnéticas. Las muestras pueden procesarse en lotes de hasta 24 muestras. El instrumento controla componentes integrados tales como una estación de lisis, un sistema de pipeteado de 4 canales, un sujetador robótico y una matriz de barras magnéticas protegidas por cubiertas de barras. Estas barras pueden recoger o liberar partículas magnéticas en los pocillos de un cartucho de preparación de muestras, dependiendo de que las barras magnéticas estén insertadas en las cubiertas de barras o no.

El instrumento QIAsymphony SP se entrega con la preinstalación de varios protocolos y juegos de controles de ensayo correspondientes para la purificación de ARN, ADN genómico y ácidos nucleicos virales y bacterianos El usuario carga los reactivos (en cartuchos de reactivos prellenados y sellados) y los consumibles en el cajón apropiado, carga las muestras y selecciona un protocolo por medio de la pantalla táctil. A continuación, el usuario inicia el protocolo, que proporciona todos los comandos necesarios para la lisis y la purificación de las muestras. Un examen totalmente automatizado del inventario (tras el cierre de cada cajón o antes de que comience la serie) ayuda a confirmar que el instrumento QIAsymphony SP está correctamente preparado para el protocolo.

# 7.1 Principio del flujo de trabajo

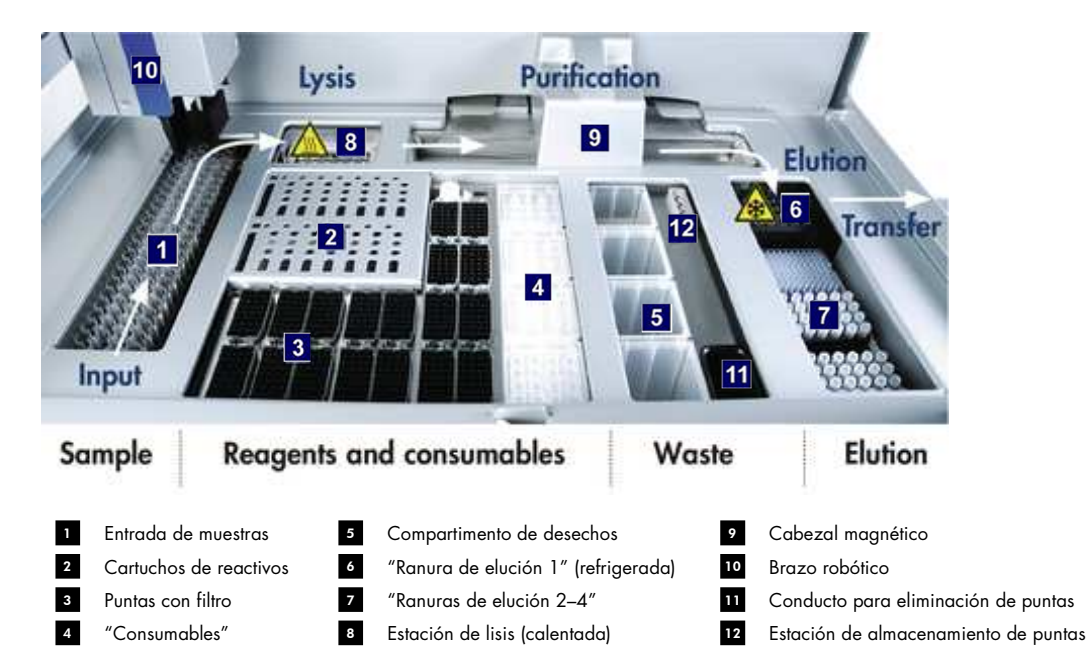

## 7.1.1 Principio básico

La preparación de las muestras con el instrumento QIAsymphony SP suele constar de 4 pasos principales: lisis, unión, lavado y elución.

- La lisis de las muestras tiene lugar en la estación de lisis, que puede calentarse si lo exige el protocolo.
- Los ácidos nucleicos se unen a la superficie de las partículas magnéticas y se lavan para eliminar contaminantes.
- A continuación, se eluyen los ácidos nucleicos purificados.

El instrumento QIAsymphony SP procesa una muestra que contiene partículas magnéticas de la forma siguiente:

- Una barra magnética protegida por una cubierta entra en un pocillo que contiene la muestra y atrae las partículas magnéticas.
- Los cartuchos de preparación de muestras están situados debajo de la barra magnética con su cubierta.
- El instrumento QIAsymphony SP utiliza un cabezal magnético que contiene una matriz de 24 barras magnéticas, de modo que puede procesar simultáneamente 24 muestras. Los pasos 1 y 2 se repiten varias veces durante el procesamiento de las muestras.

# 7.2 Características del instrumento

## 7.2.1 Cabezal magnético

El cabezal magnético está compuesto por un conjunto de 24 barras magnéticas para el procesamiento de partículas magnéticas, un transportador y protectores del cabezal magnético.

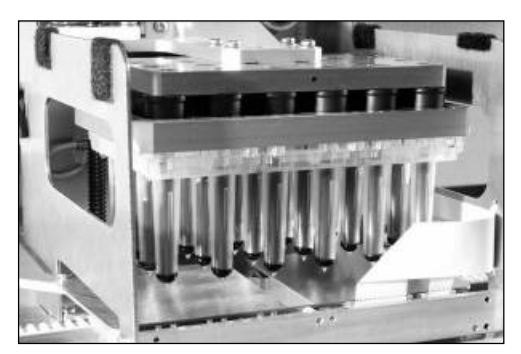

Cabezal magnético del instrumento QIAsymphony SP.

El cabezal magnético dispone de un accionador de cubiertas para barras para mezclar las muestras y de un accionador de barras magnéticas para la separación y resuspensión de las partículas magnéticas. El transportador mueve los cartuchos de preparación de muestras desde la posición inicial hasta la posición de procesamiento y, finalmente, hasta la posición de salida. Los protectores del cabezal magnético se mueven por debajo del cabezal magnético y ayudan a impedir la contaminación de la mesa de trabajo o de las muestras por líquidos que puedan gotear desde las cubiertas de barras.

Nota: Para impedir la entrada de líquido en el instrumento QIAsymphony SP, utilice el instrumento únicamente con el protector del cabezal magnético instalado.

## 7.2.2 Estación de lisis

La estación de lisis, un agitador orbital calentado, permite la lisis automática de un máximo de 24 muestras en 1 lote. Tras la lisis de las muestras, la estación de lisis asciende de manera que puedan transferirse las muestras para que prosiga su procesamiento.

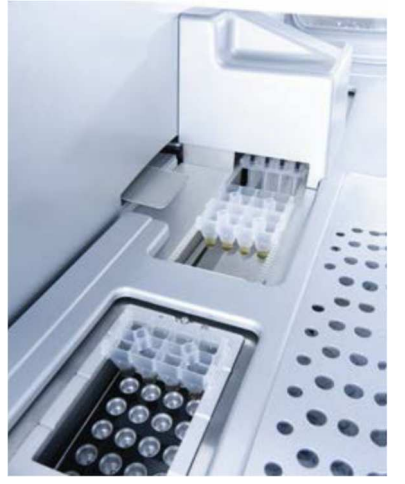

Estación de lisis del instrumento QIAsymphony SP.

### 7.2.3 Brazo robótico

El brazo robótico proporciona una colocación exacta y precisa del sujetador robótico y del cabezal de pipetas. El brazo robótico también incluye un sensor óptico, una cámara de códigos de barras 2D y una lámpara de luz ultravioleta.

#### Sujetador robótico

El sujetador robótico transfiere consumibles (cubiertas para 8 barras y cartuchos de preparación de muestras) a la posición necesaria en la mesa de trabajo durante la preparación de las muestras.

#### Cabezal de pipetas

El cabezal de pipetas se monta en el brazo robótico y se mueve en las direcciones X, Y y Z para alcanzar diferentes posiciones de la mesa de trabajo.

El cabezal de pipetas contiene 4 canales de pipeteado con bombas de jeringa de alta precisión que están conectadas a adaptadores de puntas. Los adaptadores de puntas pueden acoplarse a puntas con filtro desechables. Las bombas de jeringa pueden funcionar al mismo tiempo para permitir la aspiración y la dispensación de pequeños volúmenes de líquido (20-1500 µl, en función de la aplicación y del líquido) a través de las puntas con filtro desechables acopladas.

Cada canal de pipeteo puede realizar dos tipos de detección del nivel de líquido: detección del nivel de líquido basada en la capacitancia (cLLD, capacitive-based liquid-level detection) y detección del nivel de líquido basada en la presión (pLLD, pressure-based liquid-level detection). Para detectar el nivel de líquido, se miden los cambios en la capacitancia o en la presión entre la punta con filtro desechable y el líquido.

#### Protectores de puntas

Cada cabezal de pipetas está equipado con 4 protectores de puntas. Durante una serie, los protectores de puntas están situados debajo de las puntas desechables para recoger las gotas de líquido que puedan caer. Esto ayuda a reducir al mínimo el riesgo de contaminación cruzada.

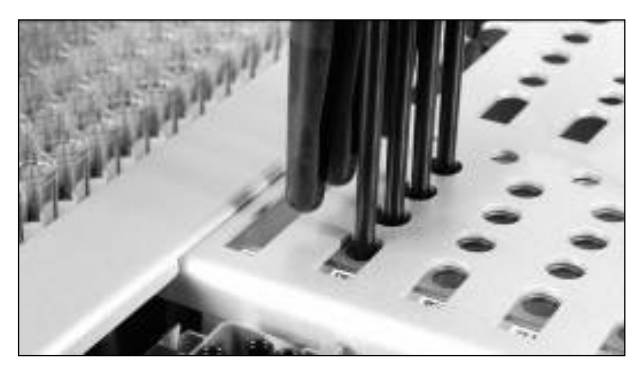

Los protectores de puntas ayudan a prevenir la contaminación cruzada.

#### Sensor óptico

Durante un examen de inventario, el sensor óptico comprueba que los consumibles están correctamente cargados en los cajones y que hay cargados suficientes consumibles para la serie.

#### Lámpara de luz ultravioleta

Se monta en el brazo robótico una lámpara de luz ultravioleta que se utiliza para descontaminar la mesa de trabajo del instrumento respectivo. Consulte la sección 14.7 si desea obtener información acerca del uso de la lámpara de luz ultravioleta.

## 7.3 Lector de códigos de barras

## 7.3.1 Lector de códigos de barras de entrada de muestras

El instrumento QIAsymphony SP tiene un lector de códigos de barras integrado que puede leer los códigos de barras de los soportes de tubos y de los tubos de muestras. Debe definirse un tipo de tubo predeterminado para cada tipo de inserto que se utilice. El tipo de tubo se asigna automáticamente al leer el código de barras del inserto.

Los tubos primarios pueden etiquetarse con códigos de barras.

El lector de códigos de barras integrado del cajón "Sample" (Muestras) escanea:

Los códigos de barras de posición de los soportes de tubos.

Las etiquetas de código de barras de los tubos de muestras.

Cada ranura de un soporte de tubos tiene un código de barras en la parte posterior de la ranura. Si la posición está vacía, el lector de códigos de barras puede leer el código de barras situado en la parte posterior de la ranura. Esto permite al instrumento QIAsymphony SP detectar qué posiciones del soporte de tubos contienen un tubo y cuáles están vacías.

Si utiliza tubos de muestras no etiquetados con códigos de barras, es posible que no se detecten tubos que contengan volúmenes pequeños de líquido o líquidos transparentes. En este caso, utilice una etiqueta de código de barras en blanco para permitir la detección del tubo de muestras. Si desea obtener más información, consulte el Manual del usuario de QIAsymphony SP/AS — Descripción general.

Las listas de identificadores de muestras escaneados pueden corregirse manualmente y asignarse en lotes en función de la información existente de las muestras o de la información introducida por el usuario. Si desea obtener más información, consulte el Manual del usuario de QIAsymphony SP/AS — Descripción general.

Se dispone de cuatro soportes de tubos para los tubos de muestras. En algunos protocolos, las muestras también pueden procesarse con controles positivos o negativos. Un quinto soporte de tubos admite tubos con controles internos que se añadirán a las muestras.

#### 7.3.2 Lector de códigos de barras 2D de reactivos y consumibles

Como parte del examen de inventario del cajón "Reagents and Consumables" (Reactivos y consumibles), la cámara de códigos de barras 2D del instrumento QIAsymphony SP identifica los diferentes reactivos del cartucho de reactivos y también comprueba que se ha cargado el cartucho de reactivos correcto. El lector de códigos de barras 2D está acoplado al brazo robótico.

## 7.3.3 Tipos de códigos de barras

El escáner de mano y el lector de códigos de barras de **Entrada de muestras** pueden leer códigos de barras de los tipos siguientes:

- Code 39
- Code 128 y subtipos
- Codabar

Nota: No utilice códigos de barras Interleaved 2 of 5. Este tipo de código de barras tiene una elevada densidad de información y carece de suma de comprobación. Por consiguiente, puede generar errores.

Si desea obtener información acerca de cómo adherir etiquetas de código de barras 1D a los tubos, consulte el Apéndice A del Manual del usuario de QIAsymphony SP/AS — Descripción general.

## 7.3.4 Escáner de mano

El escáner de mano puede conectarse a través de una conexión USB a uno de los puertos USB de los instrumentos QIAsymphony SP/AS. Cuando se utiliza el armario QIAsymphony Cabinet SP/AS, el escáner de mano se entrega con un soporte magnético. El soporte magnético solamente puede fijarse a las partes metálicas del armario.

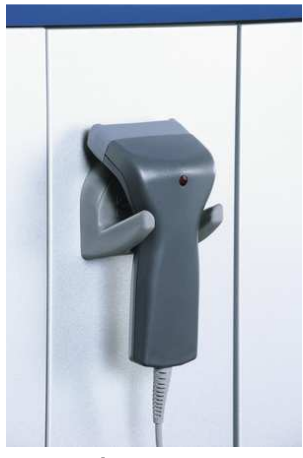

Escáner de mano.

Nota: Para facilitar el uso del escáner de códigos de barras, recomendamos colocar el soporte magnético en el panel metálico central.

Nota: Para un funcionamiento seguro, cuelgue el escáner de mano en su soporte después de usarlo.

# 8 Carga de los cajones del instrumento QIASymphony SP

En esta sección, se describe cómo cargar y descargar la mesa de trabajo y cómo realizar exámenes de inventario para usar el instrumento QIAsymphony SP.

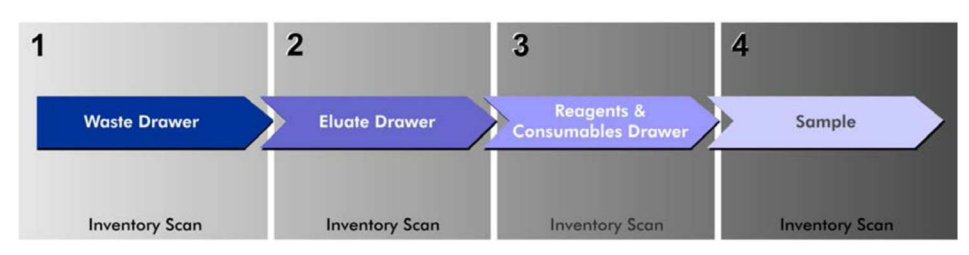

Flujo de trabajo de carga de los cajones de los instrumentos QIAsymphony.

Recomendamos cargar los cajones en el siguiente orden:

- 1. Cajón "Waste" (Desechos)
- 2. Cajón "Eluate" (Eluidos)
- 3. Cajón "Reagents and Consumables" (Reactivos y consumibles)
- 4. Cajón "Sample" (Muestras)

## 8.1 Uso del Asistente del software

Wizard

El software operativo QIAsymphony SP dispone de un Asistente que le guía paso a paso en el proceso de preparación de una serie.

### El Asistente le guía por las siguientes tareas:

- Carga del cajón "Waste"
- Carga del cajón "Eluate"
- Carga del cajón "Reagents and Consumables"
- Carga del cajón "Sample"
- Definición de un lote/serie con o sin listas de trabajo.
- Carga de controles internos

Puede preparar una serie en el instrumento QIAsymphony SP con o sin el Asistente.

Nota: El Asistente solamente puede utilizarse para preparar series de preparación de muestras independientes. No puede usarse para preparar una serie integrada.

Nota: Aunque el Asistente no puede usarse con series integradas, los pasos para cargar el instrumento QIAsymphony SP son los mismos para las series independientes (que permiten el uso del Asistente) y para las series integradas.

Nota: Si necesita ayuda para usar el instrumento QIAsymphony SP, le recomendamos utilizar el Asistente. El Asistente del instrumento QIAsymphony SP es completo y fácil de entender y proporciona instrucciones paso a paso para cargar los cajones del instrumento QIAsymphony.

# 8.2 Carga del cajón "Waste"

El sujetador robótico desecha las cubiertas para 8 barras y los cartuchos de preparación de muestras usados en el cajón "Waste", donde se recogen en 4 cajas unitarias.

Un recipiente en el cajón "Waste" recoge los desechos líquidos del procedimiento de preparación de muestras.

Las puntas con filtro desechables usadas se desechan en una bolsa para eliminación de puntas o en un contenedor de desechos Una estación de almacenamiento de puntas en el cajón de desechos permite almacenar temporalmente las puntas usadas en la mesa de trabajo para su reutilización en un paso posterior del protocolo.

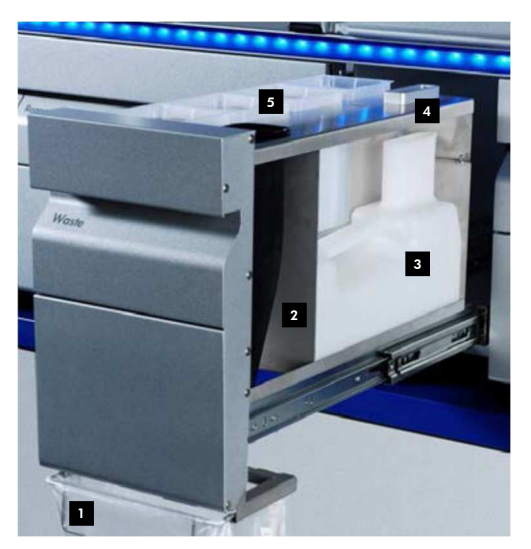

- Bolsa para eliminación de puntas 1
- Conducto para puntas 2
- Recipiente de desechos líquidos 3
- Estación de almacenamiento de puntas 4
- Cajas unitarias vacías 5

Recomendamos cargar los elementos en el cajón "Waste" en el siguiente orden:

- 1. Inserte el recipiente de desechos líquidos vacío (asegúrese de quitar la tapa antes de colocarlo en el cajón).
- 2. Inserte el conducto para puntas.
- 3. Inserte la estación de almacenamiento de puntas.
- 4. Inserte cajas unitarias vacías (asegúrese de que hay una caja unitaria vacía en la ranura 4).
- 5. Instale una bolsa vacía para la eliminación de puntas.

#### 8.2.1 Estación de almacenamiento de puntas

La estación de almacenamiento de puntas se encuentra en la parte superior del recipiente de desechos líquidos. Conduce los desechos líquidos desde las puntas con filtro hasta el recipiente de desechos líquidos y también permite el almacenamiento temporal de puntas con filtro que se reutilizarán en un paso subsiguiente del protocolo.

Para cargar la estación de almacenamiento de puntas en el cajón "Waste", siga los pasos indicados a continuación.

- 1. Abra el cajón "Waste".
- 2. Asegúrese de que la estación de almacenamiento de puntas está correctamente insertada; de lo contrario, puede producirse un error durante el examen de inventario.

La estación de almacenamiento de puntas se detectará automáticamente durante el examen de inventario.

### 8.2.2 Recipiente de desechos líquidos

El recipiente de desechos líquidos se utiliza para recoger todos los desechos líquidos generados durante la preparación de muestras.

Para cargar el recipiente de desechos líquidos en el cajón "Waste", siga los pasos indicados a continuación.

- 1. Abra el cajón.
- 2. Coloque el recipiente de desechos líquidos en la parte posterior derecha.
- 3. Presione el recipiente hacia abajo con suavidad para colocarlo correctamente en su posición.

Nota: Asegúrese de quitar la tapa del recipiente de desechos líquidos antes de cargarlo en el cajón.

Nota: Asegúrese de vaciar el recipiente de desechos líquidos al final de cada serie.

Nota: Tenga cuidado cuando manipule el recipiente de desechos líquidos. Puede contener material infeccioso.

Nota: El cajón "Waste" solamente puede cerrarse si el recipiente de desechos líquidos está colocado en su posición.

Nota: No esterilice en autoclave el recipiente de desechos líquidos.

#### 8.2.3 Conducto para puntas

El conducto para puntas permite recoger las puntas con filtro desechables usadas del sistema de pipeteado. Las puntas usadas se recogen en una bolsa para eliminación de puntas o, cuando se utiliza el armario QIAsymphony Cabinet SP/AS, en un contenedor de desechos.

Nota: Asegúrese de que el conducto para puntas está colocado en el cajón "Waste". Instale una bolsa para eliminación de puntas o coloque el contenedor de desechos antes de procesar un lote de muestras.

Nota: Si utiliza el instrumento QIAsymphony SP con el armario QIAsymphony Cabinet SP, consulte el Manual del usuario de QIAsymphony Cabinet SP/AS para obtener información sobre la instalación de los conductos para puntas.

El conducto para puntas se detectará durante el examen de inventario.

### 8.2.4 Recogida de puntas de desecho

#### Bolsa para eliminación de puntas

Si se utiliza el instrumento QIAsymphony SP sin el armario QIAsymphony Cabinet SP, la bolsa para eliminación de puntas debe montarse debajo del cajón "Waste".

Si desea obtener más información, consulte la sección 9.6, "Montaje de la bolsa para eliminación de puntas", del Manual del usuario de QIAsymphony SP/AS — Descripción general.

Si se utiliza el instrumento QIAsymphony SP en combinación con el armario QIAsymphony Cabinet SP, consulte el Manual del usuario de QIAsymphony Cabinet SP/AS para obtener más información sobre la eliminación de las puntas.

Nota: El instrumento no comprueba la presencia de una bolsa para eliminación de puntas. Si no se utiliza un armario QIAsymphony Cabinet y no hay una bolsa para eliminación de puntas instalada, las puntas no se recogerán y caerán en la superficie que está debajo del instrumento.

#### Contenedor de desechos

Si se utiliza el armario QIAsymphony Cabinet SP, las puntas se desechan directamente en el contenedor de desechos, situado debajo de la salida del conducto para eliminación de desechos.

#### 8.2.5 Cajas unitarias

Los cartuchos de preparación de muestras y las cubiertas para 8 barras usados se recogen en cajas unitarias. Hay 4 ranuras para cajas unitarias en el cajón "Waste" y, para facilitar su uso y mejorar la seguridad del proceso, las cajas unitarias solamente pueden cargarse en la orientación correcta.

Dependiendo del procedimiento de purificación en ejecución y del número de muestras, el espacio necesario para los consumibles usados en el cajón "Waste" variará.

Para cargar cajas unitarias en el cajón "Waste", siga los pasos indicados a continuación.

- 1. Quite la tapa de la caja unitaria.
- 2. Si la caja unitaria contiene un separador, asegúrese de extraerlo.
- 3. Coloque la caja unitaria en una de las ranuras para cajas unitarias.

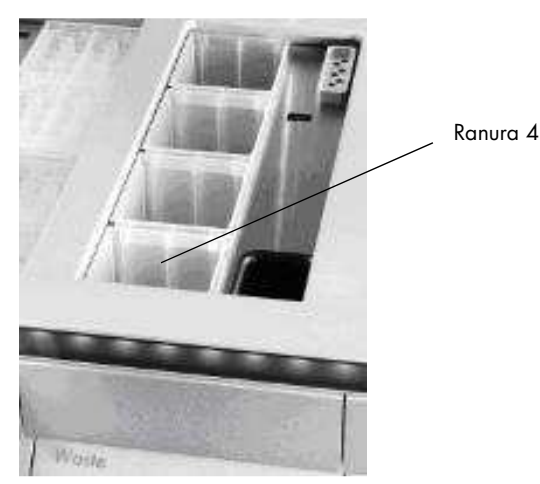

Ranuras para cajas unitarias (se indica la ranura 4).

Nota: Debe quitarse el separador situado en el fondo de una caja unitaria vacía para cubiertas de 8 barras antes de colocar la caja unitaria en el cajón "Waste", ya que de lo contrario puede producirse un error durante el examen de inventario.

Nota: Debe colocarse una caja unitaria vacía en la ranura 4. Durante la inicialización, el manipulador desciende hasta la caja unitaria situada en la posición 4. Si la caja unitaria no estuviera vacía, el manipulador chocaría.

Nota: No vacíe las cajas unitarias parcialmente llenas. Las cajas unitarias parcialmente llenas se detectarán durante el examen de inventario y podrán utilizarse hasta que estén llenas.

Nota: No tire las tapas de las cajas unitarias abiertas. Pueden utilizarse para cubrir cajas unitarias más adelante.

8.2.6 Cierre del cajón "Waste"

Después de preparar el cajón "Waste", este debe cerrarse para iniciar el examen de inventario.

- 8.3 Carga del cajón "Eluate"
- 8.3.1 Características del cajón "Eluate"

Los ácidos nucleicos purificados se transfieren al cajón "Eluate". El cajón "Eluate" contiene 4 ranuras que pueden usarse para la elución en placas o tubos.

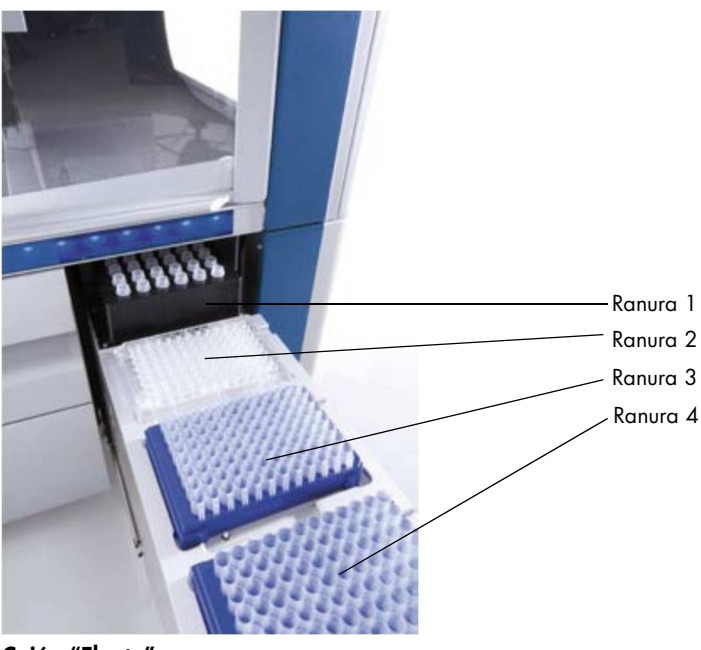

Cajón "Eluate"

Las "ranuras de elución 2-4" pueden alojar placas o tubos en adaptadores especiales.

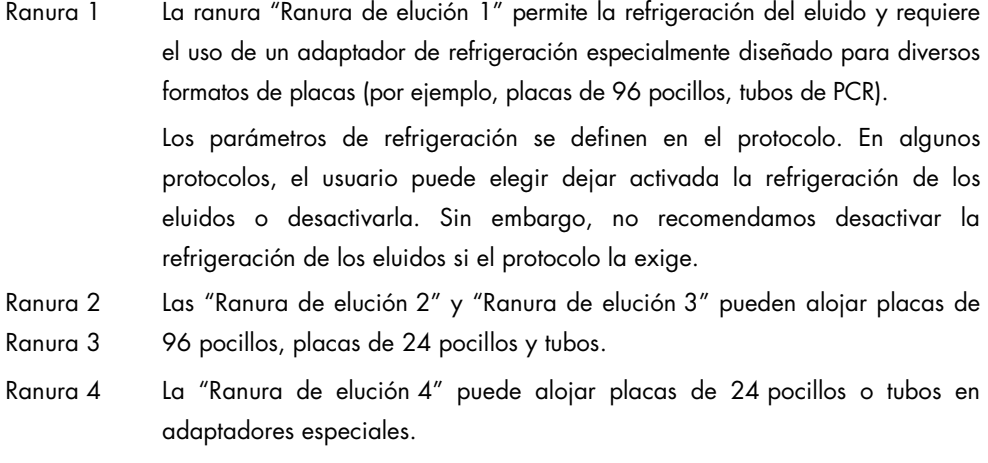

Por razones técnicas, no pueden usarse gradillas de elución de 96 pocillos en la "Ranura de elución 4".

#### Adaptadores

Se dispone de adaptadores para los siguientes tipos de consumibles:

- Microplaca, base redondeada
- Tubos de tapa de rosca Sarstedt® (2 ml)
- Placa de PCR
- Placas de 96 pocillos
- Microtubos con tapa a presión
- Elution Microtubes CL (microtubos de elución CL) (ref. 19588)

Si desea obtener más información acerca de los tipos de placas de 96 pocillos y tubos que pueden usarse en el cajón "Eluate", visite www.qiagen.com/goto/QIAsymphony.

Nota: Asegúrese de que los tubos o gradillas de elución son compatibles con el instrumento QIAsymphony SP.

Si se van a procesar varios lotes de muestras, pueden extraerse los ácidos nucleicos eluidos del cajón "Eluate" en cuanto esté listo cada lote. El cajón "Eluate" se desbloqueará y el botón "E" se iluminará en color verde. El color verde del botón "E" informa al usuario de que pueden extraerse los eluidos.

Nota: Asegúrese de que las placas y los tubos engradillados están sujetos de forma segura en la ranura por los pernos blancos.

Nota: Se utiliza un escáner de mano para identificar los códigos de barras de las gradillas de elución y de las ranuras de elución en el cajón "Eluate".

8.3.2 Procedimiento de carga

Para cargar el cajón "Eluate", siga los pasos indicados a continuación.

- 1. Prepare las gradillas de elución.
- 2. Si es necesario, coloque las gradillas de elución en el adaptador apropiado.
- 3. Abra el cajón "Eluate" para abrir la pantalla Elution Slot/Configure Racks (Ranura de elución/Configurar gradillas).
- 4. Pulse en la pantalla táctil el botón de la ranura correspondiente a la ranura de elución a la que desee añadir una gradilla.
- 5. Si la gradilla de elución tiene una etiqueta de código de barras, escanee el código de barras con el escáner de mano. De forma alternativa, pulse "Rack ID" (Identificador de gradilla) e introduzca manualmente el identificador de la gradilla de elución en la pantalla "Keyboard" que aparece.

Nota: Este paso es opcional para algunos instrumentos según su configuración. Si desea obtener más información, consulte el Manual del usuario de QIAsymphony SP/AS — Descripción general.

El identificador de gradilla de elución introducido se mostrará en la pantalla. La ranura aparece en color amarillo para indicar que debe definirse el tipo de gradilla.

Nota: Si utiliza una gradilla de eluidos con tubos con códigos de barras 2D, el código de barras del tubo de eluidos se añade al identificador de muestras con un espacio en blanco en el medio del archivo de resultados. Asegúrese de que el identificador de gradillas sea idéntico al identificador de gradillas utilizado durante la exploración manual de la gradilla de eluidos en el lector de códigos de barras 2D externo. Consulte la sección 6.2.2 del Manual del usuario de QIAsymphony SP/AS — Descripción general, para obtener más información sobre la activación de gradillas de eluidos con tubos con códigos de barras 2D.

6. Coloque la gradilla de elución con el pocillo A1 en la esquina superior izquierda en la ranura de elución que desee. Asegúrese de que la gradilla está sujetada de forma segura por los pernos blancos.

Si el protocolo requiere la refrigeración de los eluidos o si tiene previsto preparar una serie integrada, asegúrese de utilizar la ranura 1. Coloque la gradilla de elución en el adaptador de refrigeración apropiado.

Nota: La refrigeración de las gradillas de elución puede desactivarse pulsando el botón con la imagen de un copo de nieve situado a la izquierda de "Ranura de elución 1". No recomendamos desactivar la refrigeración de las gradillas de elución si el protocolo la exige.

7. Puede ser necesario un adaptador según la gradilla de elución que utilice.

Seleccione en la lista el tipo de gradilla de elución. Utilice las flechas hacia arriba y hacia abajo para desplazarse por la lista.

Nota: El instrumento QIAsymphony SP proporciona una asignación automática de las gradillas de elución. Si está utilizando una gradilla de microtubos de elución (EMTR, Elution Microtube Rack), escanee el código de barras y el instrumento QIAsymphony SP seleccionará automáticamente el tipo de gradilla de elución.

Nota: Si corresponde, quite la tapa del material de laboratorio para eluidos antes de cargar el cajón.

Nota: Si utiliza gradillas de microtubos de elución CL, retire el fondo girando con cuidado la gradilla hasta que el fondo se separe antes de cargarlas en el adaptador de refrigeración correspondiente.

Nota: Si la gradilla de elución se ha utilizado en una serie previa, el instrumento QIAsymphony SP activará automáticamente la refrigeración cuando se solicite el siguiente lote que requiera refrigeración de los eluidos.

Nota: El número máximo de columnas que pueden reservarse depende del tamaño de la gradilla y de los lotes que ya estén en cola para esa ranura.

Importante: Si ya hay eluidos en una gradilla de elución cargada en el cajón "Eluate" correspondiente a una serie previa, asegúrese de que las temperaturas de refrigeración son apropiadas para estos eluidos en la misma gradilla de elución. De lo contrario, los eluidos pueden recibir el estado "invalid" (no válido). El instrumento QIAsymphony SP no puede detectar si las temperaturas de refrigeración son apropiadas para los eluidos de series previas ya presentes en el cajón "Eluate".

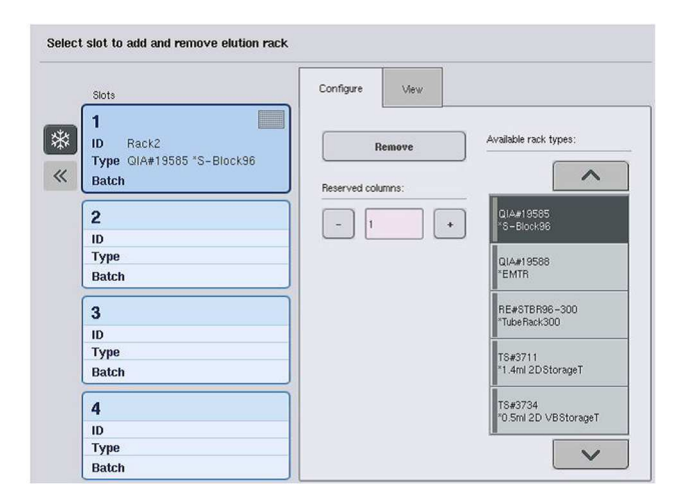

- 8. Si necesita cargar más gradillas de elución en el cajón "Eluate", repita el procedimiento de carga tal como se ha descrito anteriormente en esta sección antes de avanzar al paso siguiente.
- 9. Cierre el cajón "Eluate" y pulse "OK".

El instrumento QIAsymphony SP realiza un examen de inventario del cajón "Eluate". El procesamiento de las muestras entra en pausa y el brazo robótico se mueve al cajón "Eluate" para comprobar que las ranuras de elución seleccionadas contienen una gradilla de elución.

Nota: No es posible pasar a la siguiente pantalla hasta que finalice el examen de inventario.

## 8.3.3 Módulo de transferencia

En el modo integrado, las gradillas de elución pueden transferirse automáticamente por medio del módulo de transferencia desde el instrumento QIAsymphony SP hasta la ranura 2 del cajón "Eluate and Reagent" del instrumento QIAsymphony AS

El marco de transferencia consta de un marco de base y de un asa. Si tiene previsto realizar la transferencia automática de una gradilla de elución al instrumento QIAsymphony AS por medio del módulo de transferencia, asegúrese de que está instalado el marco de transferencia antes de colocar el adaptador pertinente en la ranura 1 del cajón "Eluate".

Para instalar el marco de transferencia, siga los pasos indicados a continuación.

1. Coloque el marco de transferencia en la ranura 1, de manera que las 4 patillas situadas bajo el marco de base encajen en los orificios de la ranura 1. El asa debe estar orientada hacia la esquina posterior izquierda de la ranura 1.

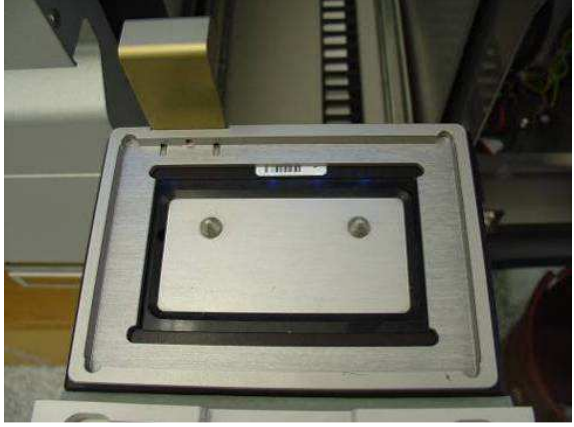

Marco de transferencia colocado en la ranura 1 del cajón "Eluate".

2. Coloque la gradilla de elución y el adaptador apropiado en el marco de transferencia.

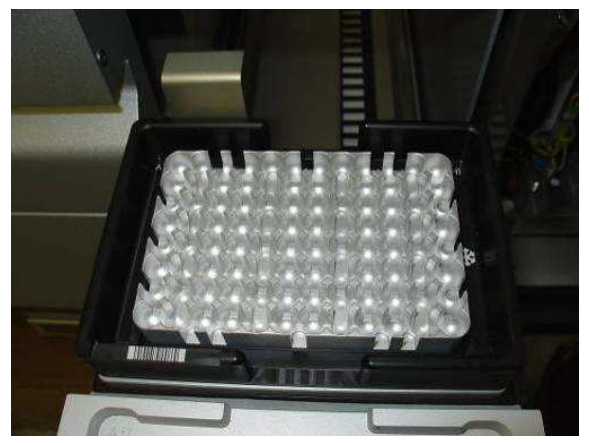

Adaptador colocado en el marco de transferencia en la ranura 1 del cajón "Eluate".

El cajón "Eluate" está bloqueado:

- Durante la transferencia de eluidos de los cartuchos de preparación de muestras a la gradilla de elución.
- Durante el examen de inventario del cajón "Eluate".
- Durante la transferencia de eluidos del instrumento QIAsymphony SP al instrumento QIAsymphony AS a través del módulo de transferencia.
- Durante una serie integrada.

En todos los demás momentos, el cajón "Eluate" puede abrirse o cerrarse.

### 8.3.4 Descarga del cajón "Eluate"

Las gradillas de elución deben descargarse manualmente del cajón "Eluate".

Si se utilizan los instrumentos QIAsymphony SP/AS en el modo de serie integrada, se transferirá automáticamente una gradilla de elución situada en la "Ranura de elución 1" del instrumento QIAsymphony SP al módulo AS para iniciar la preparación de la reacción. Posteriormente, se transferirá automáticamente la gradilla de elución de nuevo al cajón "Eluate" del instrumento QIAsymphony SP

Si se utilizan los instrumentos QIAsymphony SP/AS en el modo independiente, puede transferirse directamente la gradilla de elución al cajón "Eluate and Reagents" del instrumento QIAsymphony AS por medio del botón "Transfer".

Para transferir gradillas de elución de cualquier ranura de elución distinta de la "Ranura de elución 1" debe realizarse una transferencia manual. Para mayor flexibilidad, las gradillas de elución pueden extraerse del cajón "Eluate" antes de que haya finalizado una ejecución del protocolo en el modo independiente. En cuanto los eluidos hayan sido transferidos a una gradilla de elución, puede extraerse la gradilla de elución del cajón.

Nota: Si la gradilla se va a utilizar para otro lote, no se podrá retirar la gradilla de elución del cajón.

Nota: Si una gradilla de elución está lista para ser descargada, el botón "E" de la barra de estado situada en la parte inferior de la pantalla táctil cambia al color verde.

Nota: En el caso de preparaciones de muestras sin controles internos, compruebe la presencia de eluidos para cada muestra procesada.

Cuando se extrae una gradilla de elución, se finaliza el archivo de gradillas para la gradilla de elución y se genera el archivo de resultados para la gradilla de elución. El archivo de gradilla y el archivo de resultados pueden descargarse por medio del programa QIAsymphony Management Console o mediante transferencia de archivos desde el instrumento QIAsymphony SP al lápiz USB.

Si desea ver una descripción detallada de cómo extraer manualmente gradillas de elución, consulte las secciones siguientes.

#### Extracción manual de una gradilla de elución

1. Abra el cajón "Eluate".

Aparecerá la pantalla Eluate Drawer/Elution Slot (Cajón de eluidos/Ranura de elución).

2. Seleccione la ranura de elución de la que debe extraerse la gradilla de elución.

Aparecerá la pantalla Eluate Drawer/Elution Slot/Change Rack X (Cajón de eluidos/Ranura de elución/Cambiar gradilla X).

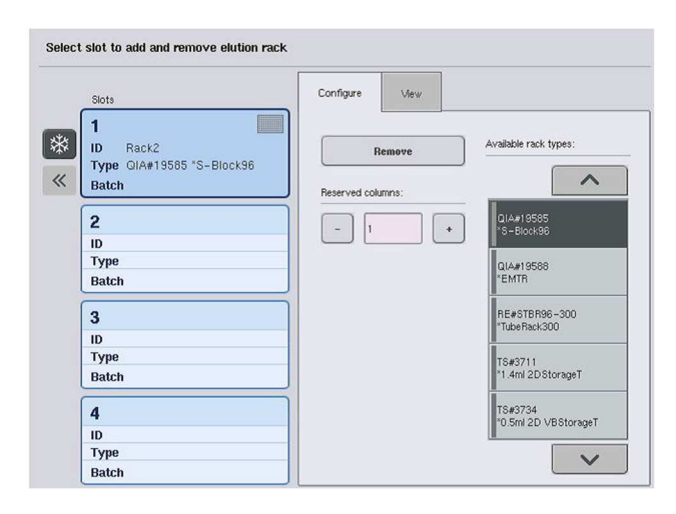

3. Pulse el botón "Remove" (Extraer) en la ficha "Configure" para extraer la gradilla de elución del inventario.

Aparecerá un mensaje preguntándole si desea extraer la gradilla de elución de la ranura seleccionada.

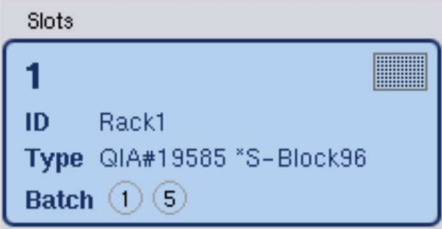

Remove

Yes

4. Pulse "Yes" para continuar.

Aparecerá la pantalla Eluate Drawer/Elution Slot/Change Rack X (Cajón de eluidos/Ranura de elución/Cambiar gradilla X). Se extraerá la gradilla de la ranura seleccionada.
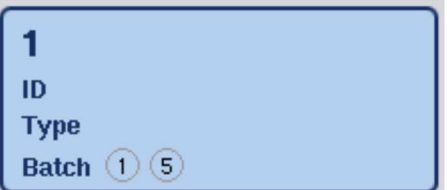

5. Extraiga la gradilla de elución de la ranura de elución.

Si la gradilla de elución se utilizó con un adaptador de elución, extraiga también el adaptador.

- 6. Para descargar gradillas de elución adicionales, repita el proceso.
- 7. Cuando se hayan descargado todas las gradillas de elución, cierre el cajón "Eluate".

Aparecerá la pantalla Eluate Drawer/Elution Slot/Configure Rack X.

8. Pulse "OK".

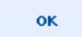

El instrumento QIAsymphony SP realiza un examen de inventario del cajón "Eluate". A continuación, aparecerá la pantalla "Sample Preparation/Overview" (Preparación de muestras/Resumen).

Nota: Si la refrigeración de eluidos de la ranura "Ranura de elución 1" estaba activada, se desactivará al pulsar el botón "OK" o el botón "Yes".

# 8.4 Carga del cajón "Reagents and Consumables"

El cajón "Reagents and Consumables" contiene todos los consumibles y reactivos necesarios para la ejecución del protocolo.

Antes de iniciar la ejecución de un protocolo, debe cargarse el cajón con los reactivos apropiados en cartuchos de reactivos prellenados y sellados, cartuchos de preparación de muestras, cubiertas para 8 barras y puntas de filtro desechables. En algunos casos puede ser necesario un recipiente accesorio y un frasco de disolución amortiguadora.

Dependiendo del kit utilizado, pueden ser necesarios diferentes tipos o cantidades de consumibles. Si desea obtener más información, consulte el manual del kit QIAsymphony que esté utilizando.

## 8.4.1 Carga de consumibles

#### Cajas unitarias

Los consumibles necesarios para la preparación de las muestras se colocan en la mesa de trabajo del instrumento QIAsymphony SP en cajas unitarias. Las cajas unitarias se proporcionan con una tapa. Hay 4 ranuras para cajas unitarias.

Para cargar cajas unitarias, siga los pasos indicados a continuación.

- 1. Quite la tapa de la caja unitaria y consérvela para un uso posterior. Las tapas pueden utilizarse para volver a cerrar cajas unitarias parcialmente usadas.
- 2. Coloque cajas unitarias que contengan cubiertas para 8 barras o cartuchos de preparación de muestras sin usar en el cajón "Reagents and Consumables".

Las cajas unitarias están diseñadas de manera que solamente caben en el cajón del instrumento en la orientación correcta.

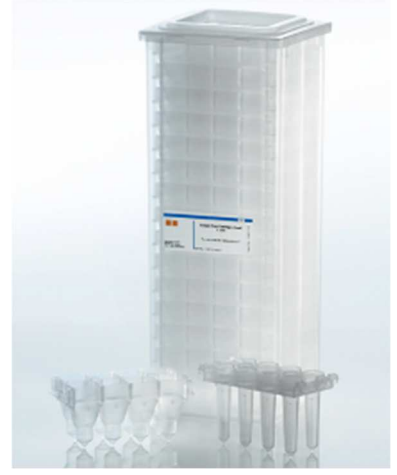

Consumibles utilizados en la preparación de muestras en el instrumento QIAsymphony SP.

Cada ranura para cajas unitarias del cajón "Reagents and Consumables" puede utilizarse para una caja unitaria con cartuchos de preparación de muestras o para una caja unitaria con cubiertas para 8 barras. Es posible cargar en el cajón cajas unitarias parcialmente usadas, ya que durante el examen de inventario se detectará el número de cartuchos de preparación de muestras o de cubiertas para 8 barras que contienen.

Generalmente, se necesitarán más cartuchos de preparación de muestras que cubiertas para 8 barras, circunstancia que debe tenerse en cuenta al cargar cajas unitarias en el instrumento QIAsymphony SP.

Nota: Asegúrese de que haya al menos una caja unitaria vacía en la ranura 4 (la más cercana a usted).

Nota: No rellene cajas unitarias parcialmente usadas. Durante el examen de inventario se detecta el número de cartuchos de preparación de muestras o de cubiertas para 8 barras.

Nota: No tire las cajas unitarias vacías. Las cajas unitarias vacías pueden utilizarse en el cajón "Waste" para la recogida de cartuchos de preparación de muestras y de cubiertas para 8 barras usados durante el procedimiento de purificación.

#### Cubiertas para 8 barras

Una cubierta para 8 barras es un conjunto de 8 cubiertas de barras que cubre las barras magnéticas del cabezal magnético.

- Cada caja unitaria puede contener un máximo de 12 cubiertas para 8 barras.
- Existe un separador entre el fondo de la caja unitaria y la última cubierta para 8 barras.
- Un relieve específico en el borde superior e inferior de una cubierta para 8 barras permite su detección automática por parte del instrumento QIAsymphony SP durante el examen de inventario.
- Durante el examen de inventario también se detecta el número de cubiertas para 8 barras contenidas en una caja unitaria.

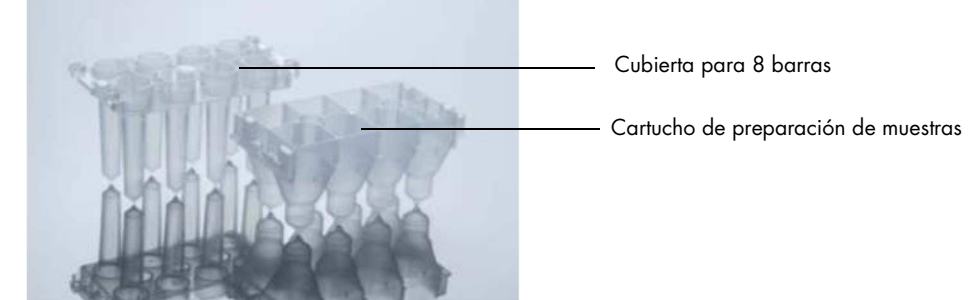

Cubiertas para 8 barras y cartucho de preparación de muestras.

#### Cartuchos de preparación de muestras

Los cartuchos de preparación de muestras son los recipientes que utiliza el instrumento QIAsymphony SP durante la purificación de ácidos nucleicos. Cada pocillo de un cartucho de preparación de muestras tiene una capacidad máxima de 3 ml de líquido.

Los cartuchos de preparación de muestras se suministran en cajas unitarias selladas. Cada caja unitaria puede contener un máximo de 28 cartuchos. Un relieve específico en el borde superior e inferior de un cartucho de preparación de muestras permite su detección automática por el instrumento QIAsymphony SP durante el examen de inventario. Durante el examen de inventario también se detecta el número de cartuchos de preparación de muestras contenidos en una caja unitaria. El sistema de manipulación robótica puede recoger un máximo de 3 cartuchos de preparación de muestras al mismo tiempo.

#### Gradillas de puntas

- El instrumento QIAsymphony SP utiliza puntas con filtro de 1500 µl y de 200 µl.
- Las puntas con filtro se suministran en envases alveolados sellados, con 32 puntas con filtro en una gradilla de puntas.
- Para facilitar su uso, las gradillas que contienen puntas con filtro de 1500 µl son de color negro y las gradillas que contienen puntas con filtro de 200 µl son de color azul.
- Cada tipo de gradilla de puntas tiene un relieve diferente en los lados superior e inferior. Esto permite la detección del tipo de punta con filtro durante el examen de inventario.
- Hay 18 ranuras para gradillas de puntas.
- Las gradillas de puntas pueden colocarse en cualquiera de las ranuras, ya que durante el examen de inventario se detectan la posición de la gradilla, el tipo de punta y el número de puntas.
- El número de puntas necesario por muestra varía dependiendo del protocolo ejecutado.

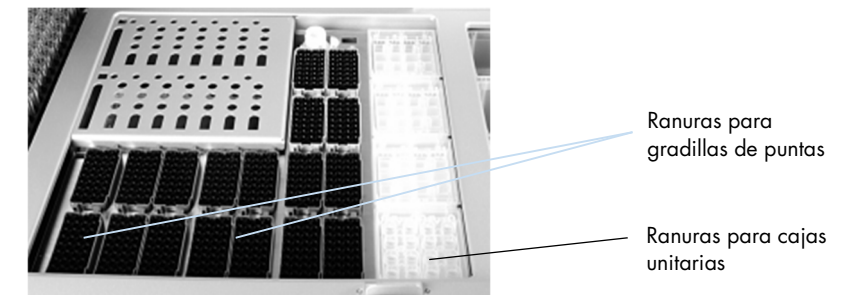

#### Gradillas de puntas.

Para cargar gradillas de puntas en el instrumento QIAsymphony SP, siga los pasos indicados a continuación.

- 1. Sujete la gradilla de puntas entre 2 dedos por las asas recortadas.
- 2. Comprima suavemente la gradilla de puntas y colóquela en una ranura para gradillas de puntas.

Nota: Para garantizar la detección de las gradillas de puntas durante el examen de inventario, asegúrese de que las gradillas de puntas están correctamente asentadas en la ranura para gradillas de puntas y de que ninguna de las protusiones de las gradillas de puntas está rota.

Nota: Cada tipo de punta contiene un filtro para prevenir la contaminación cruzada.

Recomendación: Cargue un número superior al necesario de puntas con filtro de cada tamaño con el objeto de tener suficientes puntas con filtro disponibles para la resolución automática de errores.

Además, recomendamos cargar las puntas preferiblemente en las ranuras para gradilla de puntas posteriores.

Si desea obtener más información sobre la carga de puntas, pulse el botón "R+C" para abrir la pantalla "Consumables/Cartridges/Filter-Tips" (Consumibles/Cartuchos/Puntas con filtro) o pulse el botón "Tip Information" (Información sobre las puntas) en la pantalla "Loading Information" del instrumento QIAsymphony AS (consulte "Carga de puntas con filtro desechables", página 132).

Nota: No rellene gradillas de puntas parcialmente usadas. Una combinación de diversos tamaños de puntas en una gradilla generará un error durante la serie. Durante el examen de inventario se detectará el número de puntas con filtro.

# 8.4.2 Cartuchos de reactivos

El instrumento QIAsymphony SP determina los cartuchos de reactivos necesarios a partir de los protocolos seleccionados por el usuario.

Los cartuchos de reactivos pueden proceder del mismo kit o de kits diferentes.

- Los reactivos necesarios para el procedimiento de purificación se suministran en cartuchos de reactivos prellenados y sellados.
- Pueden cargarse 2 cartuchos de reactivos como máximo en el cajón "Reagents and Consumables".
- Para facilitar su uso, los cartuchos de reactivos solamente caben en la orientación correcta.
	- 1. En primer lugar, el usuario agita el recipiente de partículas magnéticas en un agitador vorticial y, a continuación, retira el precinto del recipiente. (Consulte el manual del kit correspondiente para obtener información detallada).
	- 2. Quite las tapas de los tubos y colóquelos en la ranura apropiada para evitar confusiones.

Una vez instalada correctamente la tapa de perforación antes de proceder a la carga, el instrumento QIAsymphony SP abre automáticamente el cartucho de reactivos, lo cual evita la manipulación y el vertido manuales de los reactivos.

Nota: La tapa de perforación tiene bordes afilados y puede romper los guantes.

- Cada reactivo individual del cartucho de reactivos está etiquetado con un código de barras 2D, lo cual permite el seguimiento de los reactivos durante todo el procedimiento de purificación.
- Antes de que comience la serie, el sistema comprueba si los volúmenes de reactivos son suficientes para el protocolo seleccionado.

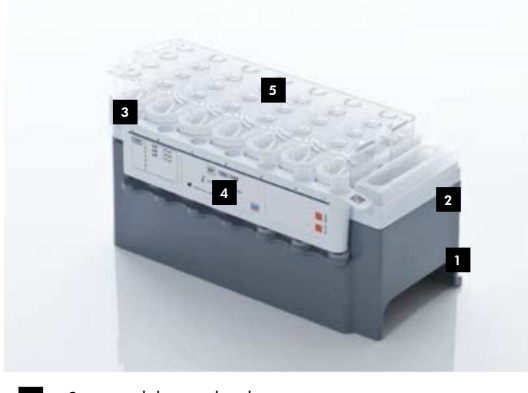

- Soporte del cartucho de reactivos 1
- Soporte de partículas magnéticas 2
- Recipientes de reactivos 3
- Gradilla de enzimas 4
- Tapa de perforación 5

El cartucho de reactivos contiene suficiente cantidad de reactivos para un máximo de 192 muestras, dependiendo del kit utilizado. Los recipientes de cartuchos de reactivos parcialmente usados deben sellarse inmediatamente después de su uso con tiras de sellado para reutilización (suministradas en el kit QIAsymphony).

Nota: No rellene cartuchos de reactivos parcialmente usados ni cambie el cartucho de reactivos de un lote en curso, ya que esto puede causar errores de rendimiento y de pipeteo.

Nota: El tiempo que el cartucho de reactivos esté abierto debe ser el menor posible.

Todos los recipientes de reactivos y las gradillas de enzimas llevan una etiqueta en el lateral con el nombre de la disolución amortiguadora que contiene el recipiente. Un código de barras 2D exclusivo en la parte superior de cada recipiente permite al instrumento QIAsymphony SP detectar el cartucho de reactivos y el contenido de cada recipiente.

La composición del cartucho de reactivos es específica para cada kit. No mezcle recipientes de diferentes kits o kits que tengan distintos números de lote.

Examine visualmente todos los recipientes de reactivos en busca de precipitados. Si existen precipitados, consulte el manual del kit QIAsymphony que esté utilizando para obtener más información.

Nota: Asegúrese de que los reactivos y las enzimas se encuentran a temperatura ambiente (15-25 °C) antes de colocarlos en el cajón "Reagents and Consumables".

Nota: No esterilice en autoclave un cartucho de reactivos prellenado. No cambie el orden de los recipientes del cartucho de reactivos.

Nota: No agite el cartucho de reactivos, ya que esto puede crear espuma en las disoluciones amortiguadoras y causar errores en la detección del nivel de líquido.

8.4.3 Frasco de disolución amortiguadora

Dependiendo del kit utilizado, puede proporcionarse un frasco adicional de disolución amortiguadora. El frasco se suministra prellenado con un máximo de 60 ml de reactivo.

Para cargar el frasco de disolución amortiguadora en el instrumento QIAsymphony SP, siga los pasos indicados a continuación.

- 1. Quite la tapa de rosca del frasco de disolución amortiguadora.
- 2. Pulse "Bottle ID" (Id. del frasco) en la pantalla "Load Reagents" (Cargar reactivos).
- 3. Escanee el código de barras del frasco de disolución amortiguadora con el escáner de códigos de barras de mano. De forma alternativa, introduzca el código de barras por medio de la pantalla "Keyboard".
- 4. Coloque el frasco en la ranura situada detrás del extremo posterior de las ranuras para gradillas de puntas 1 y 2.

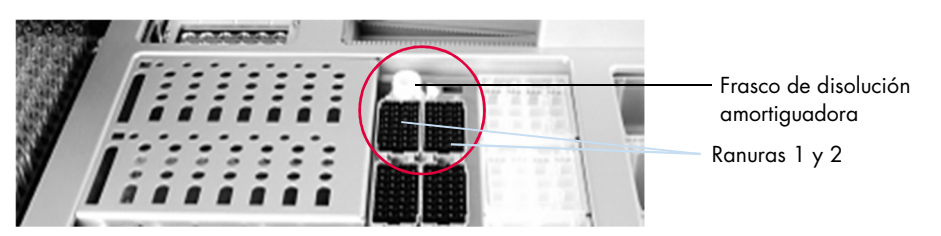

Ranura del frasco de disolución amortiguadora.

El frasco de disolución amortiguadora y el volumen de disolución amortiguadora se detectarán automáticamente durante el examen de inventario.

## 8.4.4 Recipiente accesorio

Si el procedimiento de purificación requiere etanol adicional, el usuario debe verterlo en un recipiente accesorio, que colocará a continuación en la ranura para gradillas de puntas 5 o 12. Estas ranuras pueden utilizarse para gradillas de puntas o para recipientes accesorios.

Si se requiere más etanol, consulte el manual del kit correspondiente para saber qué volumen debe utilizar.

Para cargar un recipiente accesorio en el instrumento QIAsymphony SP, siga los pasos indicados a continuación.

- 1. Llene el o los recipientes accesorios con el volumen de etanol indicado en el manual del kit QIAsymphony que esté utilizando.
- 2. Coloque el o los recipientes accesorios en la ranura para gradillas de puntas 5 o 12.

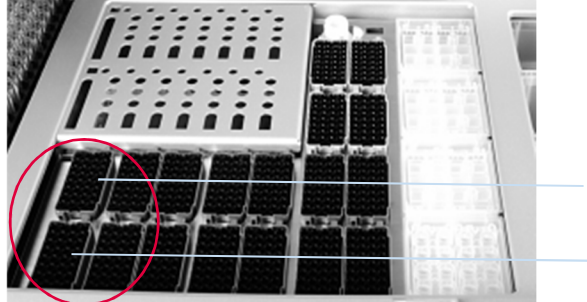

Ranura para gradillas de puntas 5 Ranura para gradillas de puntas 12

Posición de los recipientes accesorios.

Nota: Asegúrese de que el recipiente accesorio está correctamente asentado en la ranura para gradillas de puntas, ya que de lo contrario puede producirse un error durante el examen de inventario.

## 8.4.5 Descarga de reactivos y consumibles

#### Cartuchos de reactivos

Para extraer un cartucho de reactivos del cajón "Reagents and Consumables", siga los pasos indicados a continuación.

- 1. Abra el cajón.
- 2. Tire del cartucho de reactivos hacia la izquierda y extráigalo de la ranura.

Para evitar la evaporación de los reactivos, recomendamos volver a sellar los recipientes del cartucho de reactivos justo después de su uso. Vuelva a sellar los recipientes con las tiras de sellado para reutilización suministradas en los kits QIAsymphony. Vuelva a colocar las tapas de rosca en los tubos de la gradilla de enzimas.

Para su almacenamiento, extraiga el cartucho de reactivos del soporte del cartucho de reactivos y almacénelo conforme a las instrucciones descritas en el manual del kit. Posteriormente puede utilizarse el soporte del cartucho de reactivos en combinación con otros kits. Almacene la gradilla de enzimas conforme a las instrucciones descritas en el manual del kit.

Si el cartucho de reactivos está vacío, extráigalo del soporte del cartucho de reactivos y deséchelo conforme a la normativa local en materia de seguridad.

#### Gradillas de puntas

Las gradillas de puntas pueden dejarse en el cajón "Reagents and Consumables". Solamente es necesario extraer las gradillas de puntas en las siguientes situaciones:

- Las gradillas de puntas están vacías.
- Se van a realizar tareas de mantenimiento (por ejemplo, descontaminación con la lámpara de luz ultravioleta).
- No se va a utilizar el instrumento durante un período largo de tiempo.

Para extraer una gradilla de puntas del instrumento QIAsymphony SP, siga los pasos indicados a continuación.

- 1. Sujete la gradilla de puntas entre dos dedos por las asas recortadas.
- 2. Comprima suavemente la gradilla de puntas.
- 3. Extraiga la gradilla de puntas.
- 4. Si necesita extraer las gradillas de puntas antes de realizar procedimientos de mantenimiento, las gradillas de puntas pueden volver a colocarse una vez realizado el mantenimiento.

#### Cajas unitarias (cubiertas para 8 barras y cartuchos de preparación de muestras)

Las cajas unitarias pueden dejarse en el cajón "Reagents and Consumables". Solamente es necesario extraer las cajas unitarias en las siguientes situaciones:

- La caja unitaria está vacía.
- Se van a realizar tareas de mantenimiento (por ejemplo, descontaminación con la lámpara de luz ultravioleta).

Para extraer una caja unitaria del cajón "Reagents and Consumables", siga los pasos indicados a continuación.

- 1. Abra el cajón "Reagents and Consumables".
- 2. Sujete la caja unitaria por su borde superior.
- 3. Tire de ella para extraerla del cajón.
- 4. Vuelva a colocar las tapas de las cajas unitarias parcialmente usadas o no usadas.
- 5. Las cajas unitarias vacías deben guardarse para la recogida de cartuchos de preparación de muestras y cubiertas para 8 barras usados en el cajón "Waste".

# 8.5 Carga del cajón "Sample"

Las muestras pueden cargarse en el cajón "Sample" en tubos primarios o secundarios. Si desea obtener más información acerca de los tubos compatibles, visite www.qiagen.com/goto/QIAsymphony.

El uso de soportes de tubos permite cargar muestras en diversos formatos. Con el instrumento QIAsymphony SP, puede utilizarse un soporte de tubos con una capacidad máxima de 24 tubos primarios o tubos de controles internos de 8-16 mm de diámetro.

8.5.1 Carga de soportes de tubos

#### Carga de muestras con un soporte de tubos

El soporte de tubos QIAsymphony SP admite un máximo de 24 tubos de muestras del siguiente diámetro externo:

- 14-16 mm (no se requiere un inserto)
- 13 mm (con el inserto para tubos 1a; n.° de catálogo 9242058)
- 11 mm (con el inserto para tubos 2a; n.° de catálogo 9242057)
- tubo Sarstedt de 2 ml (con el inserto 3b; n.° de catálogo 9242083)
- tubo con tapa a presión (con el inserto 5a; n.° de catálogo 9244701)

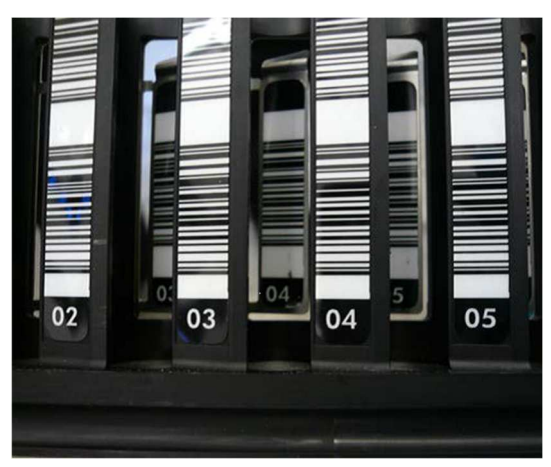

Ejemplo de inserto para soporte de tubos.

Nota: Coloque los tubos en el soporte de tubos de manera que todos los códigos de barras estén orientados hacia la izquierda para que puedan ser leídos por el lector de códigos de barras.

Nota: Según el "Configuration Profile" (Perfil de configuración), solo pueden usarse tubos de muestras que lleven una etiqueta de código de barras. Si se utilizan otros tubos, no podrá definirse un lote o serie.

El instrumento detecta el tamaño del tubo leyendo el código de barras del inserto o del soporte de tubos. Si se utiliza un tubo que no corresponde al tipo de tubo predeterminado para un determinado inserto, el usuario debe especificar el tipo de tubo al definir el lote de muestras. También pueden configurarse tubos predeterminados.

#### Introducción de muestras con un soporte de tubos

1. Abra el cajón "Sample" tirando de la puerta hacia usted.

Hay cinco ranuras disponibles: las cuatro primeras pueden alojar soportes de tubos que contengan tubos de muestras; la quinta ranura ("A") aloja un soporte de tubos que contiene un control interno.

El estado de cada ranura se muestra por los indicadores luminosos situados detrás de la línea de detención. Los indicadores luminosos pueden iluminarse en color verde, naranja o rojo.

Verde: la ranura está libre y lista para la carga.

Naranja: hay cargado un soporte de tubos.

Rojo: la ranura está actualmente bloqueada.

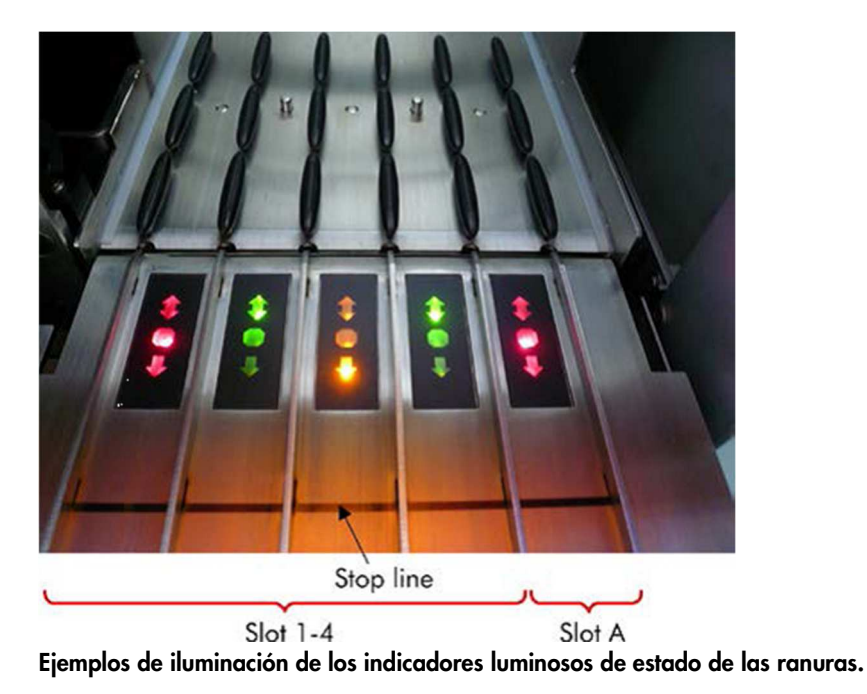

2. Deslice suavemente el soporte de tubos en la ranura correspondiente. Introdúzcalo hasta la línea de detención y espere a que el lector de códigos de barras haya avanzado.

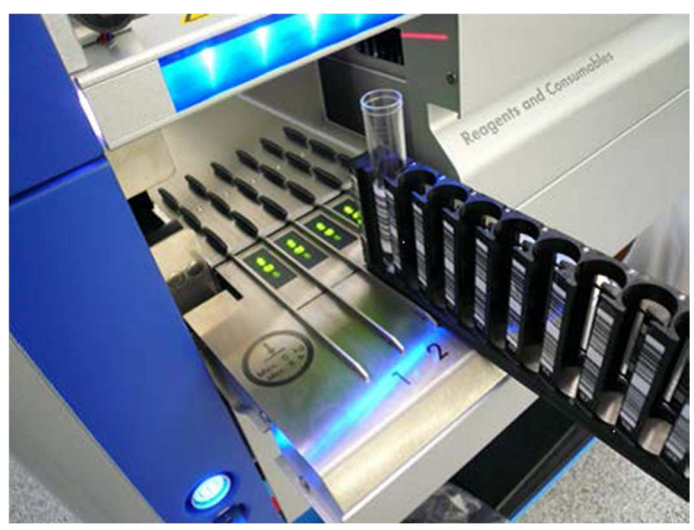

Deslizamiento de un soporte de tubos en la ranura correspondiente.

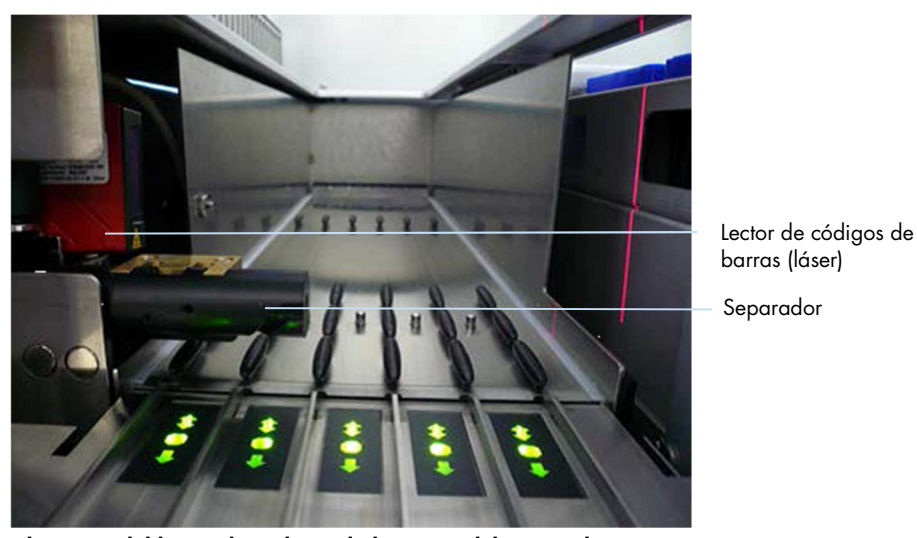

Ubicación del lector de códigos de barras y del separador.

- 3. En cuanto el lector de códigos de barras esté en posición, la ranura se desbloqueará y el indicador luminoso verde comenzará a parpadear. Deslice el soporte en la ranura hasta que se bloquee.
- 4. El lector de códigos de barras lee los códigos de barras del soporte, de los insertos y de los tubos correspondientes (si tienen códigos de barras). Cuando la carga se realice con éxito, el indicador luminoso cambiará de color verde a color naranja.
- 5. El lector de códigos de barras vuelve a la posición inicial.
- 6. Para añadir más tubos de muestras en ranuras diferentes, siga el procedimiento descrito en esta sección. De lo contrario, cierre el cajón "Sample".

Nota: Asegúrese de sujetar el soporte de tubos con su otra mano durante el proceso de carga. De lo contrario, existe el riesgo de que se rompa el asa.

Nota: Asegúrese de deslizar el soporte suavemente en la ranura, ya que de lo contrario puede producirse un error.

Nota: En la "Ranura A" puede cargarse exclusivamente un soporte de tubos que contenga un control interno. Los soportes de tubos que contengan muestras deben cargarse en las "Ranura 1", "Ranura 2", "Ranura 3" o "Ranura 4".

Nota: Si necesita cargar dos tubos con el mismo código de barras/identificador en el mismo soporte de tubos, no los coloque en posición contigua. De lo contrario, se producirá un error.

Nota: Si está utilizando tubos de muestras que no están etiquetados con códigos de barras y que se encuentran en insertos diferentes, use un tipo de inserto por soporte de tubos o deje al menos una posición vacía entre tipos diferentes de inserto.

Nota: Si utiliza tubos de muestras no etiquetados con códigos de barras y el instrumento QIAsymphony SP tiene una configuración distinta de la configuración 3, es posible que no se detecten tubos que contengan volúmenes más pequeños de líquido o líquidos transparentes. En este caso, utilice una etiqueta de código de barras en blanco para permitir la detección del tubo de muestras.

Nota: Para garantizar la detección correcta del nivel de líquido, empuje los tubos hacia el fondo del soporte de tubos o inserto, si se utilizan insertos.

#### Carga continua

También es posible cargar y poner en cola muestras adicionales cuando la serie ya esté en curso. En este modo, solamente puede asignar juegos de controles del ensayo que sean compatibles con el cartucho de reactivos actualmente cargado.

La carga continua en el instrumento QIAsymphony SP es posible para un máximo de 96 muestras en cualquier número de lotes, siempre que el cajón de consumibles esté completamente cargado antes de comenzar el primer lote.

Después de cargar las muestras, el sistema permite al usuario corregir los errores de lectura de códigos de barras, cambiar el material de laboratorio, asignar juegos de controles de ensayo y definir la ranura de elución y el volumen correspondiente.

Antes de iniciar una serie con carga continua, haga las siguientes comprobaciones:

- Se han cargado suficientes puntas, reactivos, espacio para desechos y consumibles para todas las series, incluidas series subsiguientes cargadas mediante el proceso de carga continua.
- La gradilla de elución está correctamente colocada en el cajón "Eluate" antes de preparar un lote. Si necesita asignar una ranura de elución durante la preparación de lotes (mientras una serie está activa), solamente podrán utilizarse las ranuras que ya contengan gradillas.
- Las gradillas de elución se preparan antes del inicio de una serie. Esto garantiza que no se realicen varios exámenes del cajón "Eluate". Cada vez que se realiza un examen, se pone en pausa la serie en curso.

#### Descarga de un soporte de tubos

Si la ranura para soportes de tubos no está bloqueada (el indicador luminoso no está iluminado en rojo), el soporte de tubos puede simplemente extraerse de la ranura. El soporte de tubos puede extraerse en cuanto se hayan transferido las muestras.

Dependiendo del estado de los lotes, pueden realizarse diferentes acciones después de extraer el soporte de tubos.

#### Extracción de un lote cargado en el soporte de tubos

Si las muestras están cargadas en un soporte de tubos, es posible extraer el lote.

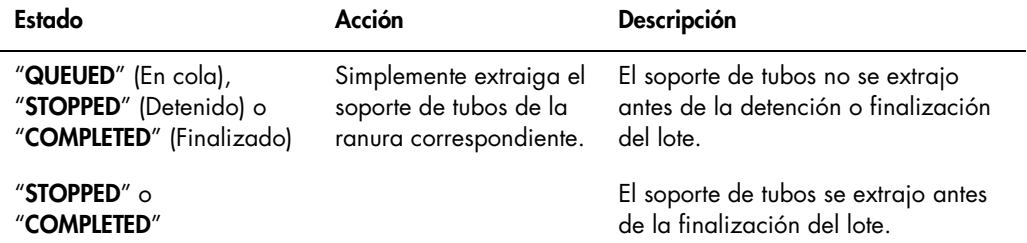

Para extraer un lote cargado en el soporte de tubos, siga los pasos indicados a continuación.

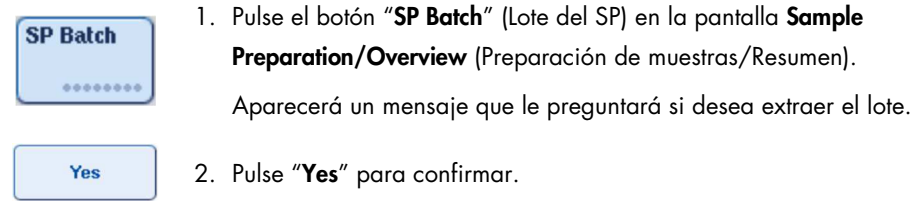

#### Carga de controles internos

Si un protocolo requiere el uso de un control interno, el control interno que se utilizará se define en el juego de controles del ensayo correspondiente. La asignación de un juego de controles del ensayo a una muestra no especifica únicamente qué protocolo debe utilizarse, sino también qué control interno debe añadirse a la muestra.

El instrumento QIAsymphony SP admite el uso de controles internos únicamente en combinación con muestras que estén bloqueadas en un soporte de tubos.

Nota: Los controles internos deben cargarse por medio de un soporte de tubos en la ranura de muestras "Ranura A".

Nota: No cargue los controles internos en las "ranuras 1–4".

Pueden utilizarse ocho controles internos diferentes por lote de 24 muestras y hasta 24 controles internos diferentes por serie. Los tubos que contienen controles internos deben colocarse en el inserto apropiado para el tipo de tubo antes de cargarlos en el soporte de tubos.

La carga de los controles internos necesarios para los lotes solicitados se valida antes del comienzo de la serie.

Si los tubos que contienen controles internos tienen etiquetas de código de barras y la identificación de los tubos está definida en un juego de controles del ensayo, el instrumento QIAsymphony SP detectará automáticamente qué control interno hay en cada posición.

Si los tubos no tienen etiquetas de código de barras, la información sobre el control interno deberá introducirse manualmente.

Tras insertar el soporte de tubos en la "Ranura A", siga los pasos indicados a continuación para introducir información sobre el control interno.

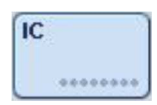

1. Pulse el botón "IC" (Control interno) para comprobar o modificar los controles internos.

Aparecerá la pantalla "Internal Controls" (Controles internos).

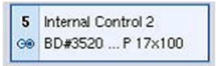

**OK** 

- 2. Seleccione la posición que necesita la asignación manual de un control interno pulsando el botón.
- Internal Control 2
	- 3. Seleccione el control interno en la lista "Internal controls".
	- 4. Pulse "OK" para asignar los controles internos a las posiciones seleccionadas.

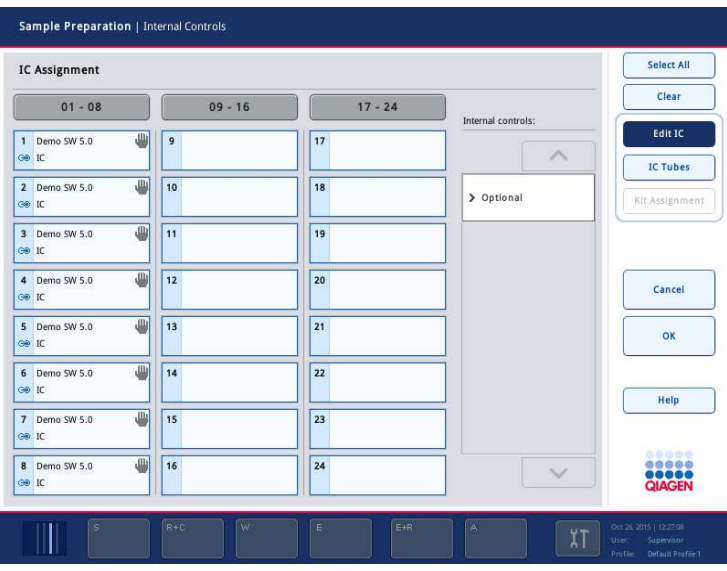

ok

5. Pulse "OK" para confirmar las asignaciones globales del control interno.

Los controles internos están ordenados en 3 grupos:

- Opcional Todos los controles internos reconocidos por el instrumento que no están clasificados como "Required" (Necesarios) o "In use" (En uso) aparecen en la categoría "Optional" (Opcional).
- Necesarios Hay lotes en cola. El instrumento QIAsymphony SP sabe qué controles internos son necesarios para ejecutar los lotes en cola. Los controles internos necesarios no se detectan automáticamente y deben asignarse a las posiciones detectadas.
- En uso El instrumento QIAsymphony SP ha detectado automáticamente un control interno o este ha sido asignado manualmente a una posición concreta del quinto soporte de tubos. Estos controles internos aparecen bajo la categoría "In use".

Nota: Si el control interno tenía una etiqueta de código de barras pero este no se leyó correctamente, el botón de posición asociado cambiará al color amarillo. Para continuar, el control interno deberá asignarse manualmente utilizando los controles internos mostrados en la lista "Internal controls". Si el control interno no tenía una etiqueta de código de barras, pero el instrumento QIAsymphony SP detectó la presencia de un tubo, se mostrará "Unknown IC" (Control interno desconocido) en la posición correspondiente. Deberá asignarse manualmente el control interno utilizando los controles internos mostrados en la lista "Internal controls".

Nota: Aunque puede salir de esta pantalla sin asignar manualmente las posiciones marcadas como "Unknown IC", asegúrese de asignar todos los controles internos necesarios antes de iniciar una serie, ya que de lo contrario no podrá iniciarse la serie.

#### Descarga de controles internos

Los controles internos colocados en un soporte de tubos pueden extraerse del instrumento QIAsymphony SP cuando la ranura para soportes está desbloqueada.

- Si los lotes están en ejecución y necesita cargar controles internos adicionales, pulse el botón "IC" para desbloquear la ranura para soportes "Slot A".
- Si el instrumento QIAsymphony SP no necesita acceder al soporte de tubos de la ranura "Slot A", pueden descargarse los controles internos.
- Extraiga el soporte con los controles internos de la ranura "Slot A" deslizándolo suavemente hacia fuera para extraerlo del cajón "Sample".

El estado de los controles internos cambia de "LOADED" a "ON HOLD". El instrumento QIAsymphony SP conservará la información sobre los controles internos anteriormente proporcionada.

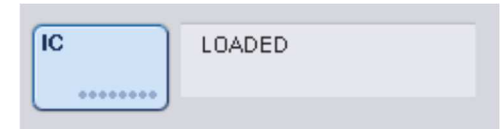

En las condiciones descritas, se vería "ON HOLD" si aparece "LOADED" en la imagen anterior.

### Carga de controles internos durante una serie

Después de descargar el soporte de tubos que contiene el control interno, debe introducirse de nuevo el soporte de tubos que contiene un control interno nuevo. Defina los controles internos tal como se describe en "Carga de controles internos", página 87.

Si desea obtener más información, consulte la sección 2.20.4, "Carga de controles internos durante una serie", del Manual del usuario de QIAsymphony SP/AS — Uso del instrumento QIAsymphony SP.

# 8.5.2 Carga del soporte de placas

El soporte de placas también puede utilizarse para la entrada de muestras. Si desea obtener más información, consulte el Manual del usuario de QIAsymphony SP/AS — Descripción general. Si tiene previsto usar el soporte de placas, póngase en contacto con el servicio técnico de QIAGEN.

# 8.6 Realización de exámenes de inventario (SP)

Para poder ejecutar un protocolo de preparación de muestras debe realizarse antes un examen de inventario de cada cajón del instrumento QIAsymphony SP. El instrumento QIAsymphony SP utiliza un láser para comprobar el tipo y el número de los consumibles, así como el tipo y la ubicación de los adaptadores cargados en cada cajón. Un sistema de detección de códigos de barras reconoce y escanea códigos de barras 1D o 2D (por ejemplo, en el cartucho de reactivos). El láser y la cámara de códigos de barras están integrados en el brazo robótico. Esto permite escanear posiciones sobre toda la mesa de trabajo. El examen de inventario es específico del cajón. Esto significa que solamente se examinará en busca de cambios el cajón que se haya abierto.

## 8.6.1 Examen de inventario del cajón "Reagents and Consumables"

El examen de inventario del cajón "Reagents and Consumables" se divide en 2 partes principales, cada una con varias subpartes.

#### Examen con láser: cartucho de reactivos

Se escanean las ranuras para cartuchos de reactivos. El instrumento comprobará primero si el cartucho de reactivos tiene recipientes sellados.

Nota: Si olvida colocar la tapa sobre el cartucho de reactivos, pueden perderse las muestras del lote. Sin embargo, la presencia de la tapa de perforación se detecta durante el examen de inventario, por lo que el error se detectará antes de que comience la serie.

Nota: Asegúrese de que el sensor tiene acceso a todos los códigos de barras 2D.

Se comprueban los códigos de barras 2D de los recipientes de reactivos, el recipiente de partículas magnéticas y la gradilla de enzimas. Además, se comprueba el estado de perforación del cartucho de reactivos.

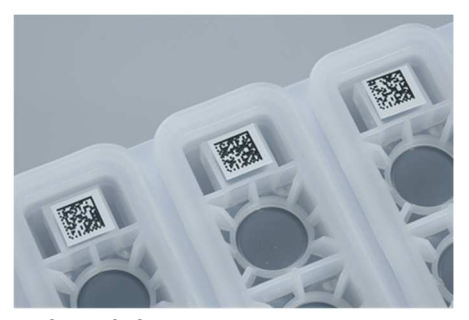

Códigos de barras 2D

- Si el cartucho de reactivos está sellado y sin perforar, el nivel de líquido de todos los reactivos del cartucho de reactivos se configura con el valor original. No se realizará una comprobación adicional del nivel de líquido.
- Se escanean las dos ranuras para cartuchos de reactivos.

Nota: Asegúrese de que los recipientes de disolución amortiguadora encajan correctamente dentro del cartucho de reactivos; de lo contrario, pueden producirse errores de detección del nivel de líquido.

Nota: No agite el cartucho de reactivos, ya que esto puede crear espuma en las disoluciones amortiguadoras y causar errores en la detección del nivel de líquido.

Nota: No rellene cartuchos de reactivos parcialmente usados ni cambie el cartucho de reactivos de un lote en curso, ya que esto puede causar errores de rendimiento o de pipeteo.

Nota: No mezcle gradillas de enzimas, recipientes de disolución amortiguadora o recipientes de partículas magnéticas de cartuchos de reactivos diferentes o con distintos números de lote.

#### Examen con láser: ranuras para gradillas de puntas

- Se escanean las 18 ranuras para gradillas de puntas para determinar el tipo de gradilla de puntas cargado.
- Se escanean todas las ranuras para gradillas de puntas en las que se haya detectado una gradilla de puntas para determinar el número de puntas. Si se detecta una punta en la primera y en la última posicione de la gradilla de puntas, la gradilla se clasificará como llena. Si no se detectan la primera o la última puntas, se realizará un examen completo para determinar el número de puntas que contiene la gradilla de puntas.

#### Examen con láser: cajas unitarias

- Se escanean las ranuras para cajas unitarias para detectar la presencia de cajas unitarias en las 4 ranuras.
- A continuación se determinan el tipo (cubierta para 8 barras o cartucho de preparación de muestras) y el número de los consumibles.

#### Examen del nivel de líquido de los reactivos detectados

Este examen solamente se realiza si no se conoce el nivel de líquido (por ejemplo, para un cartucho de reactivos parcialmente usado).

- Examen del nivel de líquido de los reactivos detectados.
- Comprobación del nivel de líquido del frasco de disolución amortiguadora (si se detecta).
- Comprobación del nivel de líquido del recipiente accesorio (si se detecta).

Nota: El examen de inventario solamente permitirá detectar el nivel de líquido de recipientes abiertos y reconocidos.

Nota: Estas comprobaciones utilizan puntas con filtro de 1500 µl y de 200 µl. Si no se dispone de puntas suficientes o si falta uno de los tipos de puntas, se cancelará el examen de inventario y no podrán iniciarse los lotes de muestras en cola.

#### Examen de inventario parcial

Si necesita repetir un examen de inventario del cajón "Reagents and Consumables" (por ejemplo, si se ha producido un cambio en la mesa de trabajo), puede realizar un examen de inventario parcial.

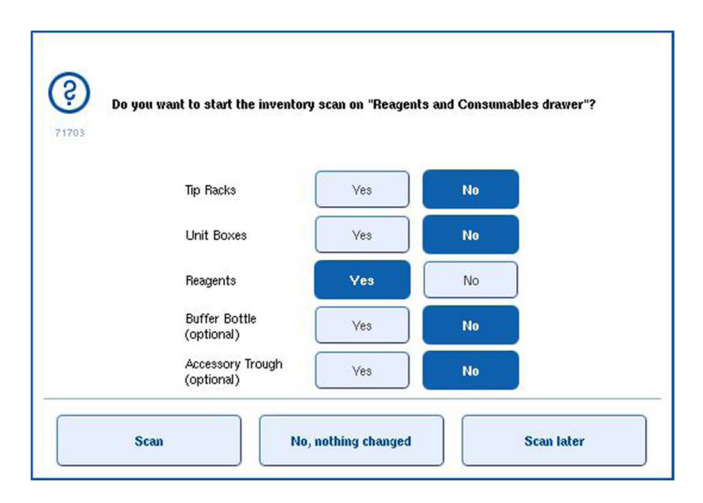

# 8.6.2 Examen de inventario del cajón "Waste"

El examen de inventario del cajón "Waste" consiste en un examen con láser. No realiza un examen de códigos de barras 2D, una detección del nivel de líquido ni comprobaciones del recipiente de desechos líquidos. Por consiguiente, es importante que el usuario compruebe el recipiente de desechos líquidos y que lo vacíe antes de iniciar un lote.

#### Examen con láser

- Se escanea la ranura de la estación de almacenamiento de puntas. Se comprueba si está montada la estación de almacenamiento de puntas.
- Se escanea la ranura del conducto para puntas. Se comprueba que esté instalado el conducto para puntas.
- Se escanean las ranuras para cajas unitarias. En primer lugar, se escanea cada una de las 4 ranuras para cajas unitarias para detectar si hay una caja unitaria en la ranura. Posteriormente, se determina el contenido de cada caja (por ejemplo, cantidad y tipo de consumibles contenidos en cada caja).

## 8.6.3 Examen de inventario del cajón "Eluate"

El instrumento QIAsymphony SP comprueba las ranuras de elución para asegurarse de que las ranuras de elución elegidas contienen una gradilla de elución. Puede seleccionar las ranuras de elución en las que se escanearán los códigos de barras de los adaptadores en la ficha "Process SP 1" (Proceso del SP 1) del menú "Configuration" (es decir, ninguna o 1–4).

Si el instrumento QIAsymphony SP detecta una discrepancia entre las gradillas de elución esperadas y reales cargadas en el cajón "Eluate", aparecerá un mensaje en la pantalla táctil para indicar al usuario que corrija el problema. Abra el cajón "Eluate" y coloque las gradillas de elución en las posiciones correctas o modifique la asignación de ranuras/gradillas en la pantalla táctil.

Aparecerá un mensaje en las siguientes situaciones:

- El código de barras detectado y el código de barras del adaptador especificado en el archivo de material de laboratorio son diferentes.
- Se detecta un código de barras, pero el archivo de material de laboratorio seleccionado no especifica un código de barras de adaptador.
- No se detecta un código de barras, pero el archivo de material de laboratorio seleccionado especifica un código de barras de adaptador que es necesario.

Nota: El instrumento QIAsymphony SP solamente detecta si una ranura de elución está ocupada por una gradilla de elución o por un adaptador, y no puede identificar el tipo de gradilla de elución contenido en la ranura de elución respectiva.

# 8.7 Inicio, pausa, reanudación y detención de una serie

## 8.7.1 Inicio de una serie

Tan pronto como un lote está en cola, aparece el botón "Run".

Cuando haya terminado de definir las muestras que desea procesar, pulse el botón "Run". A continuación, el software validará los lotes.

#### 8.7.2 Puesta en pausa de una serie

Es posible poner en pausa una serie pulsado el botón "Pause SP" (Pausar el SP) en la ficha "Sample Preparation". Si se pone en pausa una serie, el comando procesado finalizará antes de que se ponga en pausa la serie. Se pondrán en pausa todos los lotes en curso.

Si se pone en pausa la serie, hay dos opciones disponibles: la serie puede reanudarse o detenerse.

Nota: Al poner en pausa una serie se interrumpe el procedimiento de preparación de las muestras. Ponga en pausa una serie solamente en caso de emergencia.

Nota: La puesta en pausa de una serie puede causar que las muestras procesadas se marquen como "unclear" (dudosas).

#### 8.7.3 Reanudación de una serie

Para reanudar una serie, pulse el botón "Continue SP" (Continuar SP). Si la serie se había puesto en pausa, las muestras se marcarán como "unclear" (dudosas).

#### 8.7.4 Detención de una serie

Pulse el botón "Stop SP" (Detener SP) para detener la serie. Se detendrán todos los lotes que se estén procesando actualmente. Podrán procesarse otros lotes que tengan el estado "QUEUED" en otra serie después de realizar el procedimiento de limpieza.

Si se detiene la serie, todas las muestras procesadas se marcarán como "invalid" (no válidas). No se podrá seguir procesando estas muestras más adelante ni reanudar la serie.

#### Serie cancelada

Después de detener una serie o si la serie se detiene a causa de un error, el botón "S" parpadea (consulte "Botones de cajones", página 42). Pulse el botón "S" para mostrar el mensaje de advertencia o de error. Este mensaje muestra indicaciones para realizar el procedimiento de limpieza en la pantalla "Maintenance SP" (Mantenimiento del SP).

Nota: Tras una limpieza satisfactoria, es necesario vaciar todas las posiciones de ranuras de los cajones "Sample" y "Eluate". A continuación, se pueden definir e iniciar nuevas series.

# 8.8 Final del procesamiento de lotes o de una serie

Nota: Si se han transferido los eluidos de un lote finalizado o de una serie detenida a una gradilla de elución destinada únicamente a eluidos de este lote, la gradilla de elución puede extraerse una vez finalizado el procesamiento del lote.

- 1. Descargue las gradillas de elución.
- 2. Descargue los soportes de tubos que contienen muestras procesadas.
- 3. Opcional: Descargue los controles internos (si no son necesarios para el siguiente lote de muestras).
- 4. Extraiga el cartucho de reactivos (si no es necesario para el siguiente lote de muestras). Selle los recipientes con tiras de sellado para reutilización y almacénelos conforme a las instrucciones descritas en el manual del kit.

# 8.9 Final del día de trabajo

- 1. Vacíe el recipiente de desechos líquidos.
- 2. Descargue las cajas unitarias del cajón de desechos.
- 3. Descargue todas las gradillas de elución.
- 4. Extraiga los consumibles, los cartuchos de reactivos, el frasco de disolución amortiguadora y los recipientes accesorios.
- 5. Realice los procedimientos de mantenimiento descritos en la sección 9 del Manual del usuario de QIAsymphony SP/AS — Descripción general.

Si desea obtener más información sobre la descarga de reactivos y consumibles, consulte la sección 8.4.5.

Nota: Asegúrese de sellar los cartuchos de reactivos parcialmente usados con tiras de sellado para reutilización. Almacene los cartuchos de reactivos parcialmente usados conforme a las instrucciones descritas en el manual del kit.

Nota: Los cartuchos de preparación de muestras que se encuentran en las cajas unitarias pueden contener líquido residual de la serie de extracción. Asegúrese de sellar las cajas unitarias con tapas antes de la eliminación para evitar que se derrame líquido residual.

# 9 Definiciones de series en el instrumento QIAsymphony SP

En esta sección, se describe cómo preparar y configurar una serie de preparación de muestras.

# 9.1 Configuración de un tipo de muestra

Nota: El tipo de muestra predeterminado es "Sample". Si el instrumento QIAsymphony SP no está conectado a un instrumento QIAsymphony AS, ignore esta sección.

Para cambiar una muestra a un control de extracción positivo (EC+) o a un control de extracción negativo (EC–), siga los pasos indicados a continuación para garantizar un procesamiento correcto en el instrumento QIAsymphony AS.

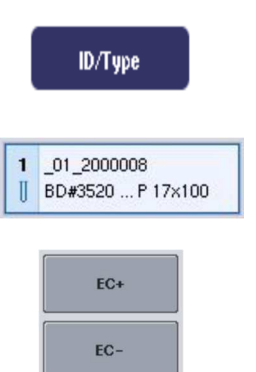

- 1. Pulse ID/Type (Id./Tipo) en la pantalla Sample Preparation/Batch/Define Sample (Preparación de muestras/Lote/Definir muestra).
- 2. Seleccione las muestras para las que se cambiará el tipo de muestra; para ello, pulse los botones correspondientes.
- 3. Pulse EC+ o EC– para cambiar el tipo de muestra de "Sample" a control externo positivo (EC+) o a control externo negativo (EC–).

Nota: Los tipos de muestras se guardan en el archivo de gradilla para la gradilla de elución correspondiente. No es posible cambiar los tipos de muestras posteriormente.

# 9.2 Uso de códigos de barras virtuales

Según su configuración, el instrumento QIAsymphony SP puede generar códigos de barras virtuales únicos para los tubos que no tienen etiquetas con códigos de barras físicos. La nomenclatura del código de barras es la siguiente: "\_Número de posición\_Identificador de lote exclusivo" (por ej., \_01\_1000031). Las posiciones que no estén incluidas en la serie, se pueden eliminar con el botón "Clear" (Borrar).

Si el software está configurado para generar códigos de barras virtuales y asignarlos a los tubos de muestras que no tengan etiquetas de código de barras, no es necesario que realice ninguna otra acción.

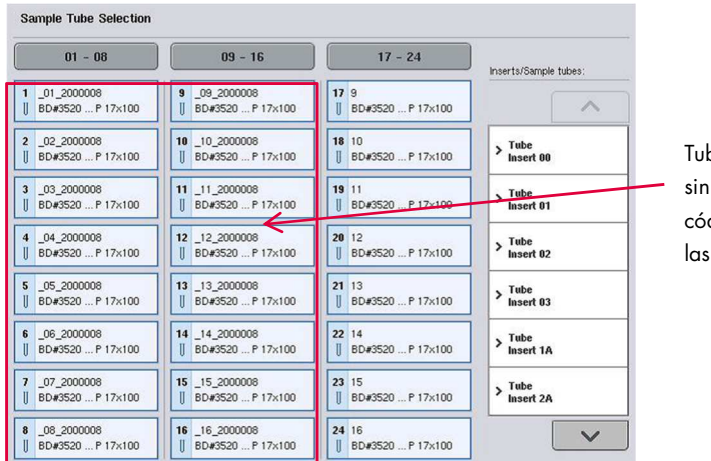

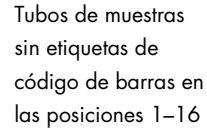

# 9.3 Definición de un lote/serie (puesta en cola)

9.3.1 Muestras cargadas en el soporte de tubos

## Asignación de juegos de controles de ensayo diferentes a un lote de muestras

Para asignar muestras a un lote, siga los pasos que se describen en las secciones "Sin lista de trabajo" o "Con lista de trabajo", más adelante.

## Sin lista de trabajo

1. Después de cargar un soporte de tubos, pulse el botón "SP Batch".

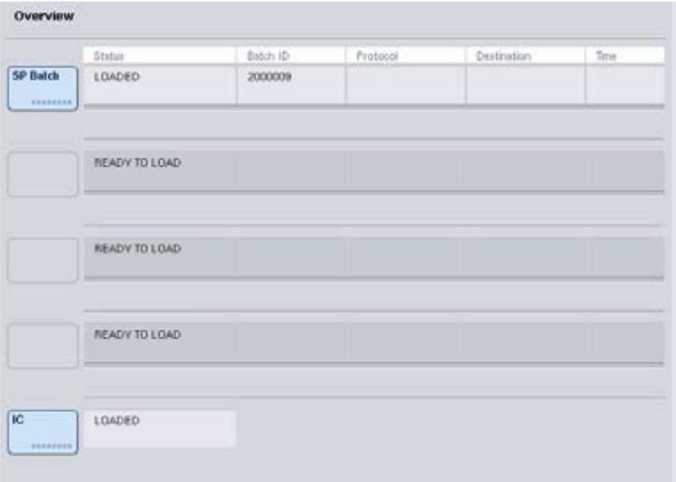

- 2. Introduzca o cambie los identificadores de muestras o el material de laboratorio, si es necesario. Pulse "Next" cuando haya terminado.
- 3. Seleccione las muestras que deben procesarse con un juego de controles de ensayo concreto pulsando los botones de posición.
- 4. Seleccione la aplicación en la lista Application/ACS (Aplicaciones/ACS) en la que aparece el juego de controles de ensayo. La lista muestra todos los juegos de controles de ensayo disponibles para la aplicación seleccionada.
- 5. Seleccione el juego de controles del ensayo que debe usarse con las muestras seleccionadas.
- 6. En cuanto se haya seleccionado el primer juego de controles del ensayo, solamente se mostrarán los juegos de controles del ensayo que puedan ejecutarse con ese protocolo.

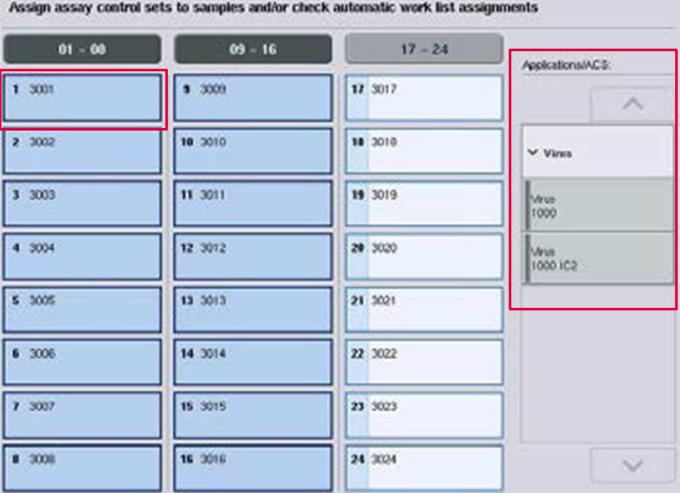

7. Repita los pasos 2-5 para asignar juegos de controles del ensayo a las otras muestras. Nota: Solo puede ejecutarse un protocolo en un lote de 24 muestras.

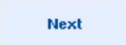

8. Pulse "Next" para continuar el flujo de trabajo de definición del lote.

9. Seleccione la ranura de elución para el lote que desee definir pulsando el botón de la ranura correspondiente.

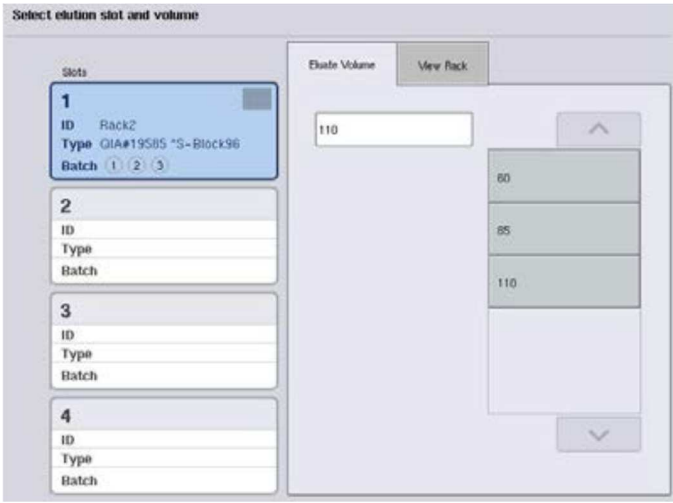

- 10.Para sobrescribir el volumen de elución predeterminado, seleccione en la lista el volumen de elución necesario pulsando el botón apropiado.
- 11.Pulse "Queue" o "Finish" (Finalizar) para finalizar el flujo de trabajo de definición del lote.

## Con lista de trabajo

1. Si se han identificado correctamente todos los tubos de muestras y no hay muestras sin identificar ni entradas duplicadas (dependiendo de la configuración del software del instrumento QIAsymphony SP), pulse el botón "Next" (Siguiente) para continuar con el proceso de definición del lote.

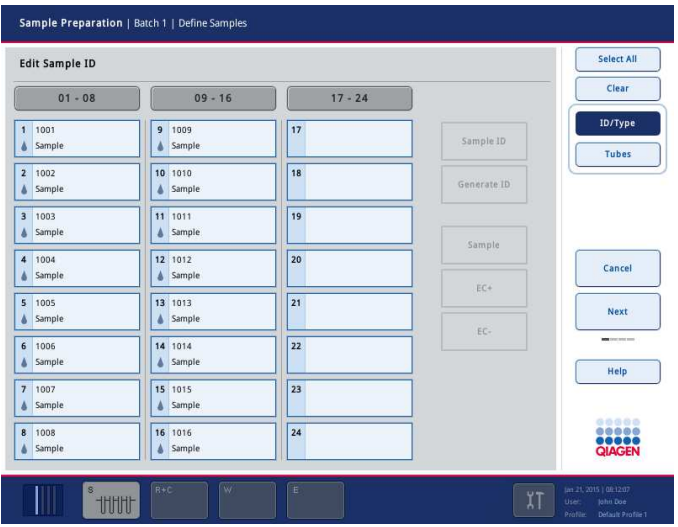

- 2. El instrumento QIAsymphony SP comprueba si hay asignaciones de listas de trabajo para las muestras cargadas del lote que se está definiendo.
- 3. Seleccione las listas de trabajo que desee utilizar para definir el lote. Para seleccionar una lista de trabajo, pulse su botón en la lista "Available Work Lists" (Listas de trabajo disponibles) y, a continuación, pulse el botón de flecha hacia la derecha. La lista de trabajo pasará al panel "Selected Work Lists" (Listas de trabajo seleccionadas). Nota: Una vez seleccionada una lista de trabajo, solamente se mostrarán en la lista de listas

de trabajo disponibles las listas de trabajo que sean compatibles con la lista de trabajo seleccionada.

Nota: Para anular la selección de una lista de trabajo, selecciónela en el campo "Selected Work Lists" y, a continuación, pulse el botón de flecha hacia la izquierda. A continuación, la lista de trabajo pasará al panel "Available Work Lists".

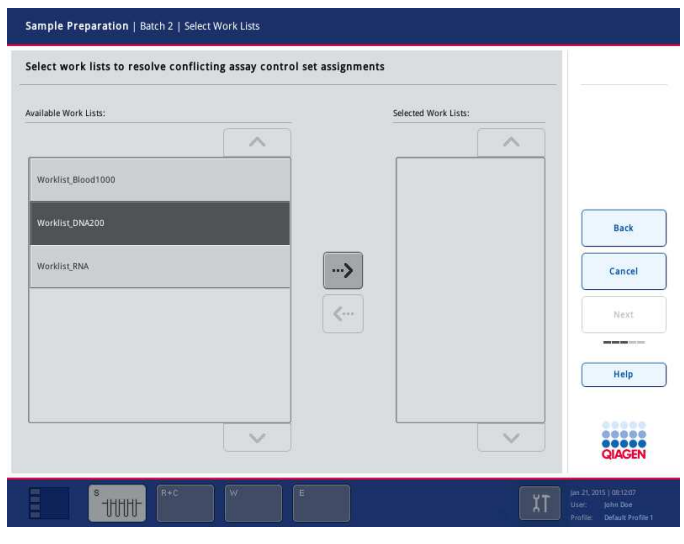

4. Pulse "Next" para continuar.

**Next** 

5. Para las muestras asociadas a una lista de trabajo, se asignarán automáticamente los juegos de controles del ensayo definidos en la lista de trabajo. Estas muestras presentan el indicador en la esquina inferior derecha. Para procesar muestras no asociadas a una lista de trabajo, deben asignarse juegos de controles de ensayo.

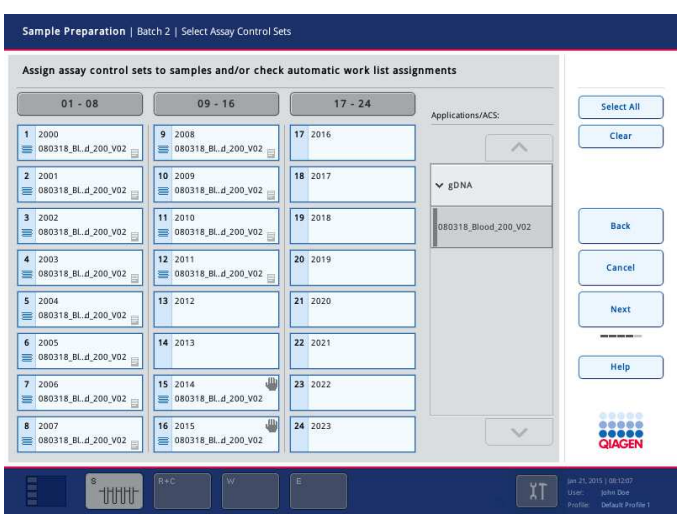

Next

6. Pulse "Next" para continuar el flujo de trabajo de definición del lote.

7. Seleccione la ranura de elución para el lote que desee definir pulsando el botón de la ranura correspondiente.

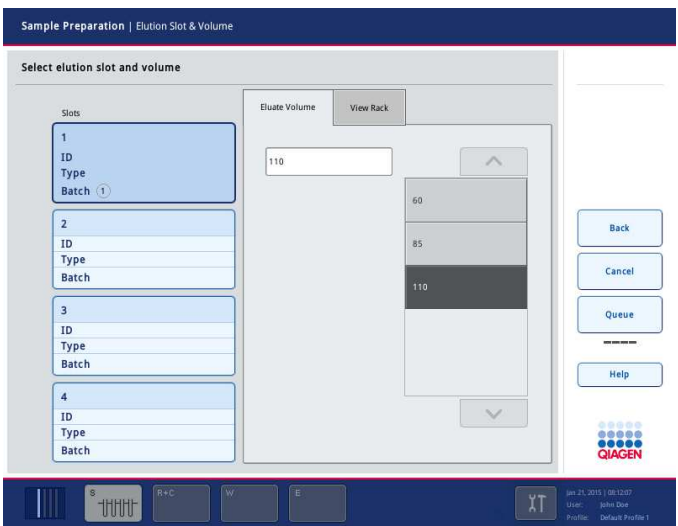

8. Para sobrescribir el volumen de elución predeterminado, seleccione en la lista el volumen de elución necesario pulsando el botón apropiado. Utilice las flechas hacia arriba y hacia abajo para desplazarse por la lista de volúmenes de elución disponibles.

Queue

9. Pulse el botón "Queue" para finalizar el flujo de trabajo de definición del lote.

# 10 Características del instrumento QIAsymphony AS

El instrumento QIAsymphony AS realiza la preparación totalmente automática de ensayos utilizando un sistema de pipeteo de 4 canales y se comunica directamente con el instrumento QIAsymphony SP, lo cual permite la automatización de flujos de trabajo completos. Durante la preparación de ensayos, la pantalla táctil muestra la interfaz del usuario para la preparación de ensayos, que proporciona información sobre las series de ensayos, incluido su progreso.

Pueden prepararse uno o varios ensayos por serie de ensayos, y la mezcla maestra puede premezclarse o puede ser preparada por el instrumento. El instrumento QIAsymphony AS se proporciona con protocolos predefinidos, diseñados específicamente para usarse con kits de PCR en tiempo real y de punto final de QIAGEN. Estos protocolos se denominan definiciones de ensayo. Los conjuntos de parámetros del ensayo definen los parámetros para un protocolo. Estos archivos, incluidos otros archivos del instrumento QIAsymphony AS (por ejemplo, archivos de termociclador, archivos de resultados), pueden transferirse a y desde los instrumentos QIAsymphony SP/AS a través de los puertos USB del instrumento QIAsymphony SP.

Una vez definida una serie de ensayos, el software calcula automáticamente los requisitos de la mesa de trabajo para una serie definida (por ejemplo, número y tipo de puntas con filtro, volumen de reactivo). Un examen automático de inventario (que se realiza al cerrar los cajones o antes del inicio de una serie de ensayos) garantiza que los distintos cajones están correctamente preparados para la serie de ensayos definida. Es posible recargar puntas con filtro durante una serie.

Hay 2 modos de funcionamiento del sistema según los requisitos del flujo de trabajo del usuario: independiente e integrado. Si desea obtener información detallada, consulte las secciones 12.1.1 y 12.1.2.

Consulte las instrucciones para el módulo de transferencia en la sección 8.3.3.

# 10.1 Principio del instrumento QIAsymphony AS

Una serie de preparación de ensayos con el instrumento QIAsymphony AS suele constar de 3 pasos principales: preparación de la mezcla maestra, distribución de la mezcla maestra y transferencia de plantillas (por ejemplo, muestras, controles del ensayo y estándares del ensayo).

1. La mezcla maestra se prepara con los reactivos necesarios. El volumen de cada componente de la mezcla maestra depende del número de reacciones que se desee preparar. Tras la preparación, se realiza un paso de mezclado para garantizar la homogeneidad de la mezcla maestra.

Nota: Si se utiliza una mezcla maestra lista para usar, el paso de mezclado no se realizará. Si las muestras extraídas ya contienen control interno, debe proporcionarse una mezcla maestra para los controles de ensayo y para los estándares de ensayo que contienen control interno, así como para las muestras sin control interno.

- 2. Se distribuye la mezcla maestra en las posiciones apropiadas de las placas/tubos en el cajón "Assays".
- 3. Se transfieren los controles del ensayo, los estándares del ensayo y las muestras a las posiciones apropiadas de las placas/tubos en el cajón "Assays".
- 10.2 Características del instrumento

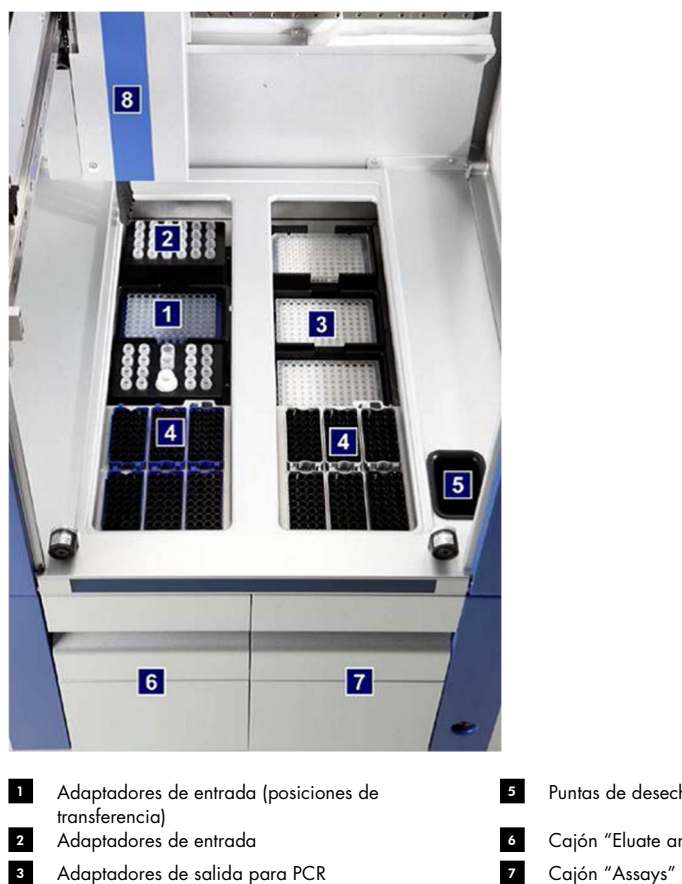

- Puntas de desecho
- Cajón "Eluate and Reagents"
- 
- 4 Puntas desechables en el estado en el seu el seu el seu el seu el seu el seu el seu el seu el seu el seu el

## 10.2.1 Tapa del instrumento QIAsymphony AS

Durante una serie de preparación de ensayos, la tapa del instrumento QIAsymphony AS se bloquea. Si abre a la fuerza la tapa durante una serie de ensayos, la serie se pondrá en pausa.

Nota: Si se abre la tapa del instrumento QIAsymphony AS, el instrumento no se detendrá inmediatamente. El instrumento se detendrá cuando haya finalizado el procesamiento del paso en curso del protocolo. En algunos casos esto puede tardar cierto tiempo.

## 10.2.2 Indicadores luminosos de estado del instrumento QIAsymphony

Los indicadores luminosos situados en la parte frontal del instrumento QIAsymphony AS se iluminan cuando hay una serie de ensayos en curso. Los indicadores luminosos de estado parpadean al finalizar una serie de ensayos o si se produce un error. Los indicadores luminosos dejan de parpadear si se toca la pantalla.

### 10.2.3 Brazo robótico

Este elemento es el mismo que para el instrumento QIAsymphony SP, excepto que no admite un sujetador robótico. El cabezal de pipetas del instrumento QIAsymphony AS puede dispensar 2- 1500 µl (según la aplicación y el líquido). Como parte del examen de inventario de los cajones "Eluate and Reagents" y "Assays", la cámara de códigos de barras 2D del brazo robótico identifica las ranuras ocupadas y vacías y los tipos de adaptadores correspondientes.

# 11 Cajones del instrumento QIAsymphony AS

# 11.1 Cajón "Eluate and Reagents"

Los ácidos nucleicos purificados pueden transferirse al cajón "Eluate and Reagents" desde el cajón "Eluate" del instrumento QIAsymphony SP mediante transferencia automática (por medio del módulo de transferencia) o mediante transferencia manual. El cajón "Eluate and Reagents" tiene 3 posiciones (ranuras 1, 2 y 3) que cuentan con opciones para refrigeración y que pueden alojar placas y tubos en adaptadores especiales. Las ranuras 1 y 2 pueden utilizarse para alojar gradillas para muestras, y las ranuras 1 y 3 pueden utilizarse para alojar gradillas para reactivos. La ranura 1 puede definirse como ranura de muestras o como ranura de reactivos, según proceda. Además, hay 6 posiciones que pueden utilizarse para alojar puntas con filtro desechables en gradillas de puntas.

Se dispone de adaptadores para los siguientes tipos de consumibles:

- Placas de 96 pocillos
- **•** Microplacas
- Tubos de tapa de rosca Sarstedt
- Placas de PCR
- Microtubos con tapa a presión
- Elution Microtubes CL (microtubos de elución CL) (ref. 19588)

Si desea obtener más información acerca de los tipos de placas de 96 pocillos y tubos que pueden usarse en el cajón "Eluate and Reagents", así como los nombres correspondientes utilizados en el software, visite www.qiagen.com/goto/QIAsymphony.

Se dispone de soportes de reactivos para alojar reactivos en tubos de 2 ml y 5 ml y en frascos de 30 ml:

- Soporte de reactivos 1 (18 tubos de 2 ml, 6 tubos de 5 ml)
- Soporte de reactivos 2 (18 tubos de 2 ml, 2 tubos de 5 ml, 2 frascos de 30 ml)
- Microtubo con tapa de rosca QS (24 tubos de 2 ml)

#### 11.1.1 Puntas con filtro

El instrumento QIAsymphony AS utiliza las mismas puntas con filtro desechables que el instrumento QIAsymphony SP. Además de las puntas con filtro de 200 µl y 1500 µl, el instrumento QIAsymphony AS utiliza también puntas con filtro de 50 µl. Las gradillas para puntas que contienen puntas con filtro de 50 µl son de color gris.

Nota: Utilice únicamente puntas con filtro diseñadas para utilizarse con los instrumentos QIAsymphony SP/AS.

# 11.2 Cajón "Assays"

Los ensayos se preparan en placas o tubos en el cajón "Assays". El cajón "Assays" tiene 3 posiciones (ranuras 4, 5 y 6) que pueden refrigerarse y que se utilizan para alojar gradillas de ensayos en adaptadores especiales. También tiene 6 posiciones que pueden utilizarse para alojar puntas con filtro desechables en gradillas de puntas (consulte la sección 11.1.1 si desea obtener más información acerca de las puntas con filtro desechables).

Nota: Para el análisis subsiguiente en el instrumento Rotor-Gene® Q, los ensayos también pueden prepararse en discos Rotor-Disc. En este caso, las ranuras 4-6 deben cubrirse con la unidad de base de adaptadores para discos Rotor-Disc® QS y un máximo de 2 bloques de carga Rotor-Disc 72. A continuación, pueden colocarse discos Rotor-Disc 72 en cada bloque de carga Rotor-Disc 72.

Nota: Los ensayos que incluyen un paso de normalización pueden usar la ranura 6 para colocar una gradilla de normalización (y, si es necesario, se puede añadir la ranura 4 para una dilución de dos pasos). En caso de que sea necesaria una gradilla de normalización, no puede usarse la ranura 6 (y potencialmente la ranura 4) para una gradilla de ensayos.

Nota: No mezcle reactivos de lotes diferentes; los instrumentos QIAsymphony SP/AS no podrán registrar dichas mezclas.

Se dispone de adaptadores para los siguientes tipos de consumibles:

- Placas de PCR de 96 pocillos
- **Tubos en tira Rotor-Gene**
- Rotor-Disc 72
- Tubos capilares de vidrio (20 µl) (para uso con el instrumento LightCycler®)

Si desea obtener más información acerca de los tipos de placas y tubos que pueden usarse en el cajón "Assays", así como los nombres correspondientes utilizados en el software, visite www.qiagen.com/goto/QIAsymphony.
# 12 Funciones básicas del instrumento QIAsymphony AS

# 12.1 Definiciones

## 12.1.1 Funcionamiento independiente

Los instrumentos QIAsymphony SP y QIAsymphony AS pueden funcionar de forma independiente entre sí. Pueden realizarse dos series independientes (una en el instrumento QIAsymphony SP y otra en el instrumento QIAsymphony AS) al mismo tiempo de manera que ninguna de ellas influya en la otra.

También es posible realizar una serie independiente en el instrumento QIAsymphony SP y, a continuación, transferir los eluidos por medio del módulo de transferencia al instrumento QIAsymphony AS. Aquí, las muestras pueden procesarse en una serie de preparación de ensayos independiente. En este caso, primero deberá realizarse la definición de la serie de preparación de muestras y, una vez transferida la gradilla de eluidos al instrumento QIAsymphony AS, se realizará la definición de la serie de preparación de ensayos.

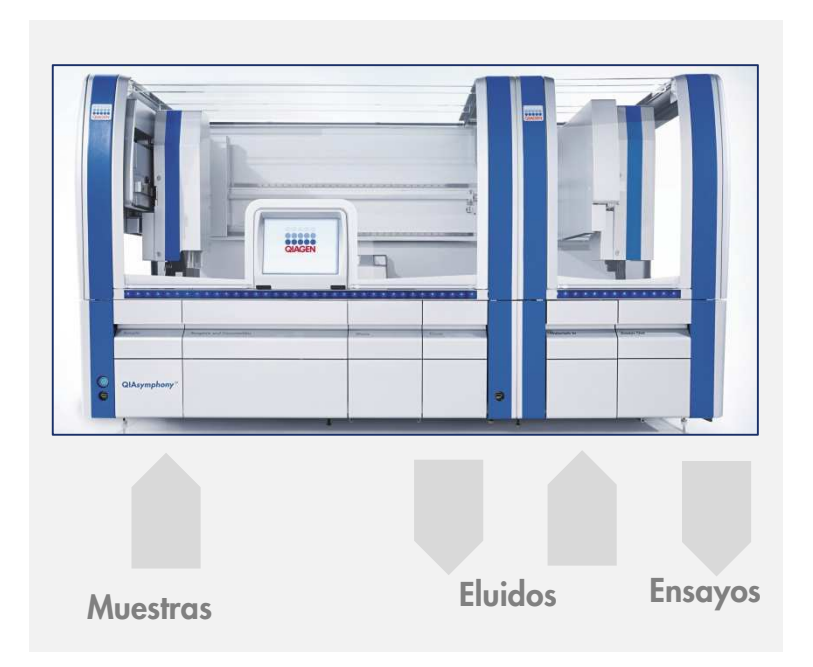

## Funcionamiento independiente.

## 12.1.2 Funcionamiento integrado

Una serie integrada consta de una serie de preparación de muestras en el instrumento QIAsymphony SP y, a continuación, una serie de preparación de ensayos en el instrumento QIAsymphony AS. Los eluidos se transfieren automáticamente del instrumento QIAsymphony SP al instrumento QIAsymphony AS a través del módulo de transferencia sin intervención del usuario. La serie integrada se define en el software para el flujo de trabajo completo antes de iniciar la serie.

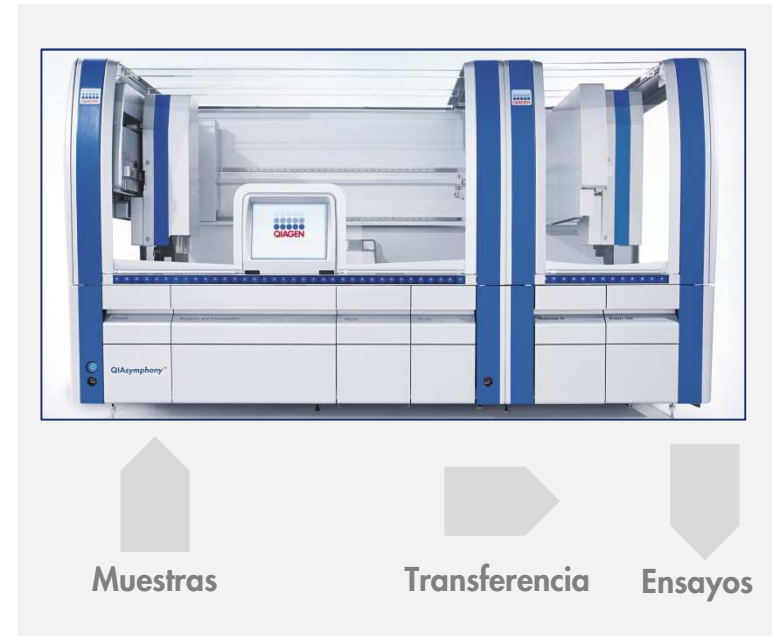

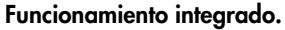

## 12.1.3 Serie con normalización

El instrumento QIAsymphony AS puede realizar una normalización de un paso y una de dos pasos (es decir, dilución de eluidos de concentración conocida a las concentraciones deseadas) antes de la preparación de ensayos. Para la normalización, el archivo de datos de concentración puede generarse con el Concentration Data Editor (Editor de datos de concentración) en el programa QIAsymphony Management Console (QMC). Si desea conocer más detalles, consulte la sección 7 del Manual del usuario de QIAsymphony Management Console.

Si se necesita una normalización de dos pasos, se lleva a cabo un paso de predilución previa adicional. Esta opción está disponible para la mayoría de las definiciones de ensayo en combinación con un archivo de definición de normalización, disponible a petición en QIAGEN Applications Laboratory. Póngase en contacto con el servicio técnico de QIAGEN si desea obtener más información.

Nota: Durante el proceso de normalización, se prepara la dilución en una o dos gradillas de normalización. Puesto que QIAsymphony también crea archivos de gradilla para las gradillas de normalización, el usuario puede utilizar la gradilla de normalización como una gradilla de eluidos común y reutilizarla para definir una serie subsiguiente.

## 12.1.4 Curva de estándares

El instrumento QIAsymphony AS puede realizar diluciones seriadas de estándares utilizando una solución estándar concentrada y una disolución amortiguadora de dilución, ambas suministradas por el usuario. Esta función solo está disponible si así se ha definido en un ensayo. Esta opción puede ser habilitada a petición por QIAGEN Applications Laboratory. Póngase en contacto con el servicio técnico de QIAGEN si desea obtener más información.

# 12.2 Preparación de una serie

Antes de definir una serie, deben configurarse en el software los adaptadores y soportes disponibles. Si se van a utilizar listas de trabajo y archivos de gradilla en la serie, estos archivos deben transferirse a los instrumentos QIAsymphony SP/AS.

Si desea obtener información detallada acerca de la transferencia de archivos de proceso, listas de trabajo, archivos de gradilla y archivos de datos de concentración, consulte la sección 6.

## 12.2.1 Ensayos favoritos

En el modo integrado, pueden definirse ensayos favoritos personalizados que permiten una asignación más rápida en la pantalla de configuración del modo "Integrated Operation" (Funcionamiento integrado).

1. Pulse la ficha "Tools" y seleccione "Assay Favorites" (Ensayos favoritos).

**Assay Favorites** 

Aparecerá la pantalla "Define Assay Favorites" (Definir ensayos favoritos), como se muestra a continuación.

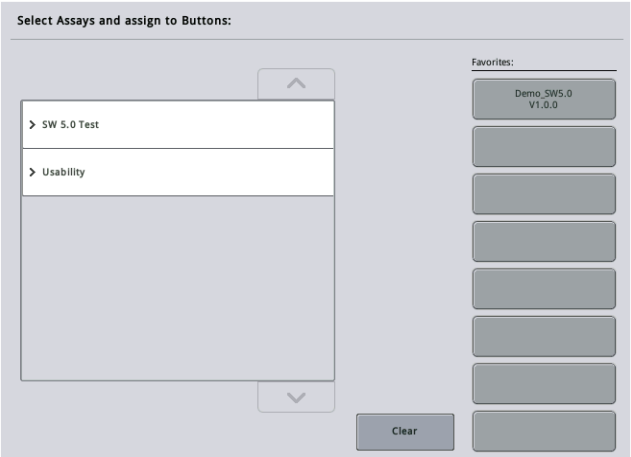

El cuadro de diálogo incluye una lista que muestra los ensayos disponibles para "Integrated Setup" (Configuración integrada) y el conjunto de botones de favoritos idénticos a los de la pantalla "Integrated Setup".

2. Seleccione el ensayo que desea asignar como favorito.

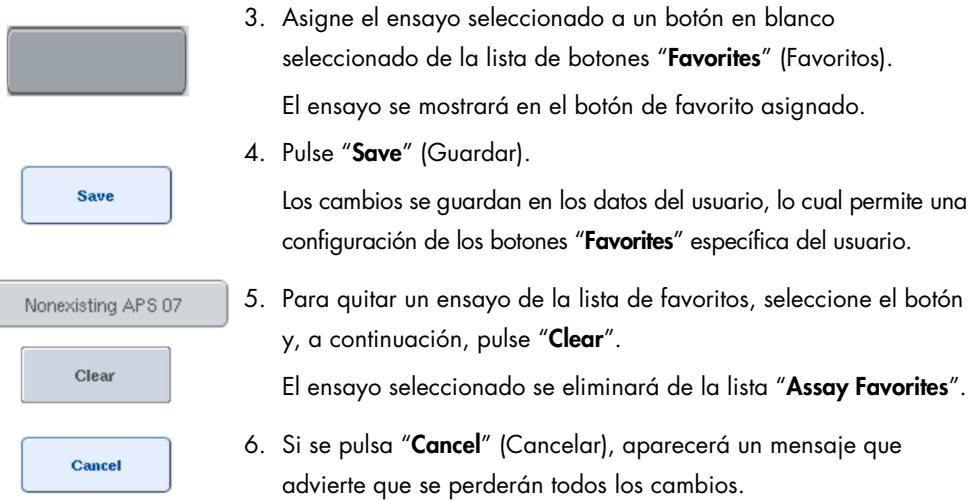

# 12.3 Serie integrada

Siga los pasos indicados a continuación después de encender el instrumento e iniciar sesión como usuario.

1. Cargue todos los elementos de los instrumentos QIAsymphony SP/AS retirados anteriormente durante el mantenimiento, si todavía no lo ha hecho (por ejemplo, conductos para puntas, recogegotas, protectores del cabezal magnético, bolsas para eliminación de puntas, frasco de desechos vacío y estación de almacenamiento de puntas). Cierre las tapas de los instrumentos QIAsymphony SP/AS.

- 2. Pase a la interfaz de usuario de "Integrated Run".
- 3. Cargue el cajón "Waste" del instrumento QIAsymphony SP.
- 4. Cargue la gradilla correcta en el cajón "Eluate" dentro del adaptador de refrigeración correspondiente junto con el marco de transferencia en la "Ranura de elución 1". Asigne la gradilla de eluidos a la "Ranura de elución 1" en la pantalla táctil e inicie el examen.
- 5. Cargue el cajón "Reagents and Consumables" para la preparación de muestras según se indica en el manual del kit utilizado.
- 6. Pulse "Define Run" (Definir serie) para definir una serie integrada en los instrumentos QIAsymphony SP/AS.
- 7. Cargue el cajón "Sample" con las muestras y, de forma opcional, con los controles internos.
- 8. Pulse "Edit Samples" (Editar muestras) para comprobar o cambiar los tipos de tubos de muestras y los insertos. Los tubos predeterminados están predefinidos para los insertos en la configuración y pueden cambiarse.
- 9. Pulse "Define Assays" (Definir ensayos) para asignar ensayos a posiciones de muestras o utilice los botones "Assay Favorites" definidos anteriormente para asignar ensayos a las posiciones de muestras.
- 10.Cree lotes del AS con los lotes del SP definidos.
- 11.Ponga en cola la serie integrada pulsando "OK".
- 12. Opcional: Defina controles internos.
- 13.Inicie la serie integrada pulsando "Run".
- 14.Mientras se procesa la serie integrada en el instrumento QIAsymphony SP, cargue el instrumento QIAsymphony AS. Abra los cajones "Eluate and Reagents" y "Assays".
- 15.Cargue las gradillas de ensayos en los adaptadores prerrefrigerados apropiados y colóquelos en las ranuras "Assay".
- 16. Pulse el botón naranja "Assay Rack" (Gradilla de ensayos) y pulse "Load" (Cargar) en la siguiente pantalla para cargar las gradillas de ensayos virtualmente.
- 17.Llene cada tubo de reactivo con el volumen necesario del reactivo correspondiente y coloque los tubos de reactivos, sin las tapas, en las posiciones apropiadas de los adaptadores prerrefrigerados para reactivos.
- 18. Pulse el botón naranja "Reagent Rack" (Gradilla de reactivos) y pulse "Load" en la siguiente pantalla para cargar las gradillas de reactivos virtualmente.
- 19.Coloque los adaptadores para ensayos preparados en las ranuras apropiadas. Nota: Asegúrese de que los reactivos están completamente descongelados. Introduzca un código de barras de kit para cada kit de ensayo QIAGEN utilizado.
- 20.Cargue puntas con filtro desechables en los cajones "Eluate and Reagents" y "Assays". Cargue al menos el número necesario de cada tipo de punta.
- 21.Cierre los cajones "Eluate and Reagents" y "Assays" e inicie el examen de inventario.
- 22.La preparación de ensayos comenzará automáticamente una vez que se haya realizado con éxito el examen de inventario y cuando haya finalizado la preparación de las muestras para el lote integrado.
- 23.Si se procesa más de un lote integrado, quite el lote integrado previamente finalizado en la pantalla "Integrated Setup". Vuelva a cargar los cajones "Eluate and Reagents" y "Assays" para continuar con el siguiente lote del AS.
- 12.3.1 Definición de una serie integrada

Al definir una serie integrada, aparecerán en la pantalla táctil pantallas que le guiarán por los pasos pertinentes.

Solo es posible definir una serie integrada si se han cargado una gradilla de eluidos y un marco de transferencia en la "Ranura de elución 1 de Eluate" del instrumento QIAsymphony SP. Para ahorrar tiempo, el sistema comprueba el marco de transferencia durante el examen de inventario de los soportes de gradillas.

continuación, pulse "Define Run".

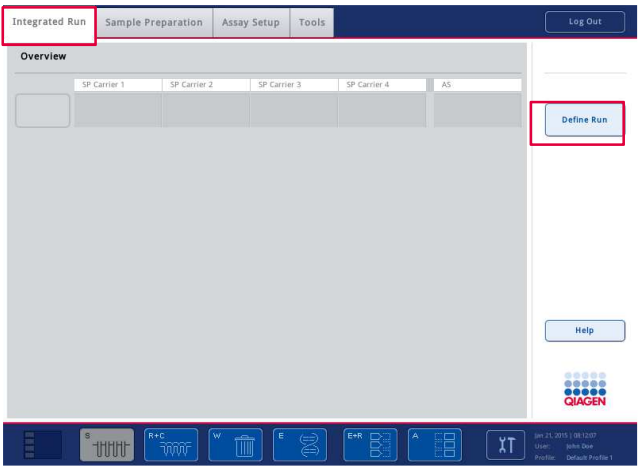

## Aparecerá la pantalla "Integrated Setup".

Si aparece un mensaje de error, consulte la sección 13 para obtener información sobre cómo resolver el problema.

La pantalla "Integrated Setup" muestra un resumen de los lotes definidos y/o permite definir lotes.

Para definir un lote, siga los pasos indicados a continuación.

- 1. Seleccione el botón del lote. Edite las muestras (esto incluye resolver los errores en los identificadores de muestras de los tubos de muestras).
- 2. Asigne un ensayo a todas las muestras de un lote.
- 3. Defina los ensayos para un lote.
- 4. Cree o quite lotes del AS de su lote del SP relacionado.

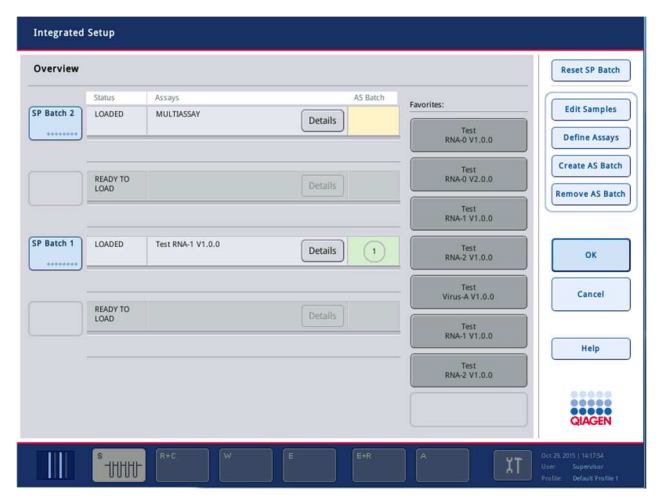

Una serie integrada consta de uno o más lotes integrados. Un lote integrado es una combinación de uno o más lotes del SP y un lote del AS. Por lo tanto, en un lote del AS pueden procesarse los eluidos de varios lotes del SP.

## Asignación de ensayos a posiciones de muestras

Los ensayos pueden asignarse a muestras por medio de:

- **Ensayos "Favorite"** (Favoritos)
- La pantalla "Assay Assignment" (Asignación de ensayos) (asignación manual).
- Listas de trabajo

#### Ensayos "Favorite"

En primer lugar, prepare una lista de ensayos "Favorite" (consulte la sección12.2.1) y, a continuación, siga los pasos que se indican abajo.

- 1. Seleccione los lotes del SP que desee.
- 2. Seleccione el ensayo "Favorite" que desee.

## Asignación de ensayos mediante la pantalla "Assay Assignment"

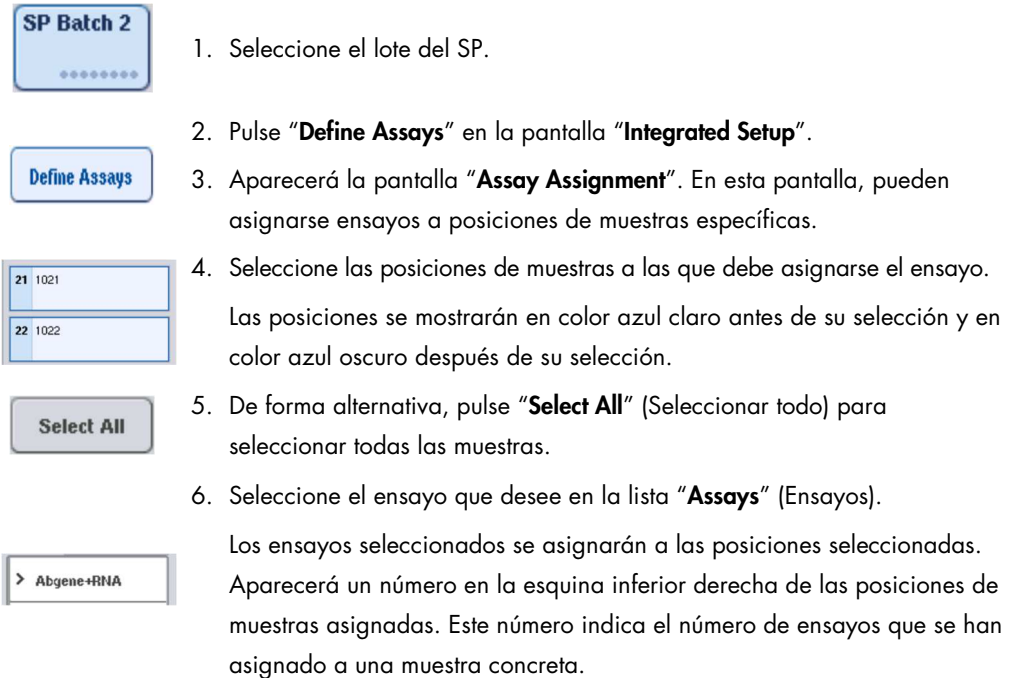

7. Si tiene que asignar más de un ensayo, repita los pasos 4 y 5 para todos los ensayos.

Hay una ficha independiente para cada ensayo asignado. Cuando se selecciona una ficha de ensayo, todas las muestras que tienen asignado este ensayo aparecen en color verde y tienen el mismo número específico del ensayo en la esquina inferior izquierda de la posición de muestra.

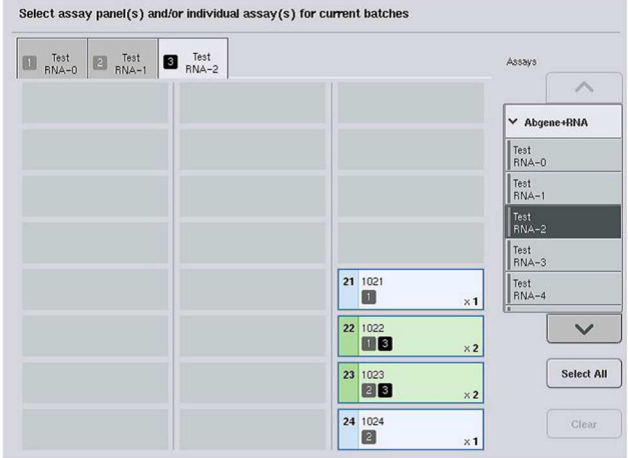

ok

8. Pulse "OK". El botón "OK" queda inactivo cuando existe al menos un conflicto.

## Modificación de las especificaciones de ensayos

Según la definición de ensayos, es posible modificar ciertas especificaciones de ensayos para la serie definida.

Nota: Para los conjuntos de parámetros de ensayo de tipo "Solo lectura", está garantizado que, al definir una serie, solo puede modificarse el número de duplicados utilizando la pantalla táctil.

Nota: No es posible modificar ensayos en el modo de lista de trabajo.

- **Specification** fichas. **Yes No**
- 1. Pulse el botón "Specification" (Especificación). Aparecerá la pantalla "Assay Specifications" (Especificaciones del ensayo).
	- 2. Seleccione los ensayos para los que se cambiará el parámetro en las
	- 3. Pulse "Yes" o "No" para definir si se utilizará o no una mezcla maestra lista para usar.

Los parámetros aparecen bajo los encabezados "Sample" (Muestra), "Assay controls" (Controles del ensayo) y "Assay standards" (Estándares del ensayo).

4. Pulse uno de estos encabezados para ver una lista de parámetros. Utilice las flechas hacia arriba y hacia abajo para desplazarse por la lista.

Dependiendo del ensayo, no se verán algunos encabezados.

5. Modifique los parámetros que desee.

Después de modificar un parámetro, se mostrará el símbolo de una mano en la ficha de ensayo activa. Después de modificar los parámetros del ensayo, aparece el símbolo de una mano.

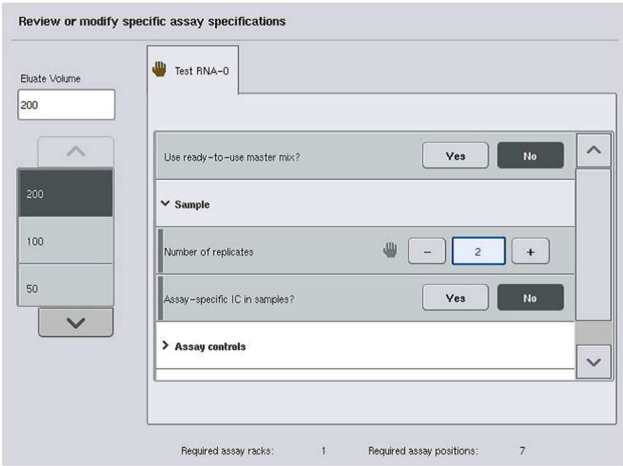

6. Si es necesario modificar los parámetros para más de un ensayo, repita los pasos 2-5 para los demás ensayos.

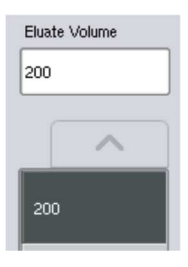

 $\alpha$ 

- 7. Para sobrescribir el volumen de elución predeterminado, en la lista "Eluate Volume" (Volumen de eluido), en la parte izquierda de la pantalla, pulse el botón correspondiente para seleccionar el volumen de elución necesario.
- 8. Pulse "OK" para guardar los cambios y volver a la pantalla "Assay Assignment".

Nota: Si se modifican los parámetros, los cambios no se guardarán en los ensayos. Solamente se utilizarán para la serie en curso. Para cambiar los parámetros de un ensayo para series futuras, utilice la herramienta de edición "Process Definition" del programa QIAsymphony Management Console.

## Asignación de ensayos por medio de listas de trabajo

Si se utilizan listas de trabajo, los ensayos se asignan automáticamente a muestras por medio de sus códigos de barras escritos, según esté definido en las listas de trabajo. Los lotes que tengan ensayos asignados a ellos por las listas de trabajo aparecen marcados con un símbolo de lista de trabajo (rodeado con un círculo en la imagen siguiente) en la columna "Assays". Según la configuración, las asignaciones pueden editarse en la pantalla "Assay Assignment" pulsando el botón "Define Assays".

Nota: Si la secuencia reconocida en el soporte de muestras no es la misma que la secuencia de muestras en la lista de trabajo, es posible que aparezca una advertencia. (Para obtener más información, consulte el parámetro "Warn, if sample sequence differs from work list entry sequence?" (¿Advertir, si la secuencia de muestras difiere de la secuencia de entrada de la lista de trabajo?) en la sección 6.2.2 del Manual del usuario de QIAsymphony SP/AS — Descripción general).

Nota: Si se ha asignado la lista de trabajo, el juego de controles del ensayo se asigna automáticamente a las muestras en las que el identificador de muestra coincide con el identificador de muestra definido en la lista de trabajo. Según el valor de configuración, es posible que no se pueda cambiar esta asignación automática.

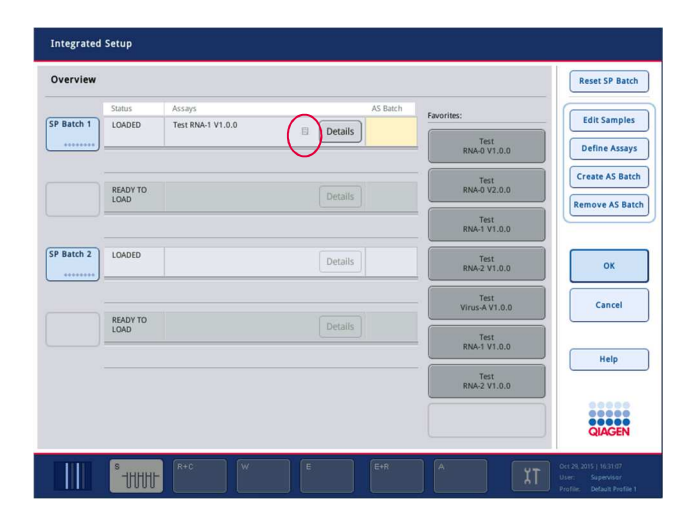

## Creación de lotes del AS

Un lote del AS puede crearse a partir de un lote del SP o de más de un lote del SP.

Para crear un lote del AS, siga los pasos indicados a continuación.

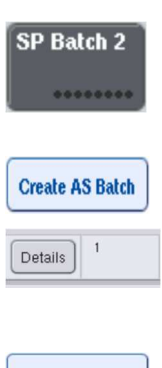

- 1. En la pantalla "Overview" (Resumen) de la configuración integrada, pulse uno o más lotes del SP para seleccionarlos.
- 2. Una vez seleccionados, los botones de los lotes cambiarán a color gris.
- 3. Pulse el botón "Create AS Batch" (Crear lote del AS).

Se creará un lote del AS para los lotes del SP seleccionados. Aparecerá un número en la columna "AS Batch" (Lote del AS). Este número indica a qué lote del AS está vinculado un lote del SP concreto.

Ok

4. Pulse "OK".

Los lotes integrados creados se ponen en cola. Posteriormente, aparecerá la "Main Screen" (Pantalla principal).

Nota: Para desvincular un lote del AS de un lote del SP, pulse el o los lotes del SP para seleccionarlos y, a continuación, pulse "Remove AS Batch" (Quitar lote del AS).

## Definición de controles internos

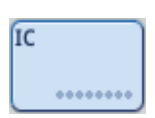

- 1. En primer lugar, cargue los controles internos en la ranura "Slot A" del cajón "Sample".
- 2. Pulse el botón "IC" en la ficha "Integrated Run". Aparecerá la pantalla "Sample Preparation/Internal Controls" (Preparación de muestras/Controles internos).

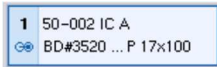

3. Pulse los controles internos cargados para seleccionarlos.

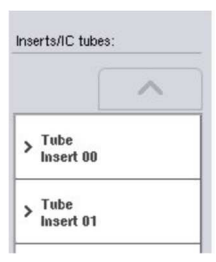

4. Si el tipo de tubo es diferente del predeterminado, pulse el botón "IC Tubes" (Tubos de control interno) y seleccione un tipo de tubo.

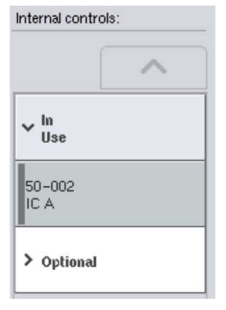

- 5. Seleccione un control interno de la lista "Internal controls". El control interno seleccionado se asignará a los controles internos cargados seleccionados.
- 6. Pulse "OK".

Los controles internos seleccionados se asignarán a los tubos de control interno seleccionados. Aparecerá de nuevo la pantalla "Integrated Run Overview" (Resumen de la serie integrada).

## Inicio de una serie integrada

 $\overline{\mathbf{0}}$ k

- 1. Cargue la mesa de trabajo del instrumento QIAsymphony SP.
- 2. Inicie la serie integrada pulsando "Run".
- 3. Mientras se procesa la serie integrada, cargue la mesa de trabajo del instrumento QIAsymphony AS.

## Modificación de una serie integrada

Si ya se ha definido una serie integrada, la pantalla "Integrated Run" muestra el estado de todos los lotes integrados definidos y la relación entre los lotes del SP y los lotes del AS.

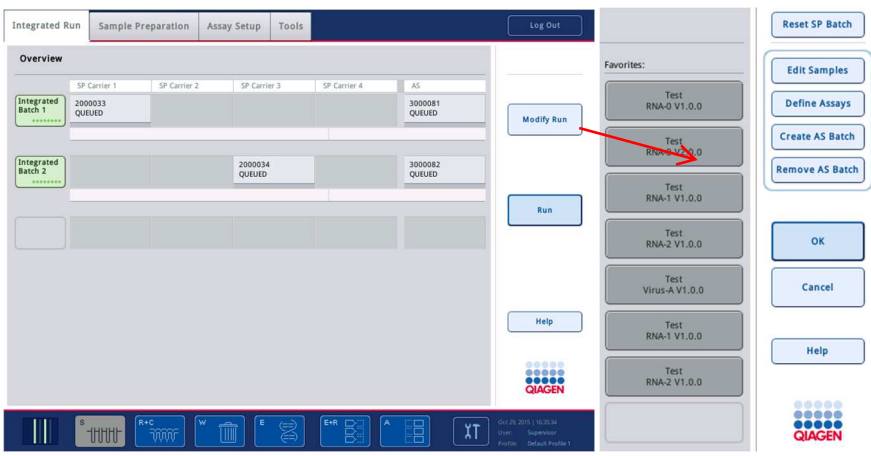

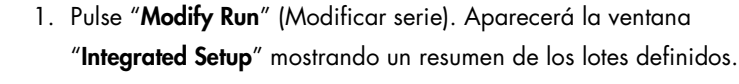

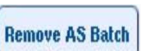

**Edit Samples** 

**Modify Run** 

2. Use el botón "Remove AS Batch" para quitar un lote del AS de la serie integrada del lote del SP relacionado.

El botón no estará disponible si no se ha iniciado un lote del AS.

3. El botón "Edit Samples" permite solucionar errores de lectura de códigos de barras de los tubos de muestras. Además, es posible modificar los identificadores de muestras, los tipos de muestras y el material de laboratorio de las muestras.

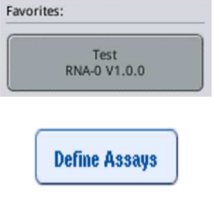

**Create AS Batch** 

- 4. Asigne el ensayo a todas las muestras del lote con los botones favoritos.
- 5. Defina los ensayos para un lote.
- 6. Use el botón "Create AS Batch" para asignar un lote del AS a uno o más lotes del SP.

Nota: Es posible cambiar el orden de procesamiento de los lotes en una serie integrada; para ello, descargue, vuelva a cargar y redefina manualmente un lote integrado.

Nota: Tenga en cuenta que si usa las funciones "Modify Run" y "Create AS Batch" después de que una serie integrada esté en cola, el orden en el que el sistema procesa los lotes del SP y del AS podría ser diferente al orden en el que los lotes se procesarían si los lotes del AS se hubiesen creado antes de poner en cola la serie integrada.

Si desea obtener información más detallada, consulte el Apéndice A del Manual del usuario de QIAsymphony SP/AS — Uso del instrumento QIAsymphony AS.

Nota: Se debe asignar al menos un ensayo a las muestras del lote del QIAsymphony SP.

Nota: Esta acción también se puede realizar para los lotes completados del QIAsymphony SP, lo que permite la preparación automática de ensayos de las muestras para las que ya se realizó la purificación.

12.3.2 Carga de una serie integrada

Primero, cargue el instrumento QIAsymphony SP. A continuación, cargue el instrumento QIAsymphony AS.

Opcional: cargue el instrumento QIAsymphony AS mientras el QIAsymphony SP está en ejecución.

Esta sección describe cómo cargar muestras, reactivos y consumibles en el instrumento QIAsymphony AS.

Además, la pantalla "Loading Information" proporciona un resumen del material de laboratorio, de los consumibles y de los adaptadores necesarios para una serie. Se muestran el número y el tipo de puntas con filtro necesarias. Pulse en una ranura concreta si desea obtener información más detallada.

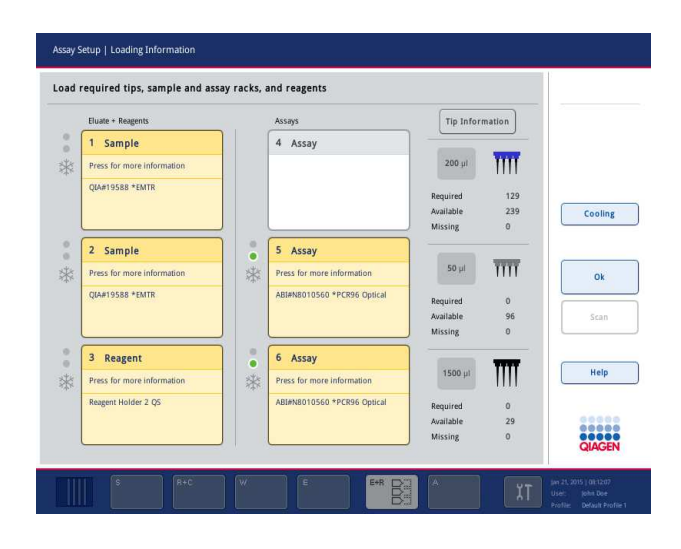

## Carga de gradillas de muestras

### Ranuras de muestras

Pulse en una ranura de muestra si desea obtener información detallada sobre la carga.Aparece un diagrama esquemático de la gradilla de muestras.

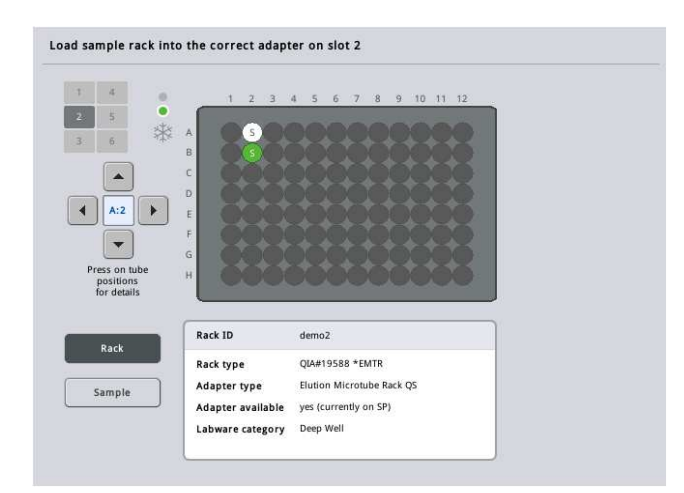

Pulse en una posición individual para ver información sobre una muestra concreta. También puede usar las flechas para seleccionar una posición. Al pulsar "Sample" se muestran el identificador de muestra, el tipo de muestra, el estado y el volumen de la muestra, así como el ensayo al que se ha asignado esta muestra.

Para ver información sobre todas las muestras de la gradilla de muestras en formato tabular, pulse "List View" (Vista de lista).

Nota: La gradilla de muestras se transfiere del instrumento QIAsymphony SP al instrumento QIAsymphony AS. Por ello, no es necesario cargar la gradilla de muestras en el instrumento QIAsymphony AS para una serie integrada.

## Carga de gradillas de ensayos

### Ranuras de ensayos

Pulse en una ranura de ensayo para obtener información detallada sobre la carga. Aparece un diagrama esquemático de la gradilla de ensayos.

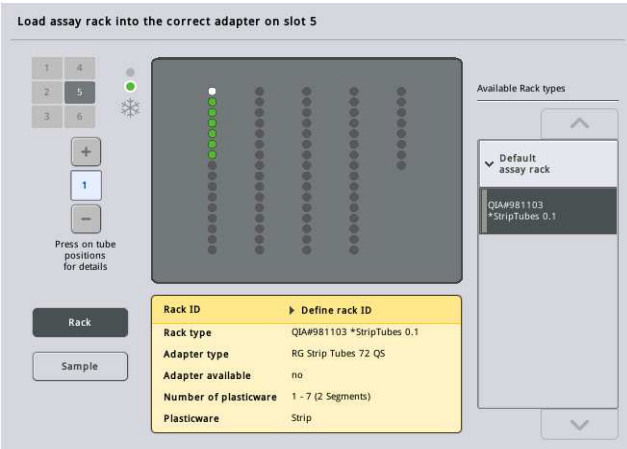

Pulse en una posición individual para ver información sobre la muestra de esa posición. También puede usar las flechas para seleccionar una posición. Al pulsar "Sample", se muestran el identificador de muestra, el tipo de muestra, el estado y el volumen, así como el ensayo al que se ha asignado esta muestra.

Para ver información sobre todas las posiciones de la gradilla de ensayos en formato tabular, pulse "List View".

## Gradillas de ensayos

El software calcula el número necesario de gradillas de ensayos. El número máximo de gradillas de ensayos es 3. Si una serie de ensayos tiene un paso de normalización, se pueden usar hasta 2 gradillas de ensayos. Si se usa una dilución de dos pasos, en función del número de muestras, podrían necesitarse 2 posiciones de normalización (ranura 4 y ranura 6). Si se utiliza un disco Rotor-Disc como gradilla de ensayos, las ranuras 4-6 estarán cubiertas por la unidad de base de adaptadores para discos Rotor-Disc QS. Puede utilizarse un máximo de 2 discos Rotor-Disc.

| Eluate + Reagents          |        | Assays                      | <b>Tip Information</b> |                     |         |
|----------------------------|--------|-----------------------------|------------------------|---------------------|---------|
| Sample<br>1                |        | 4 Assay                     |                        |                     |         |
| Press for more information |        |                             | $200$ $\mu$            | <b>im</b>           |         |
| <b>QIA#19588 *EMTR</b>     |        |                             | Required               | 129                 |         |
|                            |        |                             | Available              | 239                 | Cooling |
|                            |        |                             | Missing                | $\mathbf{0}$        |         |
| 2<br>Sample                | e<br>ö | 5 Assay                     |                        |                     |         |
| Press for more information | 举      | Press for more information  | $50 \mu$               | $\overline{III}$    |         |
| <b>QIA#19588 *EMTR</b>     |        | ABI#N8010560 *PCR96 Optical | Required               | $\bf{0}$            |         |
|                            |        |                             | Available              | 96                  | Scan    |
|                            |        |                             | Missing                | $\Omega$            |         |
| 3<br>Reagent               | Ø<br>۰ | 6 Assay                     |                        |                     |         |
| Press for more information | *      | Press for more information  | 1500 µl                | m                   | Help    |
| Reagent Holder 2 QS        |        | ABI#N8010560 *PCR96 Optical | Required               | $\ddot{\mathbf{0}}$ |         |
|                            |        |                             | Available              | 29                  | 0.000   |

Pantalla "Loading information" con gradillas de ensayos asignadas a las ranuras 5 y 6.

El software asigna automáticamente las ranuras "Assay"; el usuario no puede modificar la asignación. La asignación depende del flujo de trabajo de procesamiento. La ranura 5 se procesa primero, después la 6 y finalmente la 4.

## Asignación de gradillas de ensayos

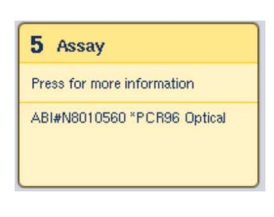

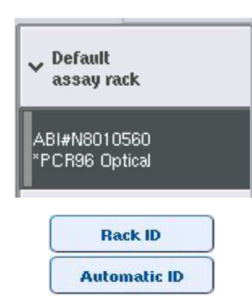

- 1. Abra el cajón "Assays". Se inicia la refrigeración temporal de las ranuras definidas.
- 2. En la pantalla "Assay Setup/Loading information" (Preparación de ensayos/Información de carga), pulse la primera ranura "Assay" que se va a cargar (resaltada en color amarillo). Se muestra la información detallada de la carga de la ranura.
- 3. Asigne el tipo de gradilla y el identificador de gradilla. Para obtener información detallada, consulte la sección
	- "Asignación de gradillas de ensayos" o la sección siguiente "Asignación de tipos de gradilla de ensayos".
- 4. Coloque la gradilla de ensayos en el adaptador apropiado en las ranuras "Assay" correctas.

Asegúrese de que se utiliza el adaptador apropiado con cada gradilla de ensayos.

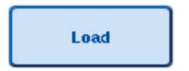

5. Pulse "Load". Aparece nuevamente la pantalla "Assay Setup/ Loading information". La ranura cargada tiene ahora color azul.

- 6. Si se van a cargar más gradillas de ensayos, repita los pasos 2-5 en la segunda ranura de ensayos.
- 7. Deje el cajón "Assays" abierto para permitir la carga de la gradilla de normalización (opcional) y las puntas con filtro desechables.

Nota: si se utiliza material de laboratorio segmentado, se mostrará el material de plástico necesario y las posiciones correspondientes. Asegúrese de que se utilizan las posiciones correctas. Durante el examen de inventario no se comprobarán las posiciones.

## Asignación de tipos de gradilla de ensayos

En cada conjunto de parámetros del ensayo se define un tipo de gradilla de ensayos predeterminada. Este tipo de gradilla de ensayos predeterminada se muestra automáticamente en las ranuras "Assay" en la pantalla "Assay Rack(s)". Para algunos tipos de gradilla de ensayos, la gradilla de ensayos solamente puede cambiarse por una gradilla de ensayos que utilice el mismo tipo de adaptador. Si se han asignado conjuntos de parámetros del ensayo que tienen tipos de gradilla predeterminada diferentes, no se especificará ningún tipo de gradilla en la ranura de ensayo correspondiente. Todos los tipos de gradillas especificados en uno o más ensayos se muestran en la categoría "Default", y las demás gradillas de ensayos que pueden utilizarse se muestran en la categoría "Other" (Otros).

Para cambiar el tipo de gradilla de ensayos o para asignar un tipo de gradilla de ensayos, siga los pasos descritos a continuación.

1. Seleccione un tipo de gradilla en la lista mostrada a la derecha. Puede utilizar los botones de flecha hacia arriba y hacia abajo para desplazarse por la lista.

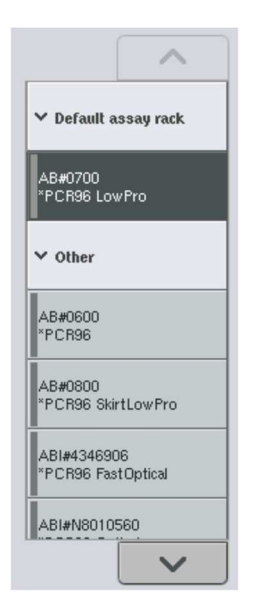

2. A continuación se mostrará el tipo de gradilla asignado en la ranura "Assay" seleccionada.

Nota: La lista solamente muestra los tipos de gradillas que tienen el mismo formato de gradilla de ensayos.

## Asignación de identificadores de gradillas de ensayos

El identificador de gradilla de ensayos asignado se utilizará para crear un archivo de gradillas. El nombre del archivo de gradillas tiene el formato RackFile\_rack ID (Archivo de gradillas\_Identificador de gradilla).

Nota: Tenga en cuenta que algunos símbolos no pueden usarse en el nombre del archivo de gradillas y que algunos símbolos se convertirán.

Nota: Si se cambia el tipo de gradilla de ensayos una vez introducido un identificador de gradilla, el identificador de gradilla no cambiará.

Para asignar identificadores de gradillas, siga los pasos indicados a continuación.

1. Pulse "Rack ID". Aparecerá la pantalla "Manual Input" (Entrada manual).

**Rack ID** 

2. Introduzca manualmente un identificador de gradilla de ensayos También puede usar el escáner de códigos de barras para introducir un identificador de gradilla.

El identificador de gradilla de ensayos introducido aparecerá en la ranura "Assay" correspondiente. Si ya se ha asignado un tipo de gradilla a la ranura "Assay", la ranura aparecerá ahora en color azul. 3. Opcional: Pulse el botón "Automatic ID" (Identificador automático). El software asignará automáticamente un identificador con el formato SlotNr\_RunID\_Suffix (N.° de ranura\_Identificador de serie\_Sufijo) (por ejemplo, S5\_1000017\_0000).

#### **Automatic ID**

Se asigna automáticamente un identificador de gradilla a las ranuras "Assay" seleccionadas. Si se ha asignado un tipo de gradilla a las ranuras "Assay", las ranuras aparecerán ahora en color azul.

Nota: Si se utiliza un disco Rotor-Disc, coloque el disco en el adaptador para discos Rotor Disc, el adaptador en la unidad de base de adaptadores para discos Rotor-Disc QS y la unidad de base en las posiciones de ranura 4, 5 y 6.

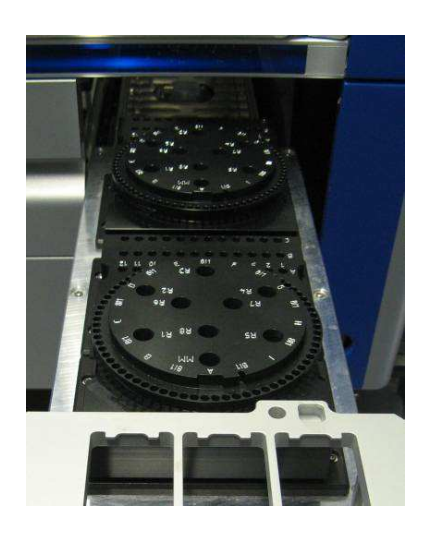

## Carga de ranuras de reactivos

Nota: Asegúrese de que se utiliza el material de laboratorio correcto. Si se utiliza un material de laboratorio distinto del definido en la pantalla "Loading Information", puede producirse un error durante la preparación o la transferencia de la mezcla maestra. Esto podría causar daños en el instrumento QIAsymphony AS.

Para cargar reactivos en un adaptador de reactivos, siga los pasos descritos a continuación.

- 1. Abra el cajón "Eluate and Reagents".
- 2. En la pantalla "Assay Setup/Loading information", pulse la primera ranura "Reagents" (resaltada en color amarillo). Se muestra la información detallada de la carga de la ranura.

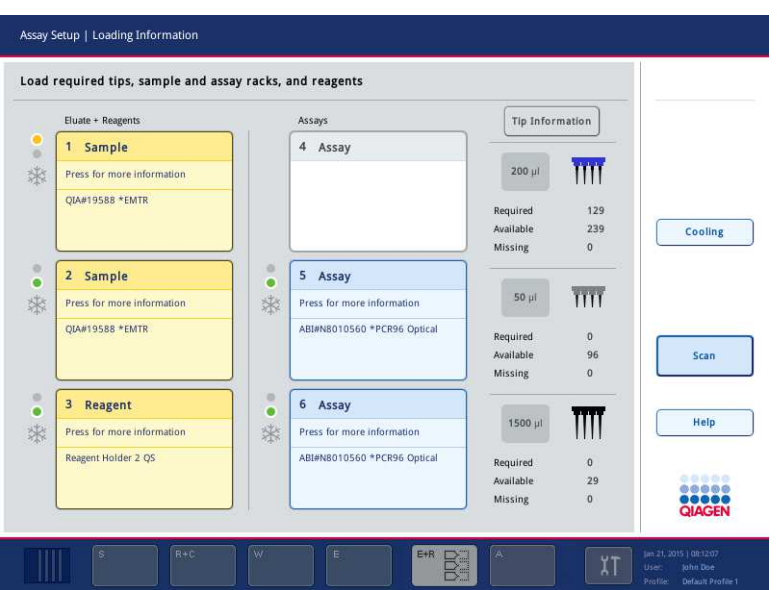

- 3. Coloque el adaptador de reactivos prerrefrigerado apropiado en la ranura "Reagent" definida.
- 4. Pulse las ranuras "Reagent" para ver información detallada sobre los reactivos, los tubos y los volúmenes correspondientes necesarios. Aparecerá la pantalla "Loading Reagents".

Se mostrará en la pantalla un esquema del adaptador de reactivos que se utilizará.

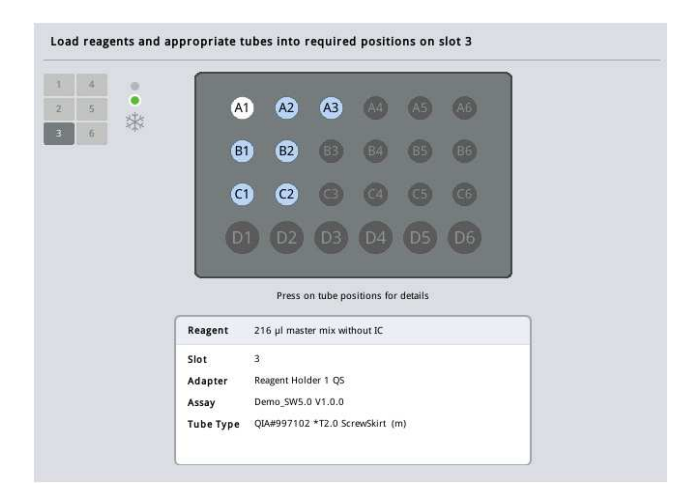

5. Pulse en una posición individual para ver la información de carga de esa posición.

La posición cambiará de color azul a color blanco y se mostrará en la tabla información detallada sobre el reactivo, el tipo de tubo y el volumen para esa posición del adaptador.

**List View** 

6. Para ver la información de carga sobre todos los reactivos de un ensayo concreto, pulse "List View".

7. Seleccione las diferentes fichas de ensayos para ver la información de los reactivos de los distintos ensayos. Para ver los reactivos de todos los ensayos definidos para la serie, seleccione "All Reagents" (Todos los reactivos).

Si se ha seleccionado una mezcla maestra lista para usar para un conjunto de parámetros del ensayo, la lista contendrá información sobre la composición de la mezcla maestra, como se muestra en la captura de pantalla siguiente.

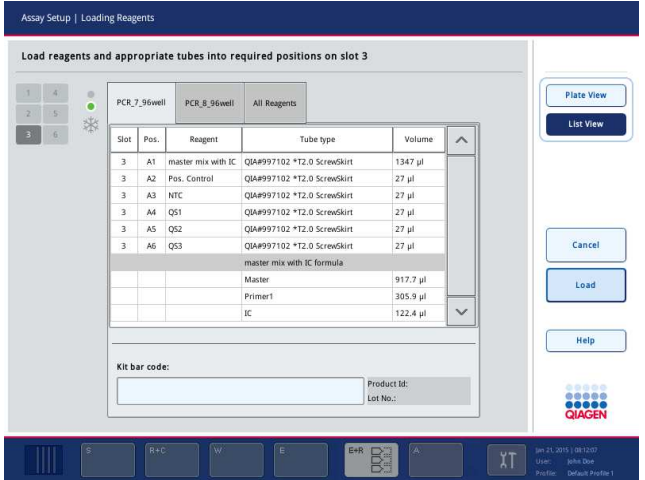

8. Cargue los reactivos necesarios y tubos vacíos en las posiciones definidas.

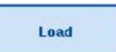

9. Pulse "Load". Aparece nuevamente la pantalla "Assay Setup/Loading Information". La ranura cargada se muestra ahora en color azul.

Consulte los procedimientos "Introducción de códigos de barras de kits de reactivos" y "Definición de códigos de barras de kit personalizados" más adelante.

## Introducción de códigos de barras de kits de reactivos

Para introducir un código de barras de kit de reactivos para cada ensayo, siga los pasos indicados a continuación.

1. Cambie a "List View" o pulse el botón "Scan Kit Bar Code" (Escanear código de barras del kit).

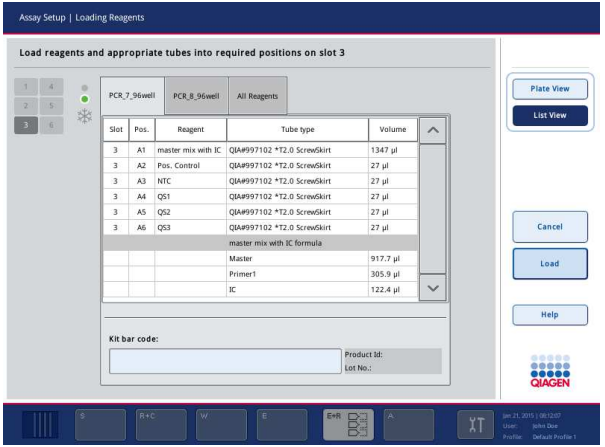

- 2. Pulse la ficha apropiada para seleccionar un ensayo.
- 3. Pulse el campo "Kit bar code" (Código de barras del kit).
- 4. Introduzca el código de barras manualmente o con el escáner de códigos de barras.
- 5. Pulse "OK" para volver a la pantalla "Loading Reagents". Si se ha utilizado el escáner de códigos de barras, la pantalla "Loading Reagents" volverá a aparecer automáticamente.
- 6. El software valida el código de barras de kit de formato conocido y comprueba el número de lote y la fecha de caducidad.

Nota: Si hay más de un código de barras de kit para un ensayo, deben estar separados por un punto y coma. En este caso, no se realizará la validación del número de lote y de la fecha de caducidad.

Nota: En los ensayos QIAGEN, no mezcle números de lote diferentes en una serie.

Nota: Los códigos de barras de kit introducidos, incluida información adicional (es decir, la fecha de caducidad, el número de producto y el número de lote) se registran en el archivo de resultados.

Nota: Si el kit de código de barras introducido no sigue un formato reconocido, aparecerá un mensaje pidiéndole que acepte el código de barras. Pulse "OK" para continuar.

#### Definición de códigos de barras de kit personalizados

Es posible usar códigos de barras de kit personalizados. Los instrumentos QIAsymphony SP/AS realizan la validación del número de lote y de la fecha de caducidad, que se registra en el archivo de resultados. El código de barras debe tener el siguiente formato (p. ej., \*123456;20151231).

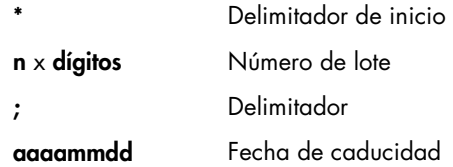

Es posible usar otros códigos de barras de kit. Después de introducir el código de barras, no se realizará la validación del número de lote y de la fecha de caducidad. El código de barras se registra en el archivo de resultados.

#### Carga de puntas con filtro desechables

Puede colocarse un máximo de 6 gradillas de puntas en el cajón "Eluate and Reagents" y en el cajón "Assays" (es decir, un total de 12 gradillas de puntas). Durante el examen de inventario se detectan la posición de la gradilla de puntas, el tipo de punta y el número de puntas. El número de puntas necesario varía dependiendo de los ensayos ejecutados.

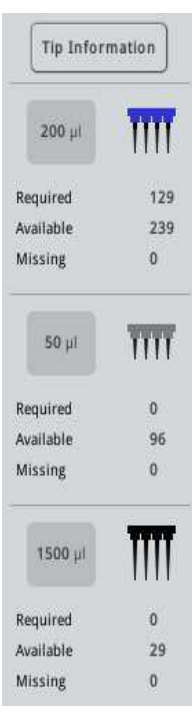

Pueden utilizarse tres tipos diferentes de puntas con filtro desechables en el instrumento QIAsymphony AS: 50 µl, 200 µl y 1500 µl. La información sobre las puntas se muestra en el lado derecho de la pantalla "Loading Information". Para cada tipo de punta se muestra el número de puntas necesarias, disponibles y ausentes.

Recomendamos cargar un número de puntas superior al número real de puntas necesarias calculado por el software. La razón es que el consumo de puntas con filtro puede verse afectado por algunos procesos en el instrumento QIAsymphony AS (p. ej., detección del nivel de líquido). Además, recomendamos cargar las puntas preferiblemente en las ranuras para gradilla de puntas posteriores. Si desea obtener más información sobre la carga de puntas, pulse el botón "Tip Information".

Nota: Se muestra el número de puntas individuales y no el número de gradillas de puntas.

Nota: El software calcula el número de puntas disponibles basándose en la serie y en el examen de inventario previos. Si el número de puntas disponibles no coincide con el número de puntas necesarias, aparecerá un mensaje durante el examen de inventario.

Para cargar una gradilla de puntas con filtro desechables, siga los pasos indicados a continuación.

- 1. Si todavía no están abiertos, abra el cajón "Eluate and Reagents" y/o el cajón "Assays".
- 2. Sujete la gradilla de puntas con 2 dedos por las asas.
- 3. Comprima suavemente la gradilla de puntas y colóquela en una ranura para gradillas de puntas.

Nota: Asegúrese de que las gradillas de puntas están correctamente colocadas en la ranura para gradillas de puntas de manera que se identifiquen las gradillas de puntas durante el examen de inventario.

12.3.3 Comprobación de las temperaturas de refrigeración (opcional)

Las temperaturas de refrigeración se muestran en una pantalla de resumen.

Pulse el botón "Cooling" (Refrigeración) en la pantalla "Loading Information". Aparecerá la pantalla" Temperature Status" (Estado de la temperatura).

El instrumento QIAsymphony AS comienza la refrigeración automáticamente después de que los adaptadores hayan sido cargados virtualmente en la pantalla táctil. La temperatura actual de las posiciones de refrigeración se actualiza en tiempo real. Si la temperatura actual se encuentra fuera de la temperatura deseada, la ranura aparecerá en color amarillo. Si la temperatura actual se encuentra dentro de la temperatura deseada, la ranura aparecerá en color verde.

La temperatura deseada está definida en la definición de ensayos y no puede modificarse por medio de la pantalla táctil.

Es posible desactivar los ajustes de refrigeración para las ranuras "Sample", "Reagents" y "Assay" si aún no se ha cargado la gradilla (prerrefrigeración).

Nota: La temperatura de las posiciones de refrigeración durante una serie de ensayos se documenta en el archivo de resultados.

Para activar la refrigeración, siga los pasos indicados a continuación.

1. Pulse el botón de copo de nieve situado a la izquierda de la posición de refrigeración que desea activar.

Se activará la refrigeración de esa posición y la ranura aparecerá en color negro.

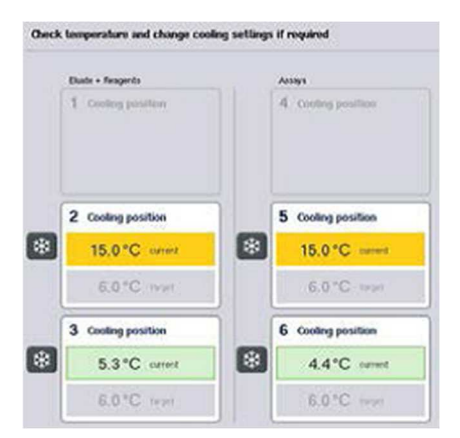

2. Para desactivar la refrigeración, pulse el botón de copo de nieve situado a la izquierda de la posición de refrigeración que desea desactivar.

El botón de copo de nieve aparecerá en color gris.

Nota: si se ha asignado un disco Rotor-Disc como gradilla de ensayos, las ranuras 4-6 estarán cubiertas por la unidad de base de adaptadores para discos Rotor-Disc QS. Por consiguiente, solamente se necesitará y mostrará un botón de copo de nieve para las ranuras 4-6.

Nota: Si una ranura está cargada, no será posible desactivar la refrigeración.

12.3.4 Inicio de una serie integrada

1. Pulse "Run" en la pantalla "Integrated Run".

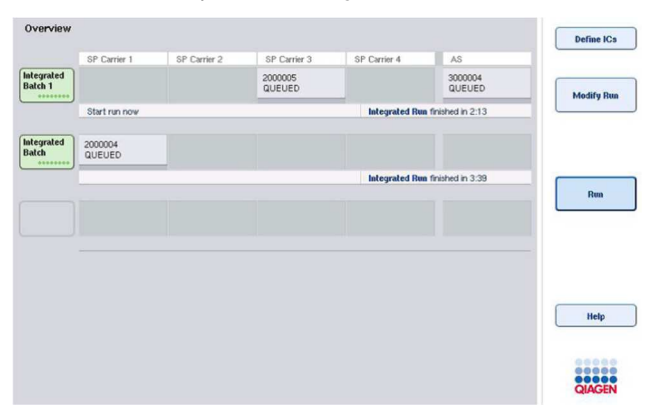

2. El estado de una serie integrada puede verse en la pantalla "Integrated Run View" (Vista de la serie integrada).

### 12.3.5 Extraer ensayos después de una serie en el AS

Cuando finaliza o se cancela una serie de ensayos, los ensayos deben extraerse del cajón "Assays". Los ensayos no se extraerán automáticamente del instrumento QIAsymphony AS.

Si el estado mostrado de una serie es "QUEUED", "STOPPED" o "COMPLETED", pueden extraerse las gradillas de ensayos y los adaptadores.

> 1. Pulse el botón de lote de un lote integrado finalizado en la pantalla "Integrated Run Overview".

Aparecerá el mensaje mostrado a continuación.

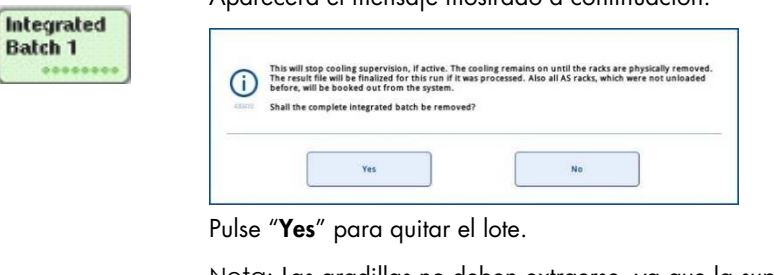

Yes

Cancel

Batc

Nota: Las gradillas no deben extraerse, ya que la supervisión de la refrigeración queda desactivada para todas las ranuras. En realidad, como el sistema no puede detectar errores en la temperatura, la refrigeración permanecerá activa hasta que las gradillas hayan sido descargadas físicamente.

- 2. Abra los cajones "Assays" y "Eluate and Reagents". Aparece la pantalla "Assay Setup/Loading Information".
- 3. Extraiga físicamente todas las gradillas, incluidas las gradillas de ensayos.
- 4. Cierre los cajones "Assays" y "Eluate and Reagents".
	- 5. En la pantalla "Assay Setup/Loading Information", pulse "Cancel". Se abre la pantalla "Overview". Si se van a realizar más series en el instrumento QIAsymphony AS, cargue a continuación la siguiente serie en el instrumento

QIAsymphony AS.

Nota: En la pantalla ya se muestran las instrucciones de carga para la siguiente serie en el instrumento QIAsymphony AS. Aunque no es necesario, se puede cargar ahora el siguiente lote.

Nota: En el modo integrado, no es posible quitar la gradilla de muestras en el instrumento QIAsymphony SP en este paso.

## 12.3.6 Procedimiento tras la finalización de una serie

Después de que se realice el examen de inventario y aparezca nuevamente la pantalla "Assay Setup/Loading Information", siga los pasos indicados a continuación.

- 1. Extraiga las gradillas de eluidos, incluidos los adaptadores, del cajón "Eluate" del instrumento QIAsymphony SP.
- 2. Extraiga los tubos y frascos de reactivos, incluidos los adaptadores.
- 3. Sustituya la bolsa para eliminación de puntas después de cada serie.
- 12.3.7 Pausa, reanudación y detención de una serie integrada

#### Pausa de una serie en el instrumento QIAsymphony SP o en el instrumento QIAsymphony AS

Es posible poner en pausa una serie en el instrumento QIAsymphony SP o en el instrumento QIAsymphony AS pulsando el botón "Pause SP" o el botón "Pause AS" en la pantalla "Integrated Run". Si se pone en pausa una serie en el instrumento QIAsymphony SP o el instrumento QIAsymphony AS, el paso de pipeteado finalizará antes de que se ponga en pausa la serie.

La pantalla siguiente aparece cuando se pulsa el botón "Pause SP" o el botón "Pause AS".

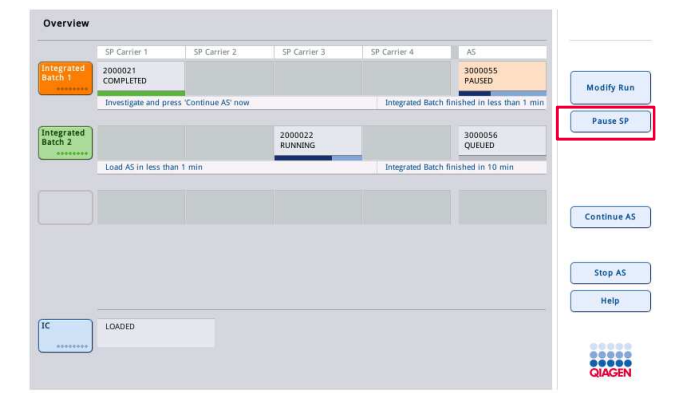

Si se pone en pausa la serie, hay dos opciones disponibles: la serie puede reanudarse o detenerse.

Nota: Si se pone en pausa una serie, se interrumpe la preparación de las muestras o el procedimiento de preparación de ensayos y puede alterarse el rendimiento.

Nota: Ponga en pausa una serie solamente en caso de emergencia.

Nota: Las muestras procesadas se marcarán como "unclear" tan pronto como se ponga en pausa el instrumento QIAsymphony SP o el instrumento QIAsymphony AS y se reanude la serie.

## Reanudación de una serie

Para reanudar una serie, pulse el botón "Continue SP" o el botón "Continue AS". Las muestras procesadas se marcarán como "unclear" tan pronto como se ponga en pausa el instrumento QIAsymphony SP/AS y se reanude.

## Detención de una serie

Si se pone en pausa una serie en el instrumento QIAsymphony SP o en el instrumento QIAsymphony AS, pulse el botón "Stop SP" o el botón "Stop AS" para detener la serie integrada. Al pulsar "Stop SP", se detendrán todos los lotes que se estén procesando actualmente. Sin embargo, se finalizarán todos los lotes del AS que ya se habían iniciado. Al pulsar "Stop AS", se finalizarán todos los lotes del SP que se estén procesando actualmente.

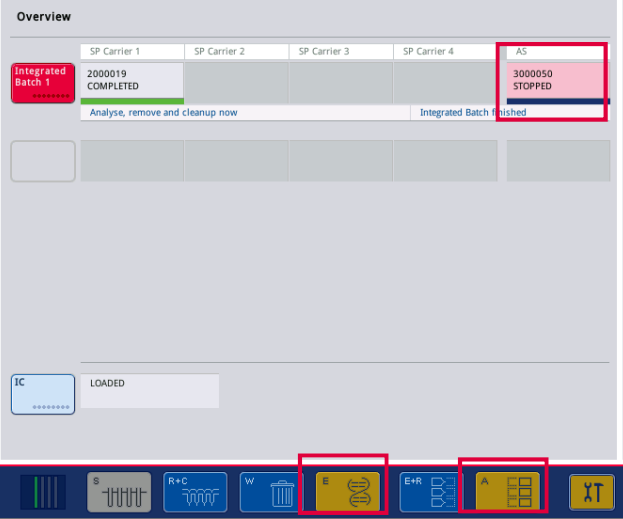

Si se detiene la serie, todas las muestras procesadas se marcarán como "invalid" (no válidas). No será posible procesar estas muestras más adelante.

Después de detener una serie en el instrumento QIAsymphony SP o en el instrumento QIAsymphony AS, o si se detiene la serie a causa de un error, los botones de los cajones afectados comenzarán a parpadear. Pulse los botones que parpadean para ver los mensajes de advertencia o error.

# 12.4 Serie independiente

## 12.4.1 Definición de una serie independiente de ensayos

Para iniciar el proceso de definición de ensayos, pulse el botón azul claro "New" en la pantalla "Overview" de la preparación de ensayos.

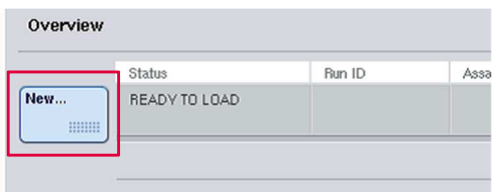

## Definición de ranuras de muestras y asignación de gradillas de muestras

De manera predeterminada, la ranura 2 se define como ranura de tipo "Sample". No puede modificarse. La ranura 2 se preselecciona automáticamente en la pantalla "Sample Rack(s)" (Gradillas de muestras) y se resalta en color amarillo oscuro.

De manera predeterminada, la ranura 1 se define como ranura de tipo "Reagents". En caso necesario, la ranura 1 puede redefinirse para crear una ranura "Sample" adicional.

Todas las ranuras de muestras deben tener asignados un tipo de gradilla y un identificador de gradilla. Si hay disponible un archivo de gradillas, se asignarán automáticamente un tipo de gradilla y un identificador de gradilla al asignar el archivo de gradillas a la ranura "Sample". Si no hay ningún archivo de gradillas disponible, deberán asignarse manualmente el tipo de gradilla y el identificador de gradilla.

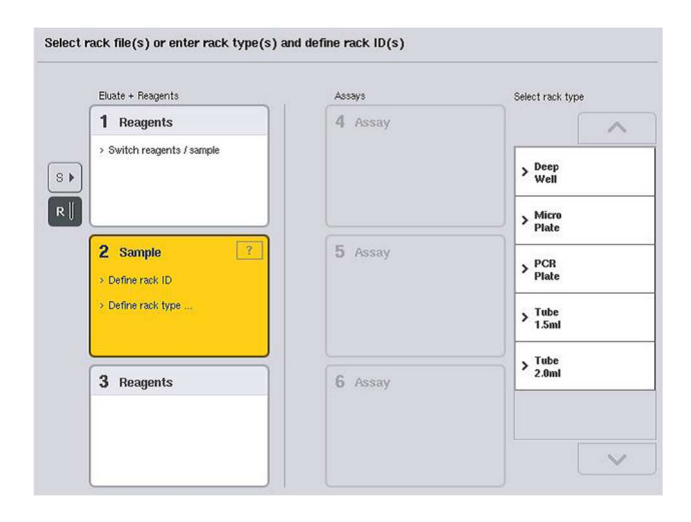

## Definición de una ranura "Sample" adicional

1. Pulse el botón S situado a la izquierda de la ranura 1 en la pantalla "Sample Rack(s)".

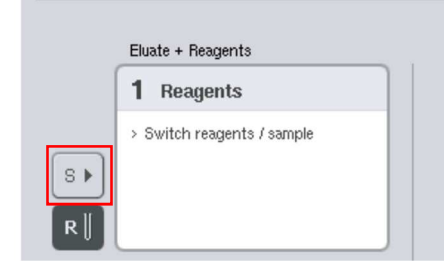

La ranura "Reagents" pasará a ser una ranura "Sample". Esta ranura se seleccionará automáticamente y se resaltará en color amarillo oscuro.

2. Para hacer que la ranura 1 pase de nuevo de ser una ranura "Sample" a una ranura "Reagents", pulse el botón R.

## Asignación de un tipo de gradilla

Si no se va a utilizar un archivo de gradillas, deberá asignarse un tipo de gradilla a cada ranura "Sample" definida. Para asignar un tipo de gradilla, siga los pasos indicados a continuación.

- 1. Pulse una ranura "Sample" para seleccionarla. Una ranura "Sample" seleccionada se muestra resaltada en color amarillo oscuro.
- 2. Seleccione un tipo de gradilla en la lista "Select rack type" (Seleccionar tipo de gradilla). Se asignará el tipo de gradilla seleccionado a las ranuras "Sample" seleccionadas.

#### Asignación de identificadores de gradillas de muestras

Si no se va a utilizar un archivo de gradillas, deberá asignarse un identificador de gradilla a cada ranura "Sample" definida.

Los identificadores de gradilla pueden asignarse de forma manual o automática. El identificador de gradilla asignado se utilizará para crear un archivo de gradillas. El nombre del archivo de gradillas tiene el formato RackFile\_rack ID (Archivo de gradillas\_Identificador de gradilla).

Nota: Tenga en cuenta que algunos símbolos no pueden usarse en el nombre del archivo de gradillas y que algunos símbolos se convertirán.

Nota: Si se cambia el tipo de gradilla una vez introducido un identificador de gradilla, el identificador de gradilla no cambiará.

Nota: En caso de usarse una gradilla de eluidos con tubos con códigos de barras 2D, el código de barras del tubo de eluidos se añade al identificador de muestra con un espacio en blanco en el medio dentro del archivo de resultados. Para obtener más información sobre la activación de gradillas de eluidos con tubos con códigos de barras 2D, consulte la sección 6.2.2 del Manual del usuario de QIAsymphony SP/AS — Descripción general.

## Asignación manual de un identificador de gradilla de muestras

1. Seleccione una ranura "Sample".

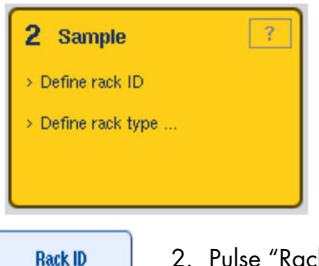

2. Pulse "Rack ID". Aparecerá la pantalla "Manual Input".

- 3. Introduzca manualmente un identificador de gradilla por medio del teclado. También puede usar el escáner de códigos de barras para introducir un identificador de gradilla.
- 4. Pulse "OK" para volver a la pantalla "Sample Rack(s)".

Aparecerá el identificador de gradilla introducido. Si ya se ha asignado un tipo de gradilla a la ranura "Sample", la ranura aparecerá en color azul.

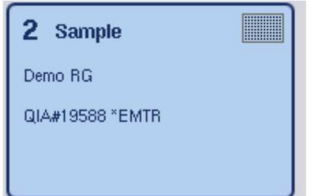

## Asignación automática de un identificador de gradilla de muestras

1. Seleccione una ranura "Sample".

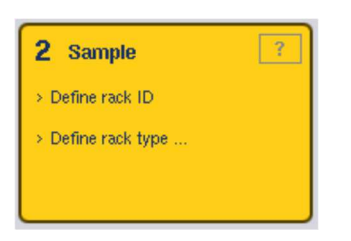

2. Pulse "Automatic ID" (Identificador automático).

#### **Automatic ID**

El software asigna automáticamente un identificador con el formato SlotNo.\_RunID\_Suffix (N.° de ranura\_Identificador de serie\_Sufijo) (por ejemplo, S2\_1000002\_000).

3. Se asigna automáticamente un identificador de gradilla a las ranuras "Sample" seleccionadas. Si ya se ha asignado un tipo de gradilla a las ranuras "Sample", las ranuras aparecerán en color azul.

#### Asignación de un archivo de gradillas

1. Pulse una ranura "Sample" para seleccionarla. Asegúrese de que solamente hay seleccionada una ranura "Sample". Una ranura "Sample" seleccionada se muestra resaltada en color amarillo oscuro.

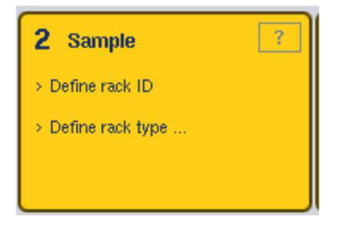

2. Para anular la selección de una ranura "Sample", pulse en ella. A continuación aparecerá en color amarillo claro.

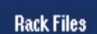

3. Pulse "Rack Files" (Archivos de gradilla).

Aparecerá la lista "Select rack file" (Seleccionar archivo de gradillas).

4. Pulse un archivo de gradillas para seleccionarlo de la lista.

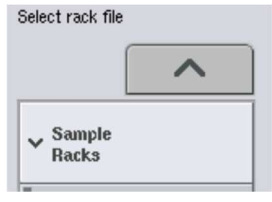

Hay tres tipos de archivos de gradillas: "Sample Racks", "Normalization Racks" (Gradillas de normalización) y "Assay Racks" (Gradillas de ensayo). Las "Sample Racks" son archivos de gradillas de muestras convencionales para definir una serie de preparación de ensayos. En algunos casos, la gradilla de ensayos puede utilizarse como gradilla de muestras (por ejemplo, para preparar ensayos de RT-PCR de dos pasos). En este caso, puede seleccionarse una "Assay Rack".

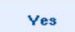

5. Cuando se selecciona un archivo de gradillas de ensayos, aparece un mensaje de información. Pulse "Yes" para continuar.

2 Sample

Demo<sub>RG</sub>

QIA#19588 \*EMTR

Se asignará el archivo de gradillas seleccionado a la ranura "Sample" seleccionada. Se asignarán a la ranura "Sample" seleccionada el tipo de gradilla y el identificador de gradilla definidos en el archivo de gradillas seleccionado. La ranura "Sample" aparecerá ahora en color azul y se activará el botón "Next".

Nota: En caso de usarse una gradilla de eluidos con tubos con códigos de barras 2D, el código de barras del tubo de eluidos se añade al identificador de muestra con un espacio en blanco en el medio dentro del archivo de resultados. Para obtener más información sobre la activación de gradillas de eluidos con tubos con códigos de barras 2D, consulte la sección 6.2.2 del Manual del usuario de QIAsymphony SP/AS - Descripción general.

12.4.2 Definición/comprobación de gradillas de muestras

Una vez asignados los archivos de gradillas y los tipos de gradillas a las ranuras "Sample", deben definirse las posiciones de las muestras, los controles y los volúmenes asociados.

- 1. Pulse "Next" en la pantalla "Sample Rack(s)".
- 2. Aparece la pantalla "Sample Rack Layout" (Diseño de la gradilla de muestras).

Esta pantalla muestra un esquema de la gradilla de muestras situada en la ranura "Sample" seleccionada. Si se han definido dos ranuras "Sample", pueden utilizarse los botones "Slot 1" y "Slot 2" para alternar entre las vistas de las dos ranuras "Sample".

Si se han asignado archivos de muestras, las posiciones de las muestras, los controles de extracción y los volúmenes ya están definidos y se muestran en la distribución de la gradilla de muestras. Solamente es posible modificar los volúmenes de muestras. Esto puede ser necesario si se ha extraído manualmente de la gradilla algún eluido antes de colocarlo en el instrumento QIAsymphony AS. No es posible definir posiciones adicionales de las muestras.

Si no se han asignado archivos de gradillas, deberán definirse manualmente las posiciones de las muestras, las posiciones de los controles y los volúmenes. Si no se ha asignado un archivo de gradillas, también es posible modificar los identificadores de muestras.

Nota: Las muestras y los controles de extracción que se han procesado en el instrumento QIAsymphony SP y se han marcado como "invalid" (no válidos) aparecen marcados en rojo. Estas muestras y controles de extracción clasificados como "invalid" (no válidos) no pueden ser procesados por el instrumento QIAsymphony AS y no pueden ser seleccionados por el usuario en la pantalla Assay Assignment. En la pantalla "Assay Assignment", todas las muestras clasificadas como "invalid" (no válidas) aparecen como pocillos vacíos.

Nota: Si se está utilizando un archivo de gradillas de ensayos como archivo de gradillas de muestras, no se mostrarán las abreviaturas empleadas para los estándares del ensayo (Std), los controles sin plantilla (NTC, NTC+IC, NTC–IC, donde IC significa control interno) y los controles del ensayo (AC); solamente se mostrará el volumen. Pulse en la posición (color amarillo claro) para seleccionarla y, a continuación, seleccione "Sample", "EC+" o "EC–" para definir el tipo de muestra (EC significa control de extracción).

El botón "Next" se activa después de asignar los volúmenes y las posiciones de las muestras a la gradilla de muestras.

- AB#0600 "PCR96<br>\$2\_3000001\_0000sim Slot 2  $\frac{8}{50}$ A1 S2 3000001  $_{\rm B}$  $\frac{8}{50}$  $\ddot{\rm c}$  $_{50}^{\text{S}}$  $s$   $C1$  $\mathbb C$ EG- $\begin{array}{c}\n\end{array}$  $_{50}^{\text{S}}$  $EC +$ D1.52  $\overline{E}$  $\frac{5}{50}$ m.<br>Bi EC  $EC$  $\epsilon$  $\overline{F}$  $\ddot{r}$ ⇒  $\mathbb{G}$  $\overline{G}$ Volui  $H$  $\frac{S}{50}$  $\overline{z_0}$  $\overline{\left\langle \right\rangle }$ Zoom i
- 3. Pulse "Zoom in" (Ampliar) para ver el nombre de los identificadores de las muestras.

Nota: Las pequeñas fluctuaciones del volumen previsto de eluido dependen del protocolo QIAsymphony SP. Esto significa que el número máximo de reacciones que pueden configurarse por muestra puede dejar de corresponderse con el volumen disponible de eluido.

## Selección de posiciones en la gradilla de muestras

Antes de poder definir muestras, controles y volúmenes, deben seleccionarse las posiciones de la gradilla de muestras.

Para seleccionar posiciones individuales, pulse en las posiciones individuales de la gradilla.

- Para seleccionar una columna o fila completa, pulse en el número o letra asociados a esa columna o fila concreta.
- Para seleccionar todas las posiciones, pulse "Select All".
- Para seleccionar un bloque de posiciones, pulse una posición y arrastre el dedo para seleccionar otras posiciones adyacentes.

Nota: Las posiciones seleccionadas aparecen en color azul oscuro.

#### Definición de posiciones de muestras y controles de extracción

Si no se ha asignado un archivo de gradillas, deben asignarse posiciones de muestras. Para definir posiciones de muestras, siga los pasos indicados a continuación.

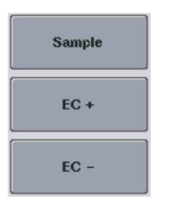

- 1. Seleccione las posiciones que contienen muestras.
- 2. Pulse "Sample", "EC+" o "EC–" para asignar muestras a las posiciones seleccionadas. Aparecerá "S", "EC+" o "EC–" en cada posición seleccionada. Estas

posiciones aparecerán en color amarillo y su selección se anulará automáticamente.

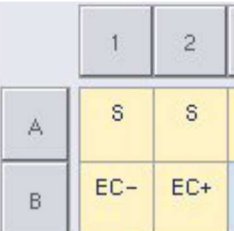

Clear

3. Para eliminar posiciones asignadas, seleccione las posiciones y pulse "Clear".

## Modificación/definición de volúmenes de muestras

El volumen de cada posición de una gradilla de muestras no se comprueba durante el examen de inventario, por lo que es importante que los volúmenes definidos manualmente sean exactos.

1. Seleccione en la gradilla de muestras mostrada las posiciones que desea definir o modificar.
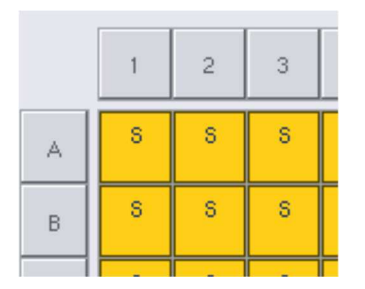

2. Pulse "Volume".

Volume

- Aparecerá la pantalla "Manual Input".
- 3. Introduzca un volumen por medio de la pantalla "Keyboard".

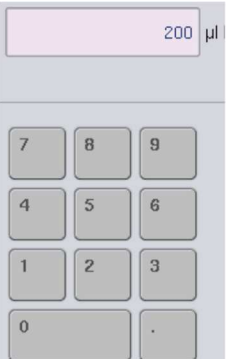

Nota: 0 µl no es un volumen válido. Si una posición de muestra no contiene volumen de muestra, elimine la asignación de muestra de esta posición (véase más adelante).

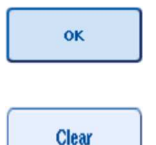

- 4. Pulse "OK". Aparecerá la pantalla "Sample Rack Layout" y se mostrarán los volúmenes actualizados.
- 5. Para eliminar entradas para posiciones de muestras concretas, seleccione las posiciones de muestras y pulse "Clear".

Nota: Si una posición de muestra no contiene volumen de muestra, elimine la asignación de muestra de esta posición. Para ello, seleccione la posición de muestra en la pantalla "Sample Rack Layout" y pulse "Clear". Si se utiliza un archivo de gradillas, no es posible eliminar una asignación de muestra.

#### Visualización y modificación de identificadores de muestras

Se asignan automáticamente identificadores predeterminados a las muestras según su posición, número de ranura e identificación de serie (por ejemplo, B1\_S2\_100000061). Los controles de extracción también se marcan como "EC+" o "EC–". Para ver los identificadores de muestras, pulse "Zoom In". Utilice los botones de flecha para desplazarse por la gradilla de muestras.

Si lo desea, puede modificar los identificadores de muestras asignados automáticamente.

Nota: Si se ha utilizado un archivo de gradillas, no pueden modificarse los identificadores de muestras.

#### Modificación de un identificador de muestra

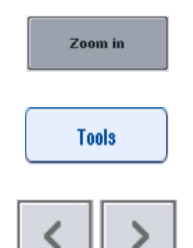

 $EC + A1$  - \$2 3000003 200 µl unprocessed

B1\_S2\_3000003

EC+

1. Pulse "Zoom In". Aparecerá una vista ampliada de las posiciones de muestras.

2. Pulse la ficha "**Tools**". Se mostrará el menú "Tools".

- 3. Utilice las flechas para desplazarse por las posiciones de muestras.
- 4. Seleccione una posición de muestra pulsándola. La posición seleccionada aparecerá en color azul oscuro.
- 5. Pulse "Sample ID".

Aparecerá la pantalla "Manual Input".

6. Introduzca un identificador de muestra por medio del teclado o utilizando el escáner de códigos de barras.

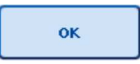

Sample ID

7. Pulse "OK".

8. Repita los pasos 1-6 para todos los identificadores de muestras que sea necesario modificar.

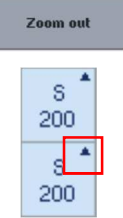

9. Para volver a la vista original, pulse "Zoom Out" (Reducir). Las posiciones de muestras que tengan identificadores de muestras modificados se marcarán con un pequeño triángulo en la esquina superior derecha.

12.4.3 Definición de ensayos para procesar en la serie

Para definir qué ensayos se procesarán en la serie, pulse "Next" en la pantalla "Sample Rack Layout".

Aparecerá la pantalla "Assay Selection" (Selección de ensayos).

Con esta pantalla pueden seleccionarse "Assay panels" (Paneles de ensayos) y conjuntos de parámetros del ensayo.

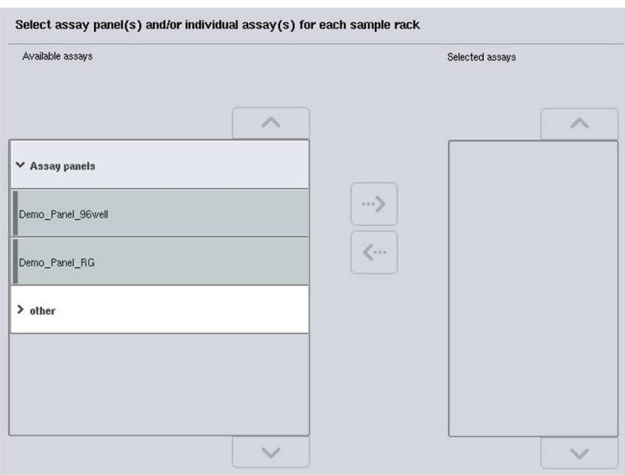

Un conjunto de parámetros del ensayo contiene toda la información relativa a un ensayo (por ejemplo, número de duplicados, controles del ensayo y estándares del ensayo). Cada conjunto de parámetros del ensayo hace referencia a un archivo de definición de ensayos. La definición de ensayos define el flujo de trabajo, los reactivos y las especificaciones de pipeteado de los ensayos. Además, un conjunto de parámetros del ensayo puede hacer referencia a un archivo de definición de normalización, si el ensayo utiliza la normalización. La definición de normalización define los reactivos y las especificaciones de pipeteado del paso de normalización.

Es posible realizar varios ensayos diferentes en la misma serie, pero solamente si los conjuntos de parámetros del ensayo utilizan el mismo formato de salida. Es posible definir y modificar el número de duplicados de un conjunto de parámetros del ensayo, incluido el número de estándares del ensayo y de controles para ensayos específicos por medio de la pantalla táctil. Los parámetros también pueden modificarse utilizando la herramienta de edición "Process Definition" del programa QIAsymphony Management Console.

Si desea obtener más información, consulte la sección 14.7 del Manual del usuario de QIAsymphony Management Console.

Los conjuntos de parámetros del ensayo pueden agruparse en paneles de ensayos. Un conjunto de parámetros del ensayo concreto puede formar parte de más de un panel de ensayos. Cuando se selecciona un panel de ensayos, se seleccionan y muestran en la lista "Selected assays" (Ensayos seleccionados) todos los conjuntos de parámetros del ensayo relacionados. Si no debe procesarse uno de los ensayos relacionados, deberá anularse su selección manualmente.

Además, los conjuntos de parámetros del ensayo pueden clasificarse en diferentes categorías. Todos los paneles y categorías disponibles aparecen en la lista "Available assays" (Ensayos disponibles). Todos los conjuntos de parámetros del ensayo que no forman parte de una categoría aparecen en la lista "Other".

#### Selección de conjuntos de parámetros del ensayo

Los conjuntos de parámetros del ensayo pueden asignarse manualmente o utilizando listas de trabajo.

Una lista de trabajo define qué muestras deben procesarse y por qué conjuntos de parámetros del ensayo. Si hay disponible al menos una lista de trabajo para los identificadores de muestras definidos, se utilizará de forma predeterminada el modo "Work List" (Lista de trabajo).

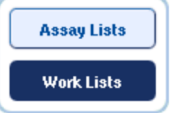

A continuación, se activará el botón "Work Lists" (Listas de trabajo), que aparecerá en color azul oscuro.

En la lista "Available assays" solamente se muestran los conjuntos de parámetros del ensayo definidos por la lista de trabajo.

Si no hay disponible ninguna lista de trabajo, o si es necesario procesar ensayos no especificados en una lista de trabajo, pueden seleccionarse manualmente paneles de ensayos y ensayos individuales.

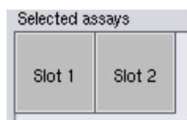

- 1. Si se ha definido más de una ranura "Sample", seleccione la ranura a la que desee que se asignen los ensayos utilizando las fichas situadas en la parte superior de la lista "Selected assays". Si desea asignar los ensayos a ambas ranuras, pulse la ficha "Slots 1/2" (Ranuras 1/2).
- 2. Pulse en los paneles de ensayos o en ensayos individuales en la categoría "Available assays" para seleccionarlos.

Los ensayos pueden dividirse en secciones (por ejemplo, "Assay panels" y "Other"), pero esto puede modificarse utilizando la herramienta de edición "Process Definition" del programa QIAsymphony Management Console.

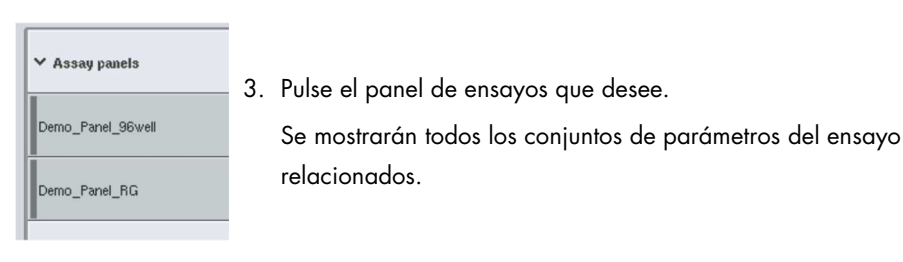

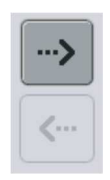

4. Pulse la flecha que señala hacia la derecha en el centro de la pantalla para mover el panel de ensayos seleccionado. Todos los conjuntos de parámetros del ensayo relacionados con el panel de ensayos se mostrarán automáticamente en la lista "Selected assays".

Nota: Si no desea procesar alguno de estos ensayos mostrados, pulse en el ensayo para seleccionarlo y, a continuación, pulse en la flecha que señala hacia la izquierda. Se anulará la selección del ensayo y se eliminará este de la lista "Selected assays".

12.4.4 Asignación de ensayos seleccionados a posiciones de muestras

Si se selecciona más de un conjunto de parámetros del ensayo en la pantalla "Assay Selection", aparecerá la opción "Assign each assay individually?" (¿Asignar cada ensayo de forma individual?).

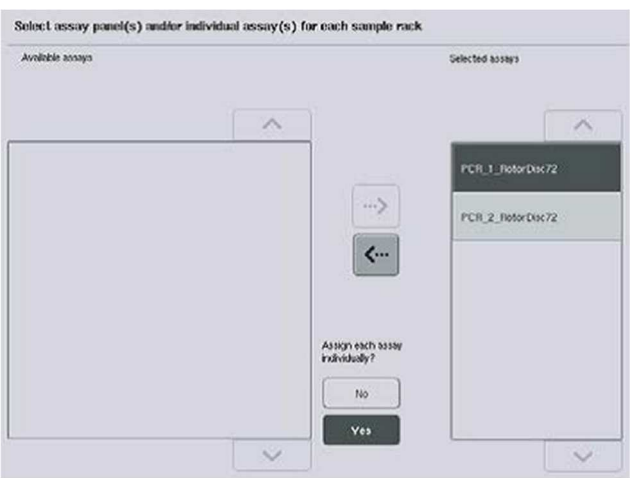

De manera predeterminada está seleccionada la opción "Yes".

Esto significa que los conjuntos de parámetros del ensayo seleccionados tienen que estar asignados individualmente a posiciones de muestras de una gradilla de muestras (es decir, no hay que asignar cada conjunto de parámetros del ensayo a todas las muestras).

Si las muestras deben ser procesadas por todos los conjuntos de parámetros del ensayo seleccionados, seleccione "No".

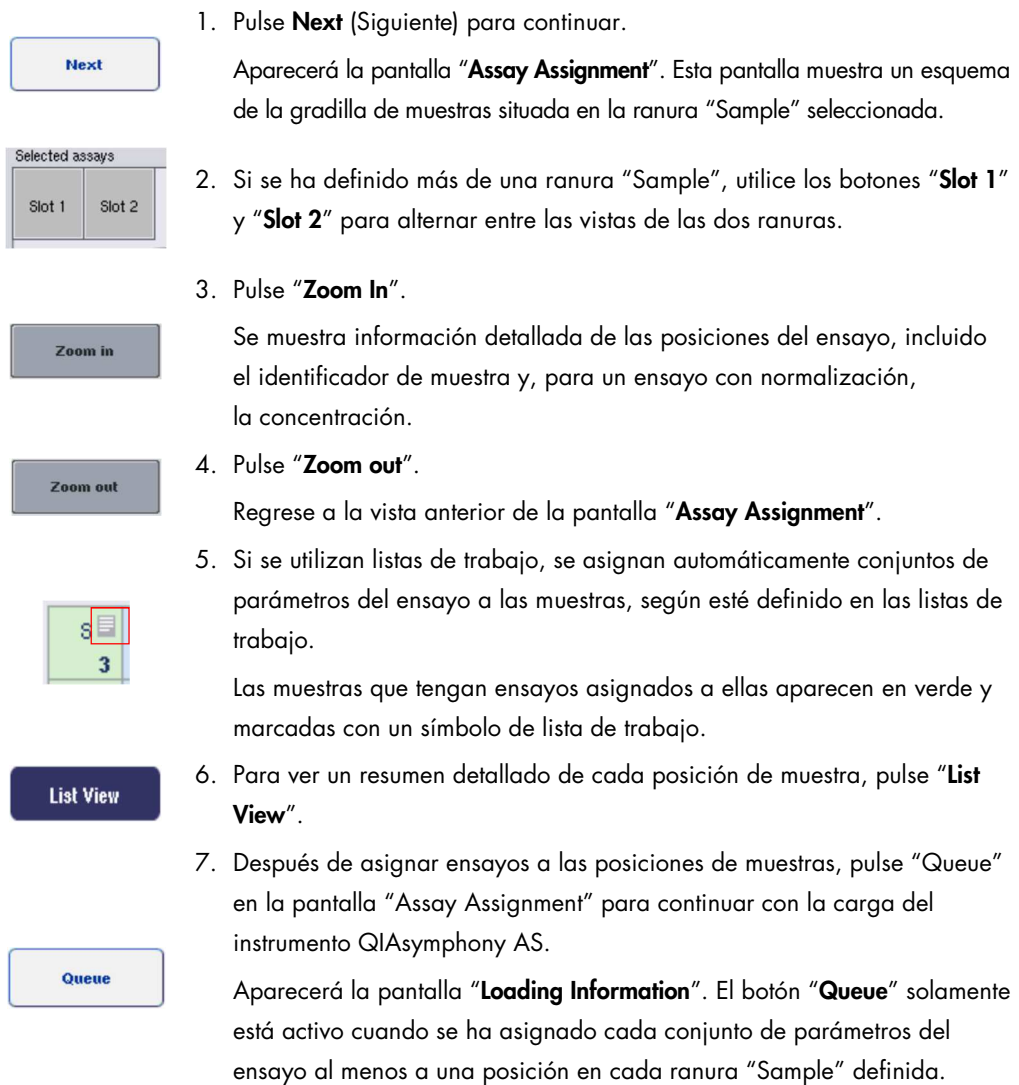

Si no hay ninguna lista de trabajo disponible, deberán asignarse manualmente conjuntos de parámetros del ensayo a las muestras.

Solamente se procesarán en la serie de ensayos las muestras que tengan ensayos asignados a ellas.

Nota: Después de pulsar "Queue", la asignación y la modificación de conjuntos de parámetros del ensayo se guardan y no pueden modificarse; no es posible volver a la pantalla "Assay Assignment". Si pulsa "Cancel", se eliminarán todos los valores de configuración definidos. Pulse "Yes" para confirmar.

#### Asignación manual de conjuntos de parámetros del ensayo

1. Seleccione entre las fichas un conjunto de parámetros del ensayo para asignar.

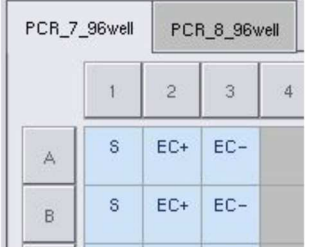

Si se ha seleccionado "No" para la opción "Assign each assay individually?" en la pantalla "Assay Selection", no es posible seleccionar ensayos individuales. Se selecciona automáticamente una ficha, "All Assays".

#### **Assign**

2. Seleccione las posiciones de muestras a las que deben asignarse los conjuntos de parámetros del ensayo y pulse "Assign" (Asignar).

Se asignarán los conjuntos de parámetros del ensayo a las posiciones seleccionadas. Aparecerá un número en la esquina inferior derecha de las posiciones de muestras asignadas. Este número indica el número de conjuntos de parámetros del ensayo que se han asignado a una muestra concreta.

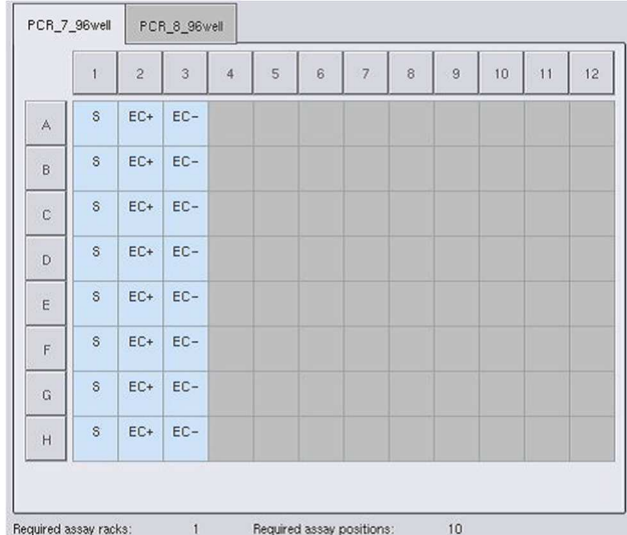

Nota: El botón "Queue" se activa cuando hay al menos una muestra asignada a cada ensayo y cuando hay al menos una muestra asignada a cada ranura.

### 12.4.5 Modificación de los parámetros de ensayo

El conjunto de parámetros del ensayo asignado define los parámetros predeterminados para una serie. Para cambiar los parámetros del ensayo, haga lo siguiente:

**Specifications** 

1. Pulse "Specifications".

Aparecerá la pantalla "Assay Specifications".

2. Seleccione la ficha del conjunto de parámetros del ensayo. Aparecerá la lista "Assay Parameter Set" (Conjunto de parámetros del ensayo).

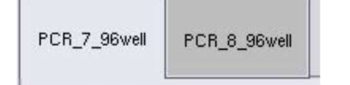

3. Seleccione el conjunto de parámetros del ensayo para el que se cambiará el parámetro de la lista de la ficha.

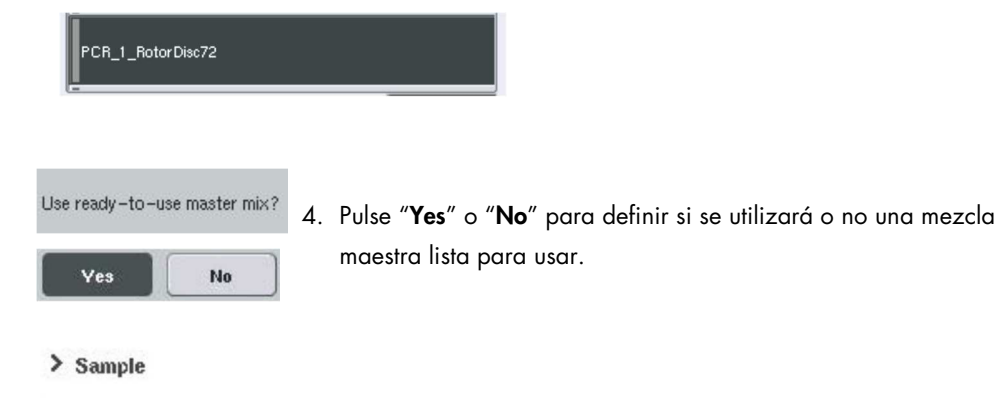

5. Seleccione uno de los tres encabezados para ver una lista de parámetros.

#### > Assay standards

> Assay controls

6. Modifique los parámetros que desee.

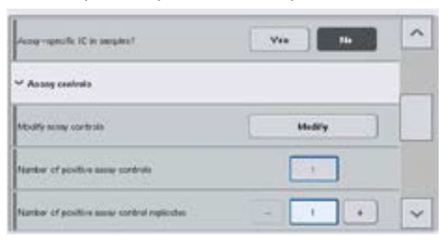

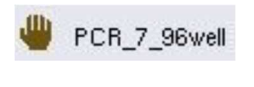

Después de modificar un parámetro, el valor asociado aparecerá en color verde. Se mostrará el símbolo de una mano en la ficha del ensayo activo y junto al parámetro modificado.

OK

Todos los cambios se guardarán y el sistema regresará a la pantalla "Assay Assignment".

Nota: Para los conjuntos de parámetros del ensayo de tipo "Read only" (Solo lectura), únicamente puede modificarse el número de duplicados.

Nota: En los patrones de salida definidos por el usuario no es posible modificar el número de duplicados de los controles del ensayo ni los estándares del ensayo.

Nota: No es posible analizar las posiciones vacías definidas con el patrón de salida indicado por el usuario con el software Rotor-Gene AssayManager.

Nota: No es posible modificar parámetros del ensayo en el modo de listas de trabajo.

Nota: Si se modifican los parámetros, los cambios no se guardarán en el conjunto de parámetros del ensayo. Solamente se utilizarán para la serie en curso. Para cambiar los parámetros de un conjunto de parámetros del ensayo para futuras series, utilice la herramienta de edición "Process Definition" del programa QIAsymphony Management Console. Si desea obtener más información, consulte el Manual de usuario de QIAsymphony Management Console.

12.4.6 Puesta en cola de una serie independiente de ensayos

7. Pulse "OK".

Una vez finalizada la definición de ensayos, puede ponerse en cola la serie de ensayos. Haga lo siguiente:

Queu

### 1. Pulse "Queue" en la pantalla Assay Assignment.

Los instrumentos QIAsymphony SP/AS validarán ahora la serie de los ensayos y crearán un archivo de información de carga.

Una vez puesta en cola una serie de ensayos, no es posible volver al proceso de definición de ensayos.

2. Aparecerá la pantalla "Loading Information".

Ahora puede cargar la mesa de trabajo del instrumento. Consulte la sección 12.4.1 para obtener más información.

### 12.4.7 Validación de la serie de ensayos

Los instrumentos QIAsymphony SP/AS validan todos los valores definidos para la serie de ensayos y determinan si se puede cargar la serie de ensayos. El proceso de validación incluye las siguientes comprobaciones:

- Comprueba que el número de posiciones de ensayos necesario no es superior al número de posiciones disponibles en las gradillas de ensayos, conforme a los conjuntos de parámetros del ensayo definidos (comprobación interna del software).
- Comprueba que el volumen total de mezcla maestra necesario no es superior al volumen disponible en el frasco de mezcla maestra más grande (comprobación interna del software).
- Para las posiciones de muestras que necesitan normalización, comprueba que los parámetros de dilución estén dentro del rango especificado.

Si hay algún fallo, aparecerá un mensaje de error que informa al usuario de cuál es el problema exactamente. No se podrá cargar la serie hasta que se haya confirmado el mensaje y se haya corregido el problema.

#### Creación del archivo de información de carga

El archivo de información de carga se creará e imprimirá cuando se pulse "Queue" mientras la herramienta "Auto Transfer" (Transferencia automática) está activa. El archivo de información de carga contiene toda la información que necesita el usuario para cargar reactivos, gradillas de muestras, gradillas de ensayos y puntas con filtro desechables en los cajones del instrumento QIAsymphony AS.

Para obtener más información sobre la herramienta "Auto Transfer", consulte la sección 8 del Manual del usuario de QIAsymphony Management Console.

#### 12.4.8 Carga de una serie independiente

Si desea obtener información acerca de cómo cargar el instrumento QIAsymphony AS, consulte la sección 12.4.8.

Si la serie independiente incluye un paso de normalización, consulte las siguientes secciones.

#### Visualización de la información de carga (solo para la serie de ensayos con normalización)

Pulse la ranura "Normalization" (Normalización) en la pantalla "Loading information" para ver información detallada sobre la gradilla de normalización necesaria.

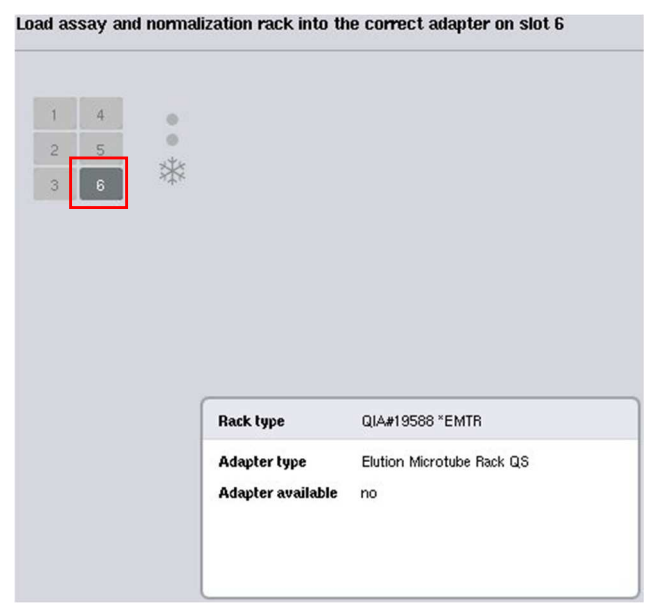

Pantalla "Assay Setup/Loading Information".

#### Carga de una gradilla de normalización (solo para la serie de ensayos con normalización)

Para cargar una gradilla de normalización, haga lo siguiente:

- 1. Si todavía no está abierto, abra el cajón "Assays". Se inicia la refrigeración temporal de las ranuras definidas.
- 2. En la pantalla "Assay Setup/Loading Information", pulse la ranura "Normalization" (resaltada en color amarillo).

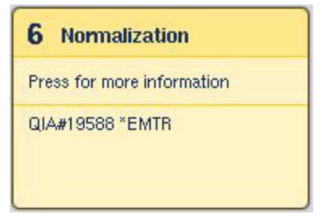

Se muestra la información detallada de la carga de la ranura.

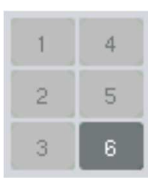

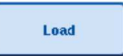

- 3. Coloque la gradilla de normalización vacía en el adaptador adecuado en la ranura 6, o, si lo solicita el software, en la ranura 4 para una normalización de dos pasos o cuando se excede el número de posiciones de reacción para una gradilla de normalización.
- 4. Pulse "Load". Vuelve a aparecer la pantalla "Assay Setup/Loading Information".

La ranura cargada queda resaltada en color azul.

5. Deje abierto el cajón "Assays" para cargar las puntas con filtro desechables- (consulte "Carga de puntas con filtro desechables" en la página 132).

Nota: Asegúrese de que se utiliza el adaptador apropiado con cada gradilla de normalización.

Nota: No cargue gradillas de normalización parcialmente llenas.

12.4.9 Comprobación de las temperaturas de refrigeración

Para obtener instrucciones sobre cómo comprobar las temperaturas de refrigeración, consulte la sección 12.3.3.

### 12.4.10 Inicio de una serie independiente

Espere a que las posiciones de refrigeración hayan alcanzado sus temperaturas deseadas (es decir, cuando aparezcan en color verde en la pantalla "Overview" de la preparación de ensayos).

Pulse "Run" en la pantalla "Overview" de la preparación de ensayos.

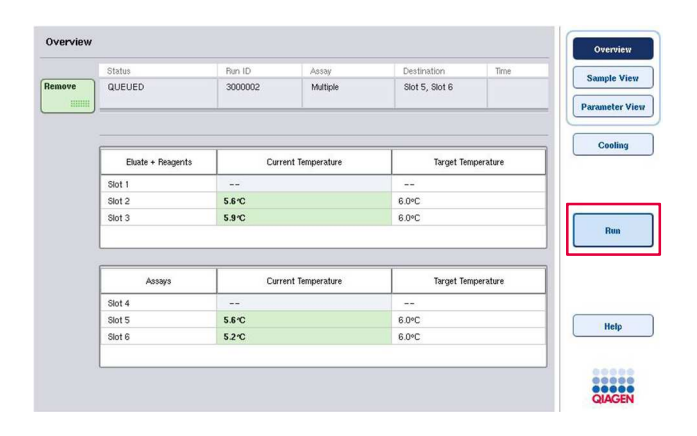

Si se ha realizado un examen de inventario después de pulsar el botón "Queue", siempre y cuando la validación no haya mostrado ningún error y no haya cambiado nada después de ese momento, se omitirá el examen de inventario y se iniciará inmediatamente la serie de ensayos.

Si no se ha realizado un examen de inventario después de pulsar el botón "Queue", aparecerá un mensaje preguntando al usuario si se debe realizar un examen de inventario para cada cajón.

Consulte la sección 12.4.7 para obtener más información sobre la validación de la serie de ensayos.

12.4.11 Extraer ensayos después de una serie independiente

Cuando finaliza o se cancela una serie de ensayos, los ensayos deben extraerse del cajón "Assays". Los ensayos no se extraerán automáticamente del instrumento QIAsymphony AS.

Si el estado mostrado de una serie es "QUEUED", "STOPPED" o "COMPLETED", pueden extraerse las gradillas de ensayos y los adaptadores.

Es posible extraer los ensayos después de una serie independiente de la misma manera que se hace después de una serie en el AS; consulte la sección 12.3.5. De forma alternativa, siga los pasos indicados a continuación.

1. Abra el cajón "Assays".

Aparece la pantalla "Assay Setup/Loading Information".

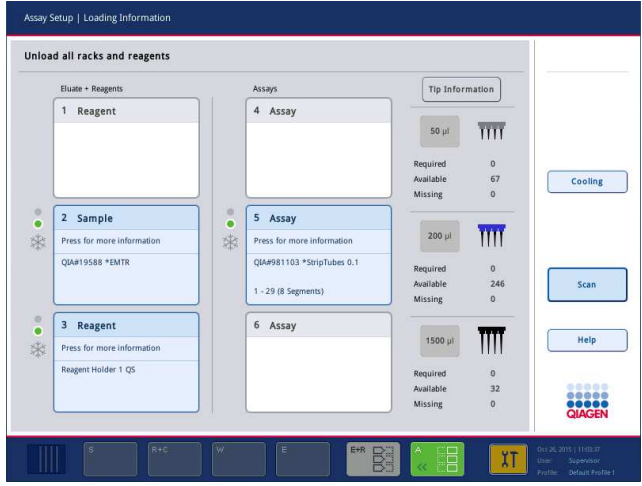

2. Pulse la primera gradilla de ensayos que se va a extraer.

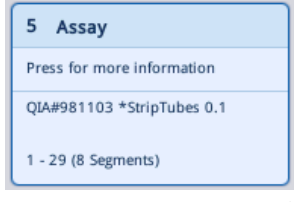

Aparece la pantalla con información detallada de la ranura.

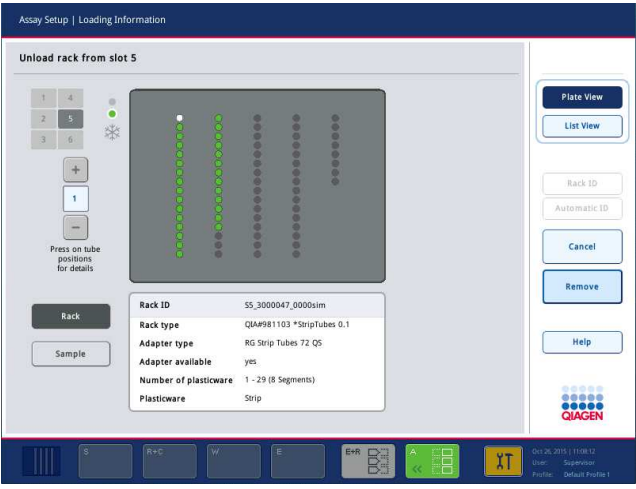

3. Pulse "Remove" y descargue la gradilla.

Remove

Aparece nuevamente la pantalla "Assay Setup/Loading Information". La ranura "Assay" aparece ahora de color blanco y se desactiva la refrigeración de la ranura.

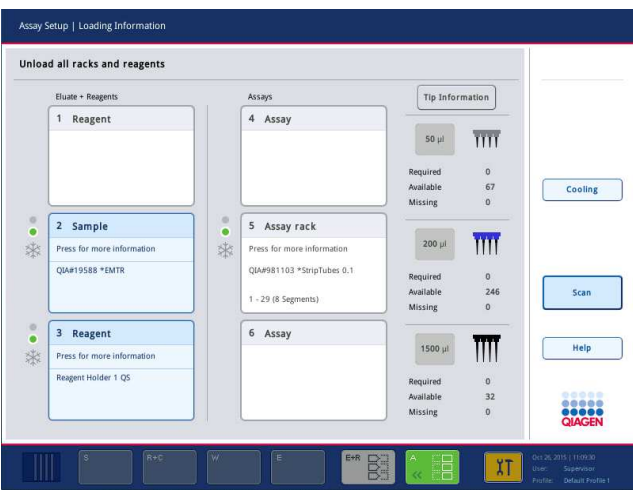

4. Cierre el cajón "Assays".

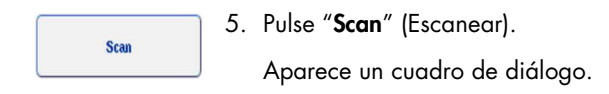

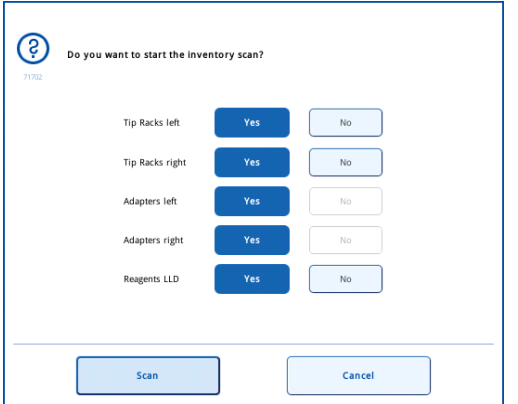

6. Seleccione "Yes" únicamente para "Adapters right" (Adaptadores derecha). Pulse "Scan".

#### Descarga de la mesa de trabajo

Después de que se realiza el examen de inventario, aparece de nuevo la pantalla "Assay Setup/Loading Information". Haga lo siguiente:

- 1. Abra los cajones "Eluate and Reagents" y "Assays". Aparecerá la pantalla "Loading Information".
- 2. Pulse la gradilla de ensayos que se va a extraer.

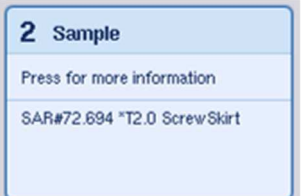

Aparece la pantalla con información detallada de esa ranura.

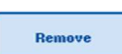

3. Descargue la gradilla de muestras seleccionada del cajón y, a continuación, pulse "Remove" en la pantalla táctil. Si hay una segunda gradilla de muestras, repita el proceso para la otra gradilla.

4. Pulse la gradilla de reactivos que se va a extraer.

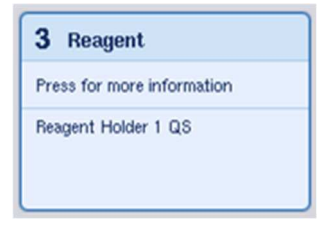

Aparece la pantalla con información detallada de esa ranura.

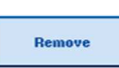

5. Descargue la gradilla de reactivos del cajón y, a continuación, pulse "Remove" en la pantalla táctil. Si hay una segunda gradilla de reactivos, repita el proceso para la otra gradilla.

6. Si hay una gradilla de normalización, pulse esta ranura.

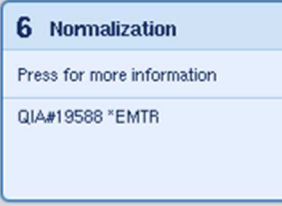

Aparece la pantalla con información detallada de esa ranura.

7. Descargue la gradilla de normalización del cajón.

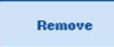

- 8. Pulse "Remove" en la pantalla táctil.
- 9. Extraiga las gradillas de puntas vacías.

10.Vacíe la bolsa para eliminación de puntas.

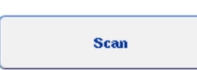

11. Cierre los cajones y pulse "Scan" para realizar un examen de inventario.

Cuando finalice el examen de inventario, aparecerá la pantalla "Assay Setup Overview" (Resumen de la preparación de ensayos).

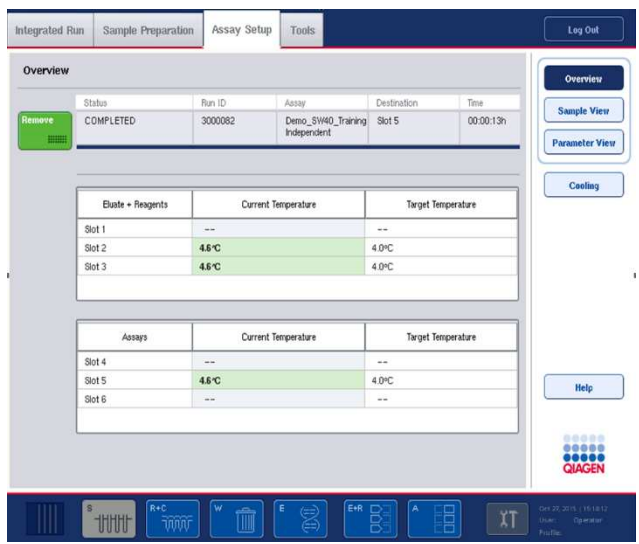

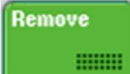

12. Pulse "Remove" en la pantalla "Overview" de la preparación de ensayos.

Nota: No es posible usar una gradilla de normalización con posiciones no utilizadas para volver a realizar series como una gradilla de normalización, pero se puede cargar como una gradilla de eluidos.

12.4.12 Pausa, reanudación y detención de una serie independiente

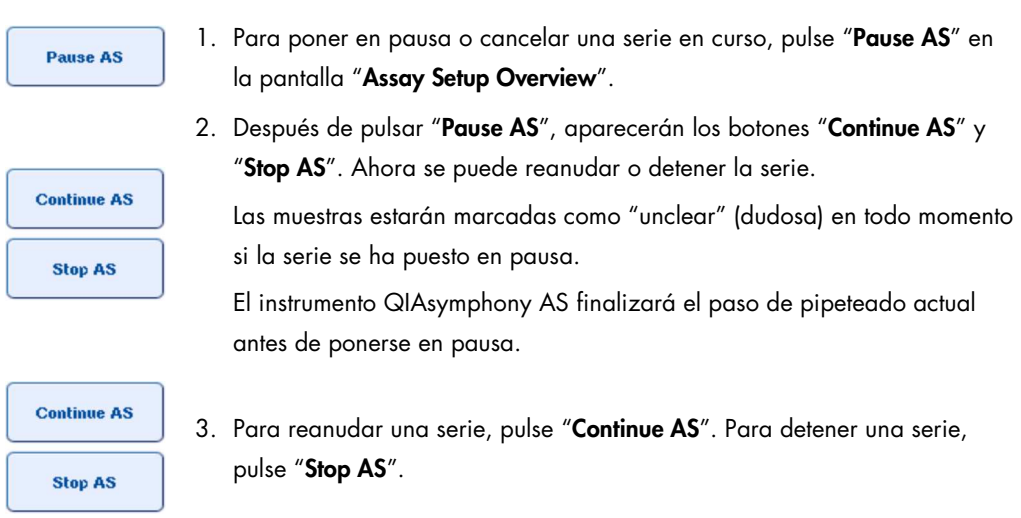

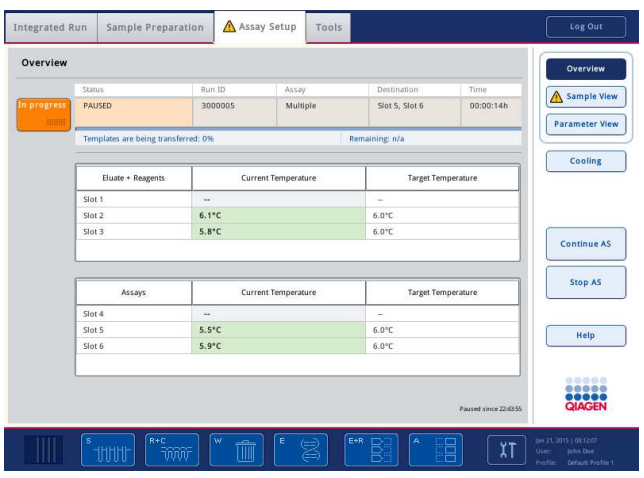

Nota: Si se pone en pausa una serie, se interrumpe el procedimiento de preparación de ensayos y puede alterarse el rendimiento de los ensayos. Ponga en pausa una serie solamente en caso de emergencia.

Si se cancela una serie, todas las muestras se marcarán como "invalid" (no válidas) en el archivo de resultados. No es posible procesar estas muestras más adelante en el instrumento QIAsymphony AS.

Si se ha cancelado una serie, siga el procedimiento descrito en la sección 12.3.5 para extraer los ensayos. Puede ser posible seguir procesando las muestras manualmente; para obtener más información, consulte la sección 2.19, "Recuperación de protocolos", del Manual del usuario QIAsymphony SP/AS — Uso del instrumento QIAsymphony AS.

# 12.5 Realización de exámenes de inventario (AS)

Para poder iniciar una serie de ensayos debe realizarse antes un examen de inventario de los cajones del instrumento QIAsymphony AS. El procedimiento es el mismo que para los cajones del instrumento QIAsymphony SP.

12.5.1 Examen de inventario del cajón "Eluate and Reagents"

El examen de inventario del cajón "Eluate and Reagents" consta de los siguientes pasos en el orden indicado a continuación:

1. Lectura de los códigos de barras de las ranuras 1-3 o de los códigos de barras de los adaptadores de las ranuras 1-3.

Nota: Para una ranura dada, se lee el código de barras de la ranura o, si hay un adaptador en la ranura, se lee el código de barras del adaptador.

- Se leen los códigos de barras de las ranuras 1-3 para determinar qué ranuras están vacías y cuáles están ocupadas.
- $\bullet$  Se leen los códigos de barras de los adaptadores de las ranuras 1-3 para determinar si hay un tipo de adaptador específico en una ranura concreta.

Si los estados previsto y real de las ranuras/adaptadores no coinciden, aparecerá un mensaje para indicar al usuario que corrija el problema.

Nota: El instrumento QIAsymphony AS no puede identificar el tipo de consumibles que hay en el adaptador. Por consiguiente, es importante cargar las placas o los tubos correctos en los adaptadores, según se define en el software.

- 2. Se escanean las ranuras para gradillas de puntas.
	- Se escanean las puntas con filtro desechables para garantizar que se ha cargado el tipo de punta correcto y que hay suficientes puntas con filtro para la serie de ensayos definida.
	- Si se detecta una punta en la primera y en la última posicione de la gradilla de puntas, la gradilla se clasificará como llena. Si no se detectan la primera o la última puntas, se realizará un examen completo para determinar el número de puntas que contiene la gradilla de puntas.
	- Si no hay suficientes puntas con filtro del tipo correcto, aparecerá un mensaje en la pantalla táctil para indicar al usuario que cargue más puntas.

Nota: Si no hay suficientes puntas para la serie de ensayos definida y no es posible cargar más puntas antes de que comience la serie, es posible recargar puntas durante la serie de ensayos. Esta circunstancia se documentará en el archivo de información de carga y, si se requiere interacción con el usuario, en el archivo de resultados. La puesta en pausa de la serie para recargar puntas causará que se marquen todas las muestras como "unclear" (dudosa).

#### Examen de inventario parcial

Si necesita repetir un examen de inventario del cajón "Eluate and Reagents" (por ejemplo, si se ha producido un cambio en la mesa de trabajo), puede realizar un examen de inventario parcial. Puede elegir escanear los siguientes elementos de la mesa de trabajo por separado:

- Gradillas de puntas (izquierda)
- Gradillas de puntas (derecha)
- Adaptadores (izquierda)
- Adaptadores (derecha)
- $\bullet$  LLD de reactivos

### 12.5.2 Examen de inventario del cajón "Assays"

El examen de inventario del cajón "Assays" se realiza en las ranuras 4-6 de manera similar al procedimiento para las ranuras 1-3 del cajón "Eluate and Reagents".

En caso de que sea necesario repetir un examen de inventario del cajón "Assays", también es posible realizar un examen de inventario parcial en el que pueden escanearse por separado las gradillas de puntas y los adaptadores.

Una vez realizado el examen de inventario, se actualizará el inventario de los instrumentos QIAsymphony SP/AS. El sistema desactiva temporalmente la refrigeración de las ranuras y activa la refrigeración de las ranuras cargadas.

Nota: Para que pueda iniciarse una serie antes debe realizarse el examen de inventario.

### 12.5.3 Transferencia a un termociclador para PCR

Tras la preparación de los ensayos, estos se extraen del instrumento QIAsymphony AS y pueden transferirse manualmente a un termociclador para PCR para la detección. La elección del formato de salida permite utilizar diferentes termocicladores para PCR (por ejemplo, Rotor-Gene Q, termocicladores de 96 pocillos, termocicladores de 32 tubos capilares) para la detección. Es posible exportar archivos de termociclador de instrumentos QIAsymphony SP/AS a termociclador para PCR seleccionadas.

# 13 Guía de resolución de problemas

### 13.1 Mensajes de error y advertencias

Si se produce un problema durante el funcionamiento de los instrumentos QIAsymphony SP y/o AS, aparecerá un mensaje de error o una advertencia en la pantalla táctil.

Consulte la sección 3.2.3 del Manual del usuario de QIAsymphony SP/AS — Uso del instrumento QIAsymphony SP para obtener más información sobre los diferentes símbolos que pueden aparecer en los mensajes de error.

Si el error tiene un código de error, este se muestra en el lado izquierdo del mensaje, debajo del símbolo de error (véase más adelante). El mensaje de error se muestra en la parte central del cuadro de diálogo.

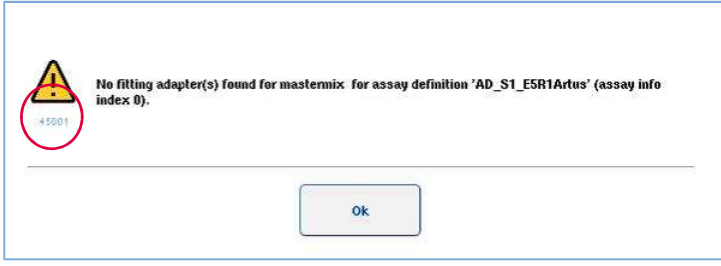

## 13.1.1 Errores indicados en la barra de estado

En algunos casos, los errores se indican con los botones de los cajones parpadeando en color amarillo en la barra de estado. Pulse el botón que parpadea para ver el mensaje de error y siga las instrucciones.

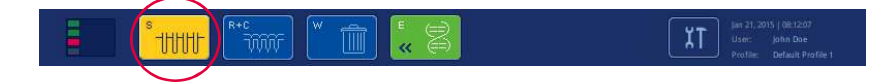

### 13.1.2 Errores indicados en los encabezados de las fichas

Los encabezados de las fichas tienen un indicador de errores dentro de la ficha. Por ello, en algunos casos, los errores se indican mediante un icono con una señal de advertencia junto al nombre del encabezado de la ficha.

### 13.1.3 Errores indicados en la barra de comandos

En caso de error, un icono con una señal de advertencia se mostrará dentro del botón de menú afectado, junto al nombre.

Cambie a la ficha afectada o pulse el botón correspondiente de la barra de comandos para ver un resumen de la situación que produce el error dentro del cuadro de diálogo.

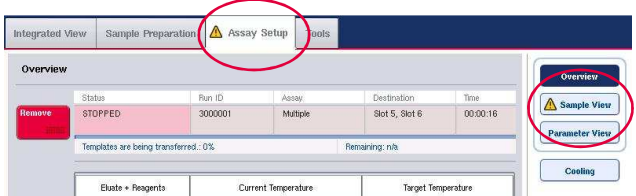

Indicación de error en los encabezados de las fichas y los botones de la barra de comandos.

13.1.4 Mensajes con el botón "Help" (Ayuda)

Si aparece un mensaje con el botón "Help" (Ayuda), el usuario tiene acceso a instrucciones para resolver el problema.

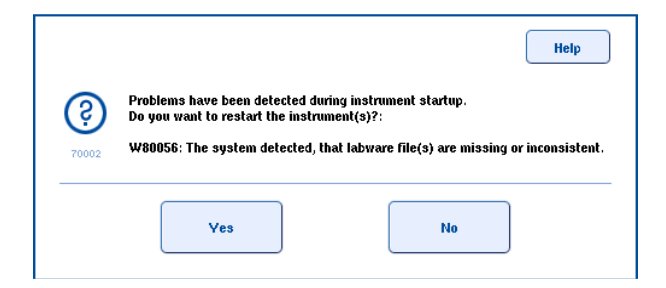

Haga lo siguiente:

1. Pulse el botón "Help". Aparecerá un nuevo mensaje.

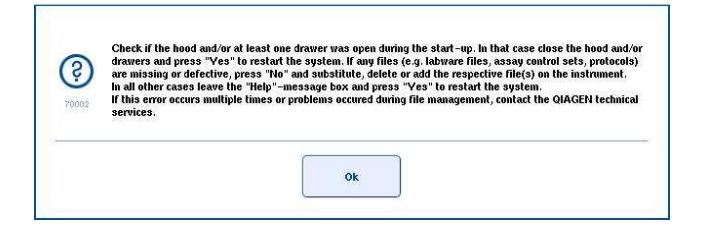

- 2. Lea atentamente las instrucciones y, a continuación, pulse "OK".
- 3. Cierre el mensaje y siga las instrucciones.

Nota: Si desea leer de nuevo el mensaje, seleccione "Instrument Report" (Informe del instrumento) en la pantalla "Tools". A continuación, seleccione la ficha "Errors". Allí se mostrarán los mensajes de error recientes.

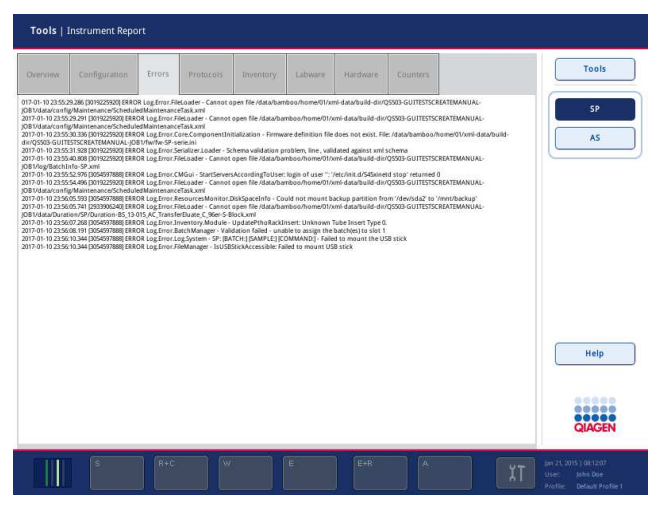

13.1.5 Mensajes sin el botón "**Help**"

Si aparece un mensaje sin un botón "Help", haga lo siguiente:

- Confirme el mensaje y, a continuación, siga las instrucciones indicadas en el mensaje.
- Si el mensaje no contiene un código de error, siga las instrucciones indicadas en las secciones 13.4, 13.5, 13.6 y 13.7 para conocer los errores específicos del contexto.
- Llame al servicio técnico de QIAGEN si está recomendado o es necesario.

# 13.2 Cuadros de ayuda del software

Para brindar asistencia y guía a los usuarios, el software de los instrumentos QIAsymphony SP/AS proporciona ayuda en todas las pantallas.

Para acceder a los textos de ayuda del software, pulse el botón "Help" en la barra de comandos, la cual aparece en todas las pantallas.

Al pulsar este botón "Help", se abrirá un cuadro de diálogo frente a la pantalla activa. El texto mostrado dentro del mensaje de ayuda brinda consejos sobre cómo abordar el problema que se presenta en la pantalla actual.

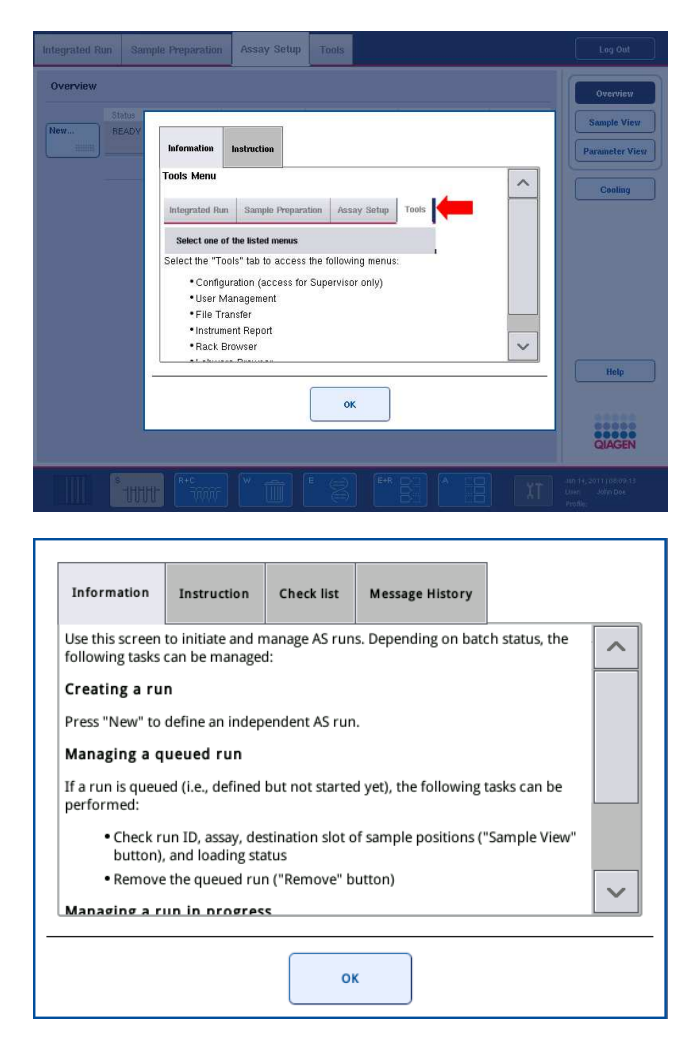

Para regresar a la pantalla original, pulse "OK" dentro del cuadro de diálogo de la ayuda.

#### 13.2.1 Estructura de los cuadros de ayuda del software

Cada cuadro de ayuda tiene un máximo de 5 fichas diferentes (en la siguiente secuencia): "Errors" (Errores), "Information" (Información), "Instruction" (Instrucciones), "Check list" (Lista de comprobación) y "Message History" (Historial de mensajes).

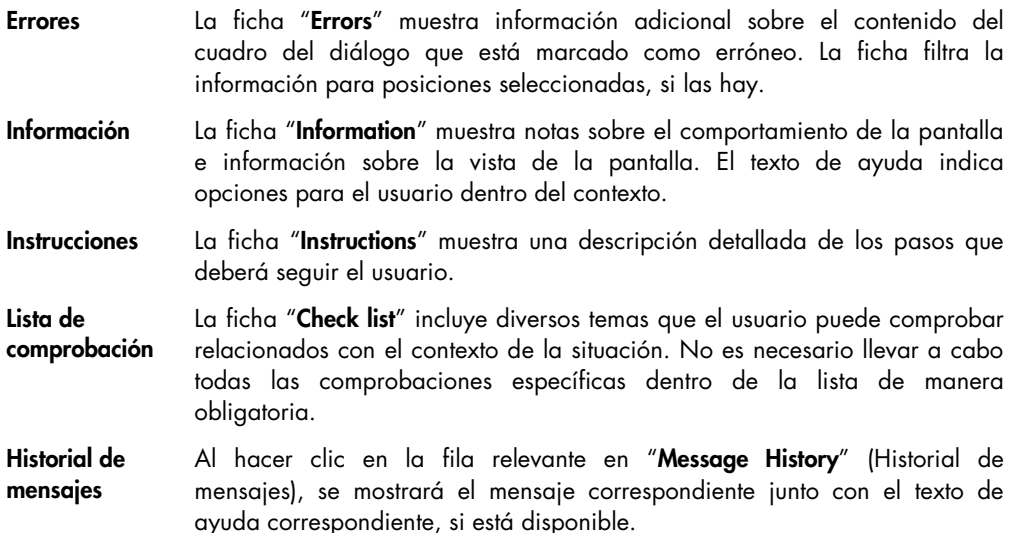

Nota: Un cuadro de diálogo "Help" del software puede tener una cantidad menor de estos tipos de texto.

# 13.3 Contacto con el servicio técnico de QIAGEN

Si un error persiste y necesita ponerse en contacto con el servicio técnico de QIAGEN, haga un registro del incidente y cree un archivo de informe del instrumento.

13.3.1 Creación de un registro del incidente

- 1. Anote todos los pasos realizados antes y después de que se produjera el error.
- 2. Documente los mensajes que hayan aparecido en la pantalla táctil.

Nota: Es importante que pueda indicarnos el código de error y el texto asociado. Esta información ayudará al técnico de campo especializado y al servicio técnico de QIAGEN a resolver el error.

Nota: En algunos casos, el software no muestra el mensaje de error en la pantalla táctil. El error se documenta en el archivo de registro del sistema del instrumento QIAsymphony AS o QIAsymphony SP.

- 3. Anote la fecha y la hora a las que se produjo el error.
- 4. Proporcione una descripción detallada del incidente. Por ejemplo, proporcione una fotografía de la mesa de trabajo y anote la siguiente información:
	- ¿En qué parte de los instrumentos QIAsymphony SP/AS se produjo el error?
	- ¿En qué paso del protocolo se produjo el error?
	- ¿Qué se observó (p. ej., hay algo roto, hay puntas o cartuchos de preparación de muestras en lugares no habituales en la mesa de trabajo) y qué se esperaba?
	- ¿Se oyó algún ruido inesperado?

Además, si procede, proporcione la siguiente información.

- Si se perdieron puntas durante el pipeteado, indique el número de lote y el tipo de punta.
- ¿Se rellenaron manualmente las gradillas de puntas?
- ¿Qué adaptador de reactivos, incluido el fabricante y el número de pedido, se utilizó?
- ¿Qué gradillas de muestras y de eluidos, incluido el fabricante y el número de pedido, se utilizaron?
- ¿Qué gradilla de ensayos, incluido el fabricante y el número de pedido, se utilizó?

#### 13.3.2 Creación de un archivo de informe del instrumento

Si el servicio técnico de QIAGEN le pide que cree un archivo de informe del instrumento, haga lo siguiente:

- 1. Inicie una sesión en el (los) instrumento(s).
- 2. Seleccione "Instrument Report" en el menú "Tools". Aparecerá la ficha "Overview" del menú "Instrument Report" y se recuperarán los datos del instrumento.

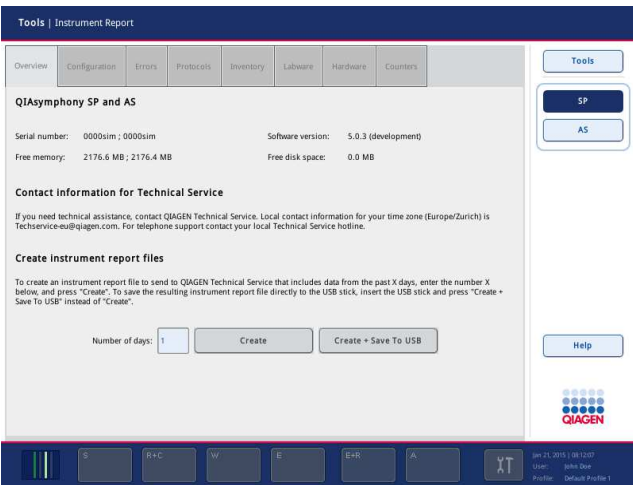

- 3. Para crear un informe del instrumento para el instrumento QIAsymphony SP, seleccione "SP". Para crear un informe del instrumento para el instrumento QIAsymphony AS, seleccione "AS".
- 4. Introduzca el número de días que desea que cubra el archivo de informe del instrumento.
- 5. Pulse "Create" (Crear).También puede guardar el archivo directamente en el lápiz USB; para ello, inserte el lápiz USB y, a continuación, pulse "Create + Save to USB" (Crear + Guardar en lápiz USB).

Para descargar todos los archivos de informe del instrumento al lápiz USB, consulte el la sección 8.3.2 del Manual del usuario de QIAsymphony SP/AS — Descripción general. Los archivos de informe del instrumento también pueden descargarse por medio del programa QIAsymphony Management Console. Si desea obtener más información, consulte la sección 4 del Manual del usuario deQIAsymphony Management Console.

Nota: Si surge un problema, una colisión o algún otro incidente en el instrumento, genere un archivo de informe del instrumento y asegúrese de que toda la información y los archivos necesarios estén disponibles para el servicio técnico de QIAGEN.

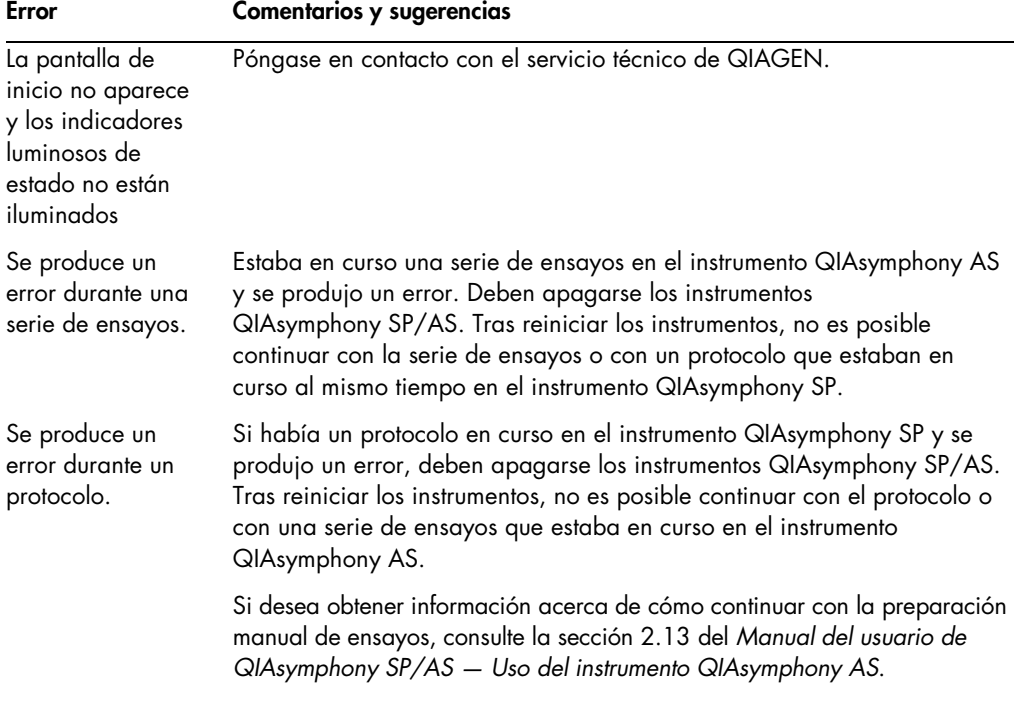

13.4 Errores generales que no tienen códigos de error

# 13.4.1 Errores relacionados con la administración de archivos

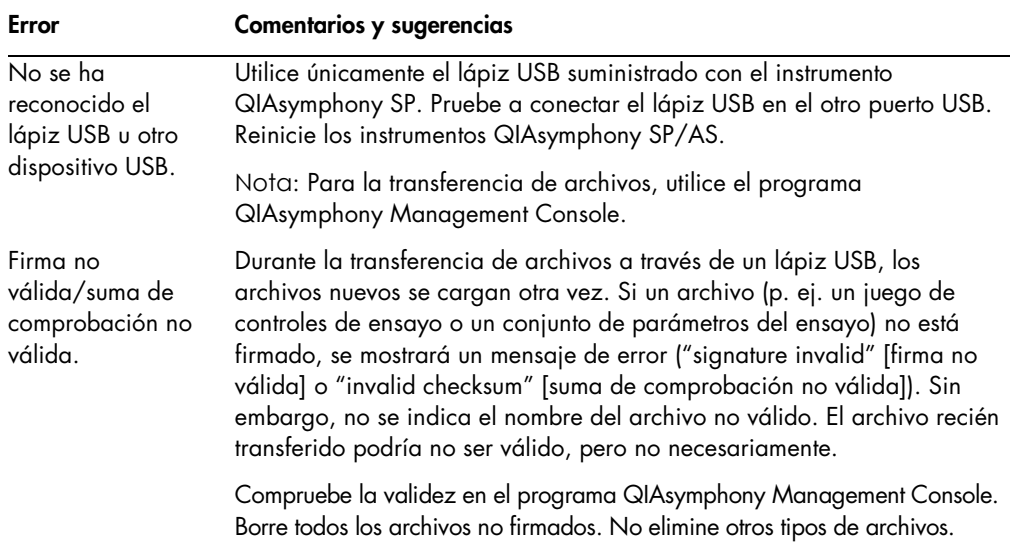

# 13.4.2 Errores relacionados con archivos

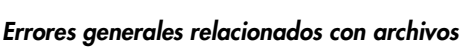

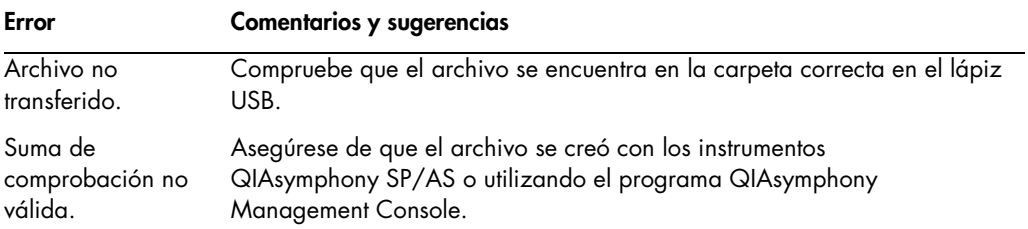

# Errores relacionados con los archivos de gradillas

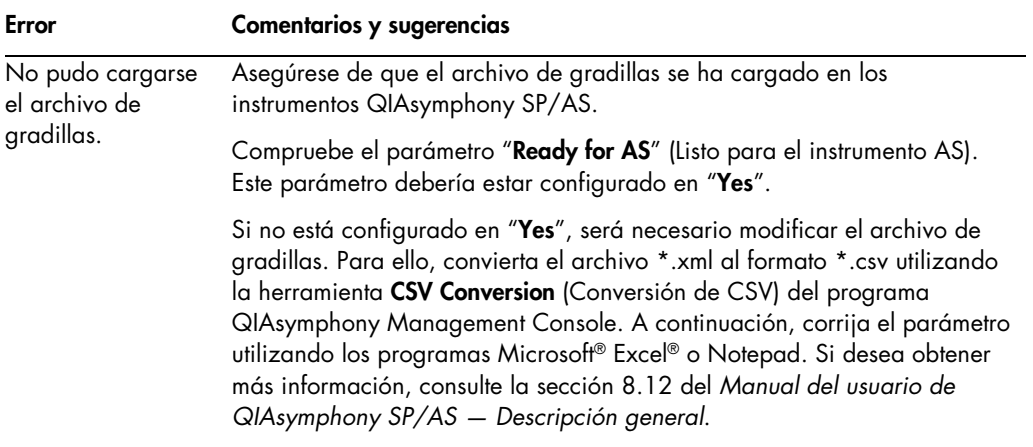

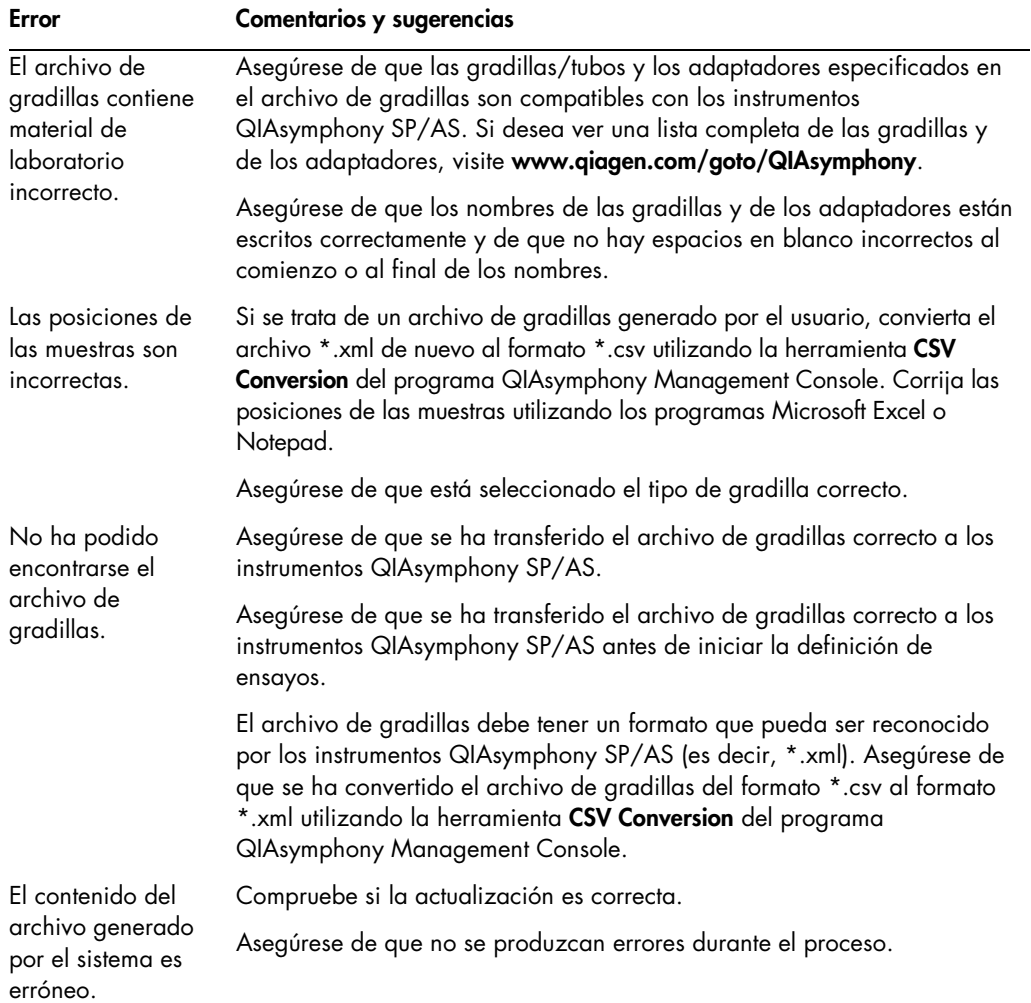

# Errores relacionados con las listas de trabajo

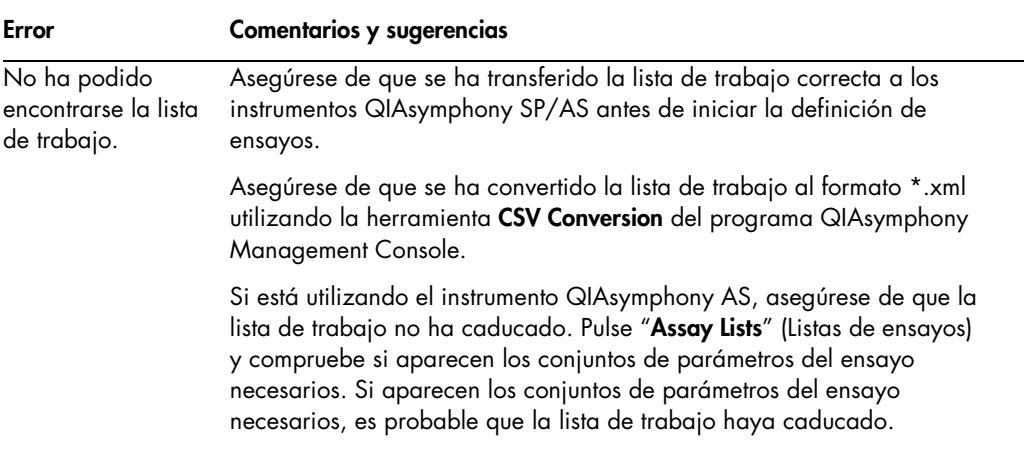

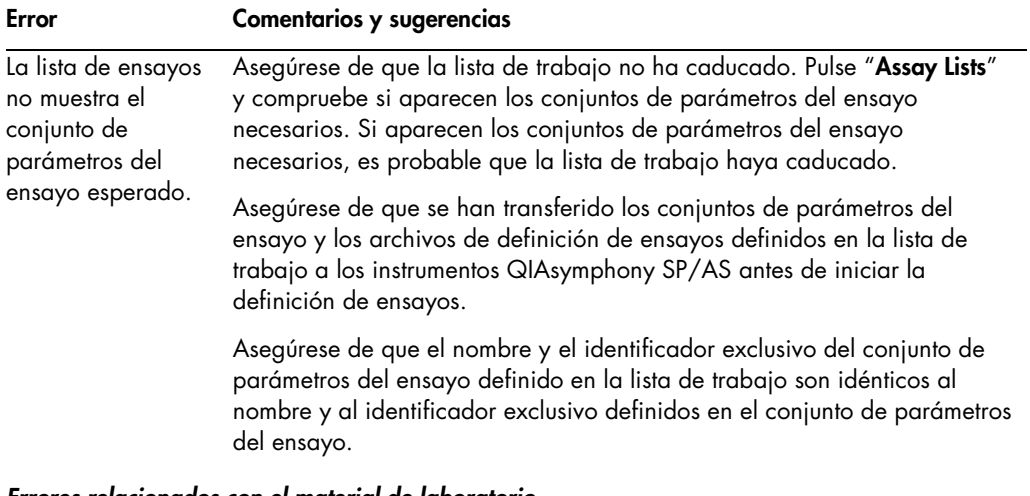

#### Errores relacionados con el material de laboratorio

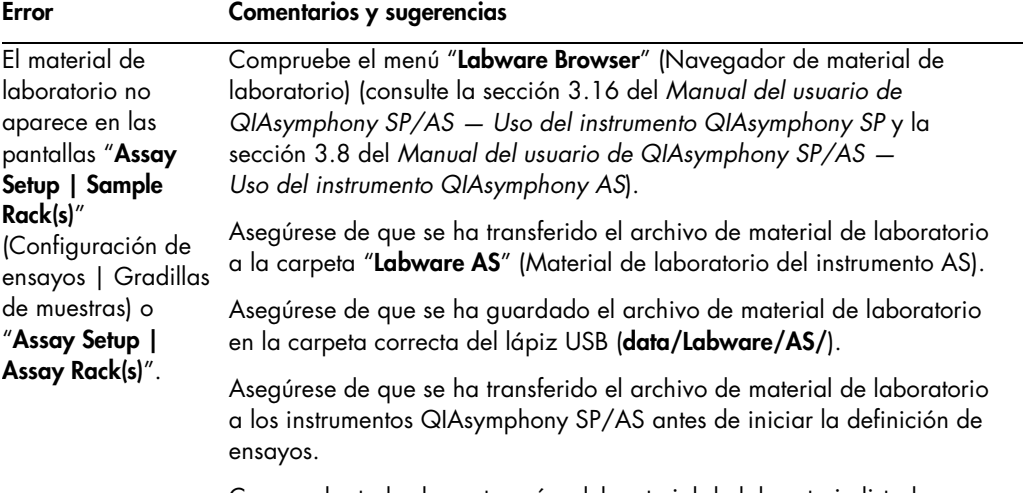

Compruebe todas las categorías del material de laboratorio listado.

### Errores relacionados con los archivos de termociclador

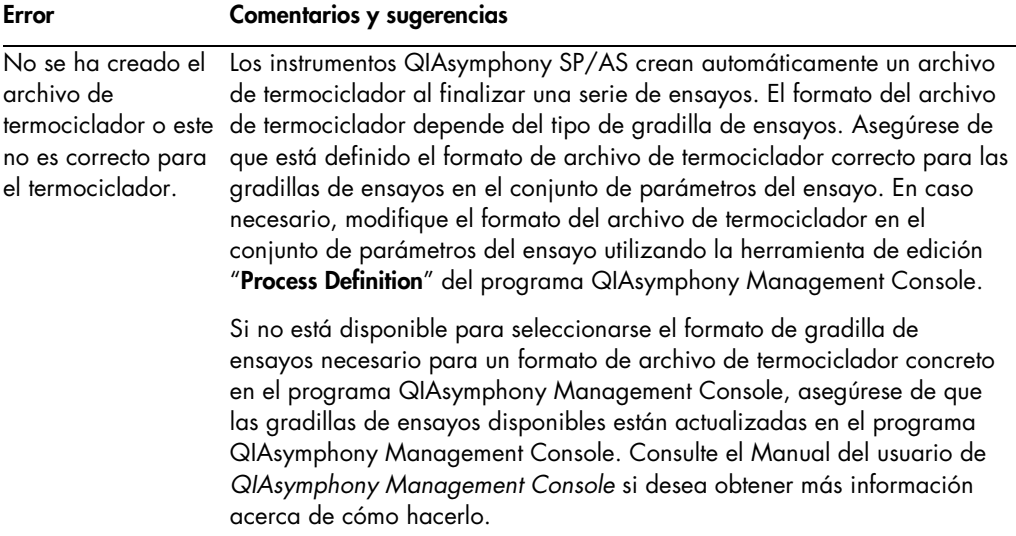

# Errores relacionados con los archivos de resultados del instrumento QIAsymphony AS

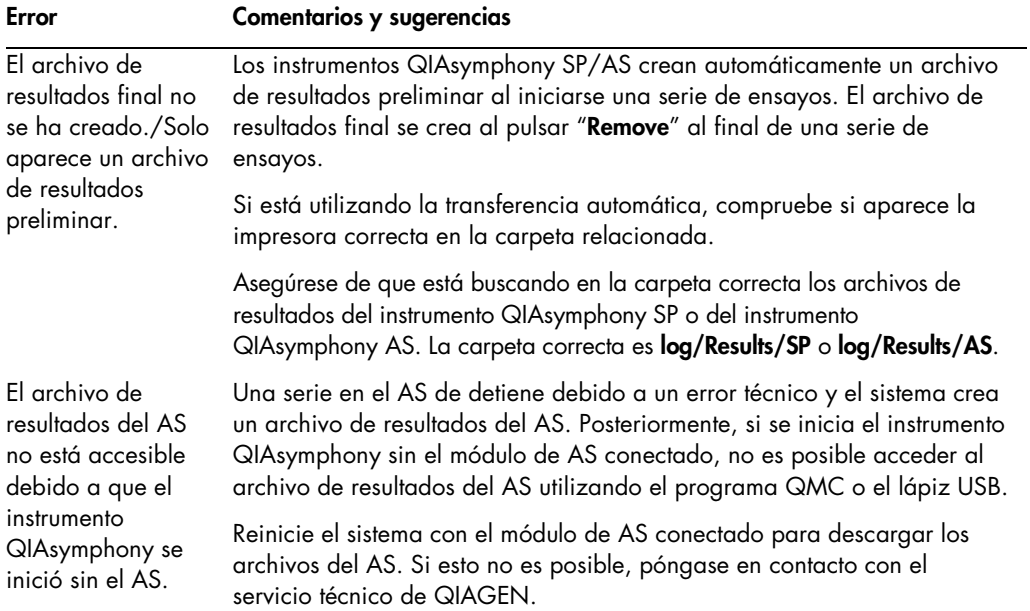

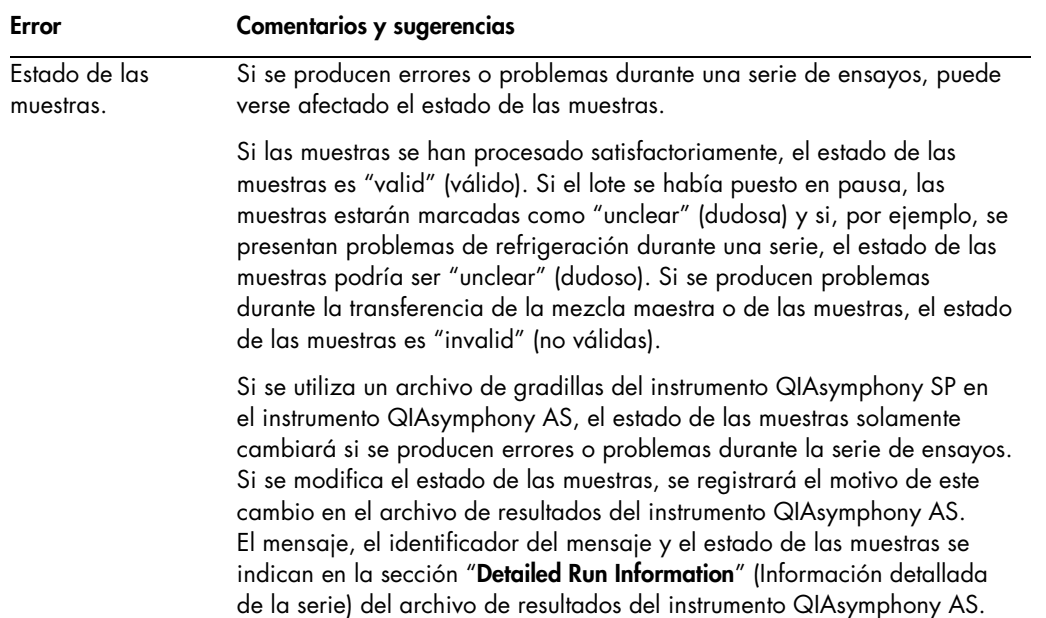

# Errores relacionados con los archivos de información de carga

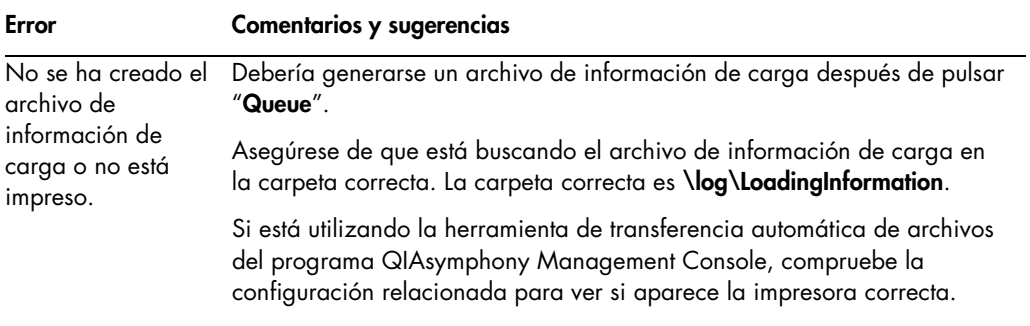

# Errores relacionados con los archivos de registro

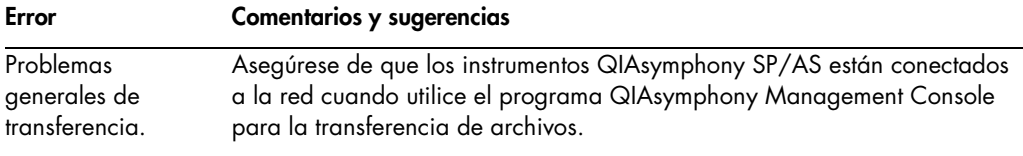

Asegúrese de que el lápiz USB esté bien conectado.

# 13.4.3 Errores relacionados con la eliminación de puntas

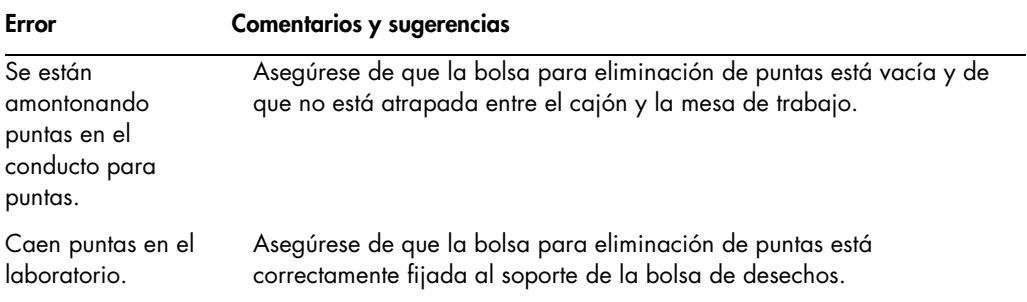

# 13.4.4 Errores relacionados con el menú "Configuration"

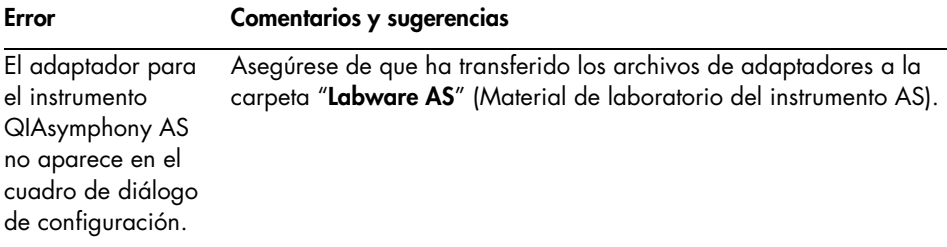

# 13.4.5 Errores relacionados con el examen de inventario

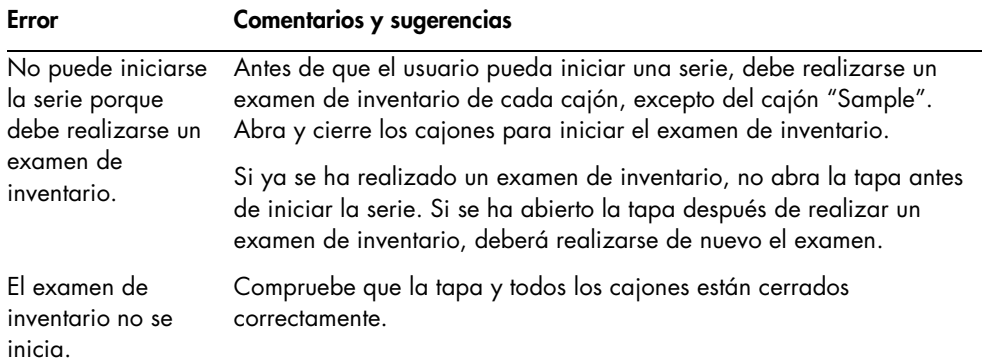

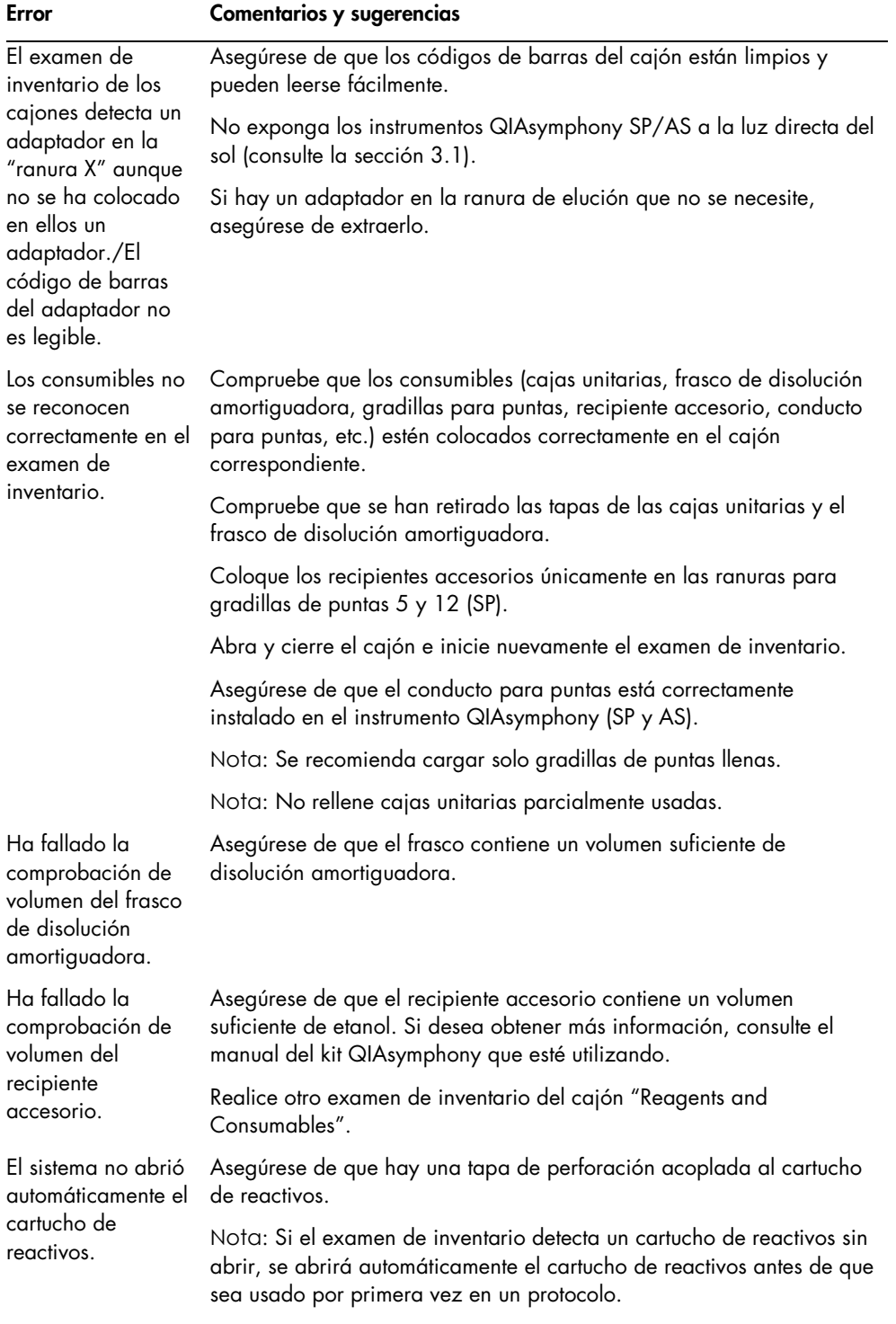

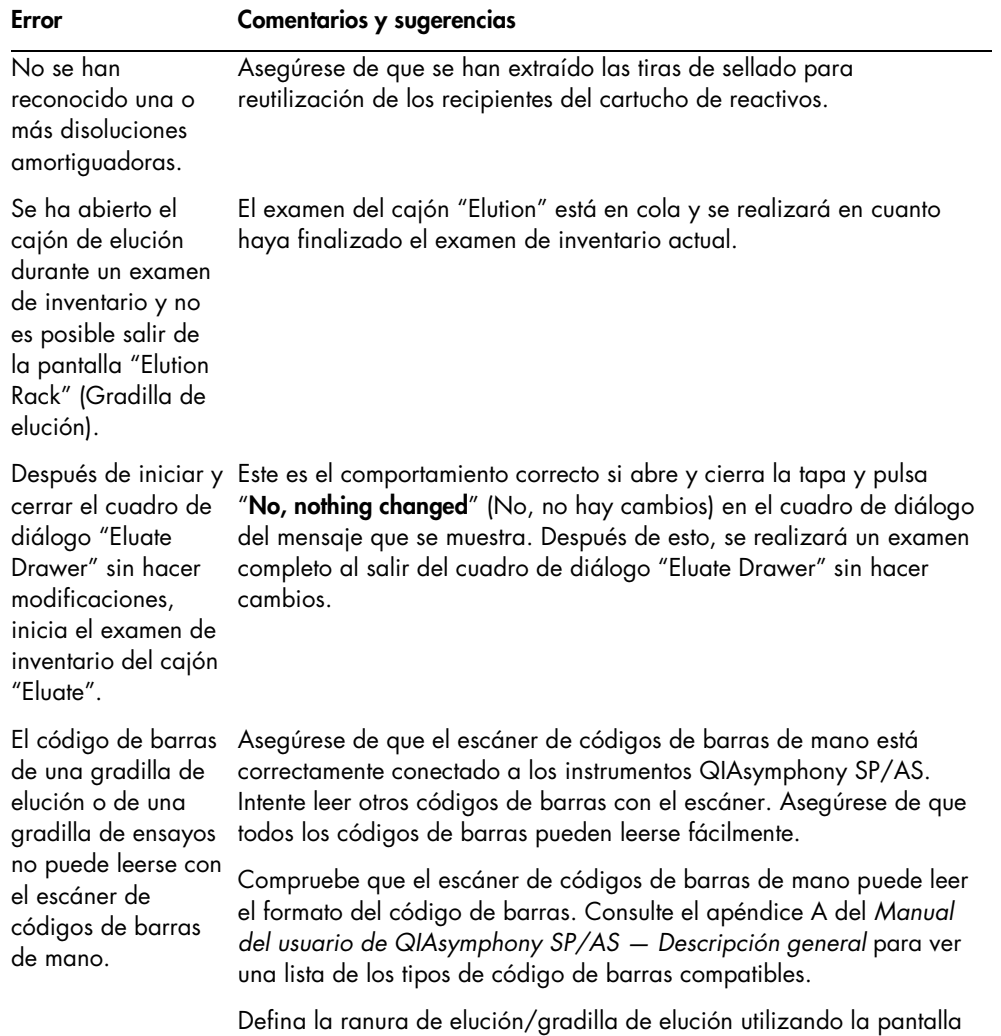

táctil.

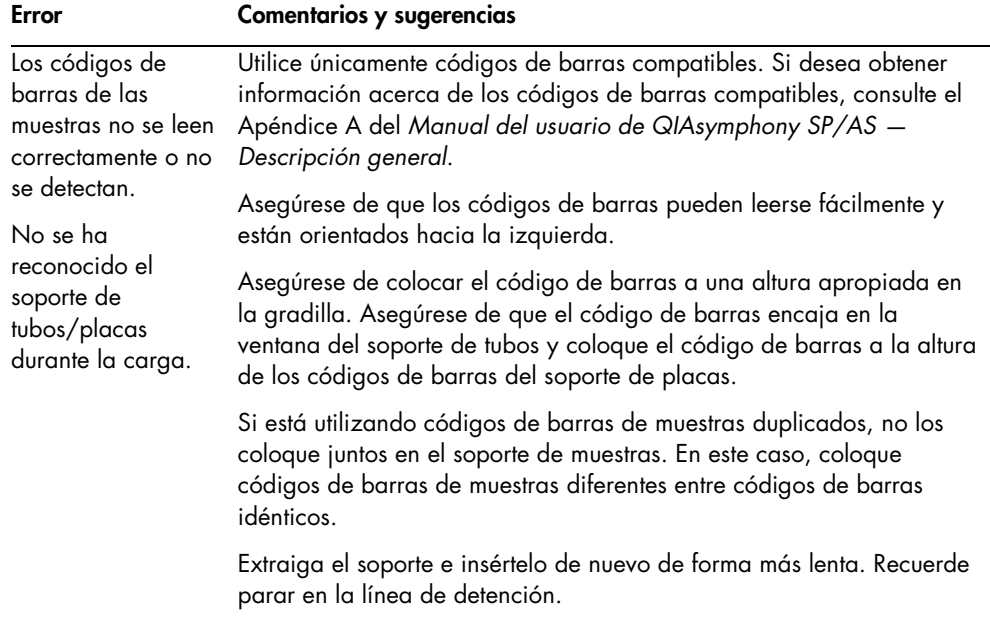

# 13.5 Errores del instrumento QIAsymphony SP que no tienen códigos de error

# 13.5.1 Cajón "Eluate"

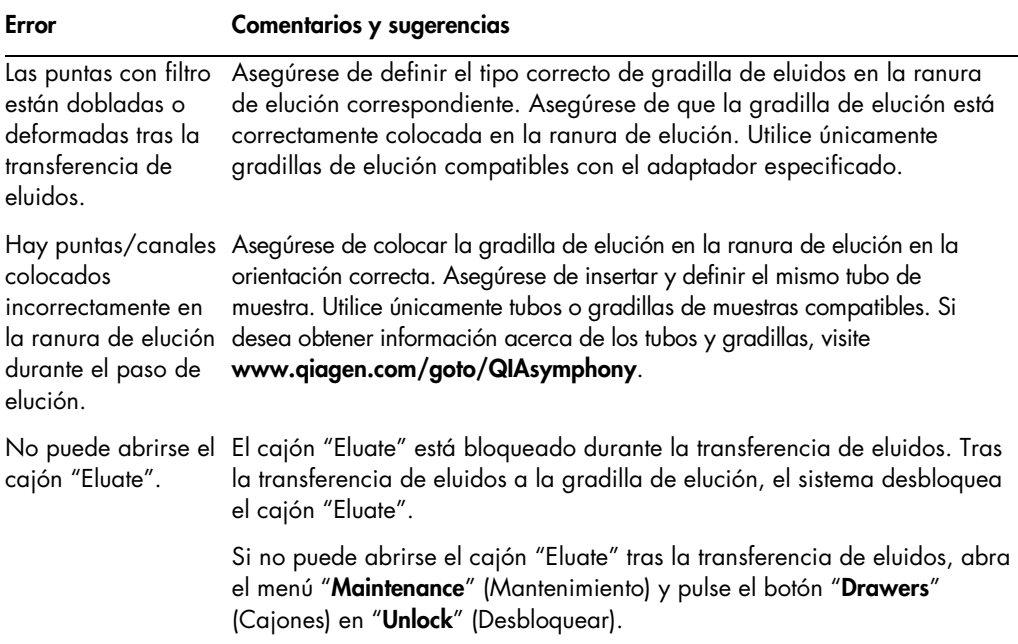
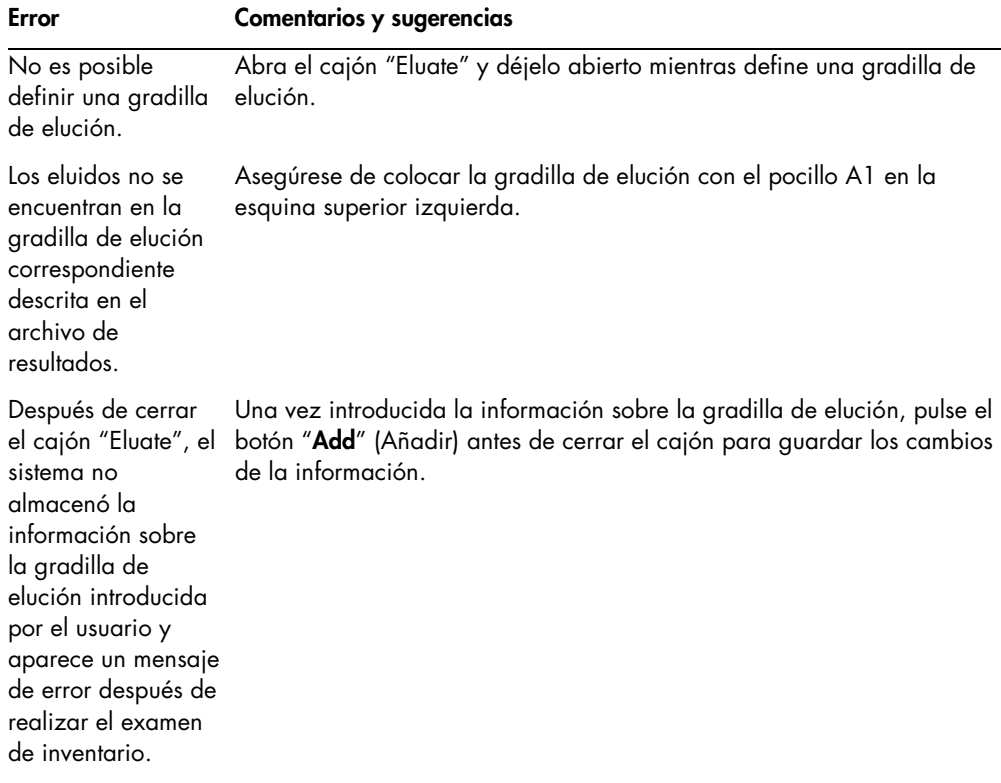

## 13.5.2 Cajón "Sample"

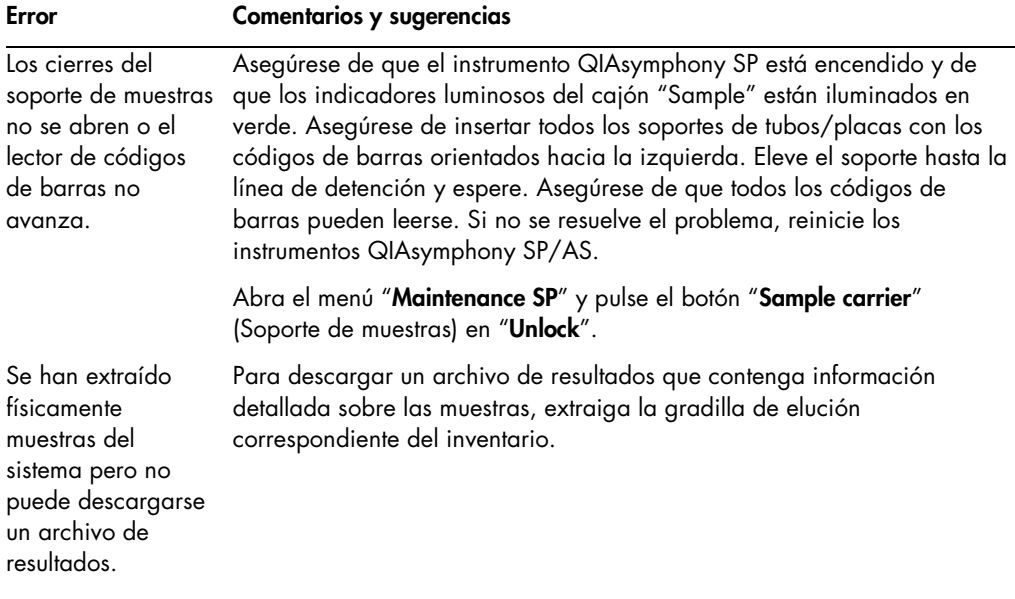

## 13.5.3 Cajón "Waste"

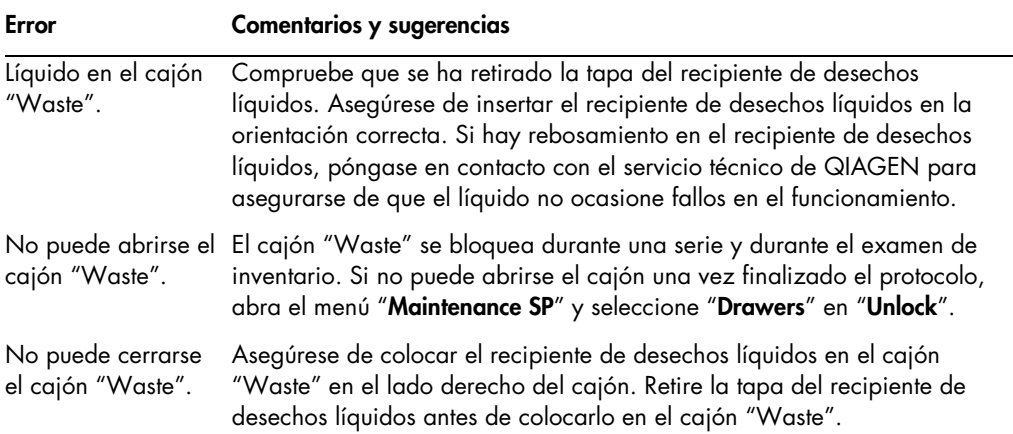

## 13.5.4 Cajón "Reagents and Consumables"

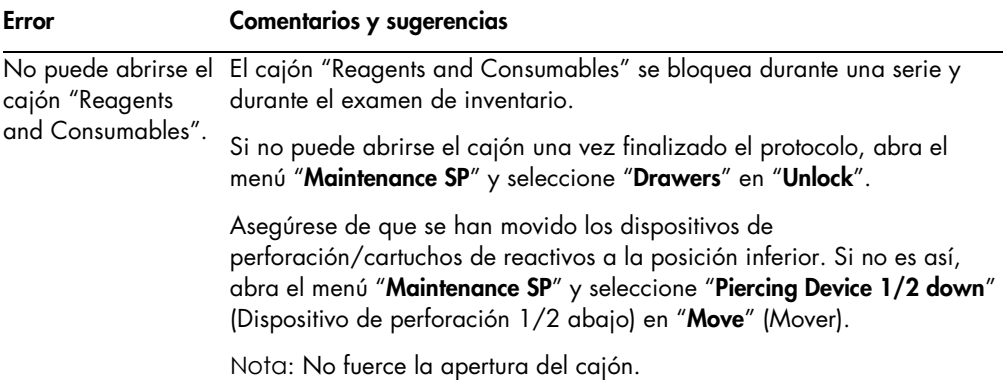

## 13.5.5 Errores que pueden producirse al iniciar un lote/serie

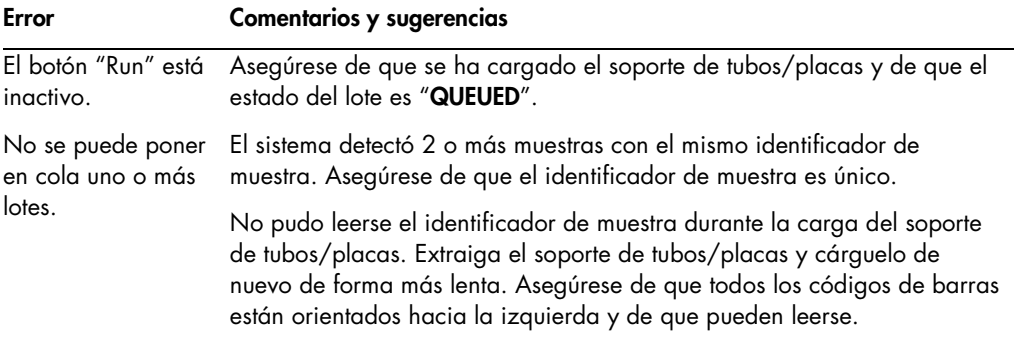

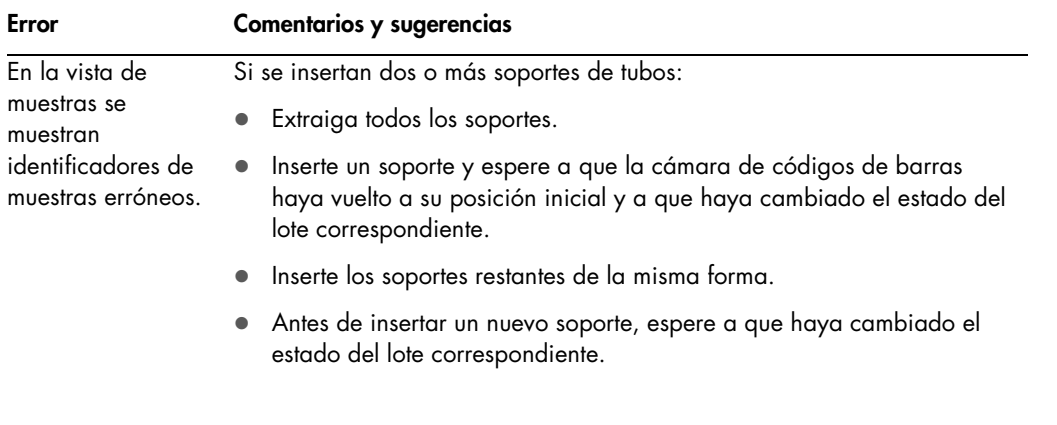

## 13.5.6 Errores relacionados con los protocolos

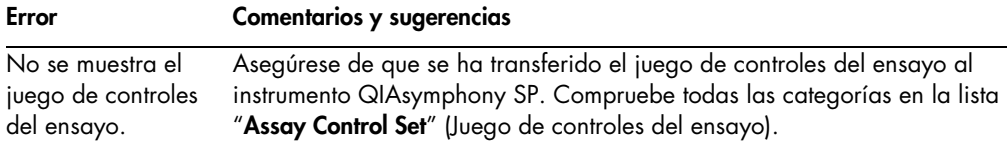

## 13.5.7 Errores que pueden producirse durante el funcionamiento del instrumento QIAsymphony SP

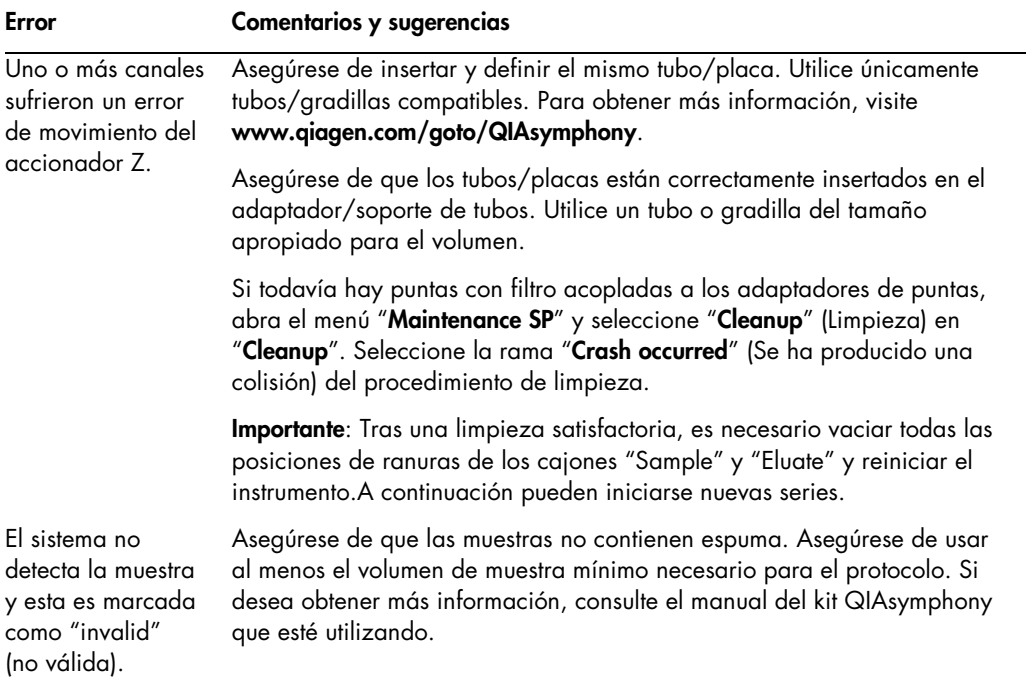

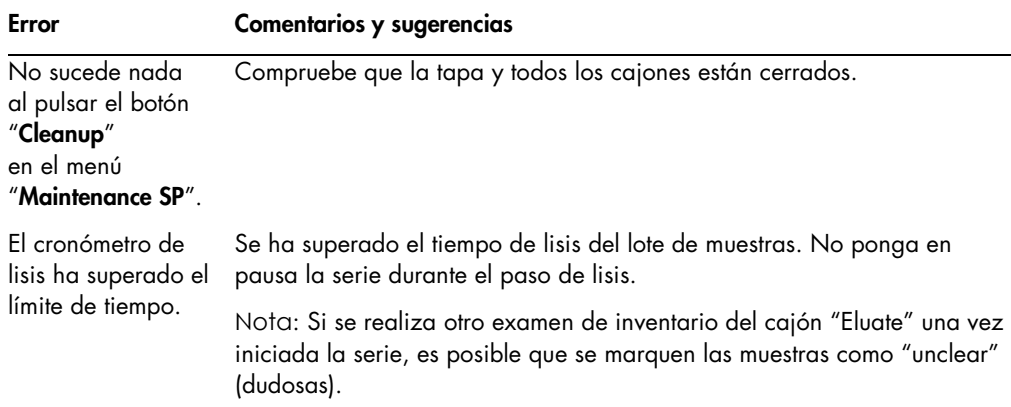

## 13.5.8 Interrupción de la ejecución del protocolo

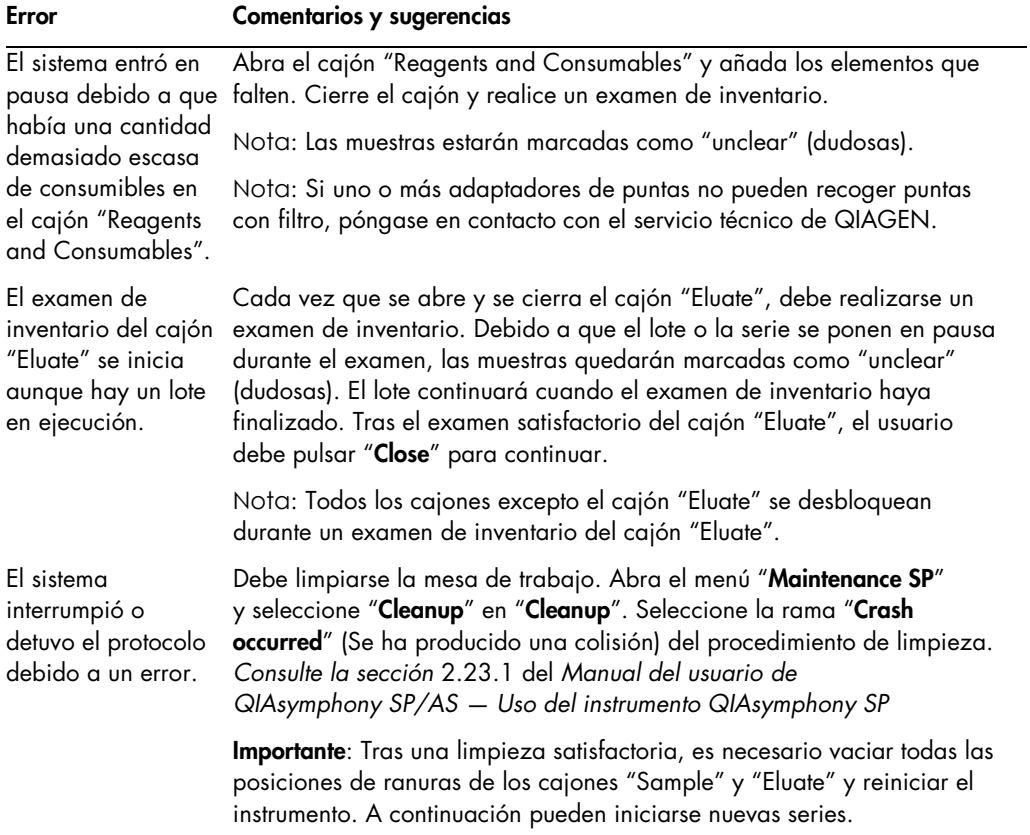

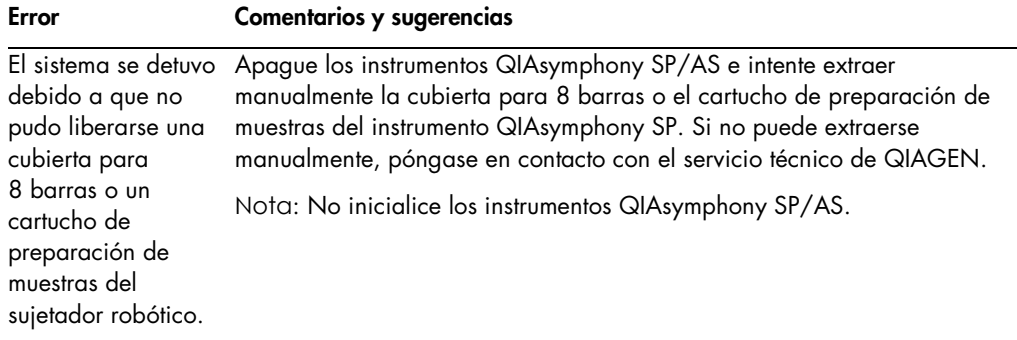

13.6 Errores del instrumento QIAsymphony AS que no tienen códigos de error

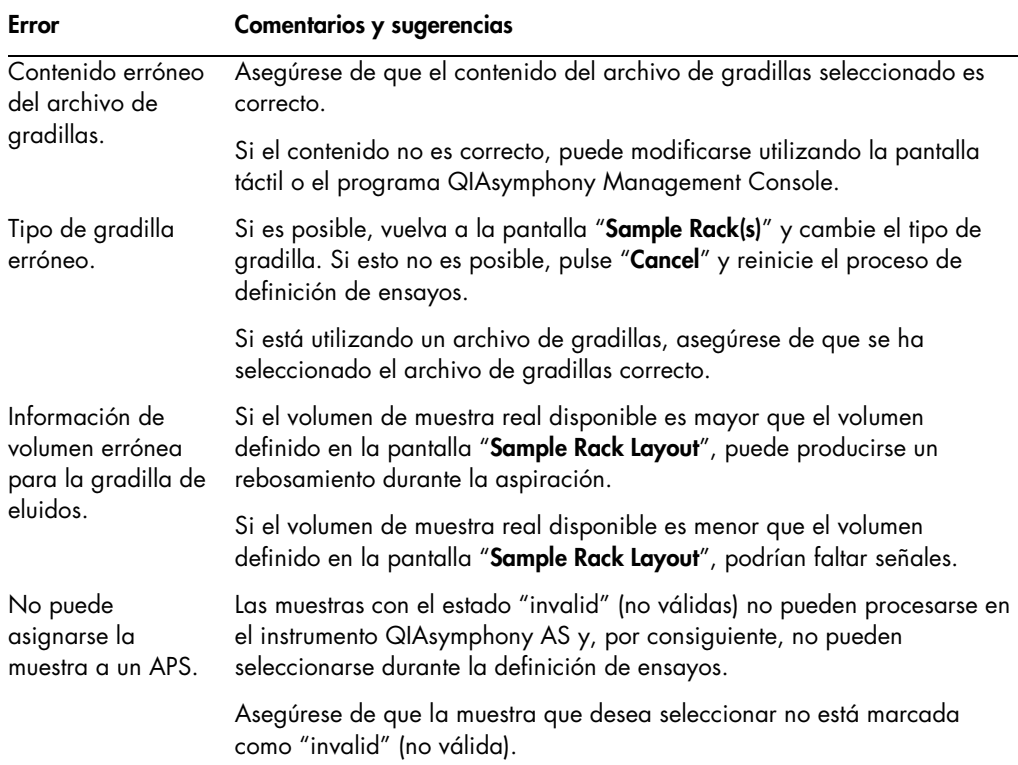

## 13.6.1 Errores relacionados con la definición de ensayos

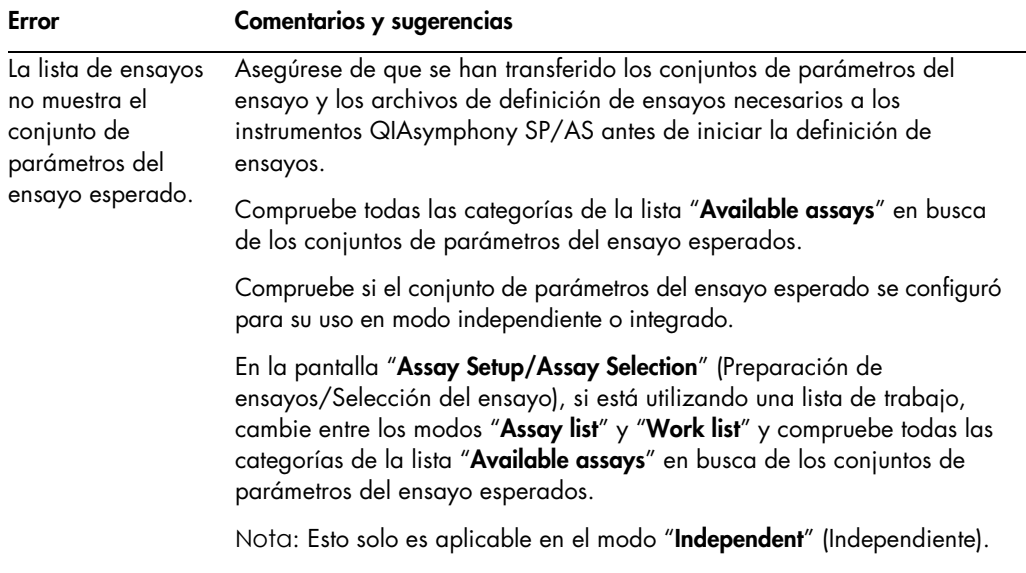

13.6.2 Errores ocurridos durante una serie de ensayos

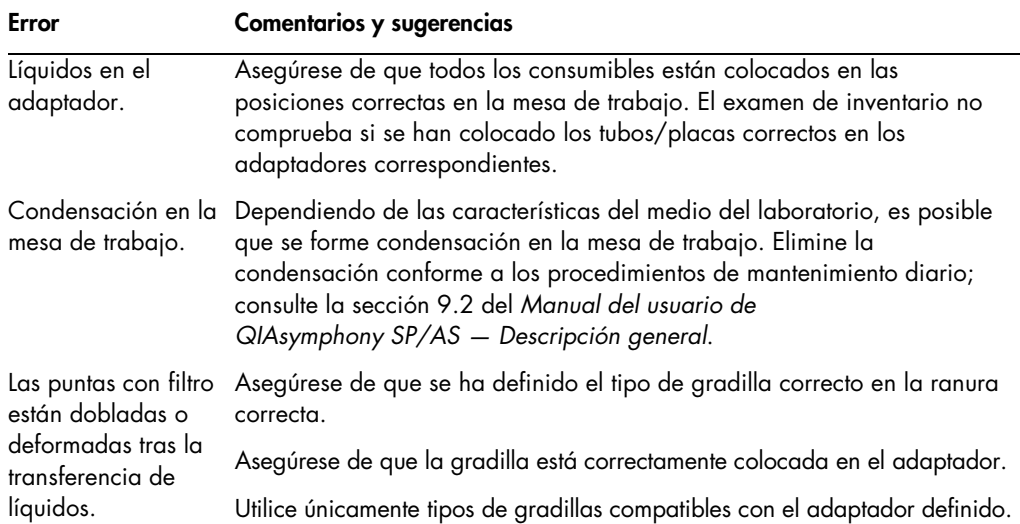

## Problemas con el material de laboratorio o con derramamientos de líquidos

## Interrupción de la serie de ensayos

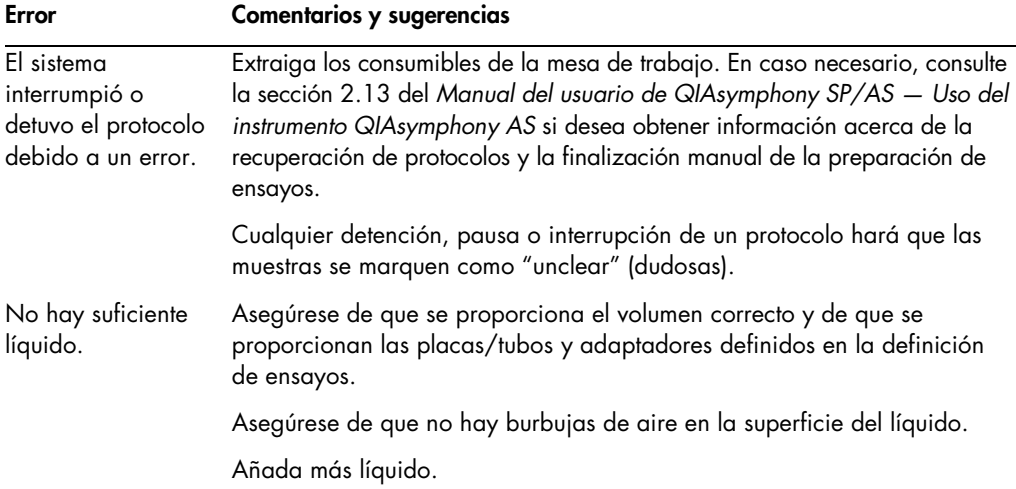

## 13.6.3 Errores relacionados con el análisis de los datos

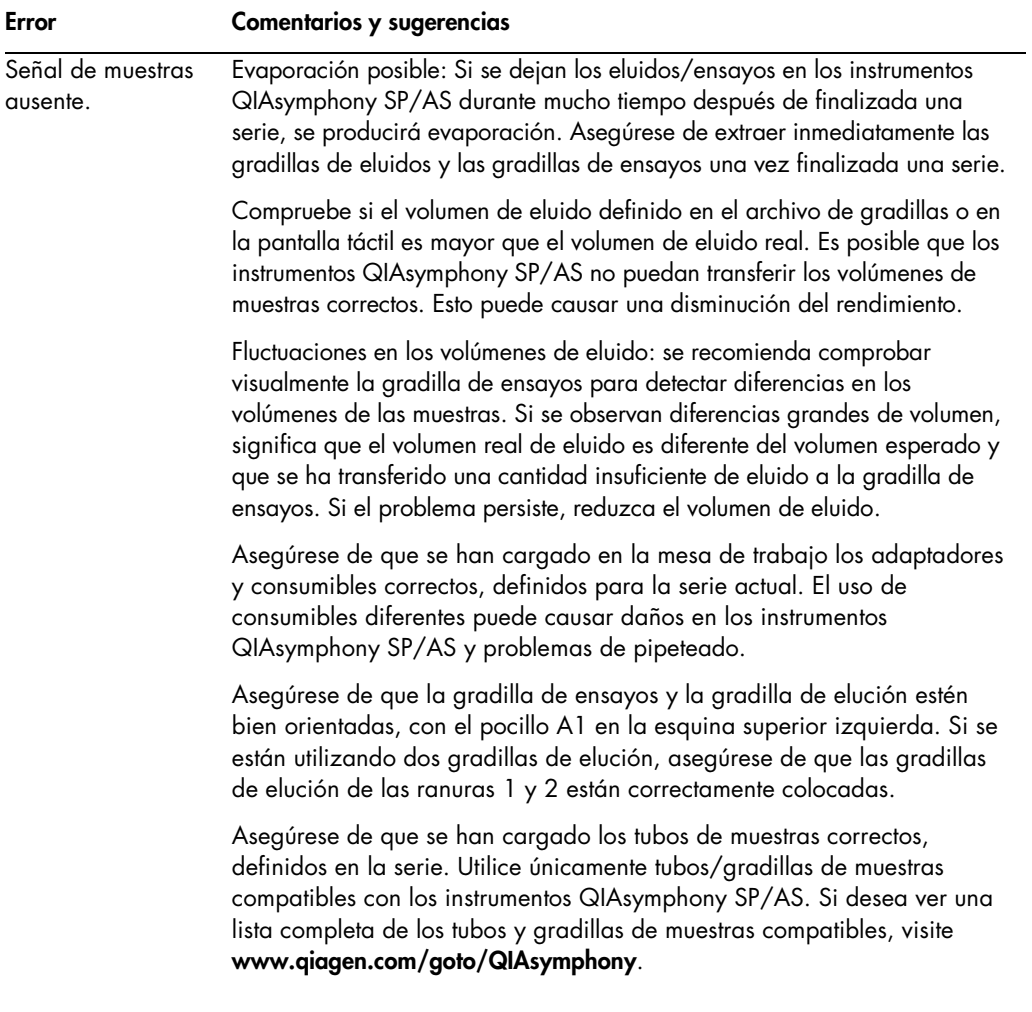

## 13.7 Errores en la serie integrada

## 13.7.1 Cajón "Eluate"

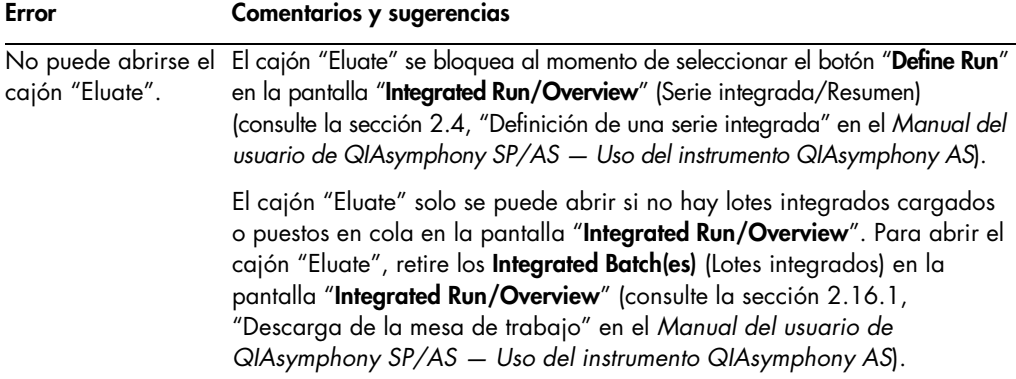

## 13.7.2 Extracción de una serie integrada

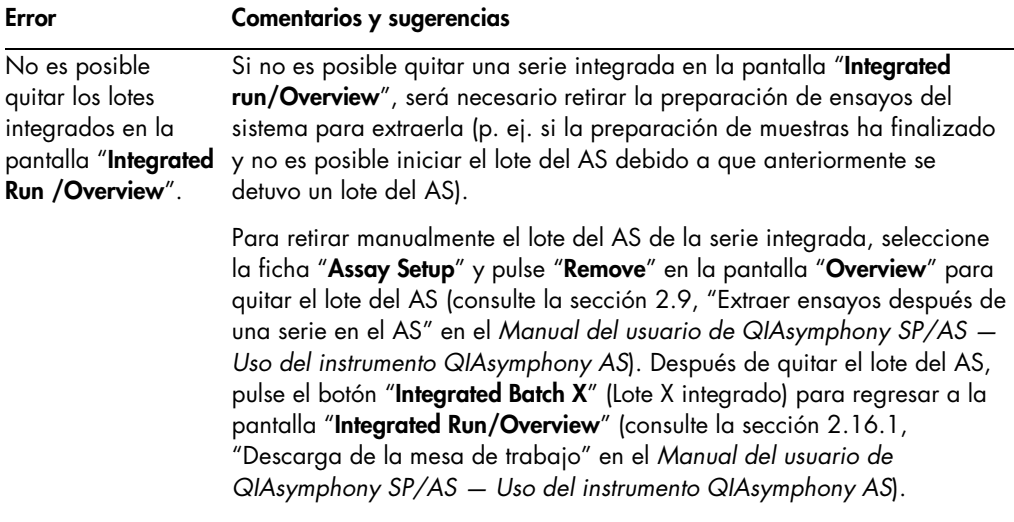

## 13.7.3 Mantenimiento, servicio y configuración

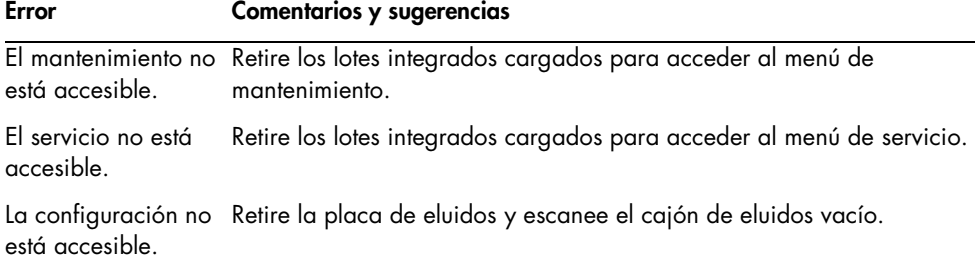

# 14 Mantenimiento

La tabla siguiente describe el personal que se necesita para realizar el mantenimiento y garantizar el rendimiento óptimo de sus instrumentos QIAsymphony SP/AS.

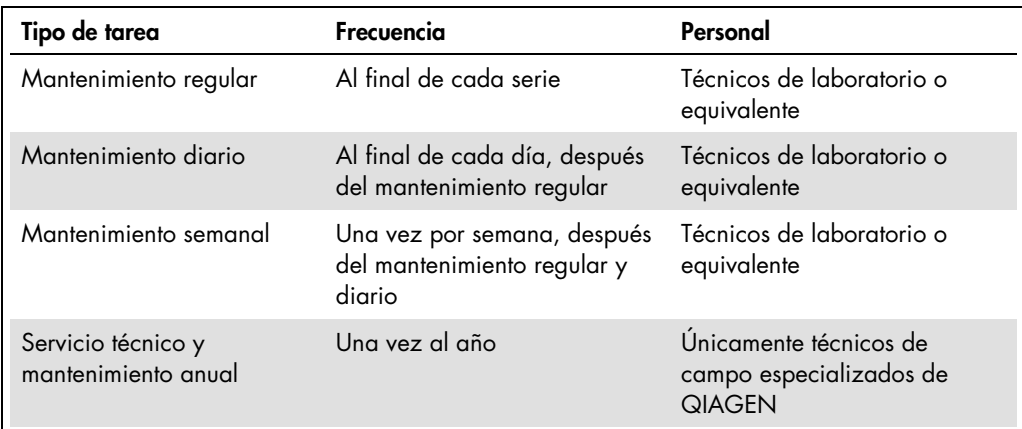

## 14.1 Programador del mantenimiento

El programador del mantenimiento ayuda al usuario a gestionar todas las tareas de mantenimiento. Le recuerda al usuario cuáles son las tareas que esperan ser completadas, proporciona un resumen de la programación del mantenimiento y mantiene un registro de los datos relacionados con el mantenimiento.

Las tareas de mantenimiento pueden dividirse en dos categorías:

- Mantenimiento regular
- **Mantenimiento por tiempo**

Los procedimientos de mantenimiento regular son tareas generadas por eventos que deben realizarse después de que el evento respectivo ha finalizado (p. ej., mantenimiento regular del instrumento SP o del instrumento AS, mantenimiento regular de la serie integrada).

Los procedimientos de mantenimiento por tiempo son tareas dependientes del tiempo que tienen horarios establecidos (p. ej., tareas diarias, semanales y mensuales para mantenimiento de los instrumentos QIAsymphony SP/AS, así como el mantenimiento anual). Solamente el servicio técnico de QIAGEN puede confirmar el mantenimiento anual. Todas las tareas de mantenimiento que realiza QIAGEN son obligatorias.

Nota: No es posible posponer ni modificar una tarea de mantenimiento obligatoria. Las tareas obligatorias deben realizarse en la fecha programada. Dependiendo de los archivos de proceso de la aplicación, es posible utilizar el instrumento QIAsymphony con marcación, sin marcación, o el instrumento QIAsymphony no iniciará una serie.

Se puede acceder al programador del mantenimiento con el icono "Tools" en la barra de estado (vea la imagen a continuación). El color del icono "Tools" indica el estado:

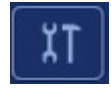

Azul: no hay tareas de mantenimiento por realizar.

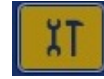

Amarillo: hay una o más tareas de mantenimiento por realizar.

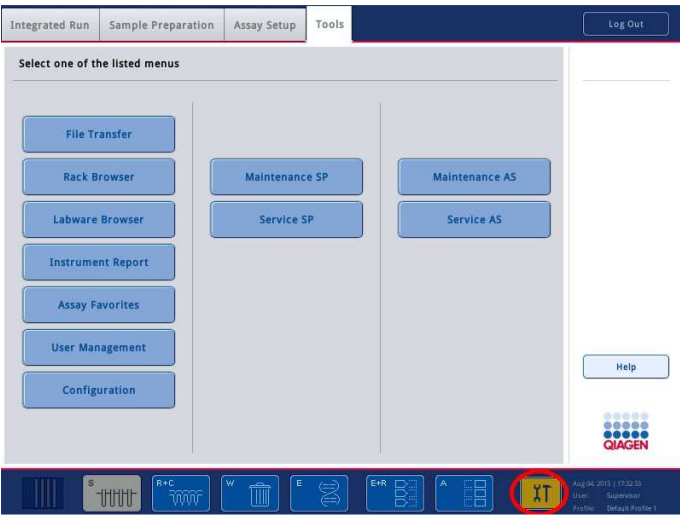

Todas las tareas de mantenimiento aparecen en la ventana "Confirm Maintenance Task" (Confirmar tarea de mantenimiento) con su título, clasificación, hora/fecha programada y patrón de recurrencia. Una vez finalizado el mantenimiento programado, es necesario pulsar el botón "Done" (Terminado) para confirmarlo.

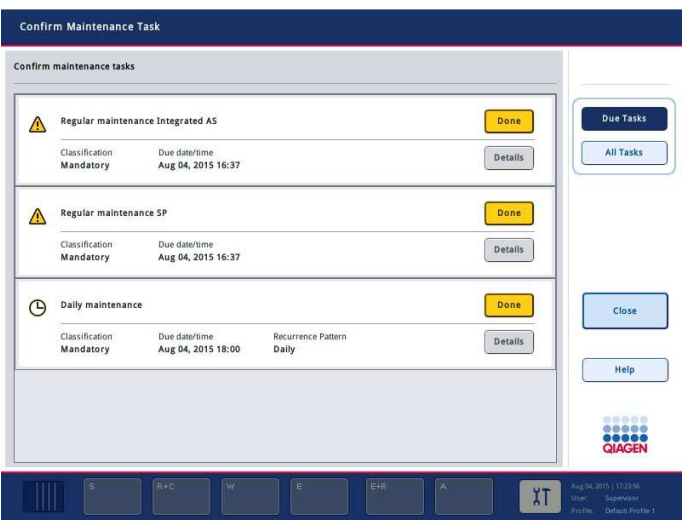

La confirmación se puede cancelar si se pulsa el botón "Undo" (Deshacer). El botón "Details" (Detalles) abre un cuadro de mensaje con todos los pasos que tiene una tarea de mantenimiento. Las tareas de mantenimiento están ordenadas con las tareas generadas por eventos en la parte superior de la lista, seguidas por las tareas con fechas establecidas clasificadas de acuerdo con la fecha límite de realización.

14.1.1 Confirmación de una tarea de mantenimiento

Para confirmar una tarea de mantenimiento:

- 1. Pulse el icono de color amarillo "Tools" que parpadea en la barra de estado.
- 2. Después de realizar el mantenimiento respectivo, pulse "Done". La tarea seleccionada queda confirmada, el color de fondo cambia a gris, el icono cambia al símbolo de aprobación "OK" y se muestra la fecha de confirmación.

Si la tarea se repite en el tiempo, se programará la siguiente fecha de realización.

Nota: Si por equivocación confirma una tarea de mantenimiento, pulse "Undo" para regresar el estado de la tarea a no confirmada.

#### Visualización de los pasos detallados de una tarea de mantenimiento

Para ver todos los pasos requeridos de una tarea de mantenimiento en particular, pulse el icono "Tools" y, a continuación, pulse "Details" para una tarea específica. Aparece un cuadro de mensaje con la descripción de todos los pasos de mantenimiento necesarios.

#### 14.1.2 Posposición de una tarea de mantenimiento

Las tareas de mantenimiento con horario establecido se pueden posponer una vez, por ejemplo, si está trabajando en un lote que se está demorando mucho y no es posible iniciar el mantenimiento inmediatamente. Cuando se pospone una tarea, la hora límite se fija a las 23:59 del día en curso. El usuario debe confirmar la tarea al día siguiente, pero no podrá posponerla por segunda vez. Para posponer una tarea, seleccione "Postpone".

14.1.3 Configuración de los valores del mantenimiento

El "Supervisor" puede configurar los valores del mantenimiento en el menú "Tools/Configuration" (Herramientas/Configuración). Solo se pueden modificar la hora límite y la hora de advertencia.

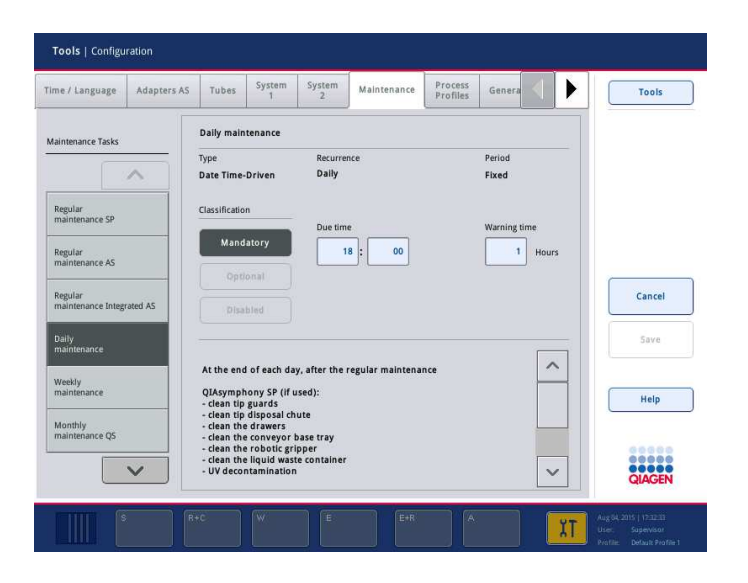

En la lista "Maintenance Tasks" (Tareas de mantenimiento) se pueden seleccionar distintas tareas de mantenimiento:

- Para "Daily maintenance" (Mantenimiento diario), es posible seleccionar "Due time" (Hora límite) y "Warning time" (Hora de advertencia).
- Para "Weekly maintenance" (Mantenimiento semanal), además de "Due time" (Hora límite) y "Warning time" (Hora de advertencia), se puede seleccionar el día de la semana en el que debe realizarse el mantenimiento.
- Para "Monthly maintenance QS" (Mantenimiento mensual del QS), es posible seleccionar "Due time", "Warning time" y "Day of month" (Día del mes).

**La opción "Annual maintenance and servicing"** (Servicio técnico y mantenimiento anual) solo se puede establecer inicialmente después de que el "Supervisor" haya realizado la actualización del software. Es necesario establecer los valores "Due time", "Warning time" y "Day" (Día), "Month" (Mes) y "Year" (Año) de la última "Annual service visit" (Visita de servicio anual). Solamente el servicio técnico de QIAGEN puede confirmar las tareas "Annual maintenance and servicing" subsiguientes.

Nota: La tarea "Annual service visit" solo puede ser confirmada por los técnicos de campo de QIAGEN.

Nota: Es necesario leer a fondo la información de seguridad y comprenderla bien antes de iniciar tareas de mantenimiento y reparación. Preste especial atención a la sección 2.9.

### 14.2 Limpieza

Nota: Si se derrama líquido sobre las mesas de trabajo de los instrumentos QIAsymphony SP/AS, elimínelo tan pronto como la serie haya terminado conforme a la normativa de seguridad pertinente. No permita que se seque el líquido.

#### Agentes limpiadores

#### Desinfectantes y detergentes para la limpieza

- Mikrozid® Liquid (Schülke & Mayr GmbH; www.schuelke-mayr.com): desinfectante que contiene etanol para pulverizar sobre los elementos que han sido retirados de las mesas de trabajo de los instrumentos QIAsymphony SP/AS.
- **Mikrozid Wipes (Schülke & Mayr GmbH; www.schuelke-mayr.com)**: toallitas humedecidas con un desinfectante que contiene etanol para limpiar las superficies de los instrumentos QIAsymphony SP/AS.
- Mikrozid Sensitive Liquid (Schülke & Mayr GmbH; www.schuelke-mayr.com): desinfectante que contiene sales de amonio cuaternario. Contiene 0,26 g de compuestos de amonio cuaternario, bencil-C12-C16-alquildimetilo, cloruros; 0,26 g de cloruro de didecildimetilamonio y 0,26 g de compuestos de amonio cuaternario, bencil-C12-14-alquil[(etilfenil)metil]dimetil, cloruros, por 100 g de Mikrozid Sensitive Liquid). Para superficies sensibles al alcohol.

#### Eliminación de la contaminación con ARNasa

- 5 PRIME RNaseKiller (5 PRIME, n.° de referencia 2500080): para la limpieza de superficies y elementos sumergibles de la mesa de trabajo.
- NaOH 0,1 M: como alternativa a 5 PRIME RNaseKiller para la limpieza de superficies y elementos sumergibles de la mesa de trabajo.

#### Eliminación de la contaminación con ácidos nucleicos (ADN y ARN)

DNA-ExitusPlus™ IF (AppliChem, n.° de referencia A7409,0100; variante sin indicador de DNA-ExitusPlus): para la limpieza de superficies y elementos sumergibles de la mesa de trabajo.

Nota: No utilice alcohol ni desinfectantes que contengan alcohol para limpiar las tapas o los paneles laterales de los instrumentos QIAsymphony SP/AS. La exposición de las tapas y de los paneles laterales de los instrumentos QIAsymphony SP/AS al alcohol y a desinfectantes que contengan alcohol causará grietas en su superficie. Limpie las tapas y los paneles laterales de los instrumentos QIAsymphony SP/AS únicamente con agua destilada o con Mikrozid Sensitive Liquid.

#### Europa

Gigasept<sup>®</sup> Instru AF (Schülke & Mayr GmbH; www.schuelke-mayr.com): contiene 14 g de diacetato de cocospropilen-diamina-guanidina, 35 g de fenoxipropanoles y 2,5 g de cloruro de benzalconio por 100 g de Gigasept Instru AF, con componentes anticorrosión, aromatizantes y surfactante no iónico al 15-30 %. Desinfectante para elementos sumergibles de la mesa de trabajo.

#### EE. UU.

DECON-QUAT® 100 (Veltek Associates, Inc.; www.sterile.com): desinfectante concentrado que contiene sales de amonio cuaternario. Contiene un 5 % de cloruro de alquildimetilbencilamonio y un 5% de cloruro de alquildimetiletilbencilamonio. Para elementos sumergibles de la mesa de trabajo.

Nota: Si desea usar desinfectantes distintos de los recomendados, asegúrese de que su composición es similar a las anteriormente descritas. Una alternativa adecuada a Mikrozid Liquid es Incidin® Liquid (Ecolab; www.ecolab.com).

Nota: Si se derraman disolventes o soluciones salinas, ácidas o alcalinas sobre los instrumentos QIAsymphony SP/AS, elimínelos inmediatamente.

Nota: No utilice alcohol ni reactivos que contengan alcohol para limpiar las tapas o los paneles laterales de los instrumentos QIAsymphony.

Importante: Póngase en contacto con el proveedor del instrumento si tiene preguntas relacionadas con el uso de agentes limpiadores.

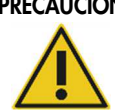

#### PRECAUCIÓN Daños en los instrumentos

Después de secar los cajones, la placa metálica perforada y la estación de lisis con papel absorbente, asegúrese de que no quedan restos de papel. La presencia de restos de papel absorbente en la mesa de trabajo podría causar el atasco de esta.

## 14.3 Mantenimiento

Si desea obtener más información sobre los contratos de asistencia técnica flexibles de QIAGEN, póngase en contacto con su técnico de campo de QIAGEN o con su proveedor local.

Nota: Desconecte el cable de alimentación eléctrica de la toma de corriente antes de realizar el mantenimiento.

#### 14.4 Mantenimiento regular

Se requiere un mantenimiento regular después de cada serie en los instrumentos QIAsymphony SP/AS. Debe realizarse una rutina de mantenimiento diferente para los instrumentos QIAsymphony SP y QIAsymphony AS.

Nota: Antes de ejecutar un protocolo de servicio del menú "Maintenance SP" o "Maintenance AS", asegúrese de que las tapas de los instrumentos QIAsymphony SP/AS están cerradas.

#### 14.4.1 Eliminación regular de puntas

Nota: Para evitar la contaminación, en necesario vaciar la bolsa para eliminación de puntas antes de iniciar la siguiente serie.

Nota: El líquido residual del conducto para eliminación de puntas puede gotear.

Nota: Preste atención a la información sobre seguridad.

Nota: Cuando use el armario QIAsymphony Cabinet SP/AS, debe vaciarse el contenedor de desechos para evitar la contaminación en el interior del armario.

Nota: Compruebe periódicamente el contenedor de desechos.

Nota: El líquido residual del conducto para eliminación de puntas puede gotear dentro del armario.

Si desea obtener información detallada, consulte la Guía del usuario de QIAsymphony Cabinet SP/AS.

14.4.2 Procedimiento de mantenimiento regular para el instrumento QIAsymphony SP

Las palabras subrayadas son las palabras clave que el usuario ve en la pantalla táctil en el programador del mantenimiento (consulte "Visualización de los pasos detallados de una tarea de mantenimiento" en la página 192).

1. Quitar eluidos: extraiga los eluidos del cajón "Eluate".

- 2. Descargar los archivos de resultados (opcional): como paso opcional, descargue los archivos de resultados y asegúrese de que se ha realizado una copia de seguridad de los archivos.
- 3. Extraer los tubos/placas de muestras usados: extraiga los tubos/placas de muestras usados del cajón "Sample" y deséchelos de conformidad con la normativa local en materia de seguridad.
- 4. Extraer los cartuchos de reactivos: extraiga los cartuchos de reactivos del cajón "Reagents and Consumables".

Selle los cartuchos de reactivos parcialmente usados y guárdelos conforme a las instrucciones indicadas en el manual del kit QIAsymphony que esté utilizando. Deseche los cartuchos de reactivos usados conforme a la normativa local en materia de seguridad y medioambiental.

- 5. Sustituir la bolsa para eliminación de puntas: sustituya la bolsa para eliminación de puntas antes de iniciar la siguiente serie.
- 6. Cajas unitarias vacías: cierre las cajas unitarias con material de plástico para desechos y deséchelas conforme a la normativa local en materia de seguridad.
- 7. Comprobar los protectores del cabezal magnético: compruebe los protectores del cabezal magnético y límpielos si es necesario.
- 8. Descontaminación por radiación ultravioleta (opcional): realice la descontaminación por radiación ultravioleta de la mesa de trabajo (opcional).

Nota: Cuando use el armario QIAsymphony Cabinet SP/AS, debe vaciarse el contenedor de desechos para evitar la contaminación en el interior del armario.

Si desea obtener información detallada, consulte el Manual del usuario de QIAsymphony Cabinet SP/AS.

En caso necesario, limpie los protectores del cabezal magnético antes de iniciar la siguiente ejecución de protocolo. Haga lo siguiente:

- 9. Abra el menú "Maintenance SP" y ejecute el protocolo de servicio "Magnetic head guards" (Protectores del cabezal magnético). Levante con cuidado los cierres para liberar los protectores del cabezal magnético.
- 10.Limpie los protectores del cabezal magnético con un desinfectante que contenga etanol (por ejemplo, Mikrozid) e incúbelos según proceda.
- 11.Límpielos con un paño sin pelusa humedecido con agua y séquelos con papel absorbente. Vuelva a colocar los protectores del cabezal magnético.
- 12.Abra el menú "Maintenance SP" y ejecute el protocolo de servicio "Open magnetic head guards" (Abrir protectores del cabezal magnético).

#### PRECAUCIÓN Daños en los instrumentos

Asegúrese de instalar los protectores del cabezal magnético antes de hacer funcionar el instrumento QIAsymphony SP.

## 14.4.3 Procedimiento de mantenimiento regular para el instrumento QIAsymphony AS (integrado e independiente)

Las palabras subrayadas son las palabras clave que el usuario ve en la pantalla táctil en el programador del mantenimiento (consulte "Visualización de los pasos detallados de una tarea de mantenimiento" en la página 192).

- 1. Quitar una serie de ensayos: extraiga los ensayos pulsando el botón "Remove".
- 2. Quitar ensayos: extraiga los ensayos del cajón "Assays".

Si lo desea, transfiera los ensayos directamente al termociclador para PCR.

- 3. Descargar los archivos de resultados (opcional): descargue el archivo de resultados y, si está disponible, el archivo de termociclador. Asegúrese de que se ha realizado una copia de seguridad de estos archivos.
- 4. Extraer los tubos/placas de muestras usados: extraiga los tubos/placas de muestras usados del cajón "Eluate and Reagents". Guárdelos de forma segura o deséchelos conforme a la normativa local en materia de seguridad.
- 5. Extraer los frascos y tubos de reactivos: extraiga los frascos y tubos de reactivos del cajón "Eluate and Reagents". Deséchelos conforme a la normativa local en materia de seguridad.
- 6. Desechar las gradillas de puntas vacías.
- 7. Sustituir la bolsa para eliminación de puntas: sustituya la bolsa para eliminación de puntas antes de iniciar la siguiente serie de ensayos.
- 8. Descontaminación por radiación ultravioleta (opcional): realice la descontaminación por radiación ultravioleta de la mesa de trabajo.

Nota: No rellene las gradillas de puntas usadas.

Nota: Si utiliza el armario QIAsymphony Cabinet AS, compruebe si la bolsa para eliminación de puntas está llena. Debe vaciarse el contenedor de desechos para evitar la contaminación en el interior del armario.

Si desea obtener información detallada, consulte la Guía del usuario de QIAsymphony Cabinet SP/AS.

## 14.5 Mantenimiento diario (SP/AS)

Después de realizar la última serie del día, realice tanto el procedimiento de mantenimiento regular como el procedimiento de mantenimiento diario.

Nota: Antes de ejecutar un protocolo de servicio del menú "Maintenance", asegúrese de que las tapas de los instrumentos QIAsymphony SP/AS estén cerradas.

Nota: Preste atención a la información sobre seguridad.

Las palabras subrayadas son las palabras clave que el usuario ve en la pantalla táctil en el programador del mantenimiento (consulte "Visualización de los pasos detallados de una tarea de mantenimiento" en la página 192).

14.5.1 Protectores de puntas del sistema de pipeteado (SP/AS)

Limpiar los protectores de puntas del sistema de pipeteado

- 1. Abra la pantalla "Tools" y pulse "Maintenance SP" o "Maintenance AS".
- 2. Pulse "Tip guards" (Protectores de puntas) para mover el brazo robótico a la posición de limpieza.
- 3. Extraiga los 4 protectores de puntas empujando cada protector hacia arriba hasta que salga de su posición (se oye un clic) y pueda extraerse.
- 4. Sumérjalo en un desinfectante que contenga sales de amonio cuaternario y glioxal (por ejemplo, Gigasept Instru AF) durante al menos 15 minutos.
- 5. Enjuáguelo con agua y séquelo con papel absorbente.

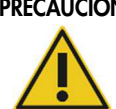

## PRECAUCIÓN Daños en los instrumentos

Asegúrese de instalar correctamente los protectores de puntas antes de hacer funcionar los instrumentos QIAsymphony SP/AS.

14.5.2 Conducto para eliminación de puntas

Nota: Si utiliza el armario QIAsymphony Cabinet SP/AS, consulte las instrucciones en la sección "Mantenimiento" en el Manual del usuario de QIAsymphony Cabinet SP/AS.

#### QIAsymphony SP

#### Limpiar el conducto para eliminación de puntas

- 1. Extraiga el conducto para eliminación de puntas del cajón "Waste".
- 2. Sumérjalo en un desinfectante que contenga sales de amonio cuaternario y glioxal (por ejemplo, Gigasept Instru AF) durante al menos 15 minutos.
- 3. Enjuáguelo con agua y séquelo con papel absorbente.

#### QIAsymphony AS

#### Limpiar el conducto para eliminación de puntas

- 1. Abra la pantalla "Tools" y pulse "Maintenance AS".
- 2. Pulse "Robotic arm left" (Brazo robótico a la izquierda) para mover el brazo robótico a la izquierda.
- 3. Abra la tapa del instrumento QIAsymphony AS.
- 4. Extraiga el conducto para eliminación de puntas de la mesa de trabajo.
- 5. Sumérjalo en un desinfectante que contenga sales de amonio cuaternario y glioxal (por ejemplo, Gigasept Instru AF) durante al menos 15 minutos.
- 6. Enjuáguelo con agua y séquelo con papel absorbente.

Nota: El líquido residual del conducto para eliminación de puntas puede gotear.

14.5.3 Cajones y estación de lisis (SP)

#### Limpie el cajón y la estación de lisis

- 1. Extraiga todos los objetos extraíbles (soportes de tubos, adaptadores, insertos, estación de desechos líquidos/estación de almacenamiento de puntas, conducto para eliminación de puntas, frasco de desechos líquidos, soporte de la bolsa de desechos, soporte de la caja de reactivos) de los cajones.
- 2. Limpie los cajones, los objetos extraídos y la estación de lisis con un desinfectante que contenga etanol (por ejemplo, Mikrozid) e incúbelos según proceda. A continuación, límpiela con un paño humedecido con agua y séquela con papel absorbente. Vuelva a colocar los objetos en los cajones.
- 3. Limpie la placa superior del dispositivo de perforación.
- 4. Opcional: Limpie los objetos extraídos sumergiéndolos en un desinfectante que contenga sales de amonio cuaternario y glioxal (por ejemplo, Gigasept Instru AF) conforme a las instrucciones del fabricante. Tras la incubación conforme a las instrucciones del fabricante, enjuague bien con agua los objetos extraídos.

Nota: Debajo del dispositivo de perforación en el cajón "Reagents and Consumables" hay unas púas que garantizan la posición correcta del cartucho de reactivos. Tenga cuidado al limpiar el cajón "Reagents and Consumables".

## 14.5.4 Cajones (AS)

#### Limpiar los cajones

- 1. Extraiga todos los objetos extraíbles (tubos/placas, adaptadores) de los cajones.
- 2. Limpie los cajones y los adaptadores extraídos con un desinfectante que contenga sales de amonio cuaternario (por ejemplo, Gigasept Instru AF) e incúbelos según proceda. A continuación, límpiela con un paño humedecido con agua y séquela con papel absorbente. Vuelva a colocar los objetos en los cajones.

#### Limpiar los adaptadores (opcional)

- 1. Limpie los adaptadores extraídos sumergiéndolos en un desinfectante que contenga sales de amonio cuaternario y glioxal (por ejemplo, Gigasept Instru AF) conforme a las instrucciones del fabricante. Tras la incubación conforme a las instrucciones del fabricante, enjuague bien con agua los objetos extraídos.
- 2. Recomendamos almacenar los adaptadores a una temperatura de 4 °C para que estén prerrefrigerados y listos para usar en la siguiente serie de ensayos.

#### 14.5.5 Bandeja basal del transportador (SP): opcional

#### Limpiar la bandeja basal del transportador (opcional)

- 1. Extraiga con cuidado la bandeja basal del transportador de debajo del cabezal magnético.
- 2. Sumérjala en un desinfectante que contenga sales de amonio cuaternario y glioxal (por ejemplo, Gigasept Instru AF) durante al menos 15 minutos.
- 3. Enjuáguela con agua y séquela con papel absorbente.

Nota: La bandeja también puede esterilizarse en autoclave a 121 °C durante 20 minutos.

#### 14.5.6 Sujetador robótico (SP)

#### Limpiar el sujetador robótico

- 1. Limpie el sujetador robótico con un paño sin pelusa humedecido con un desinfectante que contenga etanol (por ejemplo, Mikrozid). Incúbelo según proceda.
- 2. Límpielo con un paño sin pelusa humedecido con agua y séquelo con papel absorbente.

Nota: Limpie únicamente el peso. No limpie las barras, ya que podría atascarse el mecanismo de bola.

#### 14.5.7 Recipiente de desechos líquidos (SP)

#### Limpiar el recipiente de desechos líquidos

- 1. Extraiga el recipiente de desechos líquidos del cajón "Waste".
- 2. Vacíe el recipiente de desechos líquidos. Elimine los desechos líquidos conforme a la normativa local en materia de seguridad.
- 3. Limpie el recipiente de desechos líquidos con un desinfectante que contenga sales de amonio cuaternario y glioxal (por ejemplo, Gigasept Instru AF) conforme a las instrucciones del fabricante.
- 4. Enjuague el recipiente de desechos líquidos con agua desionizada.
- 5. Vuelva a colocar el recipiente de desechos líquidos en el cajón "Waste".

#### 14.6 Mantenimiento semanal (SP/AS)

Las palabras subrayadas son las palabras clave que el usuario ve en la pantalla táctil en el programador del mantenimiento (consulte "Visualización de los pasos detallados de una tarea de mantenimiento" en la página 192).

#### 14.6.1 Administración de archivos

#### Descargar archivos (SP/AS)

- 1. Descargue los archivos de resultados (de los instrumentos QIAsymphony SP y QIAsymphony AS) y los archivos de información de carga (solamente del instrumento QIAsymphony AS) según se describe en la sección 6.3 y asegúrese de que se realice una copia de seguridad de los archivos.
- 2. Elimine los archivos de resultados que tengan una antigüedad superior a 10 días (valor de configuración predeterminado) según se describe en la sección 6.6.

#### 14.6.2 Pantalla táctil

#### Limpiar la pantalla táctil

Limpie la pantalla táctil con un desinfectante que contenga etanol (por ejemplo, Mikrozid). A continuación, límpiela con un paño humedecido con agua y séquela con papel absorbente.

#### 14.6.3 Tapas de los instrumentos QIAsymphony SP/AS

#### Limpiar las tapas

Para limpiar las tapas de los instrumentos QIAsymphony SP/AS, pase por su superficie un paño suave que no deje pelusas humedecido con agua desionizada o use toallitas empapadas con Mikrozid Sensitive Liquid. A continuación, seque la superficie con un paso suave sin pelusa seco o con papel absorbente.

Nota: No utilice desinfectantes que contengan etanol; utilice únicamente agua destilada o Mikrozid Sensitive Liquid.

14.6.4 Soportes de tubos (SP)

#### Limpiar los soportes de tubos y los insertos

- 1. Extraiga los soportes de tubos, los adaptadores y los insertos y sumérjalos en desinfectante (por ejemplo, Gigasept Instru AF). Incúbelos durante al menos 15 minutos y, a continuación, enjuáguelos con agua y séquelos con papel absorbente.
- 2. Compruebe el estado de las etiquetas de código de barras y asegúrese de que no presentan arañazos.

#### 14.6.5 Sensor óptico (SP)

#### Limpiar el sensor óptico

Limpie la ventana del sensor óptico con un paño sin pelusa.

Humedezca el paño con etanol al 70 % en caso necesario.

#### 14.6.6 Cabezal magnético (SP)

#### Limpiar el cabezal magnético

- 1. Retire la cubierta del cabezal magnético.
- 2. Mueva el cabezal magnético hacia arriba y presione con cuidado el soporte de la cubierta de barra hacia abajo.

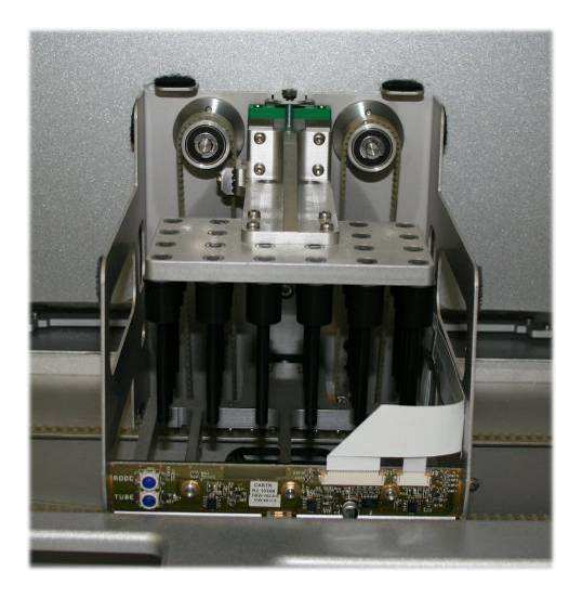

- 3. Limpie el exterior del cabezal magnético con un paño sin pelusa humedecido con un desinfectante que contenga etanol (por ejemplo, Mikrozid) e incúbelo según proceda.
- 4. Límpielo con un paño sin pelusa humedecido con agua y séquelo con papel absorbente.

Nota: Introduzca el paño desde los laterales del cabezal magnético para evitar dañar el cable y la placa electrónica situados en la parte frontal.

14.6.7 Recipiente de desechos líquidos (SP)

#### Limpiar el recipiente de desechos líquidos

- 1. Extraiga el recipiente de desechos líquidos del cajón "Waste".
- 2. Vacíe el recipiente de desechos líquidos. Elimine los desechos líquidos conforme a la normativa local en materia de seguridad.
- 3. Desinfecte el recipiente de desechos líquidos con un desinfectante que contenga etanol (por ejemplo, Mikrozid).
- 4. Vuelva a colocar el recipiente de desechos líquidos en el cajón "Waste".

#### 14.6.8 Adaptadores (AS)

#### Limpiar los adaptadores

- 1. Extraiga los adaptadores de los cajones "Eluate and Reagents" y "Assays" y sumérjalos en desinfectante (por ejemplo, Gigasept Instru AF). Incúbelos durante al menos 15 minutos.
- 2. Enjuáguelos con agua y séquelos con papel absorbente.

3. Compruebe el estado de las etiquetas de código de barras y asegúrese de que no presentan arañazos.

## 14.7 Descontaminación por radiación ultravioleta de la mesa de trabajo

Las palabras subrayadas son las palabras clave que el usuario ve en la pantalla táctil en el programador del mantenimiento (consulte "Visualización de los pasos detallados de una tarea de mantenimiento" en la página 192).

#### Descontaminación por radiación ultravioleta

La descontaminación por radiación ultravioleta debe realizarse todos los días. Ayuda a reducir la posible contaminación por patógenos de las mesas de trabajo de los instrumentos QIAsymphony SP/AS. Debe determinarse la eficiencia de inactivación para cada microorganismo específico, que depende de, por ejemplo, el grosor de la capa y del tipo de muestra. QIAGEN no puede garantizar la erradicación completa de patógenos específicos. La descontaminación por radiación ultravioleta de los instrumentos QIAsymphony SP y AS puede iniciarse secuencialmente o en paralelo.

Nota: Antes de iniciar el procedimiento de irradiación ultravioleta, asegúrese de que se han extraído todas las muestras, eluidos, reactivos, consumibles y ensayos de la mesa de trabajo. Cierre todos los cajones y las tapas. Una vez iniciado el procedimiento de irradiación ultravioleta, este continuará durante el período de tiempo definido o hasta que sea interrumpido por el usuario.

Recomendamos utilizar la siguiente fórmula para calcular la duración de la descontaminación en minutos:

Dosis (mW x s/cm<sup>2</sup>) × 10,44 = Duración (segundos)

1. Extraiga de los cajones todos los objetos extraíbles (tubos/placas, adaptadores, consumibles, conducto para eliminación de puntas), excepto el frasco de desechos líquidos.

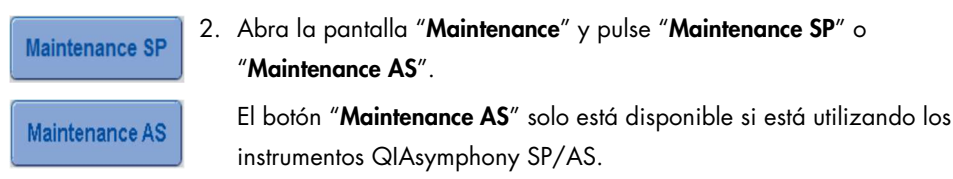

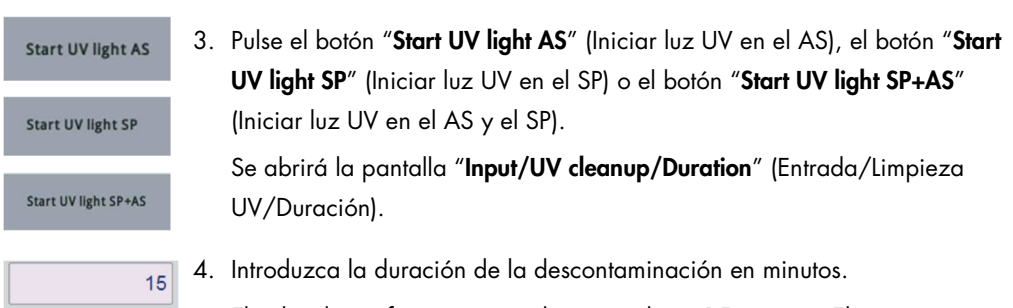

El valor de configuración predeterminado es 15 minutos. El tiempo de irradiación ultravioleta depende del patógeno. Utilice la fórmula anteriormente mostrada para calcular el tiempo de irradiación y, a continuación, introduzca el tiempo en el cuadro de entrada.

Aparecerá un mensaje en el que se le pedirá que compruebe si se han extraído todos los materiales de plásticos y consumibles de la mesa de trabajo.

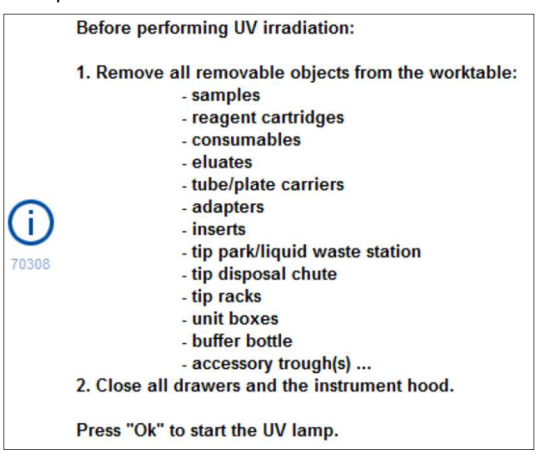

5. Pulse "OK" para confirmar que se han extraído todos los objetos

Ok

extraíbles de la mesa de trabajo.

Se iniciará el procedimiento de irradiación ultravioleta y el brazo robótico se moverá por la superficie de la mesa de trabajo durante el tiempo de irradiación definido.

Nota: Para detener el procedimiento de irradiación ultravioleta antes de que haya transcurrido el período de tiempo definido, pulse "Cancel". El procedimiento se detendrá en cuanto el brazo robótico complete el movimiento actual.

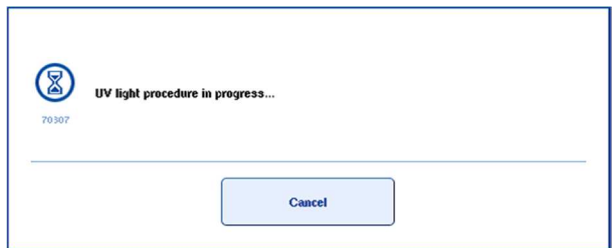

## 14.8 Mantenimiento mensual (SP/AS)

Las palabras subrayadas son las palabras clave que el usuario ve en la pantalla táctil en el programador del mantenimiento (consulte "Visualización de los pasos detallados de una tarea de mantenimiento" en la página 192).

#### Cambiar la junta tórica de un adaptador de punta

Esta sección describe la sustitución de la junta tórica de un adaptador de punta utilizando el O-Ring Change Tool Set (n.° de referencia 9019164) para realizar el cambio de la junta tórica. Las juntas tóricas deben cambiarse todos los meses utilizando el kit O-Ring Change Tool Set.

Antes de extraer la junta tórica antigua, debe prepararse la junta tórica nueva. Estos pasos deben realizarse tanto para el instrumento QIAsymphony SP como para el instrumento QIAsymphony AS.

Si desea obtener instrucciones, consulte la guía rápida que se entrega con el kit O-Ring Change Tool Set. Si no se dispone de un kit O-Ring Change Tool Set, póngase en contacto con el servicio técnico de QIAGEN.

# 15 Datos técnicos

QIAGEN se reserva el derecho de modificar las especificaciones en cualquier momento.

## 15.1 Condiciones ambientales

#### Condiciones de funcionamiento

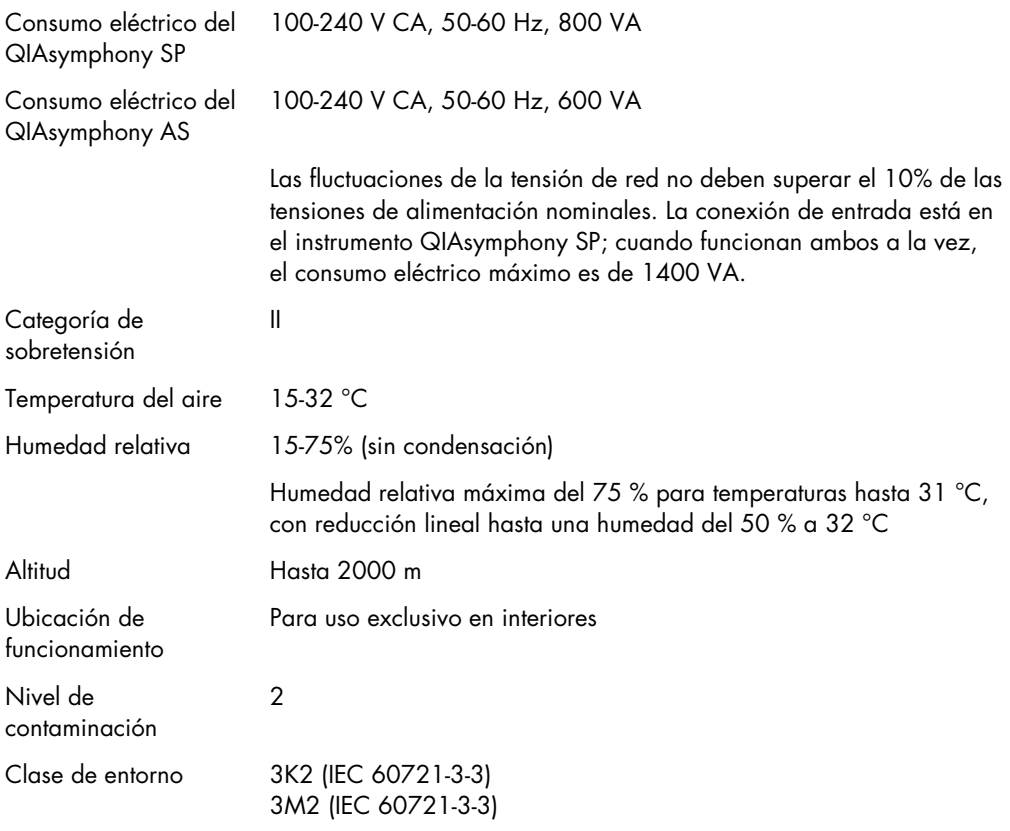

#### Condiciones de transporte

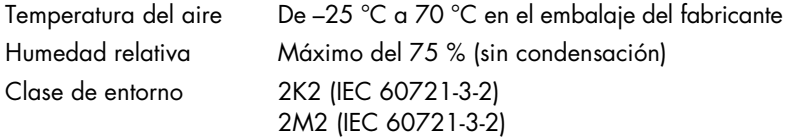

#### Condiciones de almacenamiento

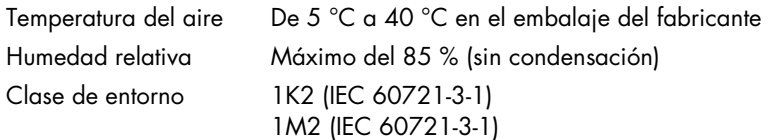

## 15.2 Datos mecánicos y características del hardware

## QIAsymphony SP

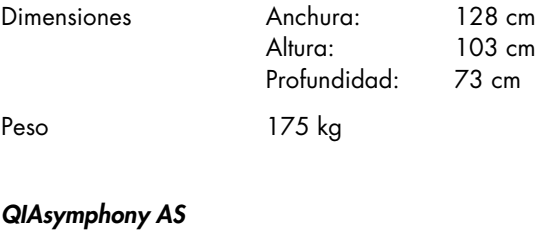

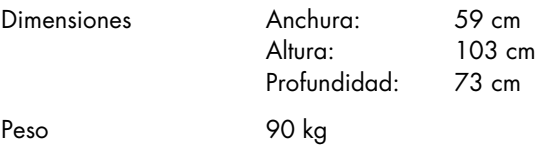

## QIAsymphony SP y AS (funcionamiento integrado)

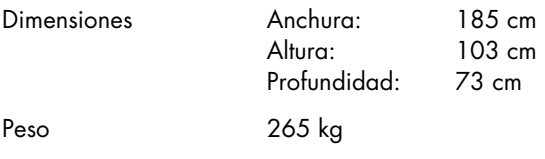

## 16 Anexo sobre la interfaz de usuario

En esta sección se presenta un resumen de la interfaz del usuario de las aplicaciones QIAsymphony SP/AS. Los nombres de las fichas, herramientas y botones se muestran en orden alfabético. La disponibilidad de las opciones de software se indica por medio de las siguientes abreviaturas:

- AS = aplicación QIAsymphony AS
- SP = aplicación QIAsymphony SP
- SI = aplicación de series integradas (QIAsymphony SP/AS)
- Hrm = opciones de herramientas para las aplicaciones QIAsymphony SP/AS

Además, se proporciona el nombre de cada opción de menú junto con una descripción de la opción. La opción puede ser utilizada por varios flujos de trabajo, y se incluyen descripciones específicas del flujo de trabajo.

Si desea obtener información detallada acerca de la interfaz del usuario, consulte las siguientes referencias:

- Sección 3 del Manual del usuario de QIAsymphony SP/AS Uso del instrumento QIAsymphony SP.
- Sección 3 del Manual del usuario de QIAsymphony SP/AS Uso del instrumento QIAsymphony AS.

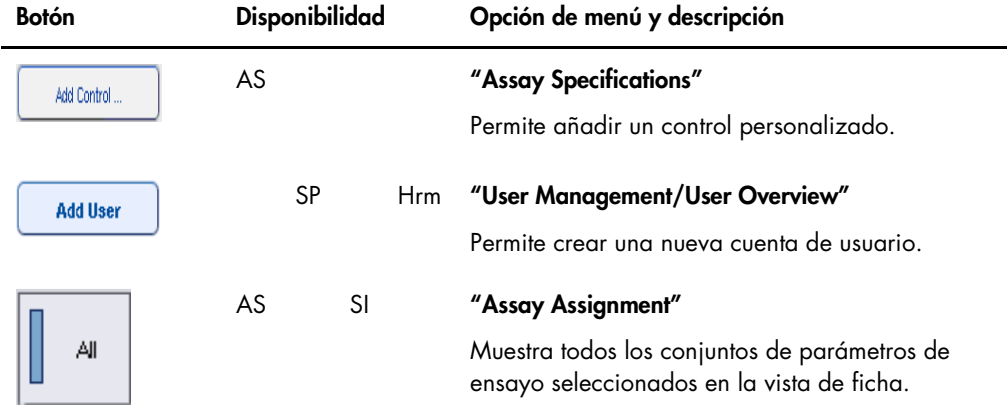

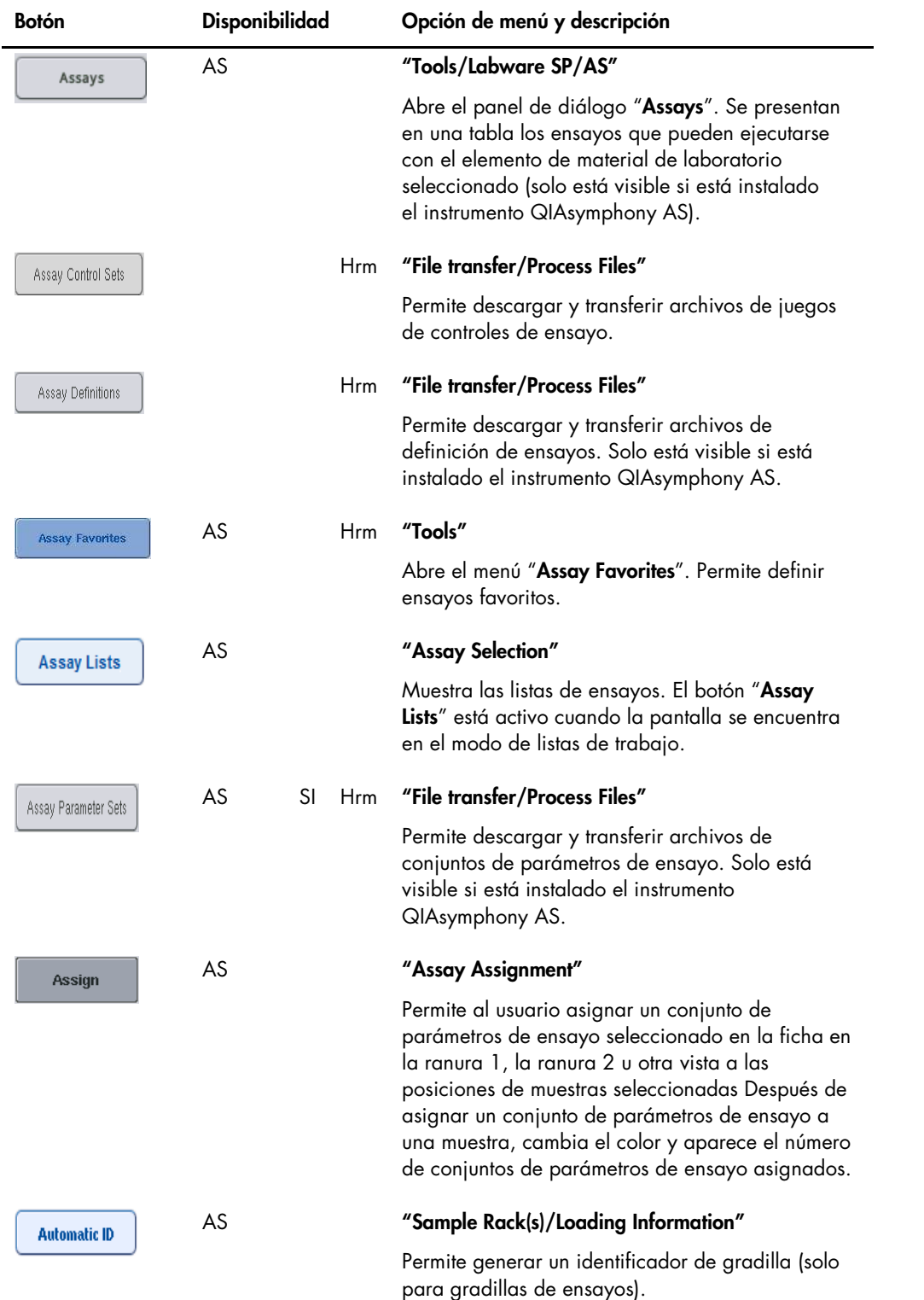

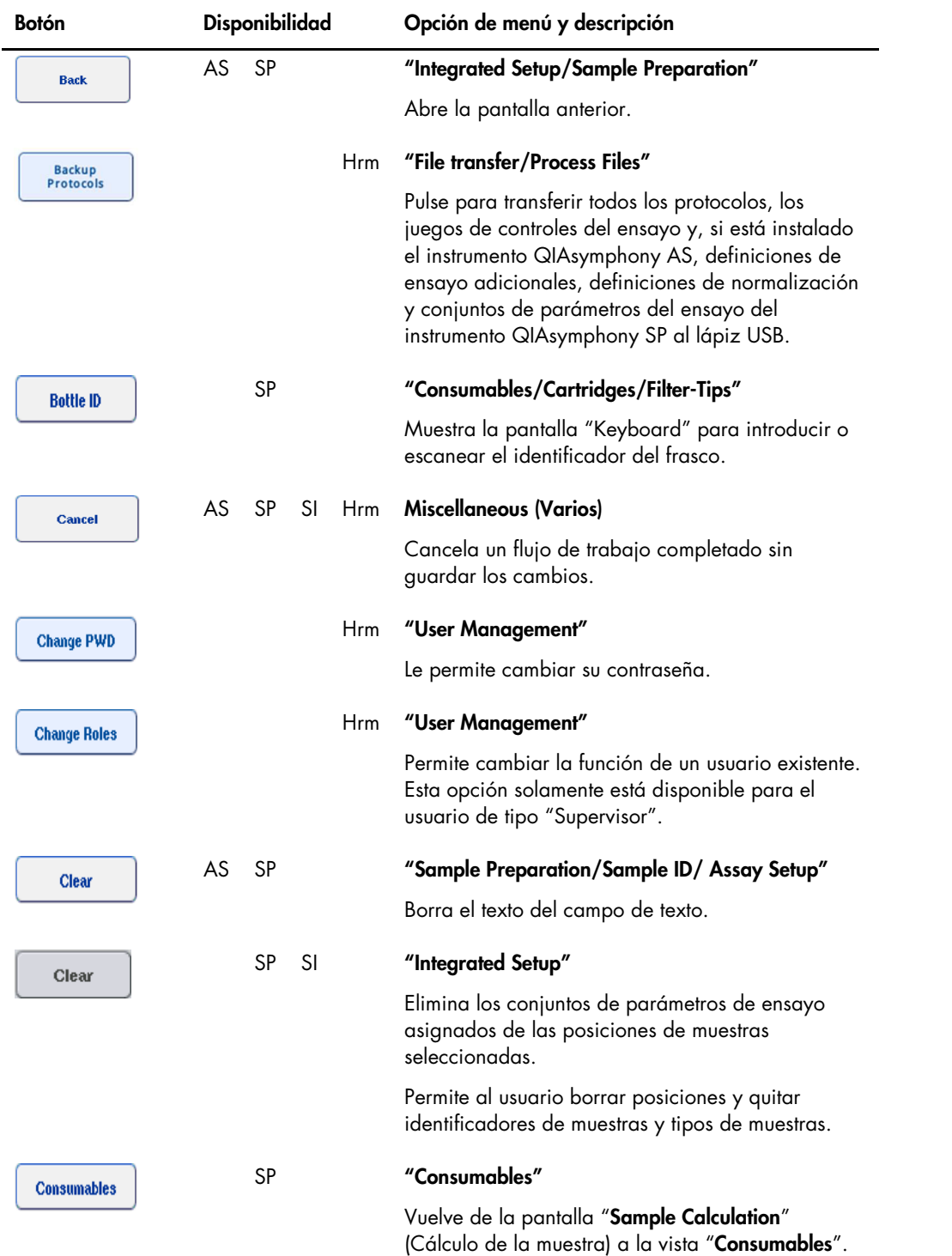

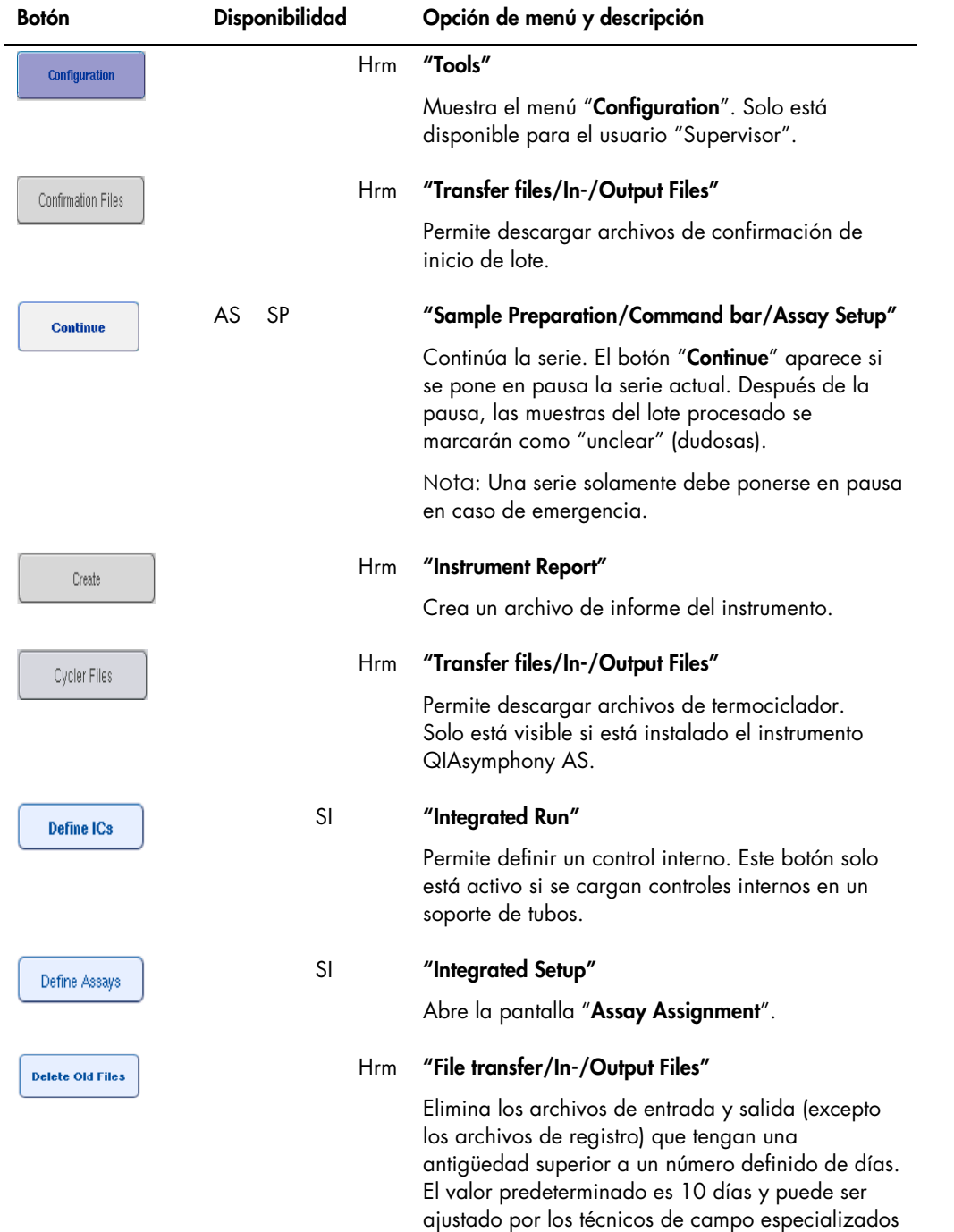

de QIAGEN previa solicitud.

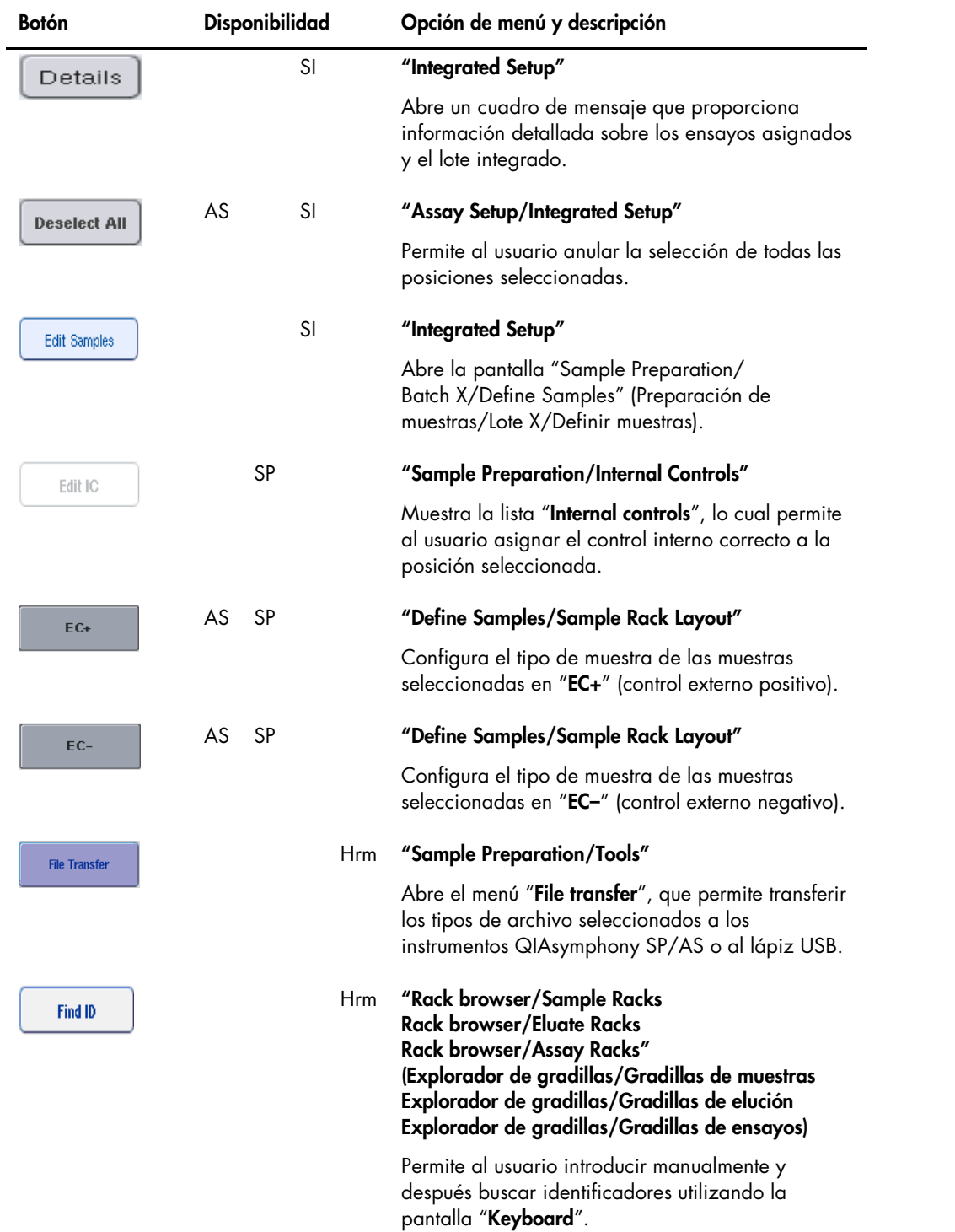

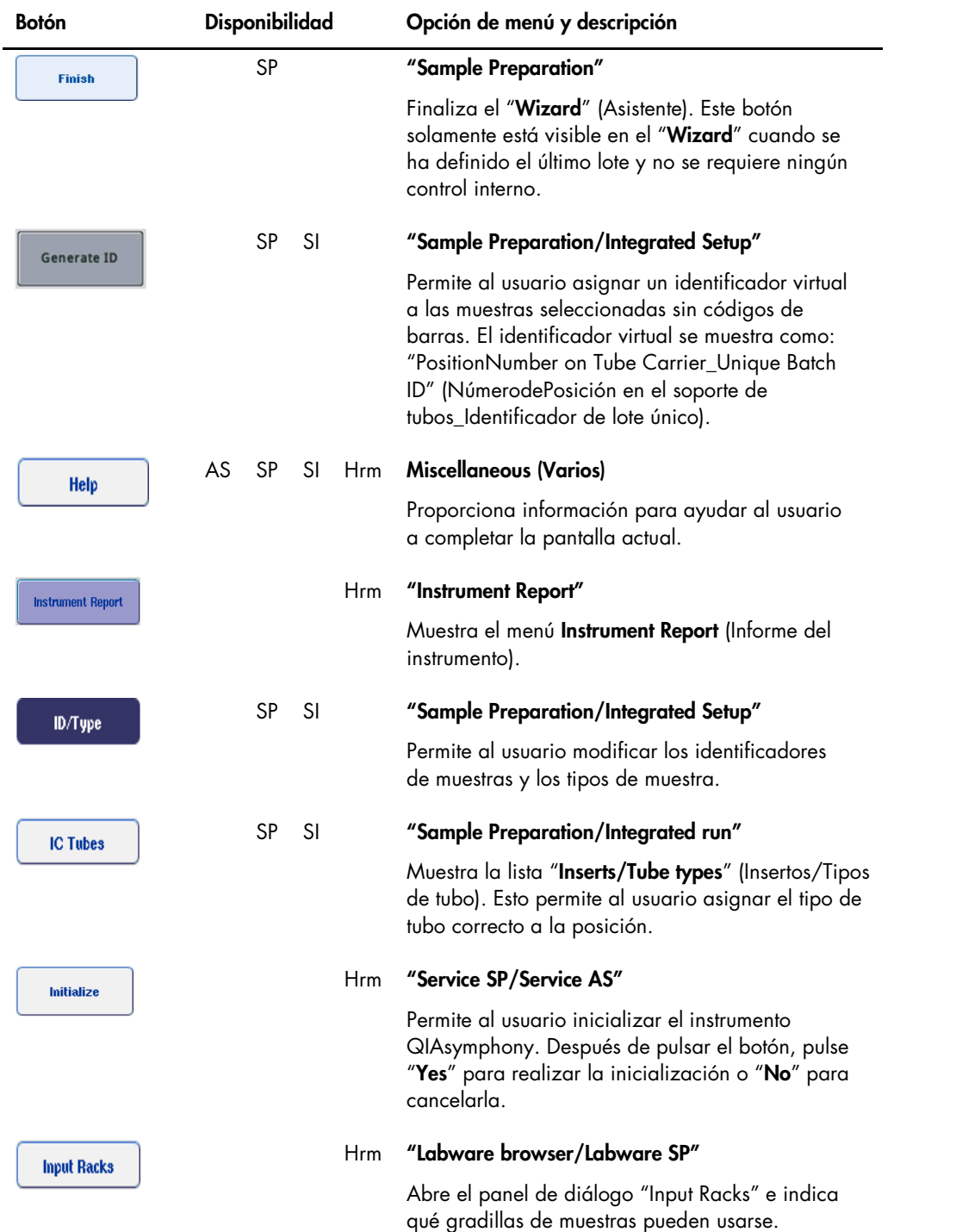

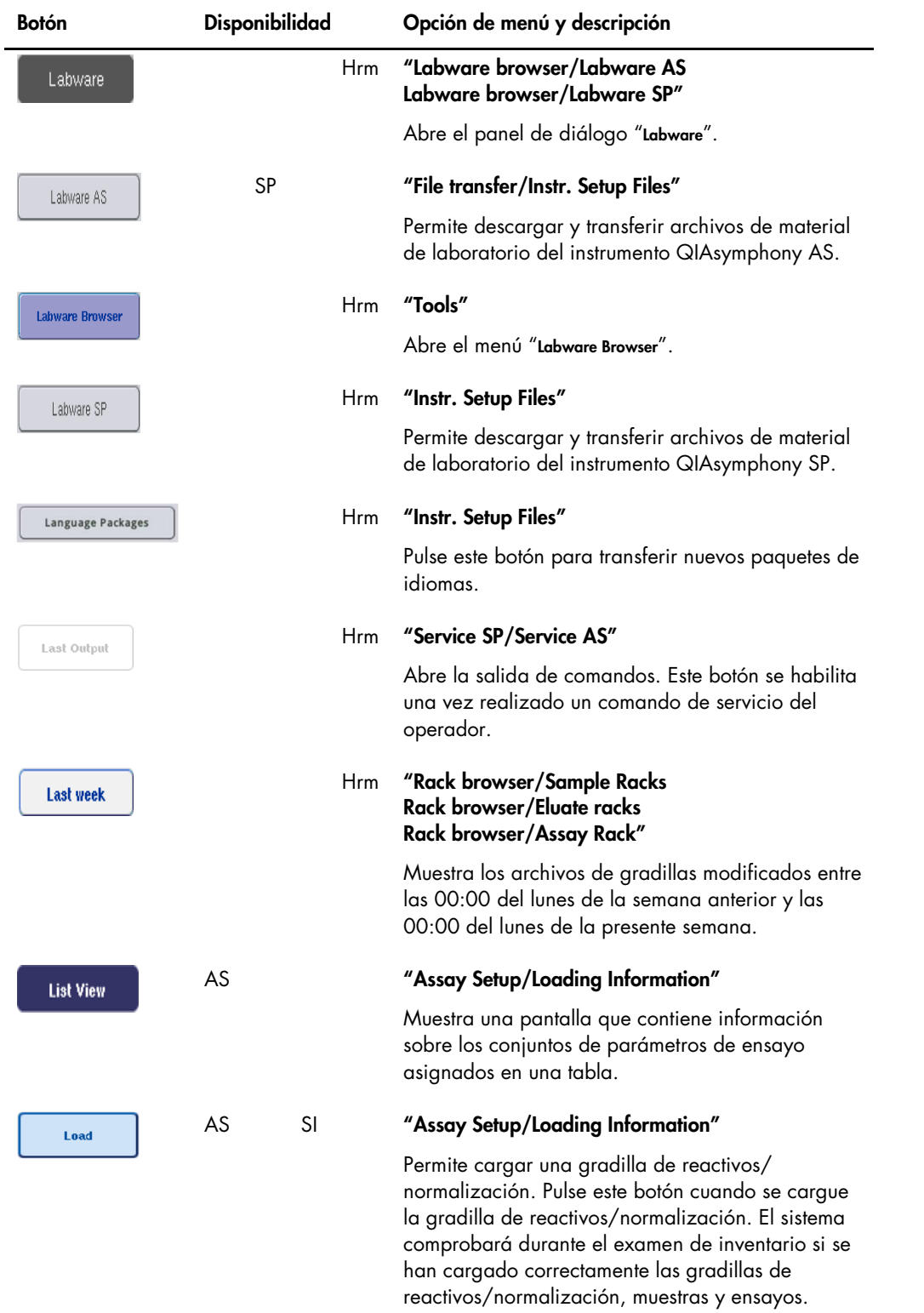
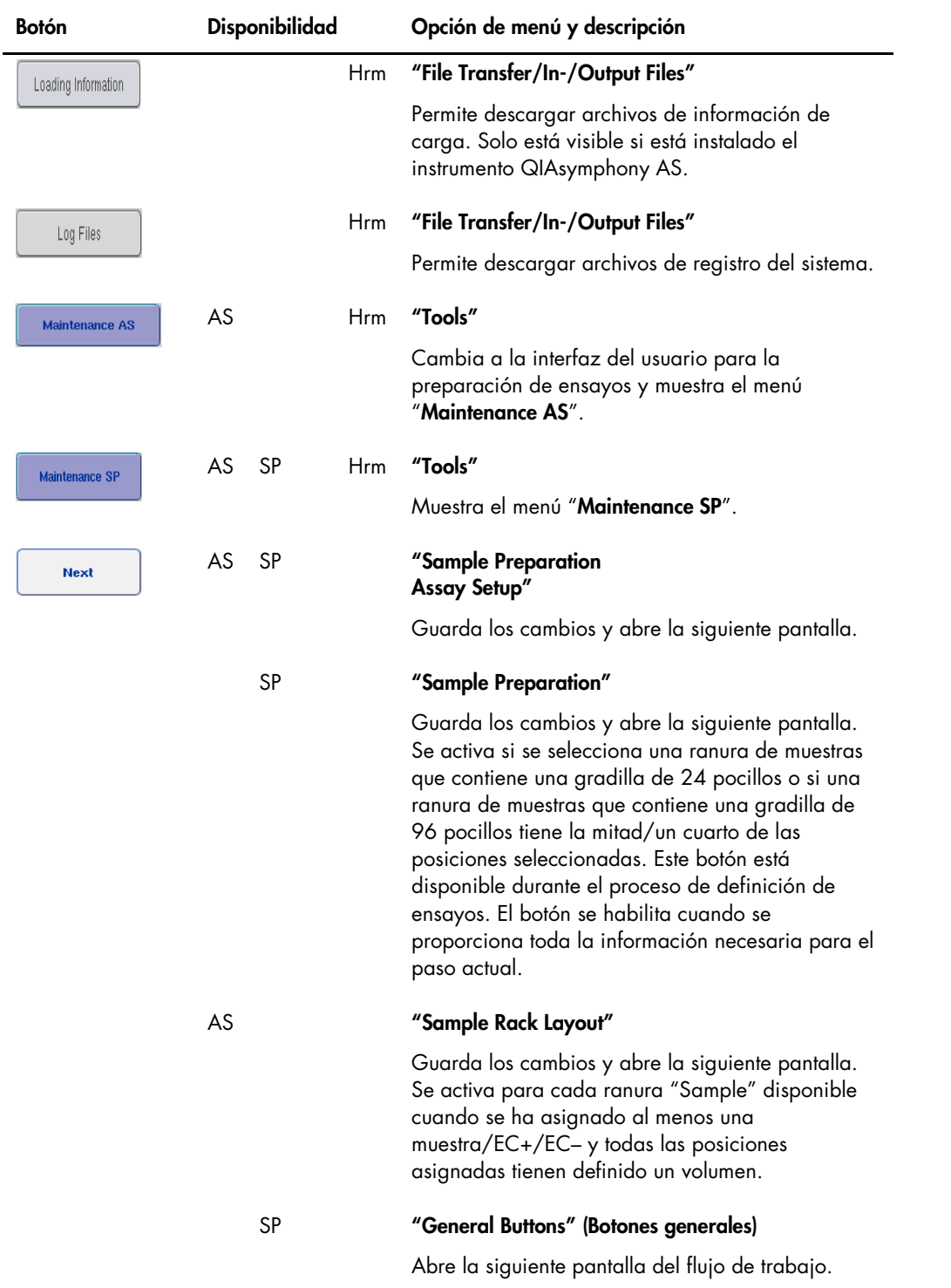

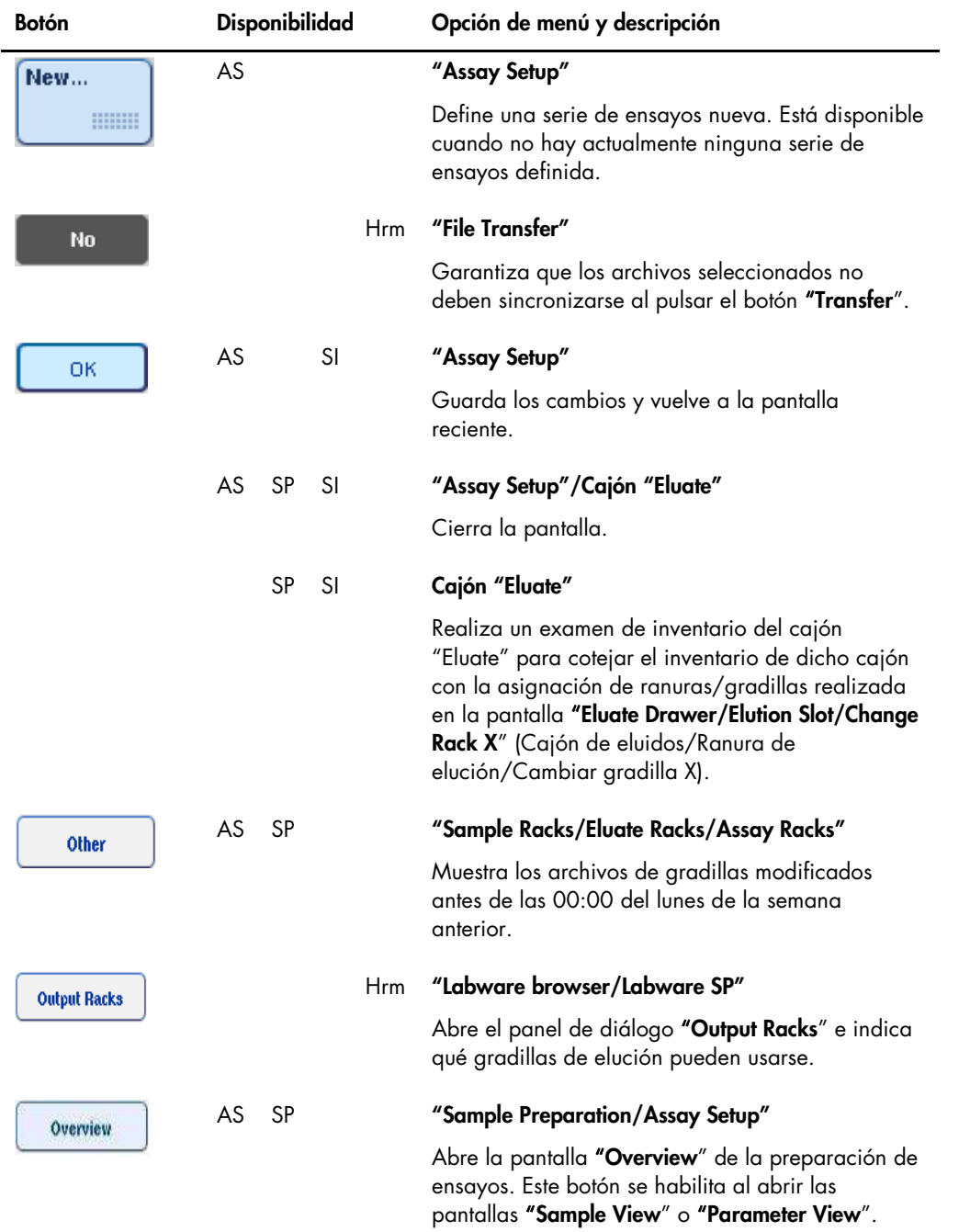

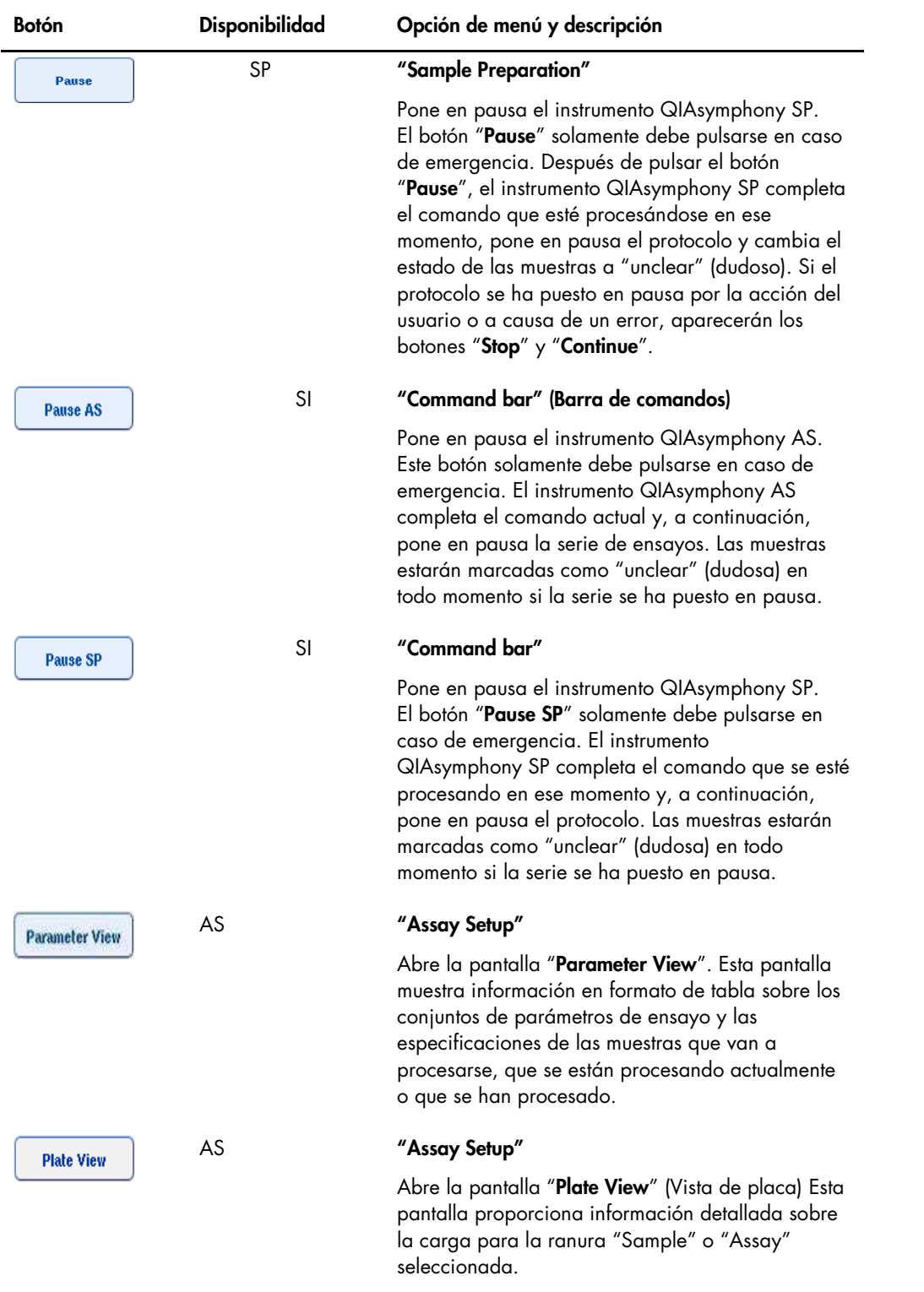

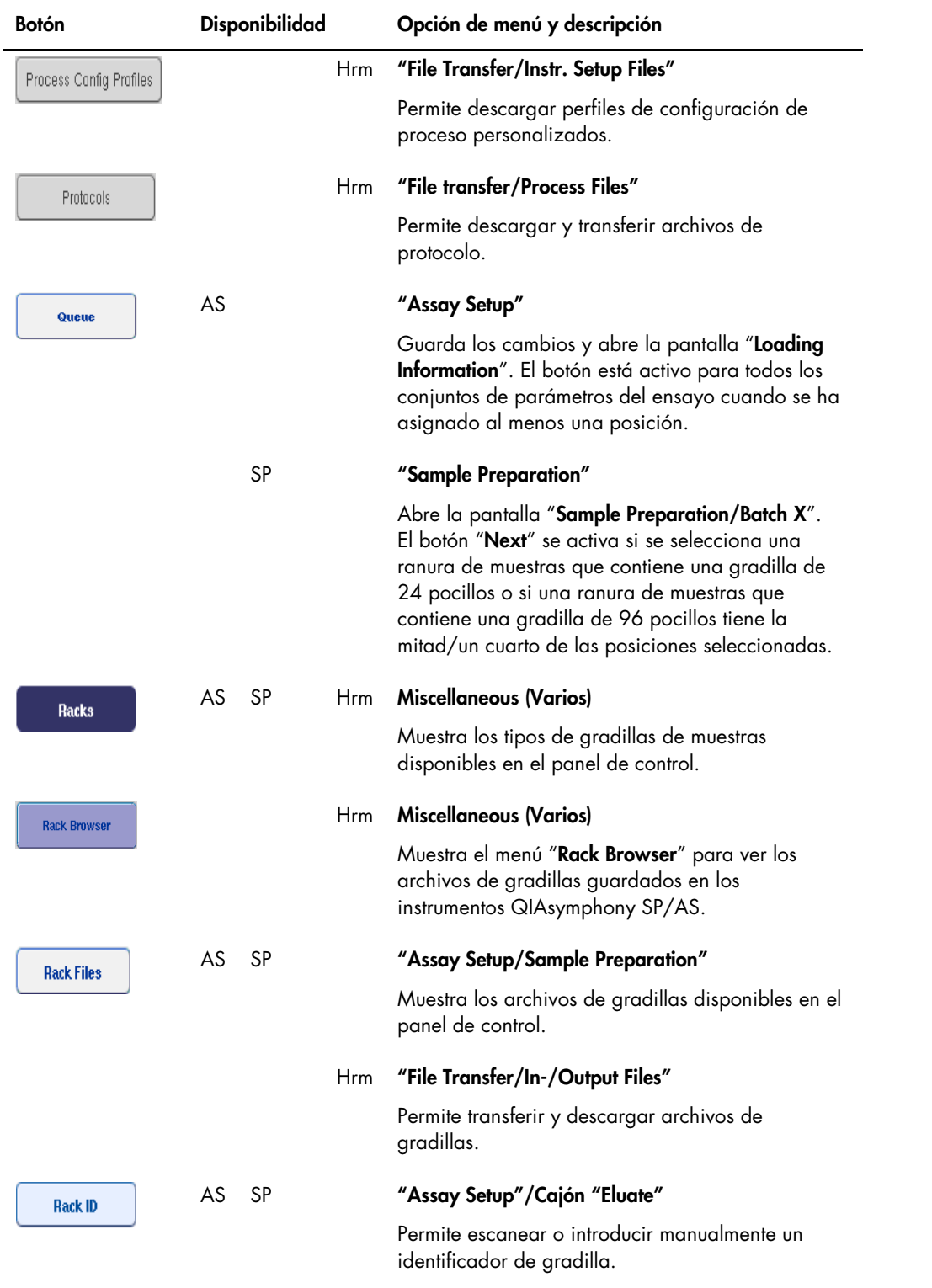

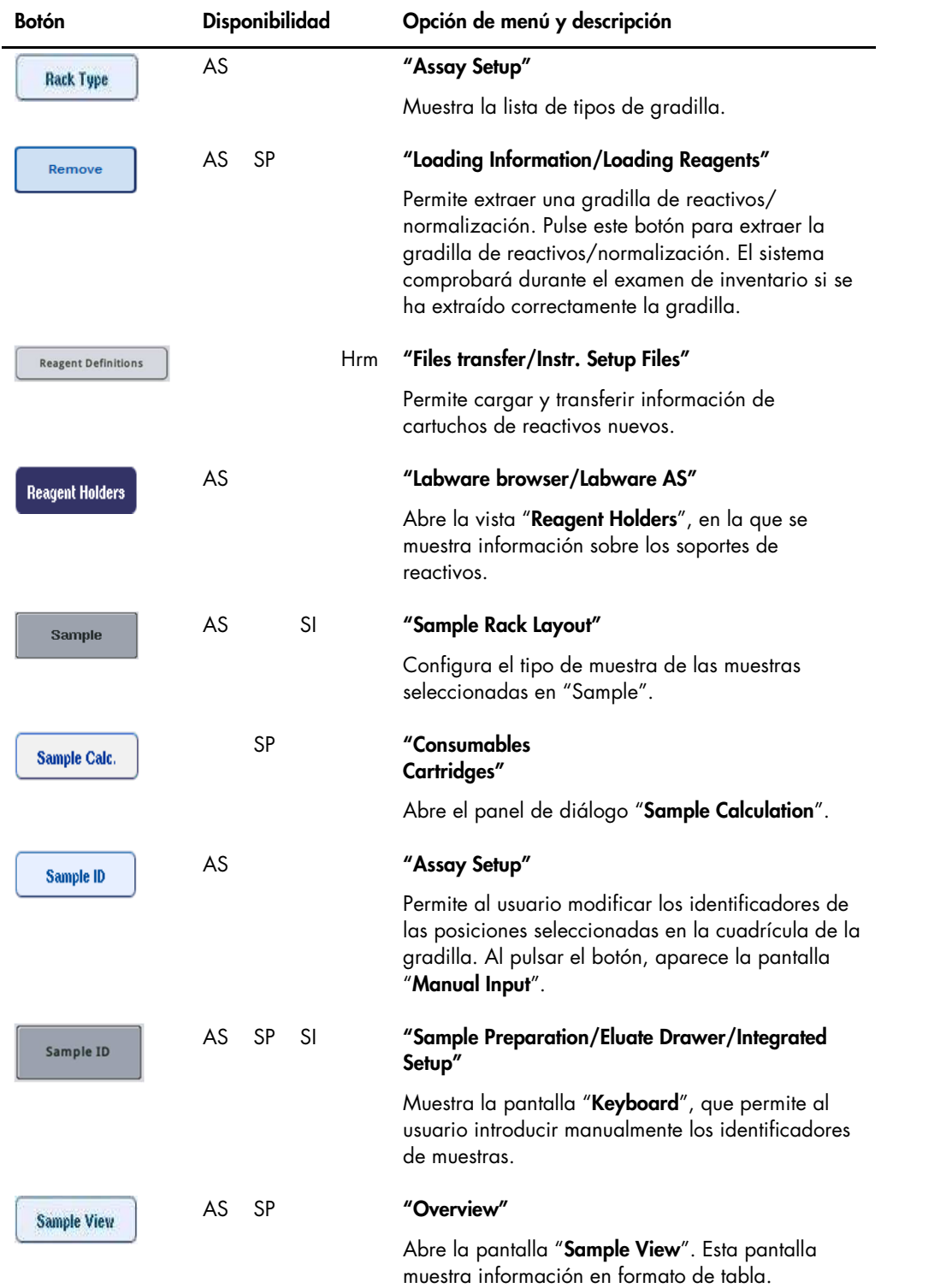

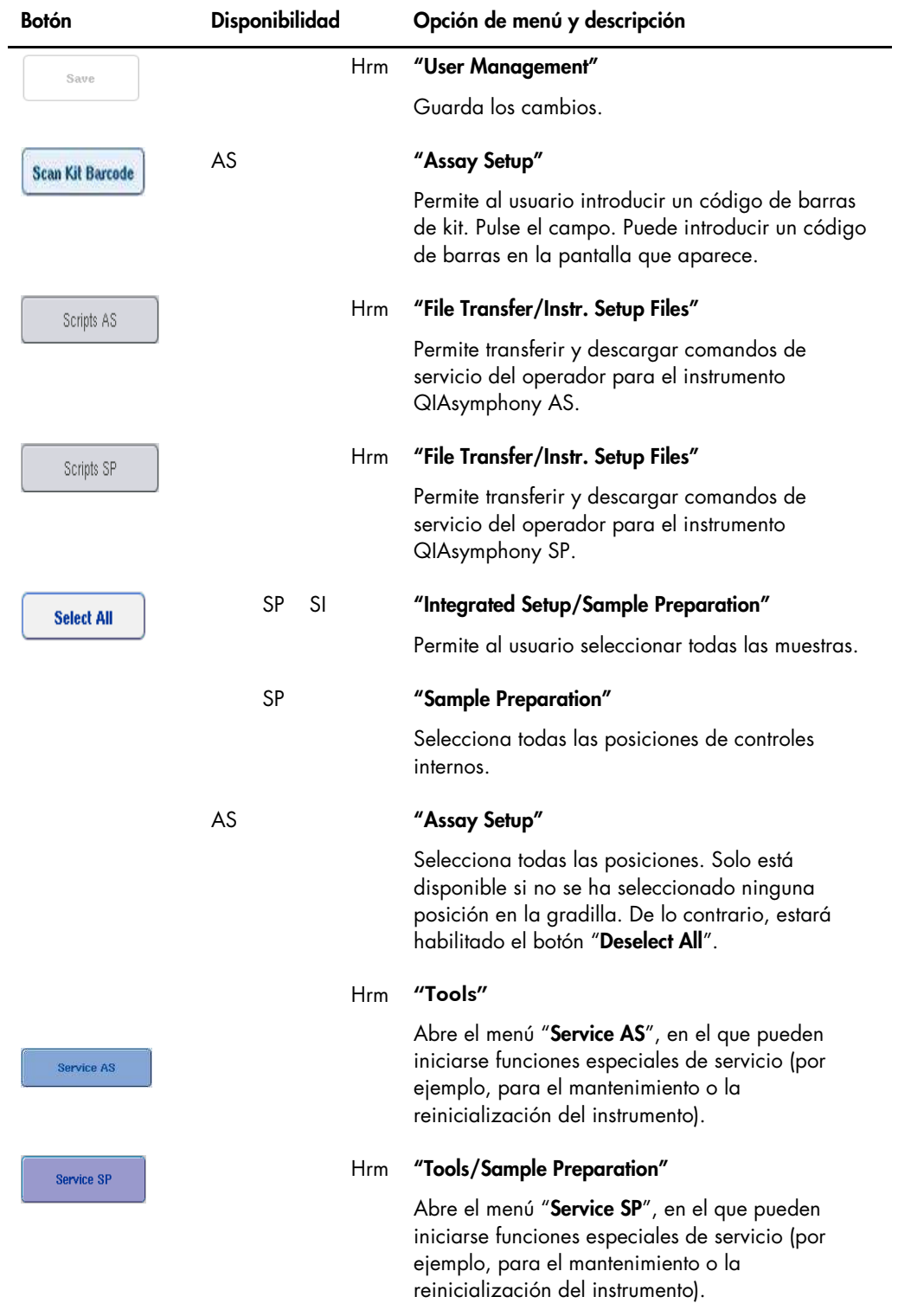

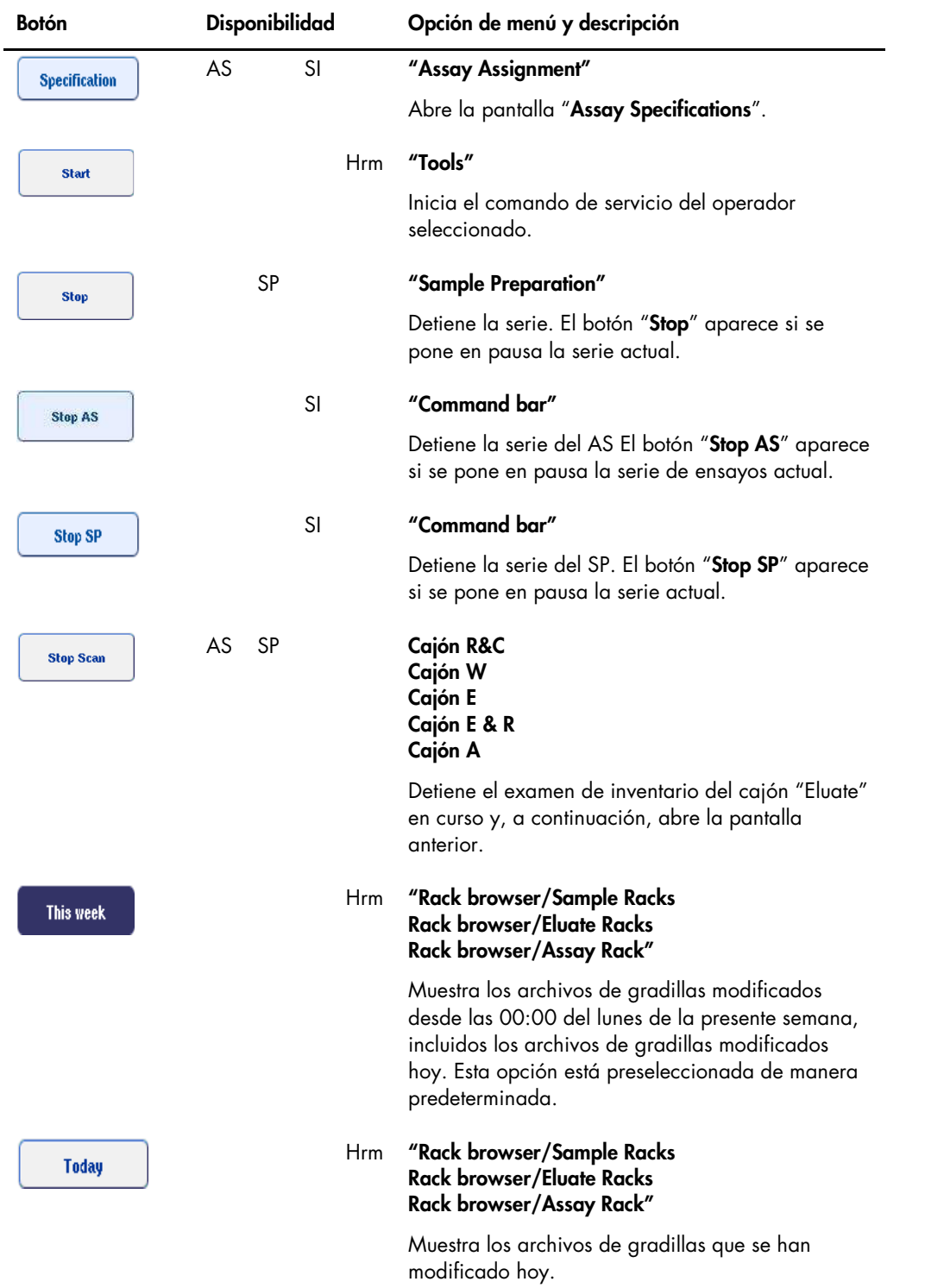

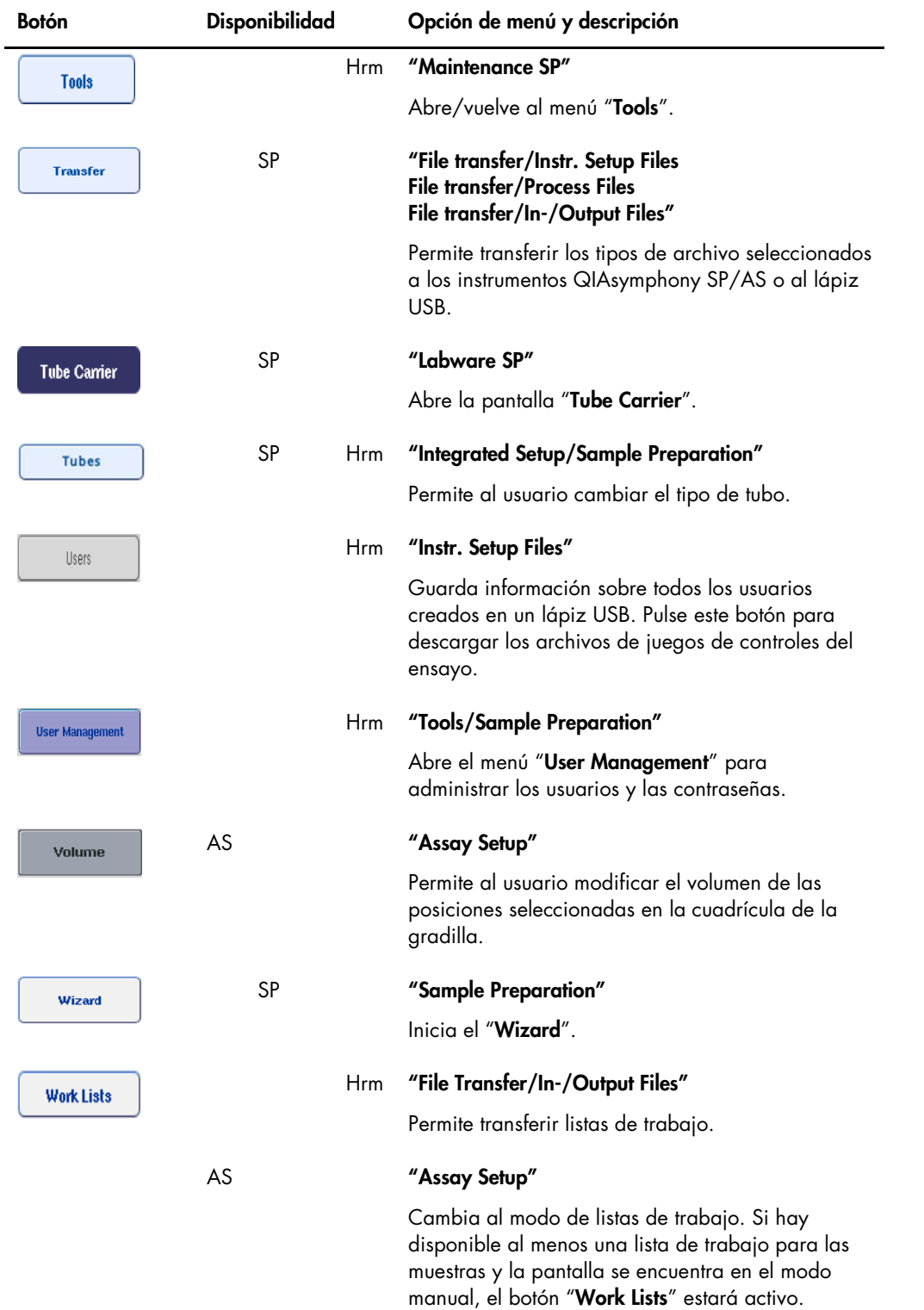

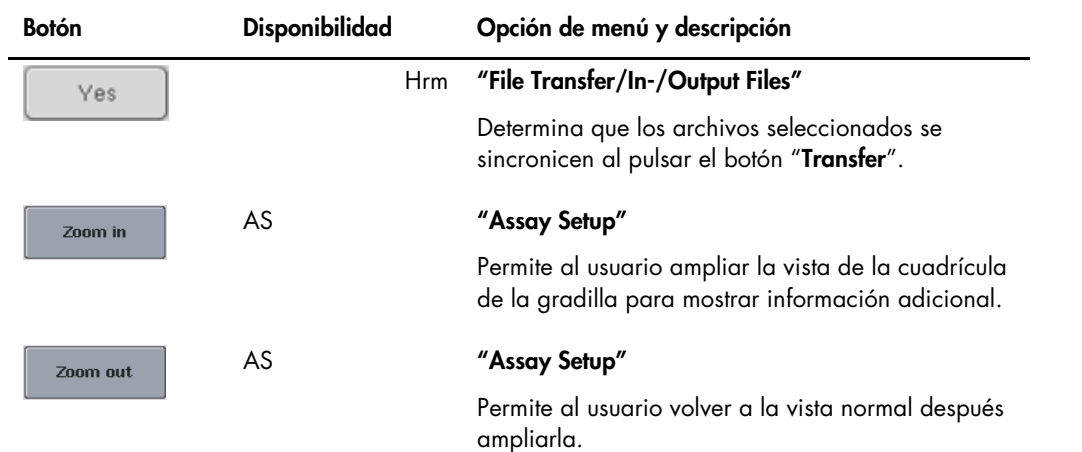

# Apéndice

### Declaración de conformidad

#### Declaración de conformidad: QIAsymphony SP

Nombre y dirección del fabricante legal

QIAGEN GmbH QIAGEN Strasse 1 40724 Hilden Alemania

Puede solicitar una declaración de conformidad actualizada al servicio técnico de QIAGEN.

#### Declaración de conformidad: QIAsymphony AS

Nombre y dirección del fabricante legal

QIAGEN GmbH QIAGEN Strasse 1 40724 Hilden Alemania

Puede solicitar una declaración de conformidad actualizada al servicio técnico de QIAGEN.

#### Residuos de Aparatos Eléctricos y Electrónicos (RAEE)

En esta sección encontrará información sobre la eliminación de residuos de aparatos eléctricos y electrónicos por parte de los usuarios.

El símbolo de contenedor con ruedas tachado (véase más abajo) indica que este producto no se puede eliminar con otros residuos sino que debe trasladarse a un centro de tratamiento de residuos aprobado o a un punto de recogida para reciclaje conforme a la normativa y la legislación local.

La recogida selectiva y el reciclaje de residuos de aparatos electrónicos en el momento de su eliminación ayudan a preservar los recursos naturales y garantizar que el producto se recicle de manera que contribuya a proteger la salud humana y el medio ambiente.

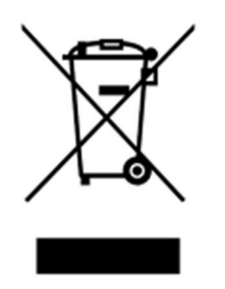

QIAGEN ofrece servicios de reciclaje a petición con un coste adicional. En la Unión Europea, de acuerdo con los requisitos de reciclaje de RAEE específicos y cuando QIAGEN suministre un producto de sustitución, se ofrece el reciclaje gratuito de equipos electrónicos con marcado RAEE.

Para reciclar equipos electrónicos, póngase en contacto con su oficina comercial de QIAGEN para solicitar el formulario de devolución necesario. Una vez enviado el formulario, QIAGEN se pondrá en contacto con usted para solicitarle información de seguimiento a fin de programar la recogida de los residuos electrónicos o proporcionarle un presupuesto individualizado.

#### Declaración relativa a la FCC

La "United States Federal Communications Commission" (USFCC) (Comisión Federal de Comunicaciones de EE. UU.) ha declarado (en el título 47 del CFR, apartado 15. 105) que los usuarios de este producto deben ser informados de los hechos y de las circunstancias siguientes.

"Este dispositivo cumple con las estipulaciones establecidas en el apartado 15 de la normativa de la FCC:

El funcionamiento está sujeto a las siguientes dos condiciones: (1) este dispositivo no podrá causar interferencias dañinas, y (2) este dispositivo debe aceptar cualquier interferencia recibida, incluidas las interferencias que puedan causar un funcionamiento no deseado."

"Este aparato digital de Clase A cumple los requisitos establecidos en la norma canadiense ICES-0003."

La siguiente declaración se aplica a los productos mencionados en esta guía de uso combinada, salvo que se especifique lo contrario. La declaración para otros productos aparecerá en la documentación adjunta correspondiente.

Nota: Este equipo ha sido probado y cumple los límites establecidos para dispositivos digitales de Clase A, de conformidad con el apartado 15 de la Normativa de la FCC. Estos límites se han diseñado para garantizar una protección razonable frente a interferencias perjudiciales cuando el equipo se utiliza en un entorno comercial. Este equipo genera, utiliza y puede emitir energía de radiofrecuencia y, si no se instala y utiliza de acuerdo con el manual de instrucciones, puede ocasionar interferencias perjudiciales en las comunicaciones por radio. La utilización de este equipo en zonas residenciales puede causar interferencias perjudiciales; el usuario deberá corregir estas interferencias a su costa.

QIAGEN GmbH Alemania no se responsabiliza de las interferencias de radio o de televisión causadas por modificaciones no autorizadas de este equipo o por la sustitución o la conexión de cables de conexión y de equipos diferentes a los especificados por QIAGEN GmbH, Alemania. La eliminación de estas interferencias causadas por dichas modificaciones, sustituciones o conexiones no autorizadas será responsabilidad del usuario.

#### Cláusula de responsabilidad

QIAGEN se verá eximida de todas sus obligaciones de garantía si las reparaciones o las modificaciones son llevadas a cabo por personas ajenas al personal de la empresa, excepto en los casos en los que la empresa haya dado su consentimiento por escrito para la realización de dichas reparaciones o modificaciones.

Todos los materiales sustituidos en los términos de esta garantía estarán garantizados exclusivamente durante el período de garantía original y en ningún caso más allá de la fecha de vencimiento de esta, salvo que lo haya autorizado por escrito un responsable de la empresa. Los dispositivos de lectura y de interfaz y el software asociado solamente dispondrán de garantía durante el período de tiempo ofrecido por el fabricante original de estos productos. Las declaraciones y garantías realizadas por cualquier persona, incluidos los representantes de QIAGEN, que sean inconsistentes o entren en conflicto con las condiciones de la presente garantía no serán vinculantes para la empresa excepto si se especifican por escrito y se aprueban por un responsable de QIAGEN.

## Índice analítico

Accesorios, 13 Advertencias, 14 Apagado, 32 Archivo de información de carga, 157 Archivo de informe del instrumento, 173 Archivos administración, 46 eliminación, 53 sincronización, 50 transferencia, 46 Archivos de gradillas asignación de un archivo de gradillas, 144 Armario, 13 Asistencia técnica, 10 Asistente, 61 Bolsa para eliminación de puntas, 64 Botones de cajones, 43 Cajón, 87 Cajón Assays del instrumento QIAsymphony AS, 109 Cajón Eluate and Reagents del instrumento QIAsymphony AS, 108 Cambio de contraseña solicitud del sistema, 36 solicitud del usuario, 37 Carga gradillas de ensayos, 158 puntas con filtro, 134 reactivos, 130 Carga de controles internos, 88 Carga de una serie independiente, 158 Carga del cajón, 62, 66, 74, 83 Cierre de sesión, 30 Códigos de barras códigos de barras de kit personalizados, 134 escáner, 60 introducción de códigos de barras de kits de reactivos, 132 lector, 58 tipos, 59 virtuales, 98 Condiciones ambientales, 212 Condiciones de almacenamiento, 212 Condiciones de funcionamiento, 212 Condiciones de transporte, 212

Conjuntos de parámetros del ensayo selección de conjuntos de parámetros del ensayo, 151 Curva de estándares, 113 Datos mecánicos y características del hardware, 213 Declaración de conformidad, 230 Descarga de controles internos, 90 Descarga de la mesa de trabajo, 162 Descarga del cajón, 72, 82 Eliminación de residuos, 231 Ensayos favoritos, 113 Examen de inventario cajón, 91, 94 Examen de inventario del instrumento QIAsymphony AS, 165 Extraer ensayos, 137, 160 Formación, 12 Funcionamiento independiente, 111 Funcionamiento integrado, 112 Gradillas de elución, 67 Gradillas de ensayos asignación, 127 asignación de identificadores de gradillas de ensayos, 129 asignación de tipos de gradilla, 128 carga, 158 definición, 126 Gradillas de muestras, 141, 145 asignación de identificadores de gradillas de muestras, 142 definición/comprobación de gradillas de muestras, 145 Guía de resolución de problemas, 168 mensajes de error, advertencias, 168 Idioma cambio del idioma, 39 cambio del idioma de QMC, 40 instalación del paquete de idioma, 38 Información de carga visualización, 130 Inicio de una serie independiente, 159 Inicio de una serie integrada, 137 Instalación requisitos del lugar, 27 Juegos de controles del ensayo asignación a muestras, 99

Lápiz USB sincronización de archivos, 51 transferencia de archivos, 49 transferencia de datos, 47 Mantenimiento, 200 agentes limpiadores, 198 descontaminación por radiación ultravioleta, 209 diario, 202 junta tórica, 211 programador, 194 regular, 200 semanal, 206 Mensajes de error y advertencias, 168 Menús de fichas, 44 **Muestras** configuración del tipo de muestra, 98 definición/puesta en cola, 99 extracción de un lote, 88 juegos de controles del ensayo, 99 visualización/modificación de identificadores de muestras, 148 volúmenes, 147 Normalización, 112 Parámetros del ensayo modificación, 155 Pausa, reanudación y detención de una serie independiente, 164 Pausa, reanudación y detención de una serie integrada, 138 Precauciones, 14 Puesta en cola de una serie, 156 Puesta en funcionamiento, 29 Puntas con filtro carga, 134 QIAsymphony AS características externas, 106 principio, 105 QIAsymphony SP Asistente, 61 características, 56 principio, 55 Ranuras de muestras, 141 Reactivos carga, 130 Recipiente accesorio, 81 Registro de error, 172 Resolución de problemas análisis de datos del AS, 191 cajón, 183, 185

cajón de muestras, 184 definición de ensayos del AS, 188 durante una serie de ensayos en el AS, 189 errores al iniciar una serie, 185 errores en la serie integrada, 192 errores generales, 174 errores relacionados con los protocolos, 186 examen de inventario, 180 funcionamiento general, 186 interrupción del protocolo, 187 Rotor-Disc, 126 Seguridad biológica, 17 eléctrica, 15 eliminación de residuos, 17 entorno, 16 gases tóxicos, 19 mantenimiento, 21 productos químicos, 19 riesgo por calor, 20 riesgos mecánicos, 20 uso correcto, 14 Serie detención, 96, 139 pausa, 95, 138 reanudación, 96, 139 Serie de ensayos definición de una serie de ensayos, 140 extracción de ensayos, 137, 160 puesta en cola de una serie de ensayos, 156 validación, 157 Serie de preparación de ensayos definición de ensayos, 150 Serie independiente, 140 Serie integrada, 114 carga, 124 inicio, 137 pausa, reanudación y detención, 138 Símbolos seguridad, 23 software, 45 Temperaturas de refrigeración, 135, 159 Tubos de muestras, 83 Uso previsto, 11 usuarios, 12 Usuarios configuración, 33

creación de usuarios nuevos, 34 cuentas, 35 Validación, 157

Ventilación, 16, 27 Visualización de la información de carga, 130

Esta página se ha dejado intencionadamente en blanco

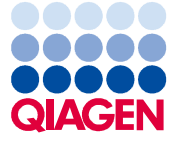

Marcas comerciales: QIAGEN®, Sample to Insight™, QIAsymphony®, Rotor-Disc®, Rotor-Gene® (QIAGEN Group); DECON-QUAT® (Veltek Associates, Inc.); DNA-ExitusPlus™<br>|Applichem GmbH); Excel®, Microsoft®, Windows® (Microsoft Corp

Pedidos www.qiagen.com/shop | Asistencia técnica support.qiagen.com | Sitio web www.qiagen.com